# **Benutzerhandbuch**

# **Indiware Unterrichtsplaner Version 4**

Stand: 27.01.2015

Kannenberg Software GmbH Nonnenbergstraße 23 99974 Mühlhausen

Telefon: 03601/426121 Fax: 03601/426122 [www.indiware.de](http://www.indiware.de/)

# Inhaltsverzeichnis

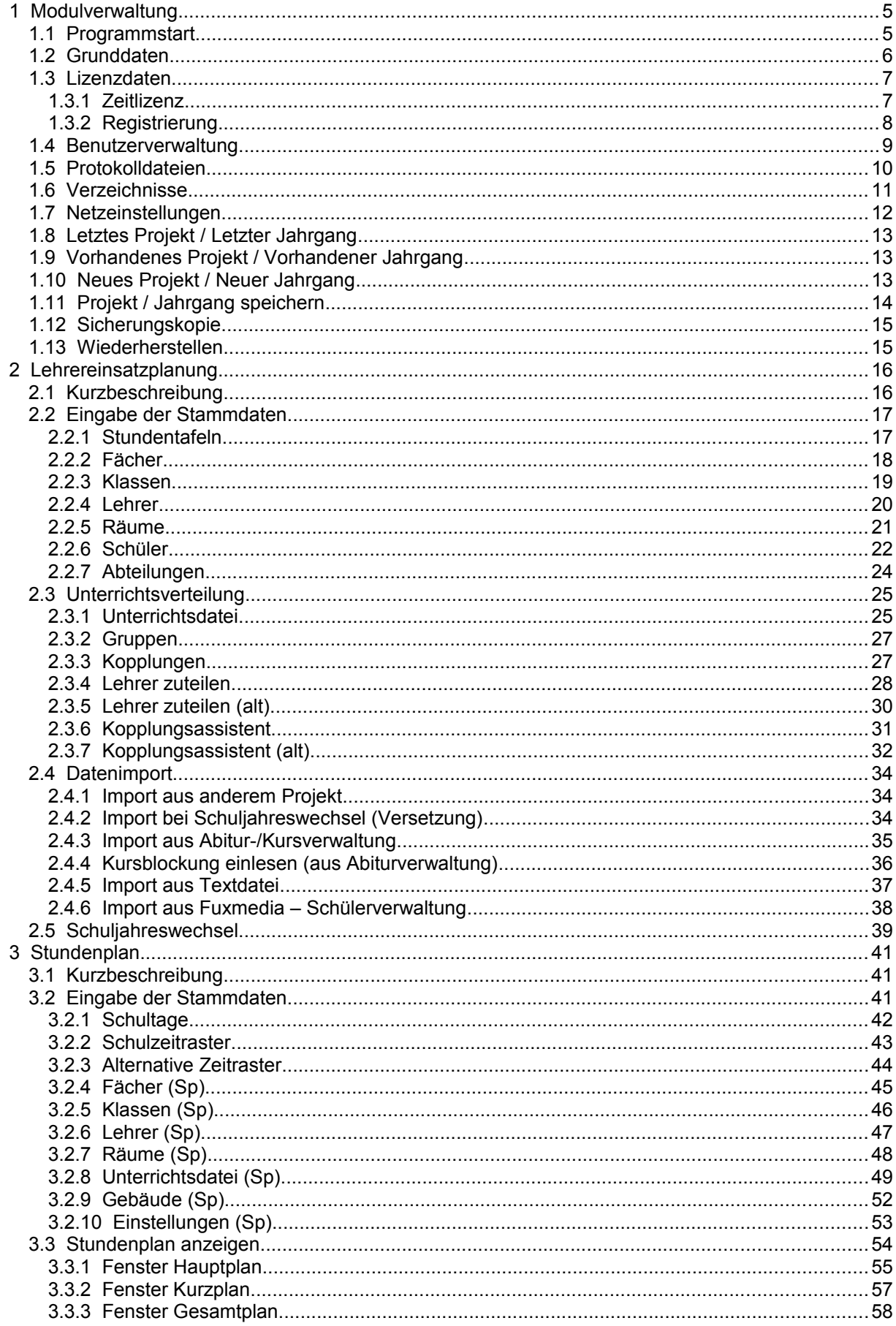

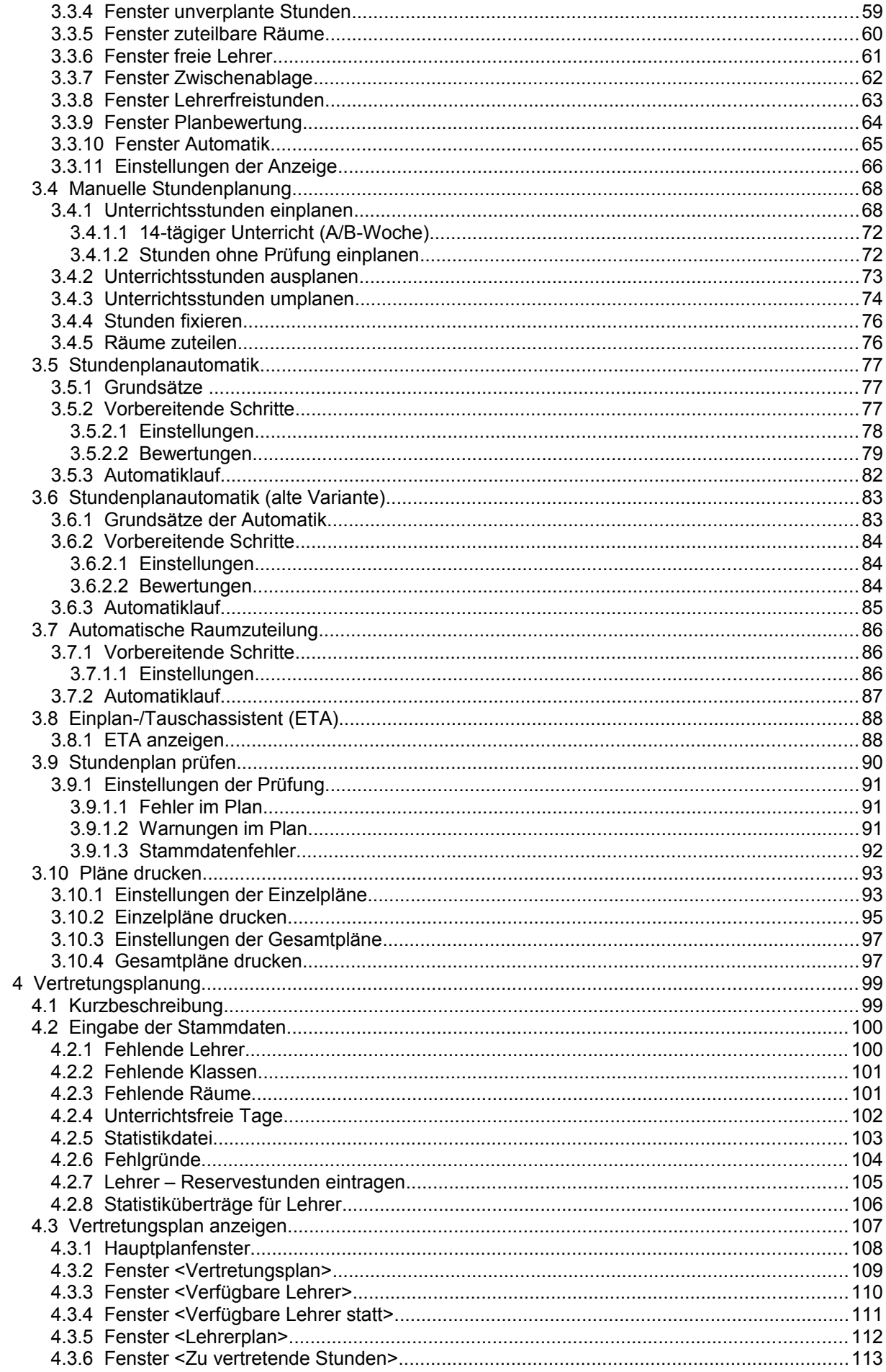

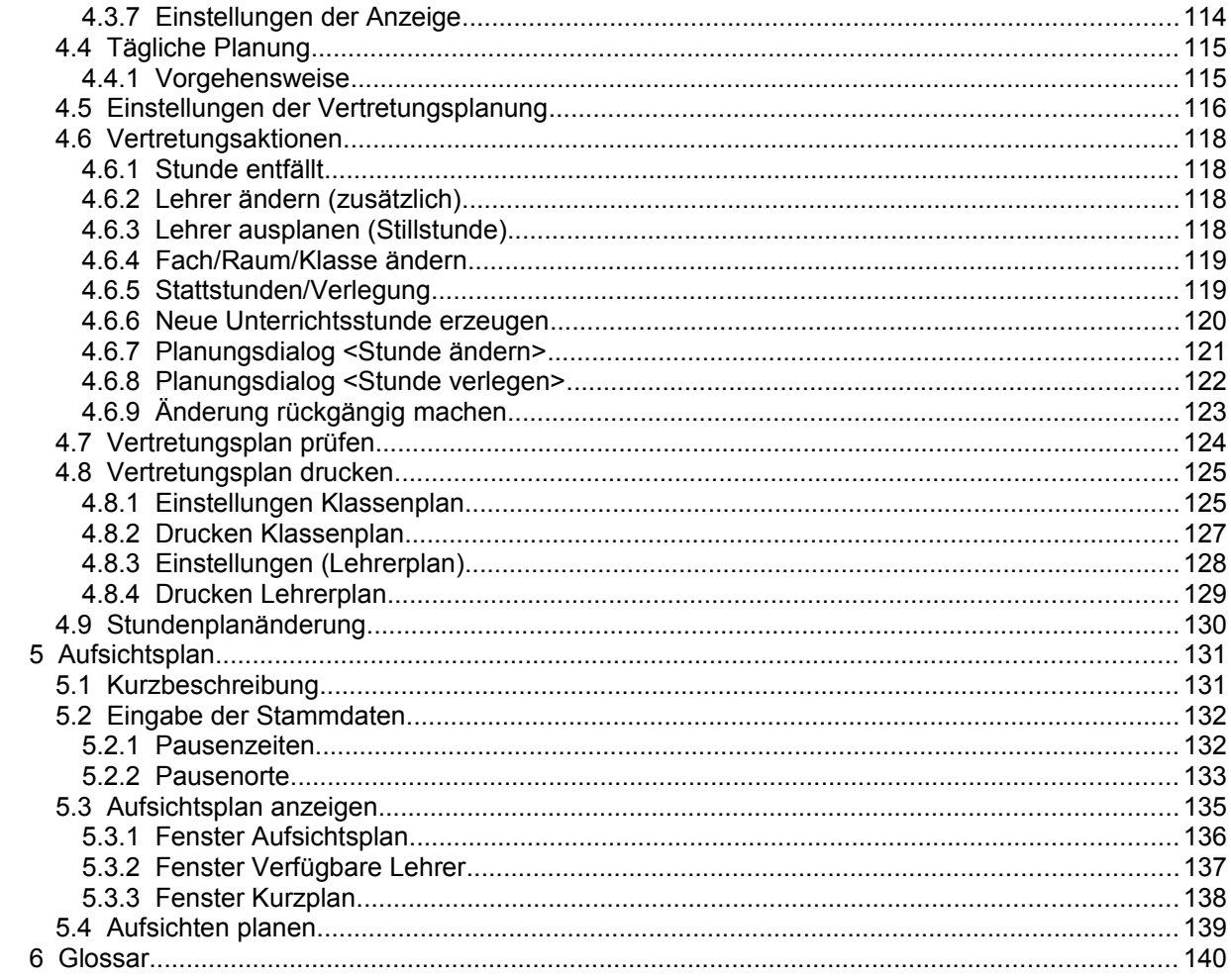

# <span id="page-4-1"></span>**1 Modulverwaltung**

### <span id="page-4-0"></span>**1.1 Programmstart**

Starten Sie den Unterrichtsplaner über das Programmsymbol auf Ihrem Desktop oder das Startmenü von Windows (Programmgruppe *Indiware – Unterrichtsplaner Version 4*).

Nach der Passworteingabe (Standardpasswort: *"schule"*) gelangen Sie in die Modulverwaltung. Tragen Sie zuerst die [Grunddaten](#page-5-0) und gegebenenfalls die [Lizenzdaten](#page-6-1) ein.

In den Schnellmenüs *<Stundenplan>, <Abiturverwaltung (Sek. II)> und <Kursverwaltung / Prüfungsplanung (Sek. I)>* können Sie nun [das letzte Projekt / den letzten Jahrgang](#page-12-2) aufrufen, [ein vorhandenes](#page-12-1) [Projekt / einen vorhandenen Jahrgang](#page-12-1) öffnen oder [ein neues Projekt / einen neuen Jahrgang](#page-12-0) anlegen.

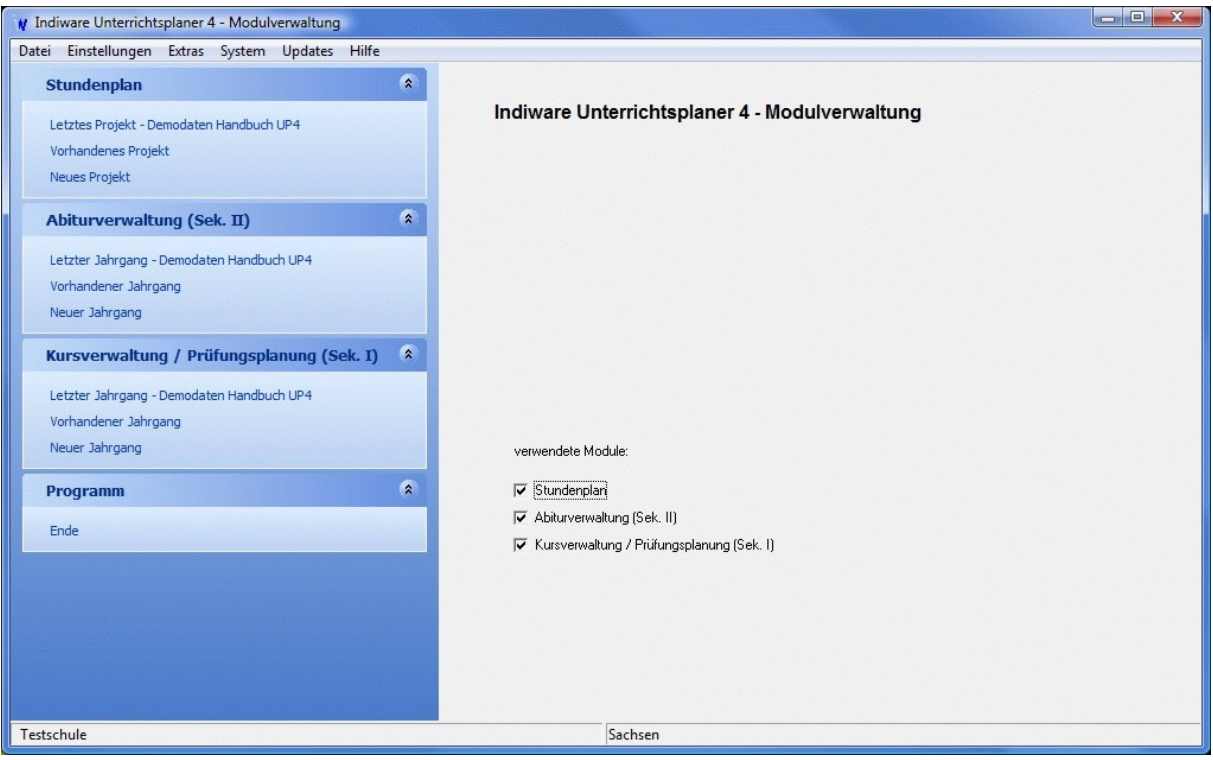

# <span id="page-5-0"></span>**1.2 Grunddaten**

*Modulverwaltung; Menü: Einstellungen, Grunddaten*

Tragen Sie Ihr **Bundesland** und die an Ihrer Schule **vorhandenen Klassentypen** ein. Diese werden für landesspezifische Einstellungen verwendet (Fächer, Stundentafeln, Formulare, Listen).

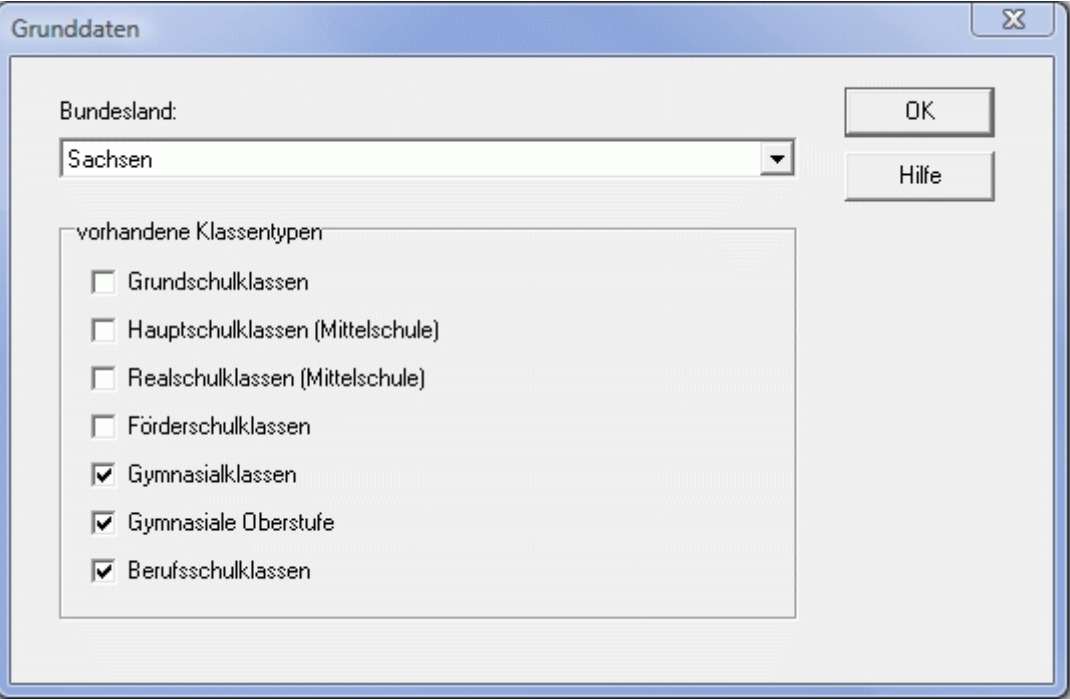

# <span id="page-6-1"></span>**1.3 Lizenzdaten**

#### <span id="page-6-0"></span>**1.3.1 Zeitlizenz**

#### *Modulverwaltung; Menü: Datei, Zeitlizenz*

Falls Sie das Programm vor dem Kauf testen wollen, besteht die Möglichkeit einer zeitlich begrenzten Freischaltung.

Betätigen Sie die Schaltfläche Freischalten | und übermitteln Sie den angezeigten 7-stelligen Prüfcode einer zur Freischaltung berechtigten Person. Ihnen wird eine passende Zahlenkombination genannt, welche Sie nun eintragen müssen.

☝

Bitte beenden Sie den Freischaltdialog nicht vor Eingabe der Nummern. Beim nächsten Versuch wird ein anderer (zufälliger) Code ermittelt.

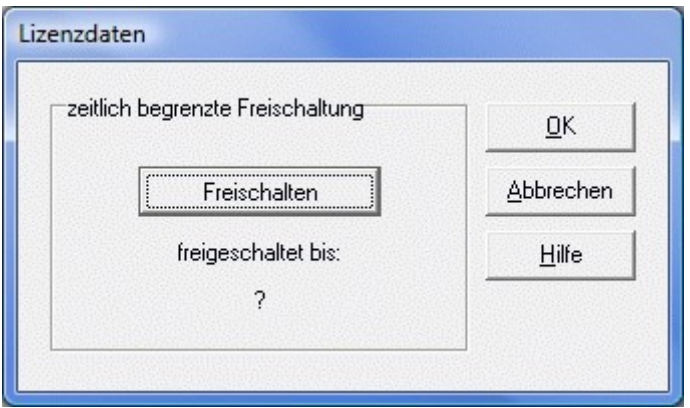

### <span id="page-7-0"></span>**1.3.2 Registrierung**

#### *Modulverwaltung; Menü: Datei, Registrierung*

Dieses Formular dient zum Freischalten der einzelnen Programm-Module.

Tragen Sie Ihre **Offiziellen Schuldaten** und den **Schulnamen für Formulare, Listen und andere Ausdrucke im Programm** ein, und drucken Sie das Registrierungsformular aus. Von Ihrem Servicepartner erhalten Sie dann die benötigten Freischaltnummern für die einzelnen Module. Diese geben Sie über die Schaltflächen Freischalten an den jeweiligen Stellen ein.

Im Auslieferungszustand liegen alle Module als unlizenzierte Versionen vor. Durch Eingabe der richtigen Lizenznummern werden die Versionen freigeschaltet.

Daten, die bereits in einer zeitlich begrenzten Version (siehe [Zeitlizenz\)](#page-6-0) eingetragen wurden, bleiben natürlich erhalten.

☝

Bitte tragen Sie die Schuldaten und Lizenznummern genau so ein, wie sie auf dem Registrierungs formular zu sehen sind. Die Lizenznummern hängen **eindeutig** von den eingetragenen Schuldaten (einschließlich des Schulnamens für Ausdrucke) ab. Jede nachträgliche Änderung (Schulname, Adresse, **jedes Leerzeichen**) führt dazu, dass die Lizenzdaten nicht mehr gültig sind.

Der 10-stellige Kontrollcode hängt eindeutig von den Schuldaten ab und dient zur Überprüfung der identischen Schreibweise von Bildschirm und Registrierungsformular.

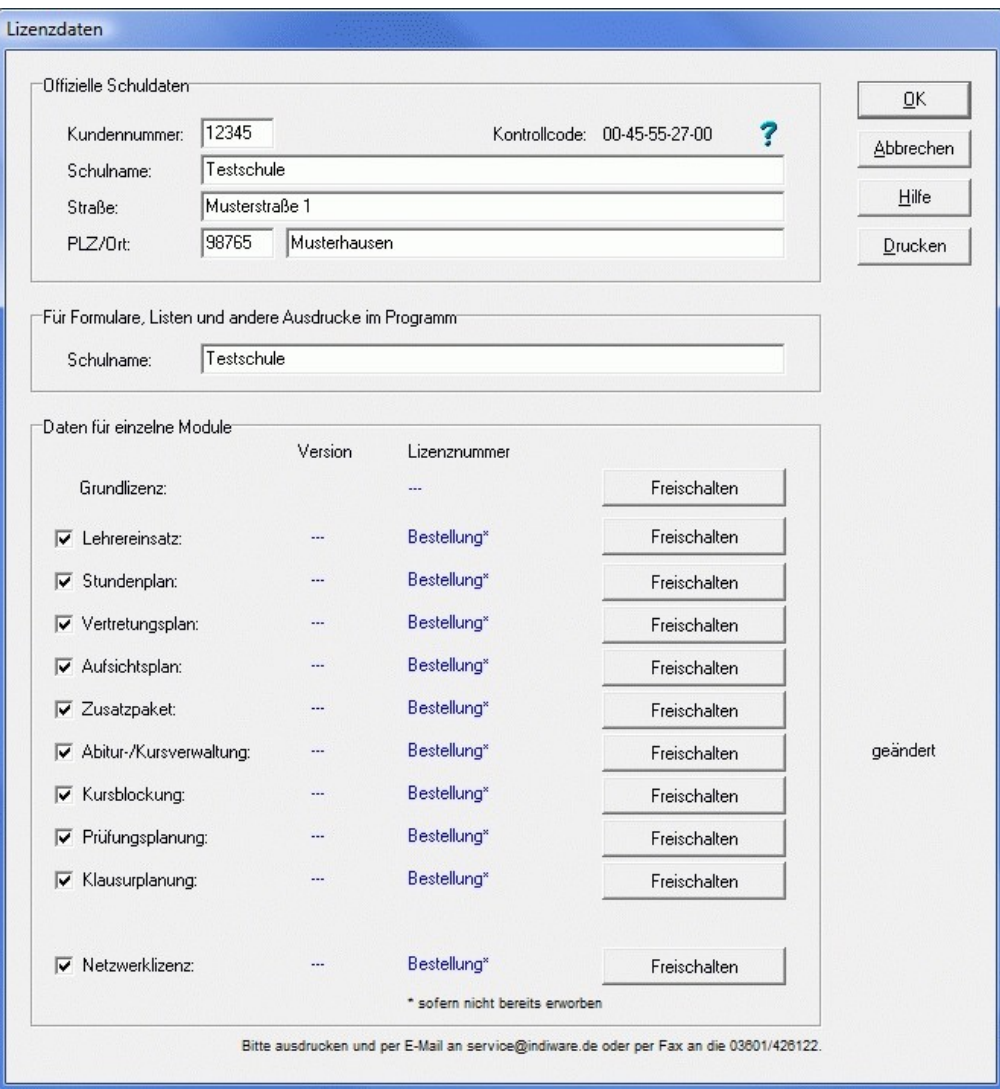

#### <span id="page-8-0"></span>**1.4 Benutzerverwaltung**

*Modulverwaltung; Menü: System, Benutzerverwaltung*

Als Administrator haben Sie die Möglichkeit, **Benutzerrechte** für weitere Anwender zu vergeben. Um einen neuen Benutzer anzulegen, betätigen Sie die Schaltfläche . Neu

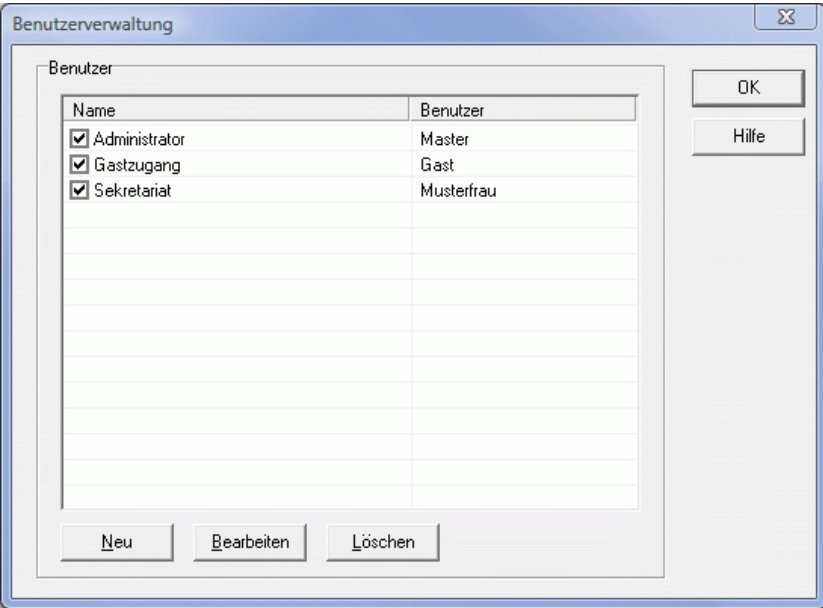

# $\mathbf{\Omega}$

Beispiel:

Die Sekretärin soll nur Leserechte für die Module Stundenplan und Vertretungsplan haben.

Der Benutzer *<Master>* trägt die Daten wie in der folgenden Abbildung ein.

Beim Starten des Programms wählt die Sekretärin dann den Benutzer *<Musterfrau>* aus und gibt das vom Benutzer *<Master>* festgelegte Passwort ein.

Sie kann nun die Module Stundenplan und Vertretungsplan aufrufen, ansehen, sogar Daten ändern, **diese aber nicht speichern**.

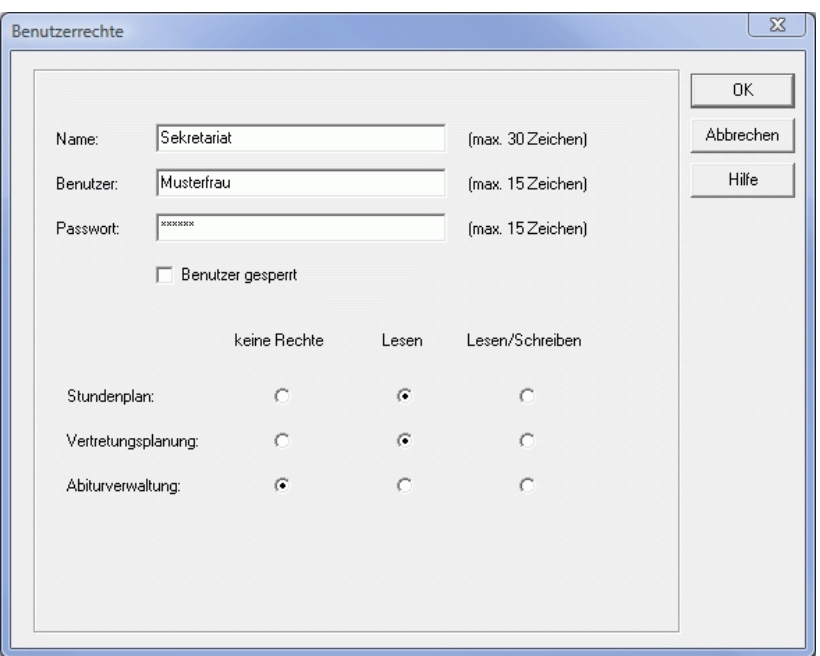

# <span id="page-9-0"></span>**1.5 Protokolldateien**

*Modulverwaltung; Menü: System, Protokolldatei Modulname*

In der Protokolldatei wird aufgelistet, wann welcher Nutzer mit dem entsprechenden Modul gearbeitet hat.

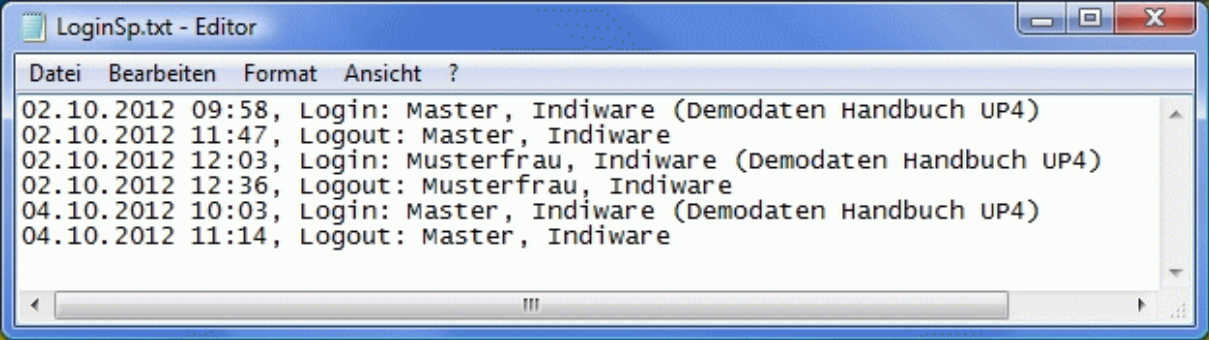

#### <span id="page-10-0"></span>**1.6 Verzeichnisse**

#### *Modulverwaltung; Menü: System, Dateiexplorer öffnen (Programm- / Daten- / Arbeitsverzeichnis)*

Hier öffnen Sie die im Unterrichtsplaner 4 verwendeten Verzeichnisse:

I. Programmverzeichnis

In dieses Verzeichnis wurde der Unterrichtsplaner 4 installiert. Standardmäßig ist dies das Verzeichnis *"C:\Program Files\Indiware\Unterrichtsplaner4\"* . Sie können das Zielverzeichnis im Installationsdialog jedoch ändern.

II. Datenverzeichnis<br>
"...\Daten\Projekte"

<span id="page-10-1"></span>*"...\Daten\Projekte"* – Verzeichnis der Projekte *"...\Daten\Jahrgaenge"* – Verzeichnis der Jahrgänge Das Datenverzeichnis kann in den [Netzeinstellungen](#page-11-0) geändert werden.

III. Arbeitsverzeichnis

<span id="page-10-2"></span>"...\Up4Temp"

Beim Öffnen eines Projektes / Jahrgangs werden die Daten aus dem Datenverzeichnis in das Arbeitsverzeichnis kopiert und beim Speichern aus dem Arbeitsverzeichnis in das Datenverzeichnis. In den [Netzeinstellungen](#page-11-0) können Sie das Arbeitsverzeichnis für den jeweiligen Benutzer einstellen. Im Netzwerk sollte jeder Benutzer sein eigenes Arbeitsverzeichnis haben, um Überschreibungen zu vermeiden. Um die Geschwindigkeit aufrecht zu erhalten, wäre es vorteilhaft, das Arbeitsverzeichnis lokal einzurichten.

#### <span id="page-11-0"></span>**1.7 Netzeinstellungen**

*Modulverwaltung; Menü: Einstellungen, Netzeinstellungen*

Hier können Sie das [Arbeitsverzeichnis](#page-10-2) für den jeweiligen Benutzer eintragen.

Das [Datenverzeichnis](#page-10-1) kann folgendermaßen an eine andere Stelle verlegt werden:

(Pfadangaben sind für Windows 7  $\rightarrow$  [Hinweis \\*,](#page-11-3) andere Systeme  $\rightarrow$  [Hinweis \\*\\*\)](#page-11-2)

- <span id="page-11-3"></span><span id="page-11-2"></span>1. Kopieren Sie das Datenverzeichnis mit Hilfe der Schaltfläche **in das Benutzerverzeichnis** *"C:\Users\Public\Documents\Indiware\"*.
- 2. Betätigen Sie die Schaltfläche , um das Datenverzeichnis zu ändern. Der Windows-Editor öffnet die Datei *"daten.txt"* im Systemverzeichnis des Unterrichtsplaners 4.
- <span id="page-11-1"></span>3. Tragen Sie den Dateipfad "C:\Users\Public\Documents\Indiware\" in die erste Zeile ein, und schließen Sie den Editor (Windows 7, Windows Vista → [Hinweis \\*\\*\\*\)](#page-11-1).
- 4. Betätigen Sie die Schaltfläche  $\bullet$ , um das Datenverzeichnis neu einzulesen. Nun muss über dem Fragezeichen das korrekte Datenverzeichnis angezeigt werden.
- 5. Schließen Sie den Unterrichtsplaner.
- 6. Öffnen Sie den Unterrichtsplaner, und prüfen Sie, ob die Lizenzdaten und alle Projekte bzw. Jahrgänge vorhanden sind.
- 7. Nachdem alles wieder einwandfrei funktioniert, können Sie das alte (nicht mehr benötigte) Datenverzeichnis mit Hilfe der Schaltfläche familischen.

#### ☝

Sie können das Datenverzeichnis anschließend aus dem Verzeichnis "*C:\Users\Public\Documents\ Indiware\"* in ein beliebiges anderes Verzeichnis kopieren. Achten Sie bitte darauf, dass alle Anwender Vollzugriff auf das neue Verzeichnis haben. Führen Sie danach die obigen Punkte 2. bis 6. analog aus.

#### Ą

Hinweis \* für Anwender mit Betriebssystem Windows 7 (deutsche Version): einzutragender Dateipfad: *"C:\Users\Public\Documents\Indiware\"* angezeigter Dateipfad: *"C:\Benutzer\Öffentlich\Öffentliche Dokumente\Indiware\"*

# ☝

Hinweis \*\* für Anwender mit Betriebssystem Windows XP, 2000, 2003 (dt.): einzutragender Dateipfad: *"*[C:\Dokumente](file:///C:/Dokumente) *und Einstellungen\All Users\Dokumente\Indiware\"* angezeigter Dateipfad: *"C:\Dokumente und Einstellungen\All Users\Gemeinsame Dokumente\ Indiware\"*

### Ą

Hinweis \*\*\* für Anwender mit Betriebssystem Windows 7, Windows Vista:

Falls beim Speichern der Datei *"daten.txt"* ein Fehlermeldung erscheint (z. B. "Zugriff verweigert"), gehen Sie folgendermaßen vor:

a) Öffnen Sie das Windows-Startmenü *<Start, Alle Programme, Zubehör>.*

- b) Klicken Sie mit der rechten Maustaste auf *<Editor>* und wählen den Menüeintrag *<Als Administrator ausführen>.*
- c) Im Editor öffnen Sie die Datei *"daten.txt"* im Systemverzeichnis des Unterrichtsplaners 4 und fahren mit Punkt 3. fort.

#### <span id="page-12-2"></span>**1.8 Letztes Projekt / Letzter Jahrgang**

*Modulverwaltung; Menü Stundenplan, Letztes Projekt Modulverwaltung; Menü Abiturverwaltung (Sek. II) / Kursverwaltung / Prüfungsplanung (Sek. I), Letzter Jahrgang*

Hier wird das / der vom Benutzer zuletzt aufgerufene Projekt / Jahrgang angezeigt und per Mausklick direkt geöffnet.

#### <span id="page-12-1"></span>**1.9 Vorhandenes Projekt / Vorhandener Jahrgang**

*Modulverwaltung; Menü Stundenplan, Vorhandenes Projekt Modulverwaltung; Menü Abiturverwaltung (Sek. II) / Kursverwaltung / Prüfungsplanung (Sek. I), Vorhandener Jahrgang*

In diesem Fenster werden alle vorhandenen Projekte / Jahrgänge des [Datenverzeichnisses](#page-10-1) *"...\Daten\Projekte" / "...\Daten\Jahrgaenge"* angezeigt. Sie können ein vorhandenes Projekt / einen vorhandenen Jahrgang öffnen, umbenennen oder löschen.

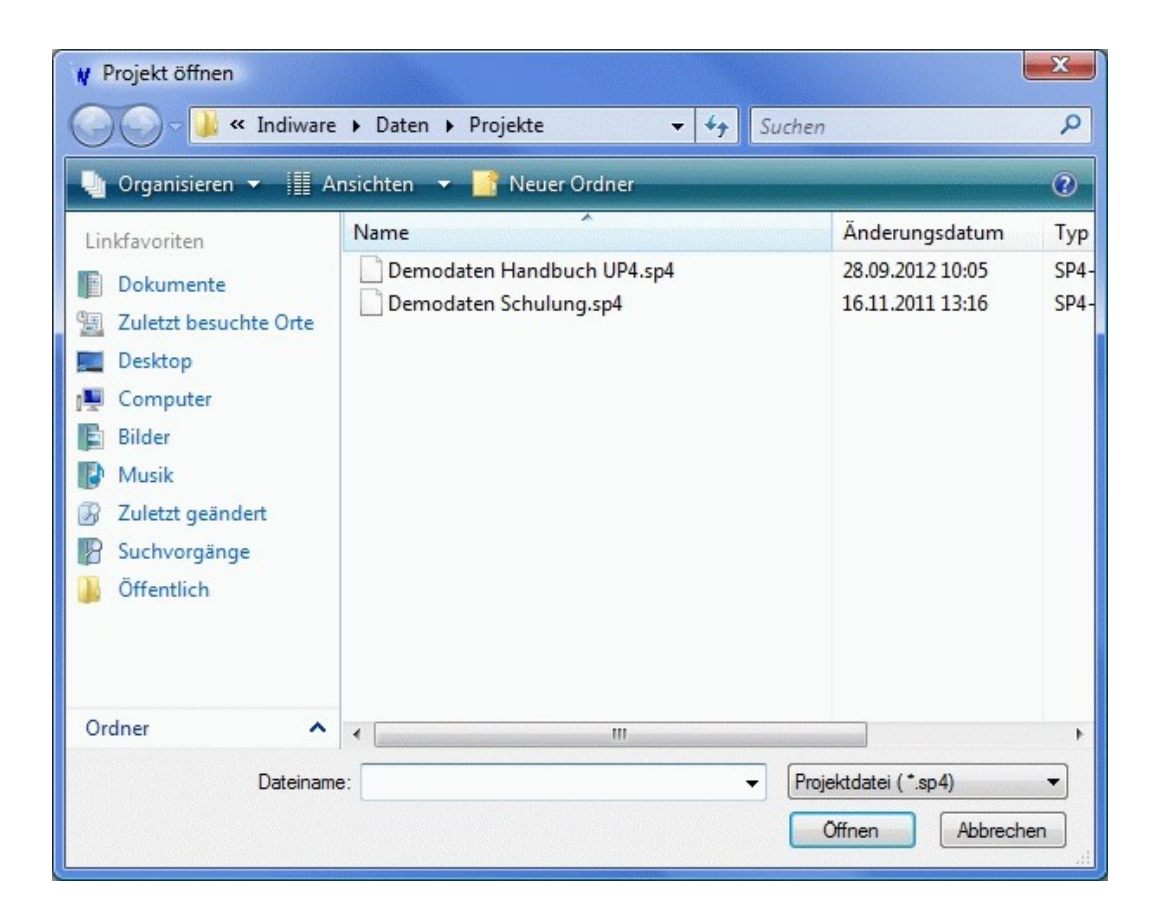

### <span id="page-12-0"></span>**1.10 Neues Projekt / Neuer Jahrgang**

*Modulverwaltung; Menü Stundenplan, Neues Projekt*

*Modulverwaltung; Menü Abiturverwaltung (Sek. II) / Kursverwaltung / Prüfungsplanung (Sek. I), Neuer Jahrgang*

Hier wird ein neues Projekt / neuer Jahrgang ohne Daten geöffnet. Die Fach- und die Stundentafeldatei werden beim ersten Öffnen je nach Bundesland und Klassentyp / eingestellter Oberstufenverordnung mit Standardfächern und -tafeln vorbesetzt.

# <span id="page-13-0"></span>**1.11 Projekt / Jahrgang speichern**

*alle Module; Menü: Datei, Speichern*

Beim Verlassen des Projektes / Jahrgangs sollten Sie die Daten **speichern**.

Um die Daten in einem **neuen Projekt / Jahrgang** abzulegen, geben Sie einen neuen Namen ein. Der Speicherort ist das [Datenverzeichnis.](#page-10-1)

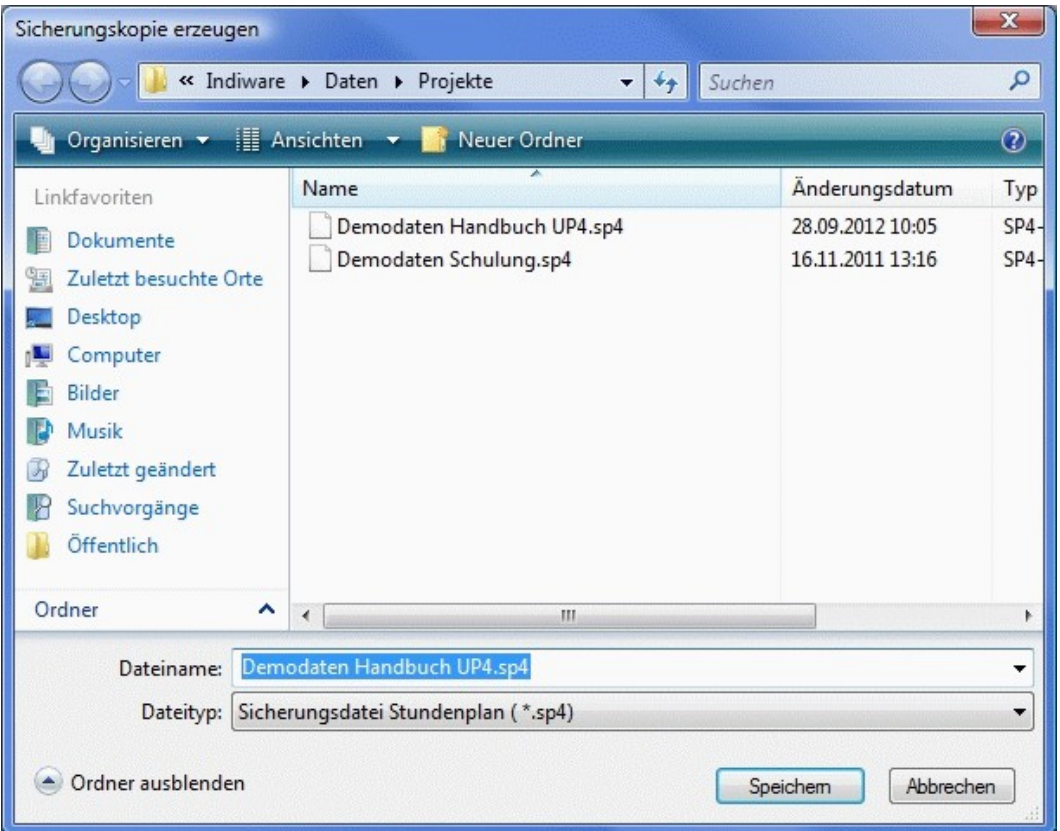

# <span id="page-14-1"></span>**1.12 Sicherungskopie**

*alle Module; Menü: Datei, Sicherungskopie*

### **Allgemeine Hinweise**:

Die **Datensicherung** ist ein nicht zu unterschätzender Bestandteil des Unterrichtsplaners. Sie sollte regelmäßig und nach jeder größeren Änderung der Daten durchgeführt werden. Benutzen Sie am besten zwei verschiedene Speichermedien, die Sie abwechselnd verwenden.

Der Verlust nicht gesicherter Daten kann Ihnen die Arbeit mehrerer Tage, Wochen oder Monate zunichte machen. **Ursachen** für Datenverlust können sein:

- Programmfehler im Unterrichtsplaner (die trotz aller Sorgfalt beim Testen nicht auszuschließen sind),
- Programmfehler anderer Programme insbesondere Windows (Es gibt keine fehlerfreien Programme!),
- Stromausfall beim Schreiben der Daten,
- versehentliches Löschen durch den Anwender selbst,
- versehentliches oder mutwilliges Löschen durch Fremde,
- Computerviren,
- defekte Festplatte (oder andere defekte Hardware),
- Diebstahl des Computers. (Deshalb sollten die Speichermedien an einem anderen Ort aufbewahrt werden.)

Möchten Sie gesicherte Daten wieder zurück spielen, so informieren Sie sich im Abschnitt [Wiederher](#page-14-0)[stellen.](#page-14-0)

Sie können die Sicherung auch dazu benutzen, Daten zwischen zwei Computern auszutauschen.

#### **Vorgehensweise:**

- 1. Legen Sie das Speichermedium (z. B. Diskette oder USB-Stick) in das Laufwerk.
- 2. Aktivieren Sie den Menüpunkt *<Datei, Sicherungskopie>*.
- 3. Im nun erscheinenden Dialogfenster wählen Sie das Laufwerk aus und betätigen die Schaltfläche *<Speichern>*.

### <span id="page-14-0"></span>**1.13 Wiederherstellen**

*alle Module; Menü: Datei, Wiederherstellen*

### **Vorgehensweise:**

- 1. Legen Sie das Speichermedium (z. B. Diskette oder USB-Stick) in das Laufwerk.
- 2. Aktivieren Sie den Menüpunkt *<Datei, Wiederherstellen>*.
- 3. Es werden Ihnen alle auf dem Speichermedium vorhanden Sicherungen angezeigt. Klicken Sie die gewünschte Sicherung an, und aktivieren Sie die Schaltfläche *<Öffnen>*.

#### ą

Die Daten im [Arbeitsverzeichnis](#page-10-2) werden überschrieben.

# <span id="page-15-1"></span>**2 Lehrereinsatzplanung**

#### <span id="page-15-0"></span>**2.1 Kurzbeschreibung**

Die Lehrereinsatzplanung hilft Ihnen, den zu haltenden Unterricht auf die zur Verfügung stehenden Lehrer zu verteilen. Durch die Beachtung der jeweiligen Pflichtstunden und Ermäßigungen sowie die Aufsummierung der bereits zugeteilten Stunden haben Sie ständige Kontrolle über den Lehrereinsatz. Die Zuteilung der Lehrer erfolgt komfortabel per Mausklick. Das Lehrerangebot wird nach Fach- und Nichtfachlehrern unterschieden.

Durch bereits vorhandene bundeslandspezifische Stundentafeln ist der Großteil des Unterrichts in kürzester Zeit eingegeben. Klassenübergreifender Unterricht ist genauso unkompliziert vereinbar wie parallel stattfindende Stunden (Kopplungen).

Vielfältige statistische Auswertungen runden das Programm ab und lassen sich problemlos ausdrucken.

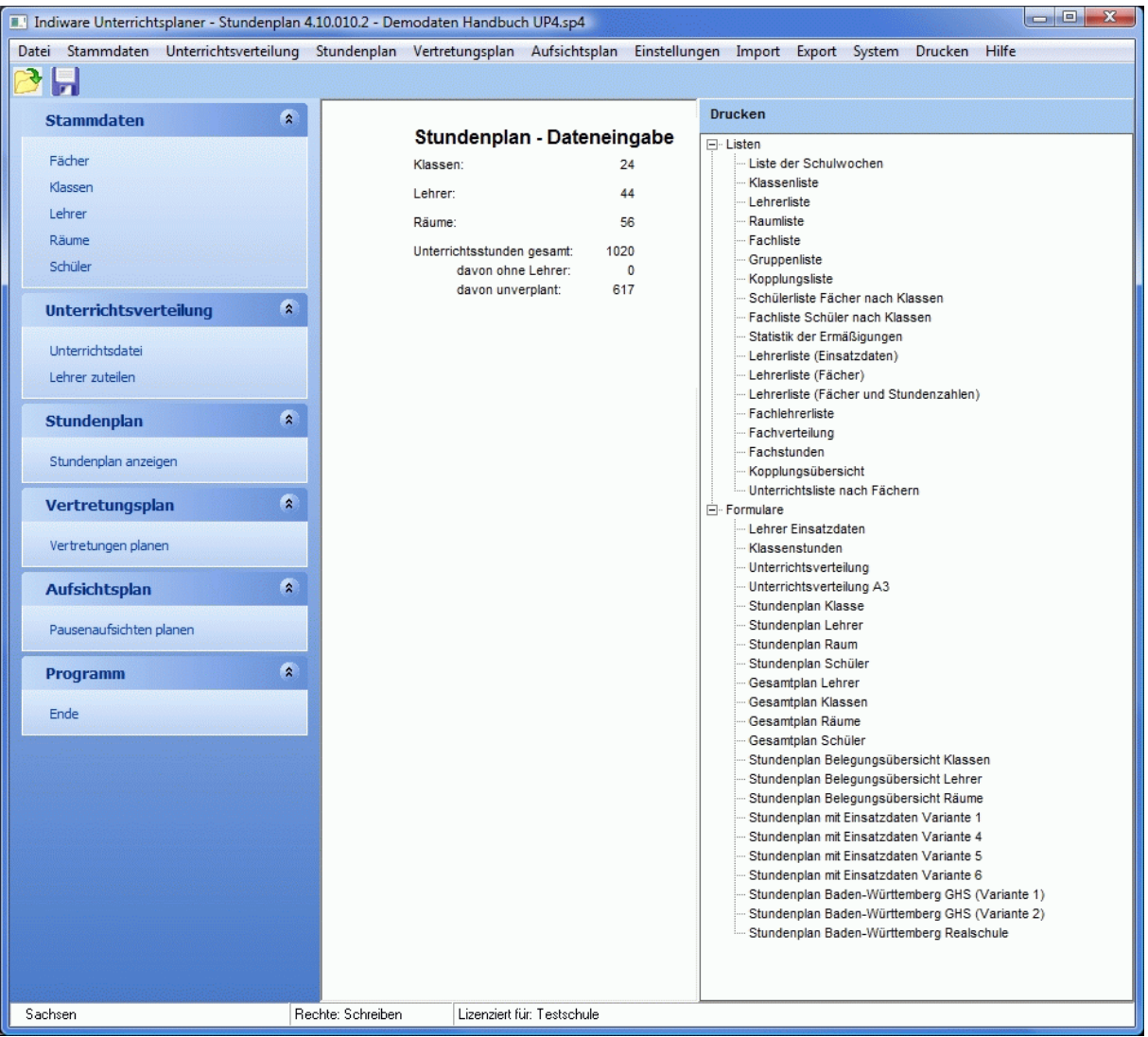

# <span id="page-16-1"></span>**2.2 Eingabe der Stammdaten**

Bei der Eingabe der Stammdaten gehen Sie wie folgt vor:

- **1** Überprüfen Sie die [Stundentafeln.](#page-16-0)
- **2** Bearbeiten Sie die [Fächer.](#page-17-0)
- **3** Bearbeiten Sie die [Klassen.](#page-18-0)
- **4** Bearbeiten Sie die [Lehrer.](#page-19-0)
- **5** Bearbeiten Sie die [Räume.](#page-20-0)
- **6** Bearbeiten Sie die Abteilungen (falls erforderlich).

### <span id="page-16-0"></span>**2.2.1 Stundentafeln**

#### *Modul Stundenplan; Menü Stammdaten, Stundentafeln*

Beim ersten Öffnen der Stundentafel- oder der Fachdatei werden diese je nach Bundesland und Klassentyp mit Standardtafeln und -fächern vorbesetzt. Die Stundentafeln erleichtern Ihnen die Arbeit beim Eintragen der Klassenstunden in die [Unterrichtsdatei.](#page-24-0) Passen Sie sie gemäß den Bedingungen Ihrer Schule an.

#### *Seite Details*

Wenn Sie die **Kurzform** einer Stundentafel ändern wollen, wählen Sie den Menüpunkt *<Bearbeiten, Kurzform ändern>*.

Im Menüpunkt *<Bearbeiten, Fächer sortieren>* können Sie die Reihenfolge der Fächer nach Bedarf ändern. Klicken Sie dazu im Fenster <*Fächer sortieren*> auf ein Fach und verschieben es mit  $\triangle$  und an die gewünschte Stelle. Bestätigen Sie die Sortierung mit der Schaltfläche *<OK>.*

Die Kontrollkästchen unter **zählen** dienen zur Überprüfung der Gesamtstundenzahl, welche Ihnen hinter **Stunden** (oben) angezeigt wird. Für parallel stattfindende Fächer (z.B. Religion und Ethik) zählen Sie nur das obere Fach. Die Zählung hat keinen Einfluss auf den Stundenplan und dient nur der Kontrolle.

Das Feld **Stufe** wird für das Einlesen der Stundentafeln in der Unterrichtsdatei benötigt.

Löschen Sie nicht benötigte Tafeln über die Schaltfläche n. Über den Menüpunkt <Bearbeiten, Tafel *kopieren>* können Sie bei Bedarf sehr schnell eine komplette neue Stundentafel anlegen.

Im Menü *<Extras>* können Sie Tafeln aus der Grunddatei einlesen, in die Grunddatei speichern oder in der Grunddatei löschen.

Mit den Menüpunkten *<Bearbeiten, Datei leeren/vorbesetzen>* können Sie die Stundentafeldatei neu mit den Standardtafeln aus der Grunddatei füllen.

Sie können die Stundentafeln auch aus einer [Textdatei](#page-36-0) einlesen.

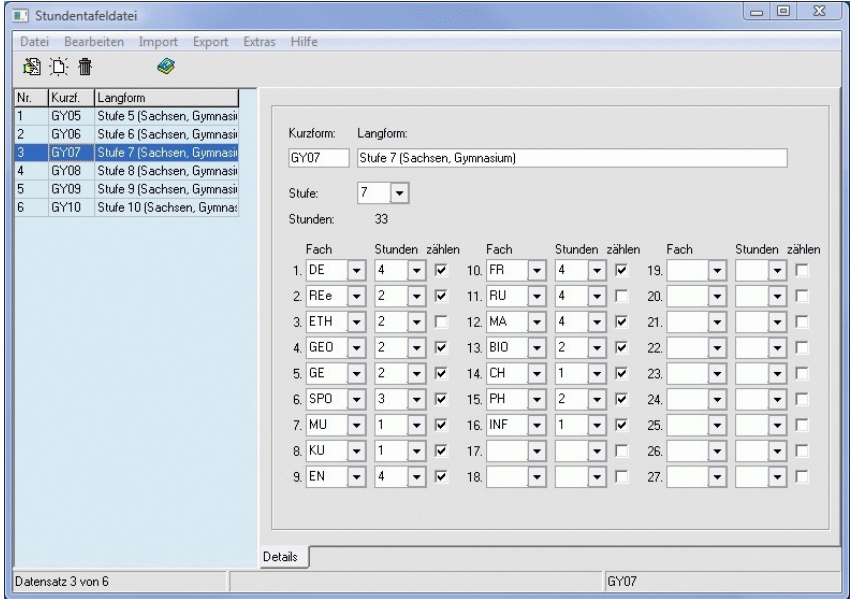

#### <span id="page-17-0"></span>**2.2.2 Fächer**

#### *Modul Stundenplan; Menü Stammdaten, Fächer*

Beim ersten Öffnen der Fach- oder der Stundentafeldatei werden diese je nach Bundesland und Klassentyp mit Standardfächern und -tafeln vorbesetzt. Passen Sie sie gemäß den an Ihrer Schule gelehrten Fächern an.

#### *Seite Details*

Ein neues Fach legen Sie mittels Schaltfläche  $\hat{\psi}$  an. Tragen Sie die Grunddaten Kurzform und **Langform** ein.

Die **Kurzform** kann maximal 4 Zeichen lang sein. Falls Sie sie ändern wollen, wählen Sie den Menüpunkt *<Bearbeiten, Kurzform ändern>*. Über den Menüpunkt *<Bearbeiten, Kurzform ersetzen>* kann sie in allen abhängigen Tabellen durch eine andere, bereits vorhandene ersetzt werden.

Ein nicht benötigtes Fach löschen Sie mittels Schaltfläche ff . Falls es noch in einer abhängigen Datei vorhanden ist, kommt die entsprechende Fehlermeldung.

Mit den Menüpunkten *<Bearbeiten, Datei leeren/vorbesetzen>* können Sie die Fachdatei neu mit den Standardfächern füllen.

Sie können die Fächer auch komfortabel [aus einem anderen Projekt](#page-33-1) oder einer [Textdatei](#page-36-0) einlesen.

Weitere Informationen erhalten Sie im Kapitel [Fächer \(Sp\).](#page-44-0)

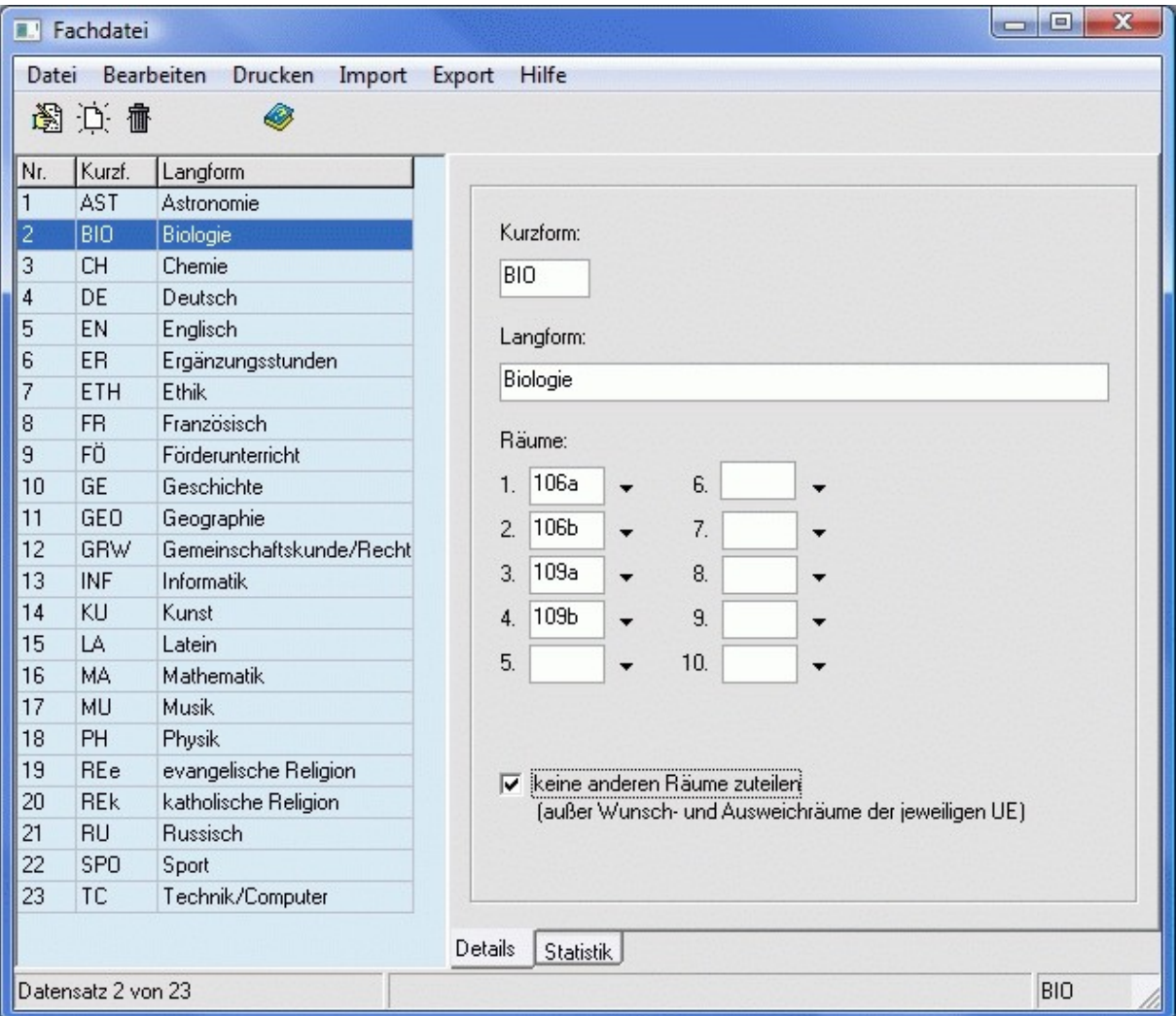

#### <span id="page-18-0"></span>**2.2.3 Klassen**

*Modul Stundenplan; Menü Stammdaten, Klassen*

#### *Seite Details*

Legen Sie die Klassen mittels Schaltfläche  $\exists$  an. Tragen Sie jeweils die Grunddaten Kurzform, **Langform** (bei Bedarf, nur zur näheren Spezifizierung), **Abteilung** (bei Bedarf), **Klassenstufe**, **Jahrgangsstufe**, **Klassenlehrer**, **Klassenraum** und Anzahl der **Schüler** ein.

Die **Kurzform** kann bis zu 5 Zeichen lang sein. Wenn Sie sie ändern wollen, wählen Sie den Menüpunkt *<Bearbeiten, Kurzform ändern>*. Über den Menüpunkt *<Bearbeiten, Kurzform ersetzen>* kann sie in allen abhängigen Tabellen durch eine andere, bereits vorhandene ersetzt werden.

Die **Jahrgangsstufe** (5, 6, 7, …) wird für die Statistik der **Lehrerstunden** in der Lehrerdatei verwendet. Im Feld **Klassenstufe** wird das in Ihrem Bundesland verwendete Kürzel eingetragen. Anhand dieses Kürzels kann beispielsweise eine Hauptschulklasse von einer Realschulklasse unterschieden werden. Sofern das in Ihrem Bundesland nicht relevant ist, tragen Sie hier denselben Wert wie in der Jahrgangsstufe ein.

Das Feld **Stundentafel** kann ausgefüllt werden, um die Zuweisung des Unterrichts in der [Unterrichts](#page-24-0)[datei](#page-24-0) zu beschleunigen.

Sie können die Klassen auch komfortabel [aus einem anderen Projekt,](#page-33-1) der [FuxMedia-Schülerverwal](#page-37-0)[tung](#page-37-0) oder einer [Textdatei](#page-36-0) einlesen. Bei [Schuljahreswechsel](#page-38-0) können die Klassenlehrer automatisch [aus](#page-33-0) [dem letzten Schuljahr](#page-33-0) übernommen werden.

Falls eine Klasse nicht mehr benötigt wird, löschen Sie sie mittels Schaltfläche  $\mathbf{\bar{m}}$ .

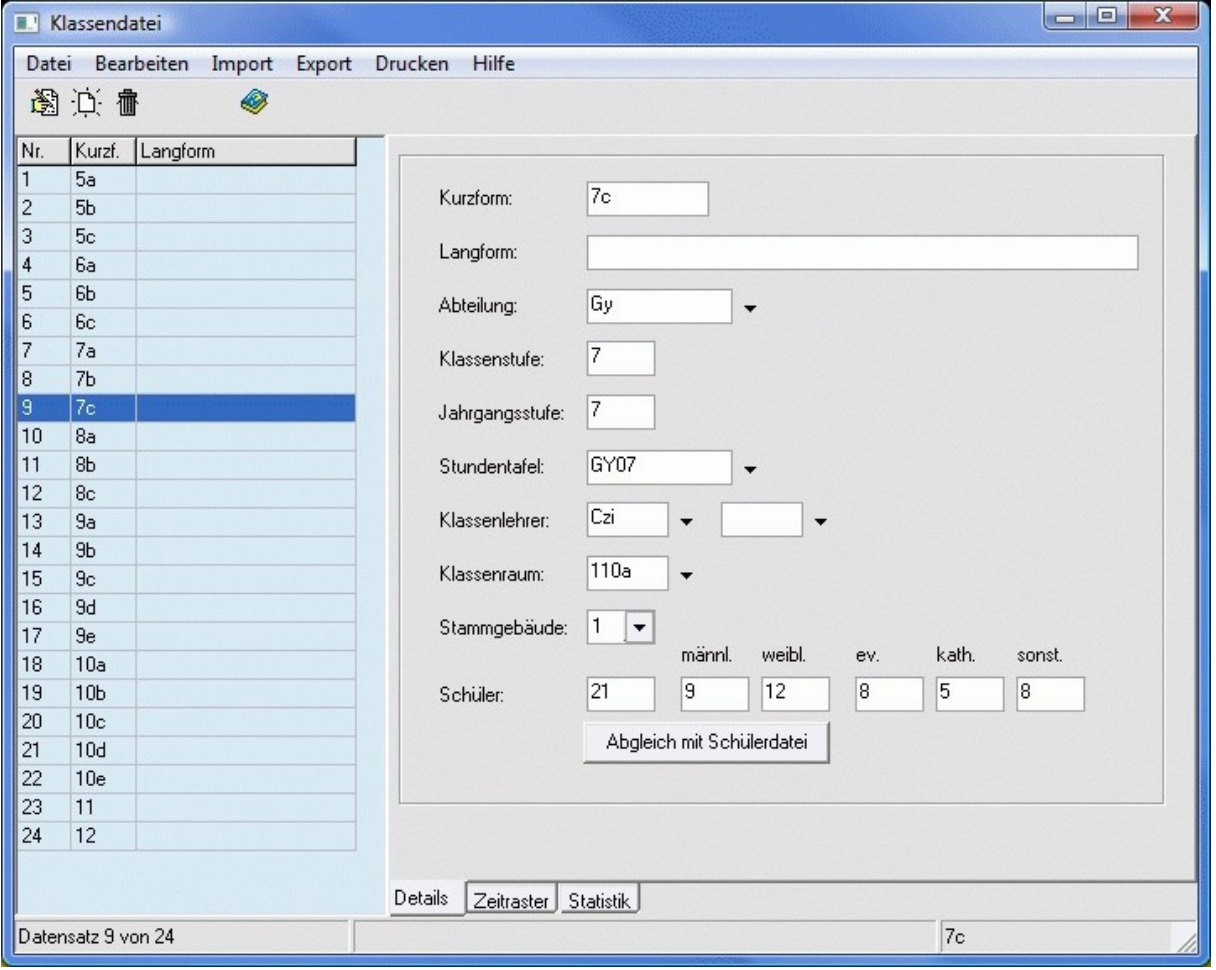

Weitere Informationen erhalten Sie im Kapitel [Klassen \(Sp\).](#page-45-0)

#### <span id="page-19-0"></span>**2.2.4 Lehrer**

*Modul Stundenplan; Menü Stammdaten, Lehrer*

#### *Seite Einsatzdaten*

Legen Sie die Lehrer mittels Schaltfläche  $\Delta$  an. Tragen Sie jeweils die Grunddaten Kurzform, Ge**schlecht**, **Nachname**, **Vorname**, **Teilzeit**, **Abordnungen**, **Abteilung** (bei Bedarf), **Ermäßigungen/ Anrechnungen/Sonstiges**, **Fächer** und Anzahl der **Pflichtstunden laut Arbeitsvertrag** ein.

Die **Kurzform** des Lehrers kann bis zu 4 Zeichen lang sein. Im Hinblick auf den Ausdruck von komprimierten Stundenplänen sollte sie möglichst kurz gewählt werden. Wenn Sie sie ändern wollen, wählen Sie den Menüpunkt *<Bearbeiten, Kurzform ändern>*. Über den Menüpunkt *<Bearbeiten, Kurzform ersetzen>* kann die Kurzform in allen abhängigen Tabellen durch eine andere, bereits vorhandene ersetzt werden.

**Geschlecht**, **Nachname** und **Vorname** werden für das Format der Lehrernamen allgemein und für Klassen-/Schülerpläne benötigt. Welches Format allgemein eingestellt ist, erkennen Sie rechts unten . Die Formate legen Sie im Menü *<Einstellungen, Lehrernamen>* fest. Dort können Sie auch wählen, ob die Sortierung der Lehrer nach ihrer Kurzform oder ihrem Namen erfolgt.

Für jeden Lehrer können bis zu 4 verschiedene **Ermäßigungen/Anrechnungen/Sonstiges** samt einer kurzen Erläuterung eingetragen werden. Die angebotenen Kürzel können über das Menü <*Extras, Ermäßigungen bearbeiten*> angepasst werden. Im Menü <*Drucken*> erhalten Sie eine Statistik der Ermäßigungen an Ihrer Einrichtung.

Die **Klasse** wird aus der [Klassendatei](#page-18-0) übertragen. Die Anzahl der **erteilten Stunden** und die **Lehrerstunden** selbst werden aus der [Lehrerzuteilung](#page-27-0) übernommen. Die Anzahl der **zu erteilenden**, der **noch zu verplanenden** und der **Mehrarbeitsstunden** wird automatisch berechnet.

Die Zusatzstunden für Vertretungsplanung können Sie mittels Schaltfläche **(\*** (rechts daneben) aus dem Feld **noch zu verplanen** übernehmen oder bei Abweichungen auch per Hand eintragen. Um dieses Feld für mehrere Lehrer automatisch zu füllen, stehen Ihnen die Menüpunkte *<Bearbeiten, Zusatzstunden für Vertretungsplanung für mehrere Lehrer löschen/übernehmen>* zur Verfügung. Dieser Wert kann im Modul **Vertretungsplan** für das **[Eintragen der Reservestunden](#page-104-0)** verwendet werden.

Sie können die Lehrer auch komfortabel [aus einem anderen Projekt,](#page-33-1) der [FuxMedia-Schülerverwaltung](#page-37-0) oder einer [Textdatei](#page-36-0) einlesen.

Falls ein Lehrer nicht mehr benötigt wird, löschen Sie ihn mittels Schaltfläche fi.

Weitere Informationen erhalten Sie im Kapitel [Lehrer \(Sp\).](#page-46-0)

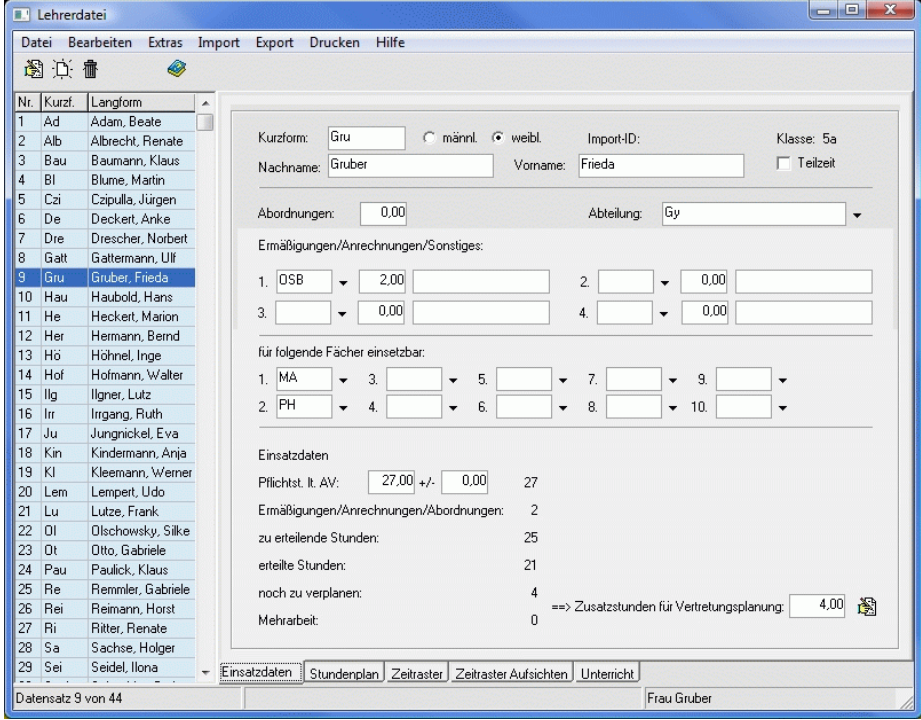

# <span id="page-20-0"></span>**2.2.5 Räume**

*Modul Stundenplan; Menü Stammdaten, Räume*

#### *Seite Details*

Legen Sie die Räume mittels Schaltfläche  $\hat{\phi}$  an. Tragen Sie jeweils die Grunddaten Kurzform und **Langform** ein. Die **Kurzform** der Räume kann bis zu 5 Zeichen lang sein. Wenn Sie sie ändern wollen, wählen Sie den Menüpunkt *<Bearbeiten, Kurzform ändern>*. Über den Menüpunkt *<Bearbeiten, Kurzform ersetzen>* kann die Kurzform in allen abhängigen Tabellen durch eine andere, bereits vorhandene ersetzt werden.

Sie können die Räume auch komfortabel [aus einem anderen Projekt](#page-33-1) oder einer [Textdatei](#page-36-0) einlesen. Falls ein Raum nicht mehr benötigt wird, löschen Sie ihn mittels Schaltfläche fi.

Weitere Informationen erhalten Sie im Kapitel Räume (Sp).

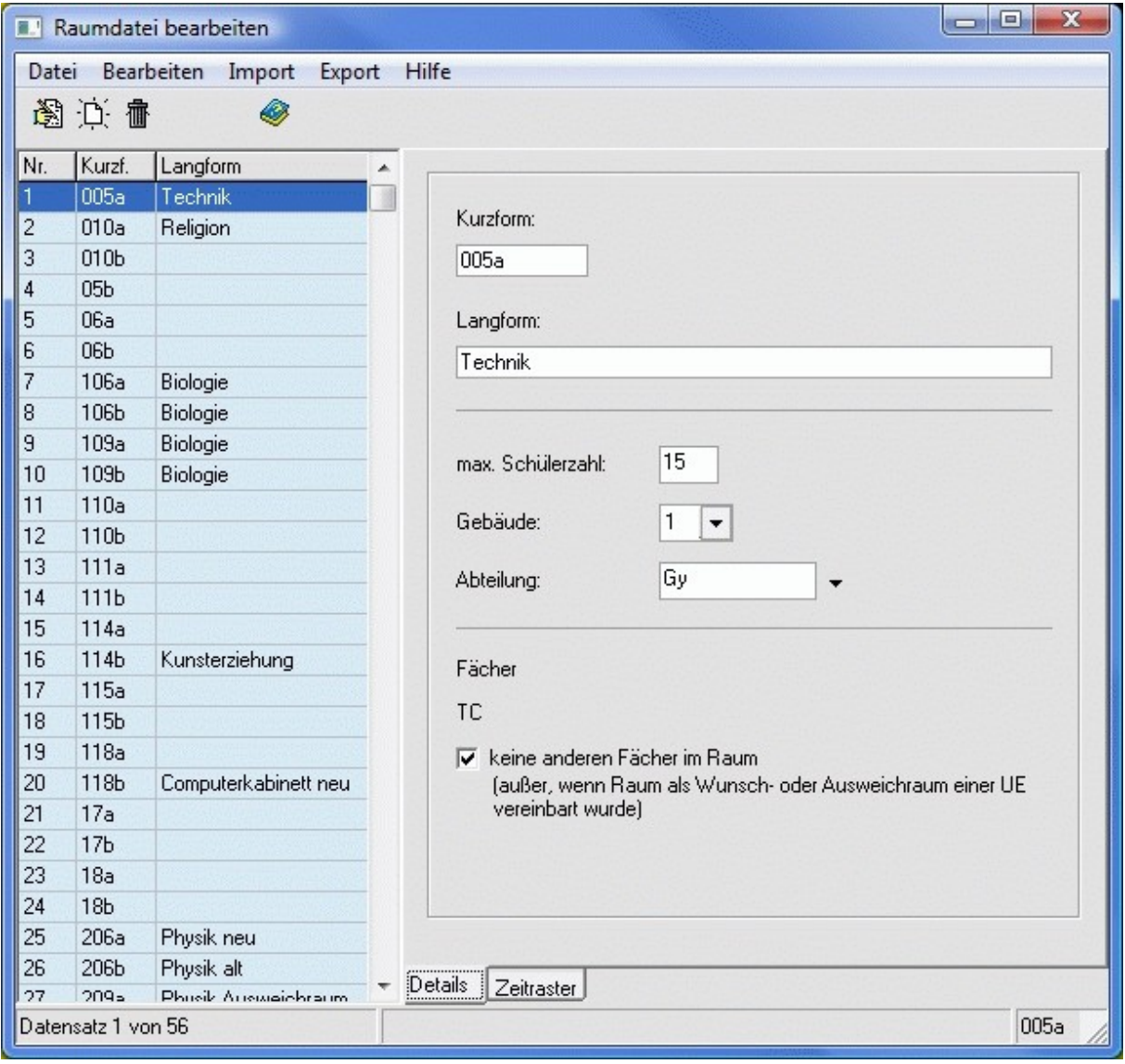

# <span id="page-21-0"></span>**2.2.6 Schüler**

#### *Modul Stundenplan; Menü Stammdaten, Schüler*

Im oberen Fensterbereich der Schülerdatei werden alle Klassen angezeigt. Wenn Sie eine Klasse per Mausklick auswählen, werden links alle Schüler dieser Klasse aufgelistet. Die Informationen im rechten Bereich betreffen den markierten Schüler.

#### *Seite Details*

Einen neuen Schüler der aktuellen Klasse legen Sie mittels Schaltfläche **Digen. Die Klasse** wird automatisch übernommen. Tragen Sie die Grunddaten **Nachname**, **Vorname**, **Geschlecht**, **Religionsunterricht** und **Fremdsprachen** ein.

Mit der Schaltfläche **Auswahl | können Sie dem Schüler die Gruppen/Kurse** zuweisen, an denen er beteiligt ist. Zur Auswahl stehen dabei nur die Gruppen/Kurse der Klasse (siehe Kapitel [Unterrichtsda](#page-24-0)[tei\)](#page-24-0).

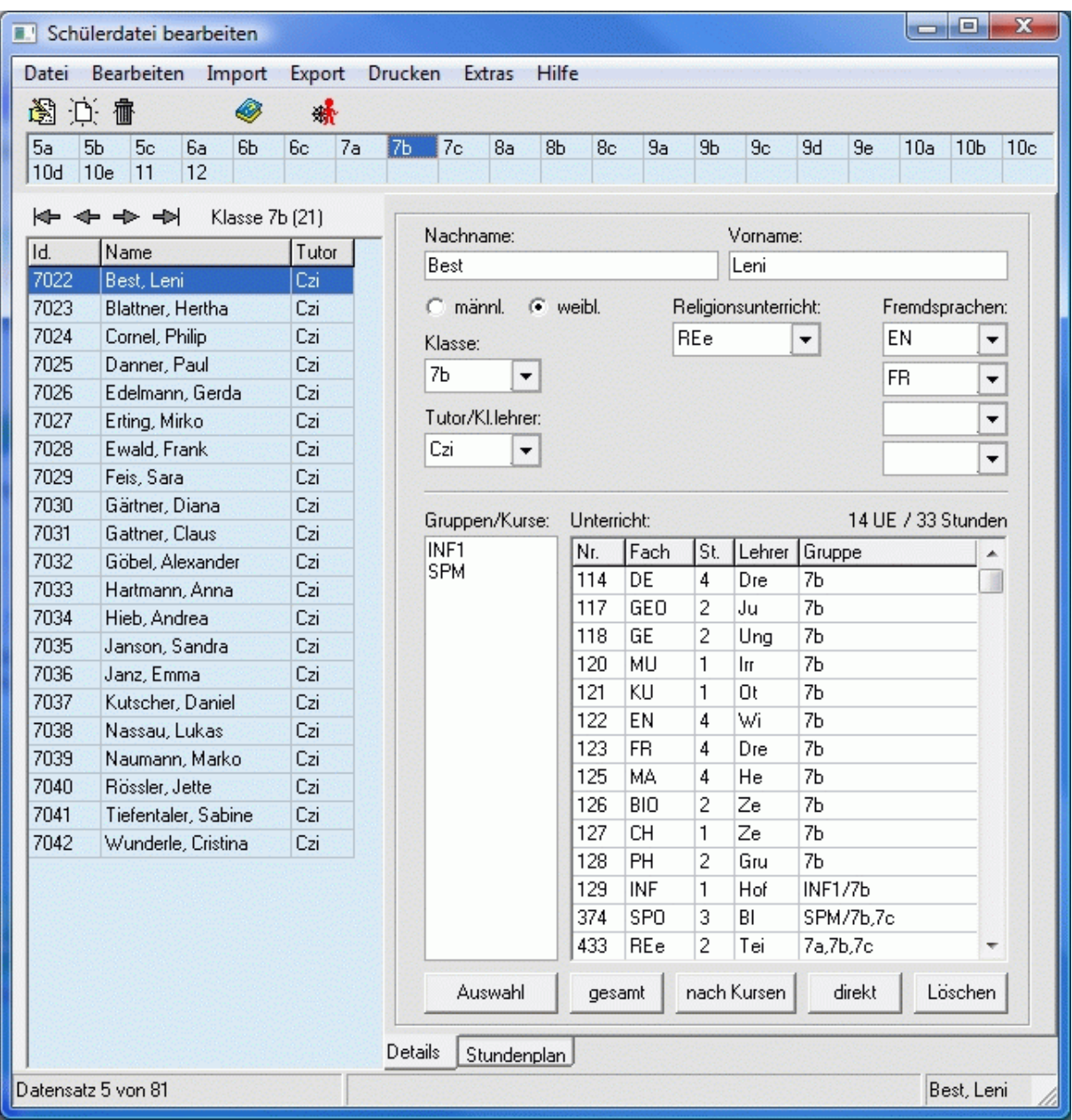

Die **Gruppen/Kurse** sind wichtig, um dem Schüler den **Unterricht**, an dem er teilnimmt, zuzuordnen. Folgende Schaltflächen stehen dafür zur Verfügung:

- : Es erscheint eine Auswahl aller Unterrichtseinheiten der Klasse.
- nach Kursen |: Es erscheint eine Auswahl aller Unterrichtseinheiten der Klasse, die entweder keine oder eine in der Box **Gruppen/Kurse** befindliche Gruppe besitzen.
- direkt : Alle Unterrichtseinheiten der Klasse, die entweder keine oder eine in der Box Grup**pen/Kurse** befindliche Gruppe besitzen, werden ohne vorherige Auswahlmöglichkeit zugeteilt.
- *:* Die markierte Unterrichtseinheit wird gelöscht.

Rechts über der Tabelle **Unterricht** werden die Anzahl der zugewiesenen Unterrichtseinheiten und die Summe ihrer Stundenzahlen angezeigt.

Um die Unterrichtseinheiten für alle Schüler möglichst schnell einzutragen, sollten Sie wie folgt vorgehen:

- 1. Weisen Sie jedem einzelnen Schüler der Klasse mittels Schaltfläche Auswahl seine Grup**pen/Kurse** zu.
- 2. Teilen Sie mit dem Menüpunkt *<Bearbeiten, Aktuelle Klasse Unterricht für alle Schüler eintragen (Klassenunterricht)>* allen Schülern der Klasse automatisch alle Unterrichtseinheiten der Klasse zu, die keine oder eine dem jeweiligen Schüler zugehörige Gruppe besitzen.
- 3. Betätigen Sie die Schaltfläche steht den Menüpunkt < Bearbeiten, Aktuelle Klasse Unter*richt auf Schüler aufteilen - Tabellenansicht>.* Sie können nun die Zuteilung der Unterrichtseinheiten, die keine Gruppe besitzen aber nicht von allen Schülern besucht werden, korrigieren. Dafür kann es hilfreich sein, die Schüler per Mausklick auf den entsprechenden Spaltenkopf nach Geschlecht, Religionsunterricht, Fremdsprache 1 oder Fremdsprache 2 zu sortieren. Übernehmen Sie die Änderungen mit der entsprechenden Schaltfläche.

Um den **Tutor/Klassenlehrer** effektiv einzugeben, verwenden Sie den Menüpunkt *<Bearbeiten, Aktuelle Klasse - Klassenlehrer/Tutor für alle Schüler eintragen>*.

Sie können die Schüler auch komfortabel [aus dem Modul Abiturverwaltung, dem Modul Kursverwal](#page-34-0)[tung/Prüfungsplanung \(Sek. I\),](#page-34-0) der [FuxMedia-Schülerverwaltung](#page-37-0) oder einer [Textdatei](#page-36-0) einlesen.

#### *Seite Stundenplan*

Hier sehen Sie den individuellen Plan des Schülers.

Wenn eine Stunde rot gefärbt ist, handelt es sich um eine Doppelbelegung. Das heißt, der Schüler befindet sich in zwei parallel stattfindenden Unterrichtseinheiten. Die Ursache ist meist eine falsche Kurszuweisung des Schülers. Sie sollten diese in jedem Fall prüfen.

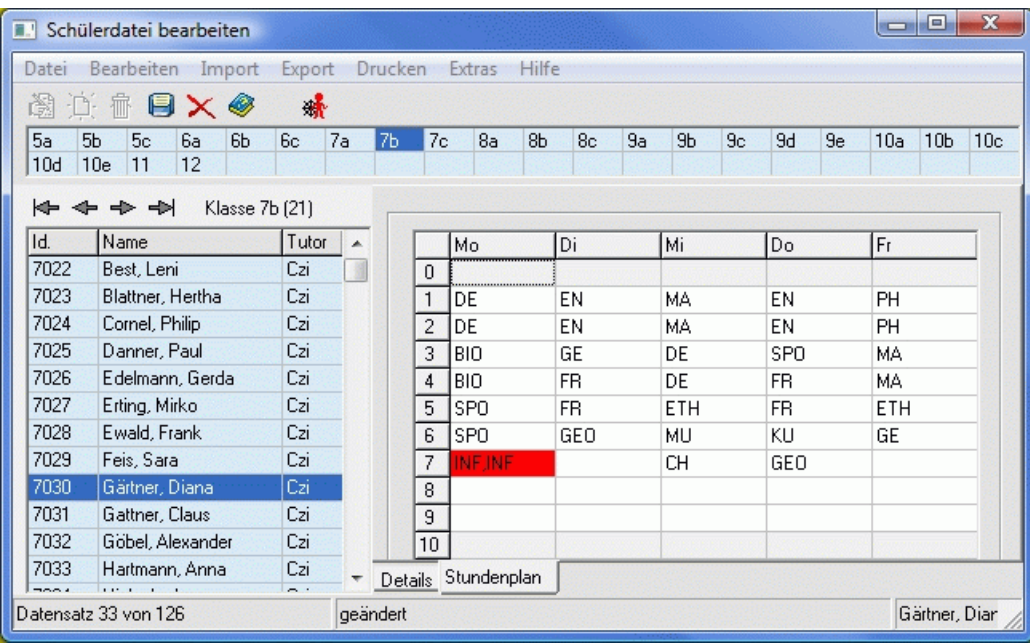

### <span id="page-23-0"></span>**2.2.7 Abteilungen**

*Modul Stundenplan; Menü Stammdaten, Abteilungen*

#### *Seite Details*

Legen Sie die Abteilungen mittels Schaltfläche an. Tragen Sie jeweils die **Kurzform** ein. Bei Bedarf können Sie auch die **Langform** eingeben und eine **Farbe** zuordnen.

Die **Kurzform** kann bis zu 10 Zeichen lang sein. Wenn Sie sie ändern wollen, wählen Sie den Menüpunkt *<Bearbeiten, Kurzform ändern>*. Über den Menüpunkt *<Bearbeiten, Kurzform ersetzen>* kann sie in allen abhängigen Tabellen durch eine andere, bereits vorhandene ersetzt werden.

Falls eine Abteilung nicht mehr benötigt wird, löschen Sie sie mittels Schaltfläche  $\mathbf{\bar{m}}$ .

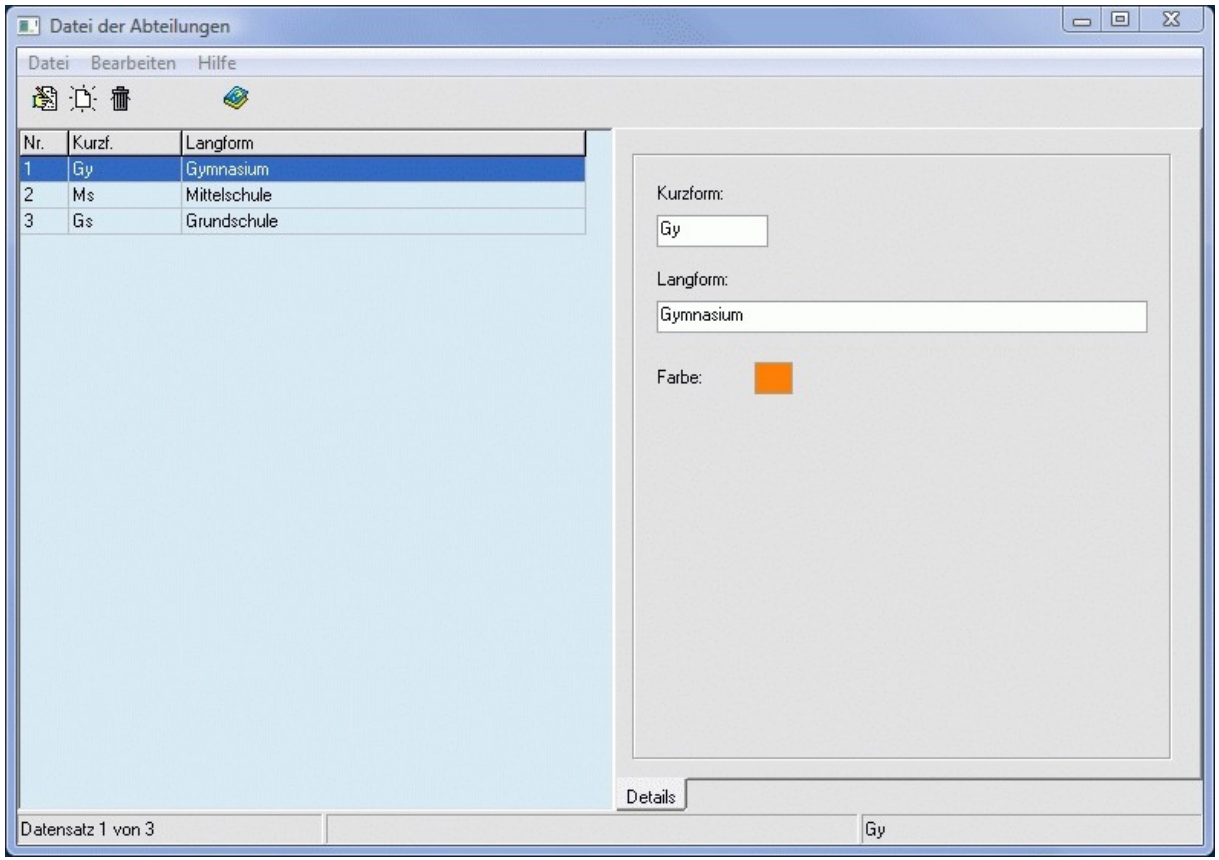

#### <span id="page-24-1"></span>**2.3 Unterrichtsverteilung**

<span id="page-24-2"></span>Die Unterrichtsverteilung beinhaltet das Anlegen der erforderlichen Unterrichtseinheiten in der [Unter](#page-24-2)[richtsdatei,](#page-24-2) die Zuteilung der entsprechenden Lehrer in der [Lehrerzuteilung](#page-27-0) und das Koppeln der Unterrichtseinheiten im [Kopplungsassistenten.](#page-31-0)

#### <span id="page-24-0"></span>**2.3.1 Unterrichtsdatei**

*Modul Stundenplan; Menü Unterrichtsverteilung, Unterrichtsdatei*

Die Zuweisung des Unterrichts zu den Klassen wird Ihnen durch den Menüpunkt <*Bearbeiten, Stundentafel einlesen (aus Stundentafeldatei)*> (bzw. die Schaltfläche ) erleichtert. Die in der [Klassenda](#page-18-0)[tei](#page-18-0) eingetragene **Stundentafel** wird dann automatisch eingelesen. Falls Sie dieses Feld dort nicht ausgefüllt haben, werden Ihnen abhängig von der **Jahrgangsstufe** die passenden Stundentafeln angeboten. Wählen Sie eine Tafel aus, und klicken Sie auf *<Einlesen>*.

₫

Um das Einlesen der Stundentafeln zu beschleunigen, nutzen Sie den Menüpunkt *<Mehrfacheintragungen, Unterricht gemäß Stundentafel>*. Dies funktioniert allerdings nur für die Klassen, bei denen in der Klassendatei das Feld **Stundentafel** ausgefüllt wurde.

Mit Hilfe der Schaltflächen  $\frac{18}{2}$ ,  $\frac{1}{2}$ ,  $\frac{1}{2}$  /2 und  $\frac{1}{2}$  links oben können Sie Unterrichtseinheiten ändern, neu anlegen, kopieren, splitten bzw. löschen.

Über den Menüpunkt *<Bearbeiten, Unterricht löschen - Klassenauswahl>* können Sie alle Unterrichtseinheiten (sofern keine weiteren **Klassen** beteiligt sind) in einem Schritt wieder entfernen. Des Weiteren stehen Ihnen im Menü *<Bearbeiten>* die Funktionen *<Unterricht übernehmen (von anderer Klasse)>*, *<Unterricht der Klasse auf weitere Klassen aufteilen>* und *<Unterricht mit ungültigen Klassen löschen (Datenbereinigung)>* zur Verfügung.

In der linken Tabelle werden je nach Markierung  $\bullet$  KI  $\circ$  Le  $\circ$  Fa und Auswahl im Feld dahinter alle Unterrichtseinheiten der gewählten Klasse, des gewählten Lehrers oder des gewählten Faches angezeigt. Bei Klasse erscheint davor zusätzlich die Kurzform des Klassenlehrers. Per Mausklick auf den Spaltenkopf werden die Unterrichtseinheiten nach dem entsprechenden Datenelement sortiert. Wenn Sie eine Unterrichtseinheit markieren, werden Ihnen rechts die Informationen dazu angezeigt.

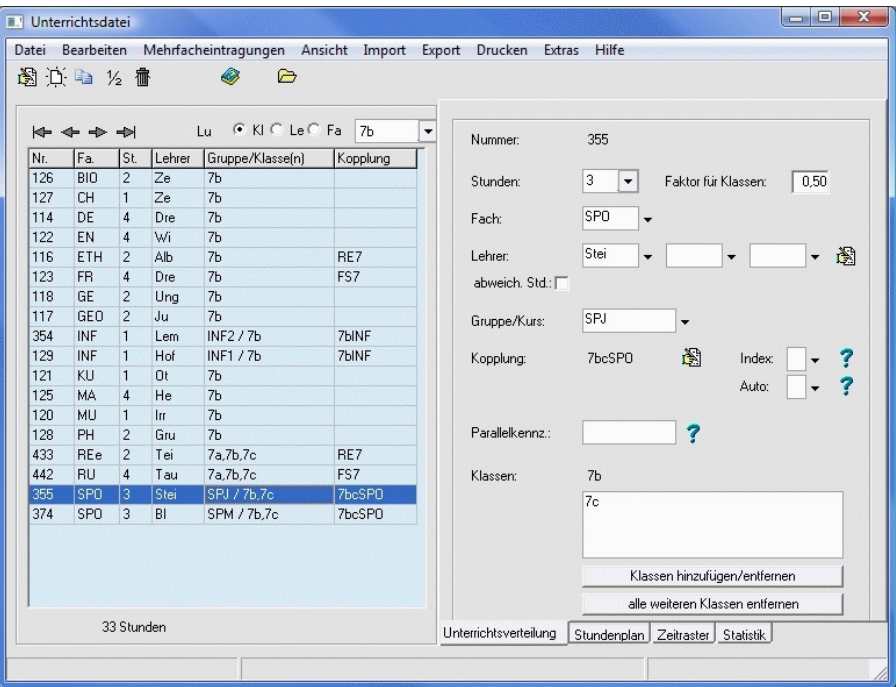

*Seite Unterrichtsverteilung*

- **Nummer**: interne Nummer der Unterrichtseinheit (wird vom Programm vergeben)
- **Stunden**: Ist-Stundenzahl der Unterrichtseinheit (auch halbe Stunden möglich)
- **Faktor für Klassen**: Faktor zur Berechnung der Soll-Stundenzahl der Unterrichtseinheit bei Aufteilung der Klasse in Gruppen (siehe Formular Klassenstunden und Gesamtstundenzahl der Klasse unter der Tabelle); wird in Sachsen für die Unterrichtsausfallstatistik benötigt

Zur Beschleunigung der Eingabe nutzen Sie den Menüpunkt *<Mehrfacheintragungen, Faktor für Klassen>.*

- **[Fach](#page-17-0)**
- **[Lehrer](#page-19-0)**: kann komfortabler in der **[Lehrerzuteilung](#page-27-0)** eingegeben werden; in der Unterrichtsdatei können zwei weitere Lehrer zugeordnet werden
- **Unterrichtswochen vereinbaren (Schaltfläche in hinter Lehrer):** nur aufrufbar, wenn die UE bereits verplant wurde; wenn der UE mehrere Lehrer zugeordnet sind, die nicht alle in jeder Stunde zur Verfügung stehen, können Sie hier den Lehrereinsatz wochen- bzw. stundenweise vereinbaren (wichtig für die Vertretungsplanung)
- **abweich. Std.**: Stundenzahl, die dem [Lehrer](#page-19-0) (bzw. den Lehrern) angerechnet wird (nur eintragen, wenn ungleich Stundenzahl der UE)
- **[Gruppe/Kurs](#page-26-1)**
- [Kopplung](#page-30-0): Schaltfläche  **Aufruf des [Kopplungsassistenten](#page-30-0)** (nur in Klassenanzeige möglich)
- **Index**, **Auto**: der Kopplungsindex und der Automatikindex (Ziffer zwischen 1 und 9) dienen zur Gruppierung von Stunden innerhalb einer Kopplung; Stunden mit demselben Kopplungsindex (ungleich 0) dürfen nicht parallel stattfinden; Stunden mit demselben Automatikindex (ungleich 0) werden parallel verplant;

der Kopplungs- und der Automatikindex werden für die Planung differenzierten Unterrichts benötigt (siehe Handreichung zur Verplanung des Unterrichts für Mittelschulen in Sachsen)

- **Parallelkennzeichen**: beliebiges maximal 8-stelliges Kennzeichen; Unterrichtseinheiten mit demselben Kennzeichen können manuell, d.h. ohne gekoppelt zu sein, parallel verplant werden (siehe auch Soforthilfe ?)
- **[Klassen](#page-18-0)**: für klassenübergreifenden Unterricht Schaltfläche *<Klassen hinzufügen/entfernen>* bzw. *<alle weiteren Klassen entfernen>*; siehe Tipps

# $\overline{\mathbb{D}}$

Häufig findet der Sportunterricht nach Jungen und Mädchen getrennt statt. Dabei haben die Jungen aus zwei Parallelklassen (z.B. 7b und 7c) bei *einem* Lehrer Unterricht und die Mädchen bei *einem anderen*. Um diesen Sachverhalt effektiv einzugeben, gehen Sie folgendermaßen vor:

- 1. Markieren Sie in der Klasse 7b die Unterrichtseinheit Sport.
- 2. Betätigen Sie die Schaltfläche *<Klassen hinzufügen/entfernen>*.
- 3. Fügen Sie im nun angezeigten Auswahldialog die Klasse 7c hinzu. Tragen Sie bei Bedarf die **Gruppe** SPJ und 0,5 als **Faktor für Klassen** ein.
- 4. Speichern Sie mittels Schaltfläche **...**
- 5. Kopieren Sie die Unterrichtseinheit mittels Schaltfläche
- 6. Tragen Sie für die Mädchen bei Bedarf die **Gruppe** SPM ein.
- 7. Speichern Sie mittels Schaltfläche **...**
- 8. Wechseln Sie zur Ansicht der Klasse 7c. Hier sind nun zusätzlich die beiden Unterrichtseinheiten Sport (mit Klasse 7b) zu sehen.
- 9. Löschen Sie die überflüssige ursprüngliche Unterrichtseinheit Sport mittels Schaltfläche  $\bar{m}$ .

Die Änderungen sind korrekt, wenn für jede der beiden Klassen genau zwei Unterrichtseinheiten Sport angezeigt werden. Im Feld *<Klassen>* sind jeweils beide Klassen eingetragen.

Weitere Informationen erhalten Sie im Kapitel [Unterrichtsdatei \(Sp\).](#page-48-0)

Die Unterrichtseinheiten der Sekundarstufe II werden aus den entsprechenden Jahrgängen des **Moduls Abiturverwaltung** übertragen. Dies wird im Kapitel [Kursblockung einlesen \(aus Abiturverwal](#page-35-0)[tung\)](#page-35-0) ausführlich beschrieben.

<sup>₫</sup> 

# <span id="page-26-1"></span>**2.3.2 Gruppen**

*Modul Stundenplan; Menü Stammdaten, Gruppen*

In der Gruppendatei befinden sich alle von Ihnen verwendeten Gruppennamen. Die Liste dient lediglich zur Übersicht. Neue Gruppen sollten in der **[Unterrichtsdatei](#page-24-0)** angelegt werden.

Eine **Gruppe** ist eine Menge von Schülern, die gemeinsam eine Unterrichtsstunde bei *einem* Lehrer besuchen. Im Normalfall ist das die Klasse selbst. In der Sekundarstufe II werden die Gruppen als **Kurse** bezeichnet.

Der Gruppenname dient zur näheren Kennzeichnung der Unterrichtseinheit. Er ist nicht zwingend erforderlich. Verschiedene Unterrichtseinheiten können denselben Gruppennamen besitzen.

Hinsichtlich des Ausdruckens von Stundenplänen ist es von Vorteil, das Fachkürzel in den Gruppennamen einfließen zu lassen. Außerdem sollten Sie den Gruppennamen so kurz wie möglich wählen.

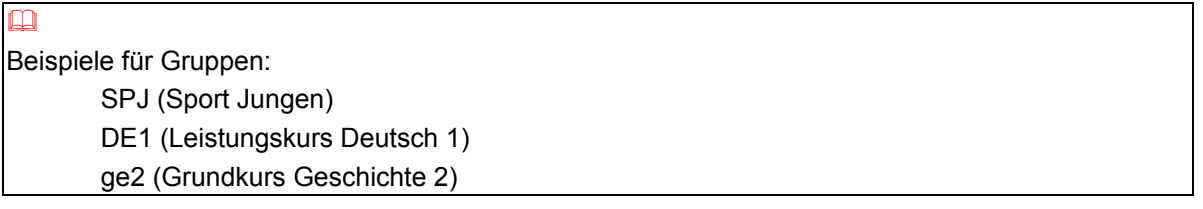

# <span id="page-26-0"></span>**2.3.3 Kopplungen**

*Modul Stundenplan; Menü Stammdaten, Kopplungen*

In der **Kopplungsdatei** befinden sich alle von Ihnen verwendeten **Kopplungskennzeichen**. Diese können Sie komfortabel mit dem **[Kopplungsassistenten](#page-30-0)** anlegen und zuordnen.

In der Kopplungsdatei können Sie bei Bedarf zusätzlich zu der maximal 8 Zeichen langen Kurzform (Kopplungskennzeichen) eine Langform eintragen und im Menü <Bearbeiten> die Kurzform ändern oder durch eine bereits vorhandene ersetzen.

#### <span id="page-27-0"></span>**2.3.4 Lehrer zuteilen**

#### *Modul: Stundenplan; Menü: Unterrichtsverteilung, Lehrer zuteilen*

<span id="page-27-1"></span>Im Formular *<Lehrer zuteilen>* wird Ihnen im Fenster *<Gesamtübersicht>* der in der [Unterrichtsdatei](#page-27-1) eingetragene Unterricht in tabellarischer Form aufbereitet.

In den Spalten sehen Sie den Unterricht einer Klasse. Die Spaltenköpfe zeigen die Kurzform der Klasse, den Klassenlehrer, die Lehrersollstunden und die noch offenen Lehrerstunden der Klasse. Beachten Sie bitte, dass die Lehrerstunden bei klassenübergreifendem Unterricht für **jede** Klasse mitgezählt werden. Über die Schaltfläche *<Klassen filtern>* können Sie eine Auswahl der Klassen vornehmen.

In den Zeilen sehen Sie den Unterricht eines Fachs. Die Zeilenköpfe zeigen die Kurzform des Fachs, die Lehrersollstunden und die noch offenen Lehrerstunden im Fach. Über die Schaltfläche *<Fächer filtern>* können Sie eine Auswahl der Fächer vornehmen.

In der Tabelle sehen Sie in den entsprechenden Klassenspalten und Fachzeilen die vereinbarten Unterrichtsstunden. Sofern die Klasse im Fach keinen Unterricht hat, ist die betreffende Tabellenzelle grau hinterlegt und ohne Eintrag.

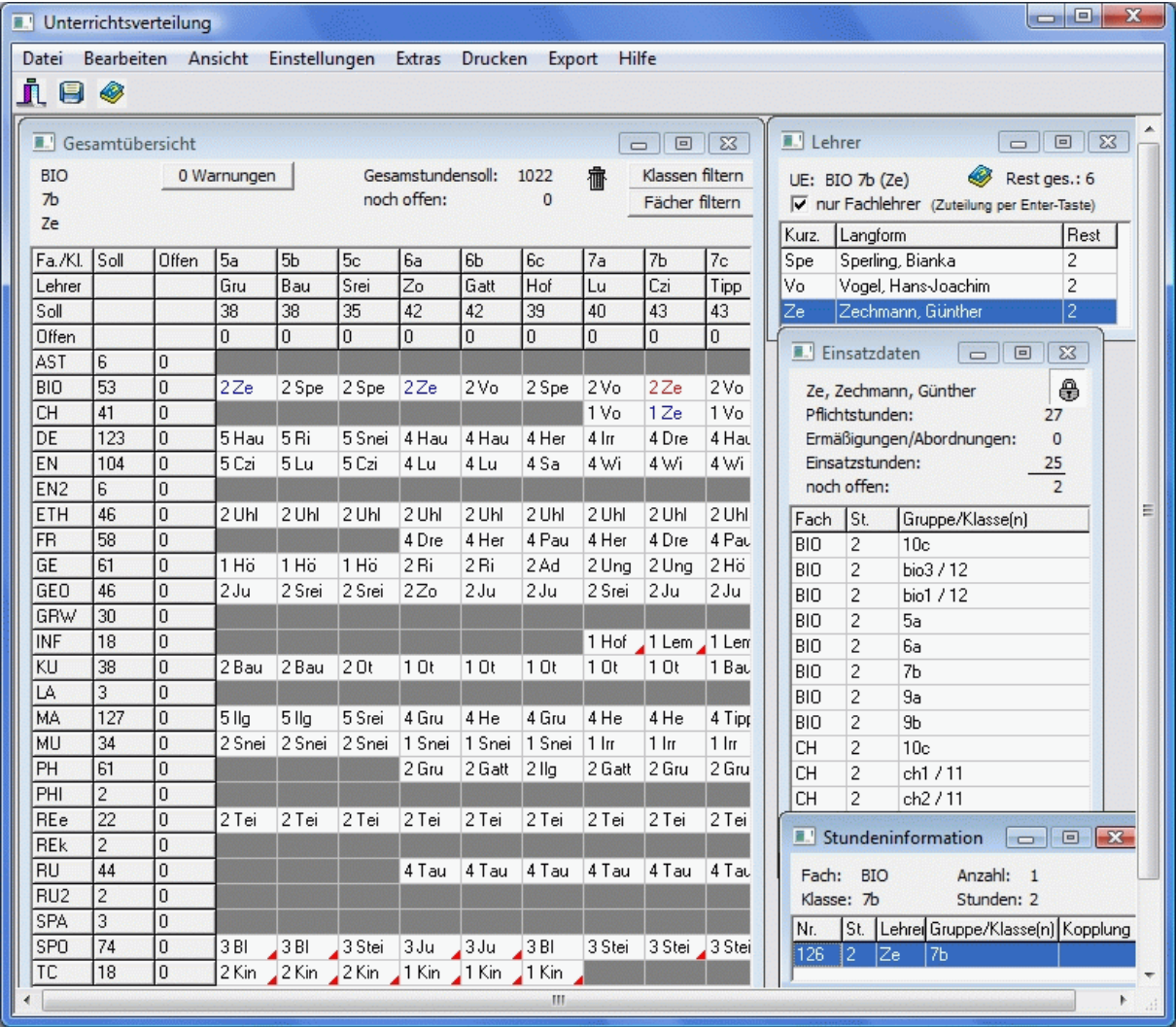

Die aktuelle Unterrichtseinheit ist rot markiert, der aktuelle Lehrer in anderen Unterrichtseinheiten ist blau markiert. Sofern alle Stunden einer Klasse/eines Fachs verplant wurden, sind die entsprechenden Spalten-/Zeilenköpfe grau gefärbt. Unterricht, der sich bereits im Plan befindet, ist violett gefärbt. Kommt es durch Lehrerzuteilung zu Doppelbelegungen im Stundenplan, so können Sie sich diese über die Schaltfläche *<Warnungen>* anzeigen lassen.

Um einer Klasse in einem Fach einen Lehrer zuzuweisen, klicken Sie in die entsprechende Tabellenzelle. Im Fenster *<Lehrer>* werden alle Fachlehrer mit ihren Reststunden angezeigt. Außerdem ist die Gesamtsumme der noch zur Verfügung stehenden Fachlehrerstunden des aktuellen Fachs zu sehen. Um auch Nichtfachlehrer zu sehen, deaktivieren Sie das Kontrollkästchen *<nur Fachlehrer>*.

Die Lehrerzuteilung können Sie allein mit der Tastatur bewerkstelligen. Klicken Sie zuvor mit der Maus in eine Zelle des Fensters *<Gesamtübersicht>*. Mit den Cursortasten bewegen Sie sich in den Zeilen und Spalten. Wählen Sie auf diese Weise ein Fach und eine Klasse aus. Drücken Sie den Anfangs buchstaben des gewünschten Lehrers so lange, bis dieser im Fenster *<Lehrer>* markiert ist. Per Enter-Taste teilen Sie den aktiven Lehrer zu. Per Leertaste entfernen Sie diesen wieder.

Darüber hinaus ist es möglich, einen Lehrer per Doppelklick im Fenster *<Lehrer>* zuzuteilen oder diesen mit gedrückter Maustaste aus dem Fenster *<Lehrer>* an die entsprechende Stelle im Fenster *<Gesamtübersicht>* zu ziehen.

Im Fenster *<Einsatzdaten>* werden Ihnen das Deputat des aktiven Lehrers und dessen bereits zugeteilter Unterricht angezeigt.

<span id="page-28-0"></span>Wird ein Fach in einer Klasse von mehreren Lehrern unterrichtet, so müssen in der [Unterrichtsdatei](#page-28-0) mehrere Unterrichtseinheiten mit diesem Fach eingetragen werden. Im Fenster *<Gesamtübersicht>* sind solche Fächer mit einem roten Dreieck gekennzeichnet. Per Doppelklick auf die entsprechende Zelle wird dort die nächste Unterrichtseinheit angezeigt.

Im Fenster *<Stundeninformation>* sehen Sie alle Unterrichtseinheiten des Fachs für die aktuelle Klasse auf einen Blick.

Um die Lehrerzuteilung für ganze Klassen aufzuheben, betätigen Sie den Menüpunkt *<Bearbeiten, Zuteilung klassenweise löschen>*. Im erscheinenden Auswahldialog wählen Sie die Klassen aus, für die die Lehrer auszuplanen sind.

Um einen Lehrer komplett aus der Unterrichtsverteilung zu entfernen, betätigen Sie den Menüpunkt *<Bearbeiten, Zuteilung lehrerweise löschen>*. Wählen Sie die Lehrer aus, für die der Unterricht auszuplanen ist.

Bei [Schuljahreswechsel](#page-38-0) kann die Lehrerzuteilung automatisch [aus dem letzten Schuljahr](#page-33-0) übernommen werden.

#### <span id="page-29-0"></span>**2.3.5 Lehrer zuteilen (alt)**

#### *Modul Stundenplan; Menü Unterrichtsverteilung, Lehrer zuteilen (alt)*

Wählen Sie links den zu bearbeitenden **Unterricht** einer bestimmten Klasse, eines bestimmten Lehrers oder eines bestimmten Faches aus.

Weisen Sie jeder Unterrichtseinheit mittels der Schaltfläche <sup>+</sup> einen Lehrer aus der mittleren Liste zu. Dort werden gemäß Voreinstellung die Fachlehrer für die aktuelle Unterrichtseinheit angeboten. Deaktivieren Sie das Kontrollkästchen *<nur Fachlehrer>*, um die Auswahl auf alle Lehrer zu erweitern.

Rechts sehen Sie die wichtigsten Informationen zu dem aktuellen Lehrer aus dem **Lehrerangebot**. Die Anzahl der **Einsatz-** und der **noch offenen Stunden** wird automatisch berechnet.

Um die Lehrerzuteilung für ganze Klassen aufzuheben, nutzen Sie das Menü *<Bearbeiten, Zuteilung klassenweise löschen>*. Im erscheinenden Auswahldialog wählen Sie die Klassen aus, für die die Lehrer auszuplanen sind.

Um einen Lehrer komplett aus der Unterrichtsverteilung zu entfernen, betätigen Sie den Menüpunkt *<Bearbeiten, Zuteilung lehrerweise löschen>*. Wählen Sie die Lehrer aus, für die der Unterricht auszuplanen ist.

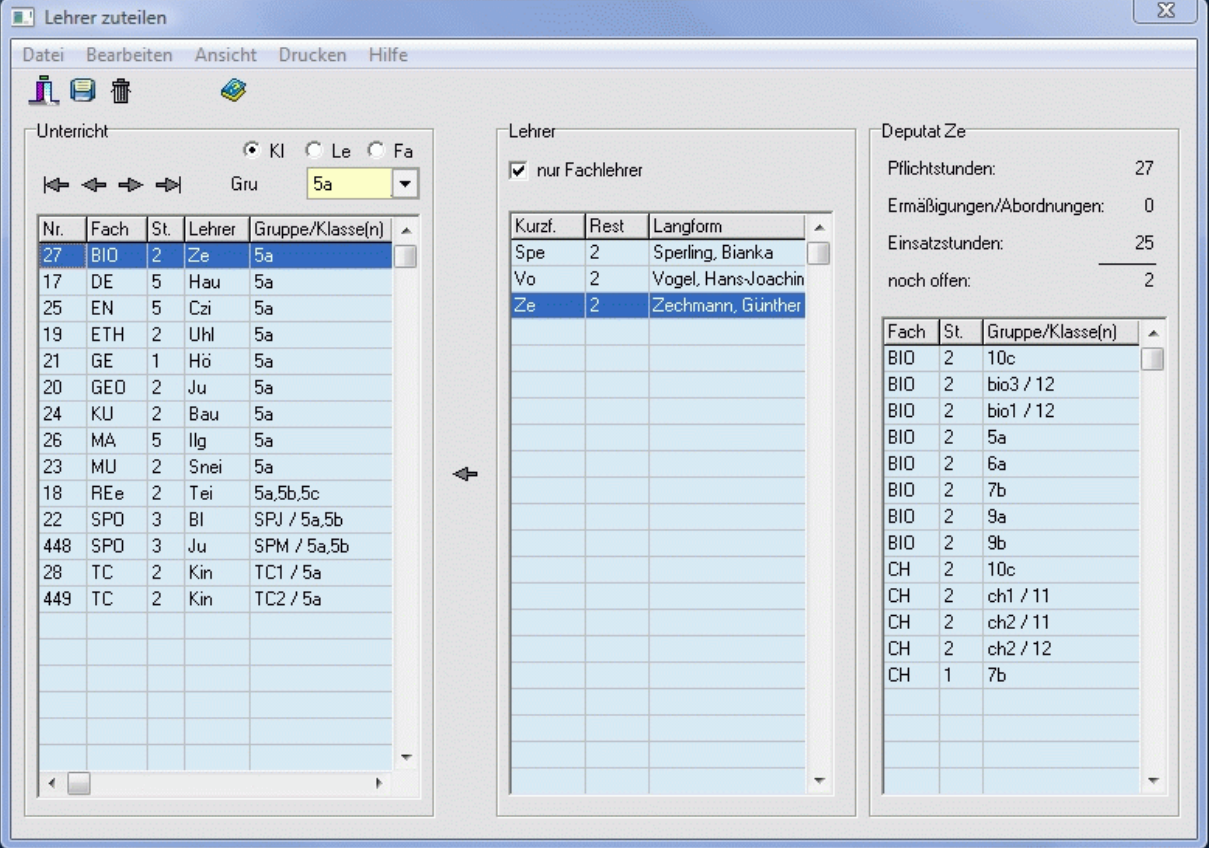

#### <span id="page-30-0"></span>**2.3.6 Kopplungsassistent**

*Modul Stundenplan; Menü Unterrichtsverteilung, Kopplungsassistent*

*Modul Stundenplan; Menü Unterrichtsverteilung, Unterrichtsdatei; Menü Bearbeiten, Kopplungsassistent (nur in Klassenanzeige möglich)*

*Modul Stundenplan; Menü Unterrichtsverteilung, Unterrichtsdatei; Schaltfläche hinter Kopplung (nur in Klassenanzeige möglich)*

Eine **Kopplung** ist die Verknüpfung von zeitgleich stattfindenden Unterrichtseinheiten über ein bestimmtes Kopplungskennzeichen. In der Sekundarstufe II wird sie als **Schiene** (oder **Band**, **Leiste**) bezeichnet. Mit dem **Kopplungsassistenten** können Sie diese Verknüpfungen komfortabel anlegen.

Im Fenster *<Unterricht der Jahrgangsstufe>* stellen Sie links oben die gewünschte Jahrgangsstufe ein. Beim Einsprung aus der Unterrichtsdatei wird automatisch die der aktuellen Klasse übernommen.

In der Tabelle werden Ihnen alle Unterrichtseinheiten dieser Jahrgangsstufe unter anderem mit den Informationen Gruppe und beteiligte Klassen aufgelistet.

Mit der Schaltfläche *<Fächer filtern>* und aktiviertem Kontrollkästchen *<Filter aktiv>* können Sie die Anzeige auf ausgewählte Fächer einschränken. Per Mausklick auf ein Feld der Kopfzeile werden die Unterrichtseinheiten nach dem entsprechenden Datenelement sortiert. Diese Einstellungen können für das Überblicken der zu koppelnden Unterrichtseinheiten hilfreich sein.

Um eine neue Kopplung anzulegen, klicken Sie mit der linken Maustaste auf die Spalte <*Kopplung>* einer zugehörigen Unterrichtseinheit und im Fenster *<Kopplung auswählen>* auf *<neue Kopplung>*. Weisen Sie dieser eine maximal 8 Zeichen lange Kurzform (Kopplungskennzeichen) zu. Das Kennzeichen dieser *<aktiven Kopplung>* erscheint unter der Tabelle. Klicken Sie nun mit der rechten Maustaste auf die Spalte *<Kopplung>* aller weiteren hinzuzufügenden Unterrichtseinheiten. Bei nochmaligem Anklicken wird die entsprechende Unterrichtseinheit wieder aus der *<aktiven Kopplung>* entfernt.

Auch später können Sie eine bereits bestehende Kopplung schnell ändern, indem Sie sie als *<aktive Kopplung>* auswählen und dann mit der rechten Maustaste wie oben beschrieben arbeiten. Oder Sie betätigen die linke Maustaste und im Fenster <Kopplung auswählen> das vorhandene Kopplungskennzeichen bzw. <*UE wird aus Kopplung entfernt>*.

Gekoppelte Unterrichtseinheiten sind hellblau gekennzeichnet. Wenn Sie in der linken Tabelle eine dieser Unterrichtseinheiten auswählen, werden im rechten Fenster der Name und die weiteren beteiligten Unterrichtseinheiten der zugehörigen Kopplung aufgelistet. Mittels Schaltfläche fim können Sie sie im Gesamten löschen.

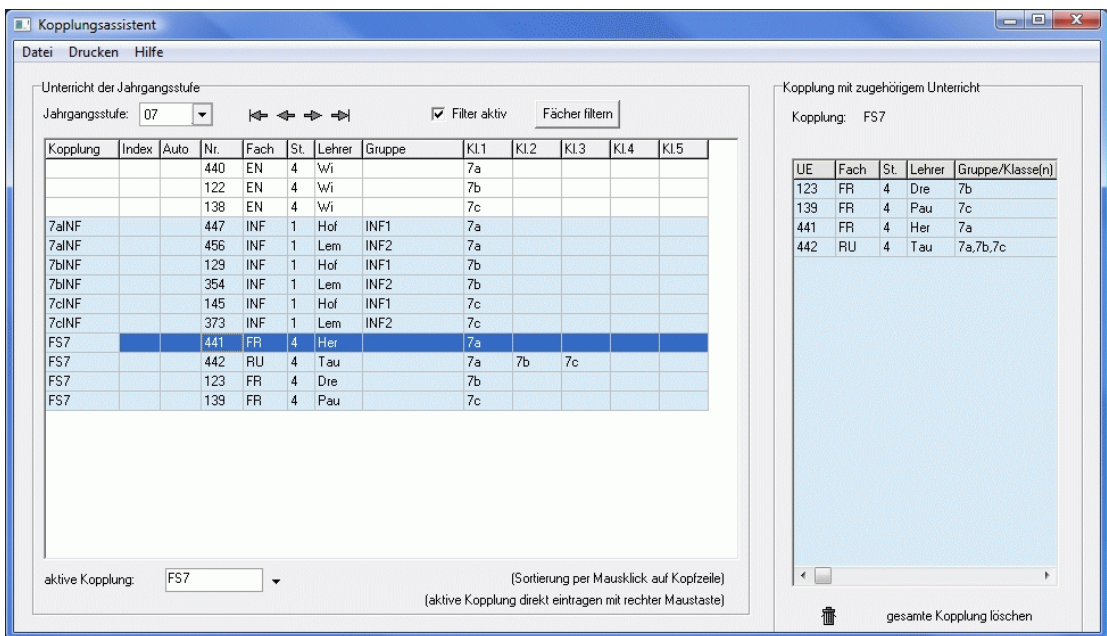

### <span id="page-31-0"></span>**2.3.7 Kopplungsassistent (alt)**

*Modul Stundenplan; Menü Unterrichtsverteilung, Kopplungsassistent (alt)*

Der **Kopplungsassistent** dient zum einfachen Verknüpfen parallel stattfindender Unterrichtseinheiten.

#### **Gruppenfeld <noch nicht gekoppelter Unterricht>**

In der linken Bildhälfte sehen Sie alle ungekoppelten Unterrichtseinheiten der aktuellen Klasse. Wählen Sie in der oberen Auswahlbox die gewünschte Klasse aus.

#### **Gruppenfeld <Kopplungen mit zugehörigem Unterricht>**

Im linken Teil dieses Fensters sehen Sie die Kopplungen der aktuellen Klasse. Ist das Kontrollkästchen *<nur Klasse>* nicht markiert, so werden hier die Kopplungen **aller** Klassen angezeigt. Im rechten Teil des Fensters werden die **Kurzform**, die **Langform** (im Menü <*Stammdaten, Kopplungen>* eingebbar) und die zugehörigen **Unterrichtseinheiten** der aktuellen Kopplung angezeigt.

Durch Betätigung der Schaltfläche legen Sie eine **neue Kopplung** an. Geben Sie deren Kurzform (frei wählbar, max. 8 Stellen) ein, und bestätigen Sie sie. Die aktuelle Unterrichtseinheit im **Gruppenfeld <noch nicht gekoppelter Unterricht>** wird der Kopplung automatisch zugeordnet.

Mit Hilfe der Schaltfläche <sup>1996</sup> entfernen Sie die aktuelle Kopplung. Die zugehörigen Unterrichtseinheiten werden wieder ausgekoppelt.

### **Unterrichtseinheit zur Kopplung hinzufügen**

Drücken Sie die Schaltfläche +, um die aktuelle Unterrichtseinheit im linken Fenster zur aktuellen Kopplung hinzuzufügen.

#### **Unterrichtseinheit aus Kopplung entfernen**

Drücken Sie die Schaltfläche – um die aktuelle Unterrichtseinheit im rechten Fenster aus der aktuellen Kopplung zu entfernen.

₫

Eine Kopplung kann maximal 20 Unterrichtseinheiten umfassen.

Über die Schaltfläche *<Drucken>* können Sie sich eine Übersicht aller Kopplungen ausgewählter Klassen mit den zugehörigen Unterrichtseinheiten anzeigen lassen.

m

Die Schüler einer Klasse (z.B. 7b) werden für den Informatikunterricht in zwei Gruppen INF1 und INF2 aufgeteilt. Die Gruppen haben getrennt voneinander Informatik – jedoch zeitgleich. Um beide Unterrichtseinheiten im Fach Informatik zu koppeln, gehen Sie folgendermaßen vor:

Wählen Sie im linken Fenster die Klasse 7b aus.

Markieren Sie dort eine der beiden zu koppelnden Unterrichtseinheiten.

Betätigen Sie die Schaltfläche , und tragen Sie den Namen der Kopplung (z.B.: 7bINF) ein. Der Kopplungsname muss eindeutig sein. Die Kopplung und die gewählte Unterrichtseinheit erscheinen im rechten Fenster.

Klicken Sie im linken Fenster die andere zu koppelnde Unterrichtseinheit an, und betätigen Sie die

Schaltfläche <sup>-</sup>. Rechts stehen nun beide zu koppelnden Unterrichtseinheiten.

Speichern Sie die Änderung mit Hilfe der Schaltfläche *<Übernehmen>*.

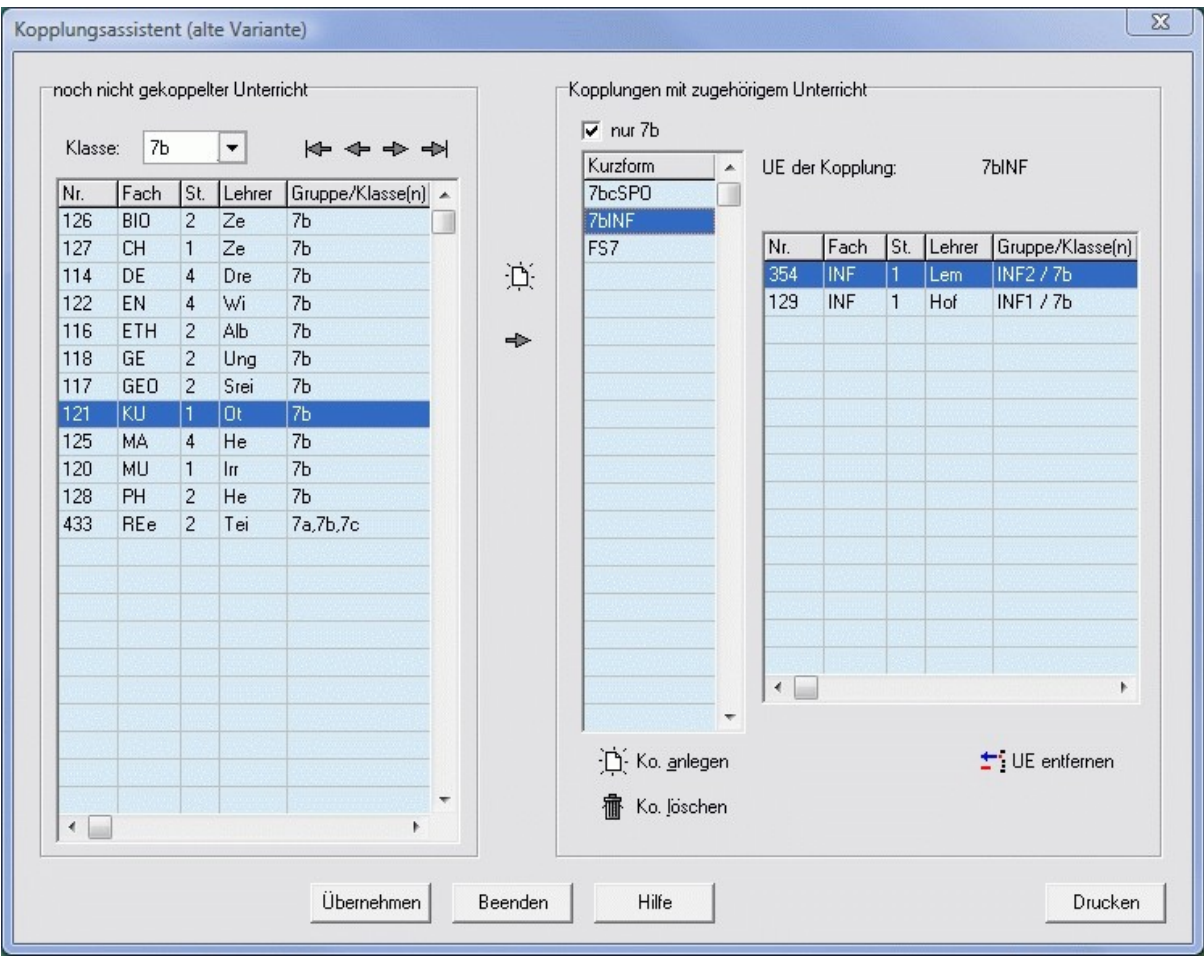

# <span id="page-33-2"></span>**2.4 Datenimport**

Die Eingabe der Stammdaten und der Unterrichtseinheiten in der Unterrichtsdatei kann an verschiedenen Stellen über den Menüpunkt *<Import>* beschleunigt werden.

#### ☝

Vor dem Import von Daten sollten Sie immer eine Datensicherung durchführen.

### <span id="page-33-1"></span>**2.4.1 Import aus anderem Projekt**

*Modul Stundenplan; Menü Stammdaten, Fächer; Menü Import, Import aus anderem Projekt Modul Stundenplan; Menü Stammdaten, Klassen; Menü Import, Import aus anderem Projekt Modul Stundenplan; Menü Stammdaten, Lehrer; Menü Import, Import aus anderem Projekt Modul Stundenplan; Menü Stammdaten, Räume; Menü Import, Import aus anderem Projekt*

Wählen Sie im Dateidialog das gewünschte Stundenplanprojekt aus. Sie können auch eine Sicherungskopie von einem externen Datenträger einlesen.

Anschließend werden alle Datensätze der entsprechenden Stammdatendatei des Projektes angezeigt. Bereits vorhandene sind gelb markiert und werden aktualisiert, falls das entsprechende Kontrollkästchen aktiviert ist. Wenn Sie bestimmte Datensätze nicht einlesen bzw. ersetzen wollen, markieren Sie sie grau (Spalte Nr.), indem Sie mit der Maus auf die entsprechende Zeile klicken. Mit Hilfe der Schaltflächen *<Alles>* und *<Nichts>* können Sie diese Auswahl beschleunigen. Mit der Schaltfläche *<Einlesen>* starten Sie den Datenimport.

### <span id="page-33-0"></span>**2.4.2 Import bei Schuljahreswechsel (Versetzung)**

*Modul Stundenplan; Menü Stammdaten, Klassen; Menü Import, Import aus anderem Projekt – nur Klassenlehrer (Versetzung)*

*Modul Stundenplan; Menü Unterrichtsverteilung, Lehrer zuteilen; Menü Import, Lehrerzuteilung aus anderem Projekt übernehmen (Versetzung)*

Öffnen Sie im Dateidialog das Stundenplanprojekt des letzten Schuljahres. Sie können auch eine Sicherungskopie von einem externen Datenträger einlesen.

Wählen Sie im folgenden Fenster alle Klassen aus, deren Klassenleiter bzw. Lehrerzuteilung verändert werden darf, und klicken Sie auf *<OK>*. Bereits bestehende Lehrerzuteilungen bleiben dabei unverändert. Bei dem Unterricht, der nicht im Klassenverband stattfindet, wird für alle Gruppen nur der erste gefundene Lehrer übertragen.

Ď Bsp. Klassenlehrer: 5a Meier → 6a Meier Bsp. Lehrerzuteilung: Bio 5a Müller  $\rightarrow$  Bio 6a Müller

#### <span id="page-34-0"></span>**2.4.3 Import aus Abitur-/Kursverwaltung**

*Modul Stundenplan; Menü Stammdaten, Schüler; Menü Import, Schüler aus Abiturverwaltung Version 3/4 importieren*

*Modul Stundenplan; Menü Stammdaten, Schüler; Menü Import, Schüler aus Kursverwaltung (Sek. I) importieren*

Beim **Import der Schüler** aus den Modulen Abiturverwaltung und Kursverwaltung (Sek. I) werden neben den persönlichen Daten (Name, Geschlecht, Klasse) auch die Tutoren und die Kurse des Schülers übertragen.

Beim Import aus der Abiturverwaltung Version 4 müssen Sie das Halbjahr eingeben. Im nun erscheinenden Dateidialog wählen Sie den gewünschten Jahrgang aus. Es ist auch möglich, eine Sicherungskopie von einem externen Datenträger einzulesen.

Anschließend werden alle Schüler der Jahrgangsdatei angezeigt. Bereits vorhandene Schüler sind gelb markiert und werden überschrieben. Falls Sie gewisse Schüler nicht einlesen bzw. ersetzen wollen, markieren Sie sie per Mausklick auf die entsprechende Zeile grau. Mit Hilfe der Schaltflächen *<Alles>* und *<Nichts>* können Sie diese Auswahl beschleunigen. Wenn vorhandene Schüler nicht aktualisiert sondern zusätzlich angelegt werden sollen, kennzeichnen Sie sie per Mausklick weiß. Mit Hilfe der Menüpunkte *<Bearbeiten, Klasse eintragen (ausgewählte Schüler)>* bzw. *<Bearbeiten, Klasse ersetzen (ausgewählte Schüler)>* kann die Klasse angepasst werden.

Mit der Schaltfläche *<Einlesen>* starten Sie den Datenimport.

ą

Vor dem Einlesen der Daten sollten Sie prüfen, ob die Kurzformen der Klassen und Tutoren/Lehrer in den Modulen Stundenplan und Abiturverwaltung bzw. Kursverwaltung übereinstimmen. Achten Sie bitte auch auf die Groß- und Kleinschreibung!

Folgende Kurzformen sind nicht identisch: Mei - MEI – mei; 05a - 05A - 5A - 5a.

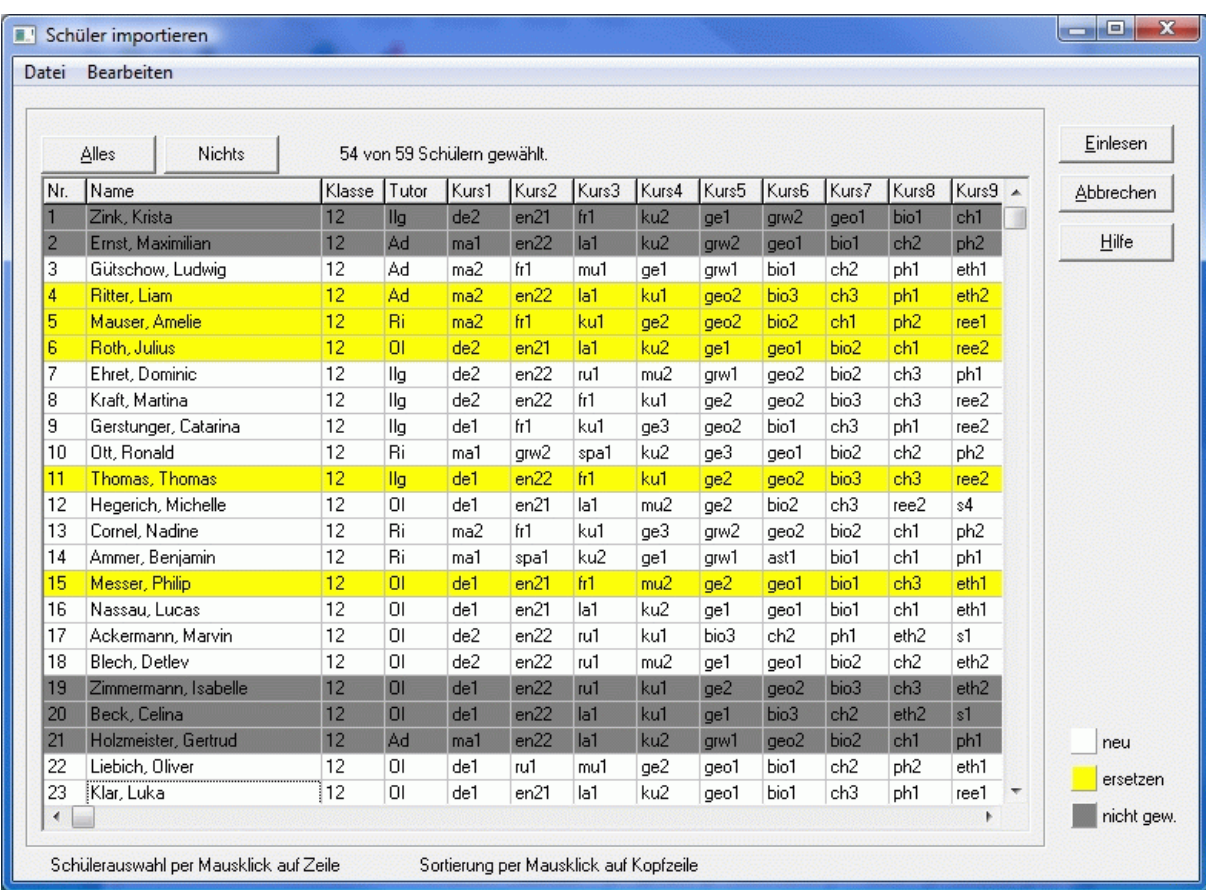

#### <span id="page-35-0"></span>**2.4.4 Kursblockung einlesen (aus Abiturverwaltung)**

*Modul Stundenplan; Menü Unterrichtsverteilung, Unterrichtsdatei; Menü Import, Kursblockung einlesen (Abiturverwaltung Version 3/4)*

Hier lesen Sie den Unterricht bereits vorhandener Jahrgänge des Kurssystems ein. Die Voraussetzung ist, dass im **Modul Abiturverwaltung** alle Kurse erzeugt und geblockt und die jeweiligen Kursleiter in die Kursdatei eingetragen worden sind.

Im Fenster **Schienenbelegung** sehen Sie die Ergebnisse der Kursblockung. Überprüfen Sie diese bitte genau! Gehen Sie sicher, dass Sie das richtige Halbjahr einlesen. Dieses ist im Gruppenfeld *<Einstellungen>* änderbar.

Das Kürzel im Feld <*Kopplungsname*> wird beim Einlesen durch die zugehörige Schienennummer erweitert. (Steht hier beispielsweise der Eintrag "12S", so werden die Kopplungen "12S1", "12S2" ... gebildet.)

Die **ungekoppelten Kurse** im gleichnamigen Gruppenfeld werden ohne Schienenzuordnung eingelesen, sofern das entsprechende Kontrollkästchen aktiviert ist.

Sollen nur bestimmte Schienen eingelesen werden, so deaktivieren Sie die Kontrollkästchen über den nicht benötigten Schienen.

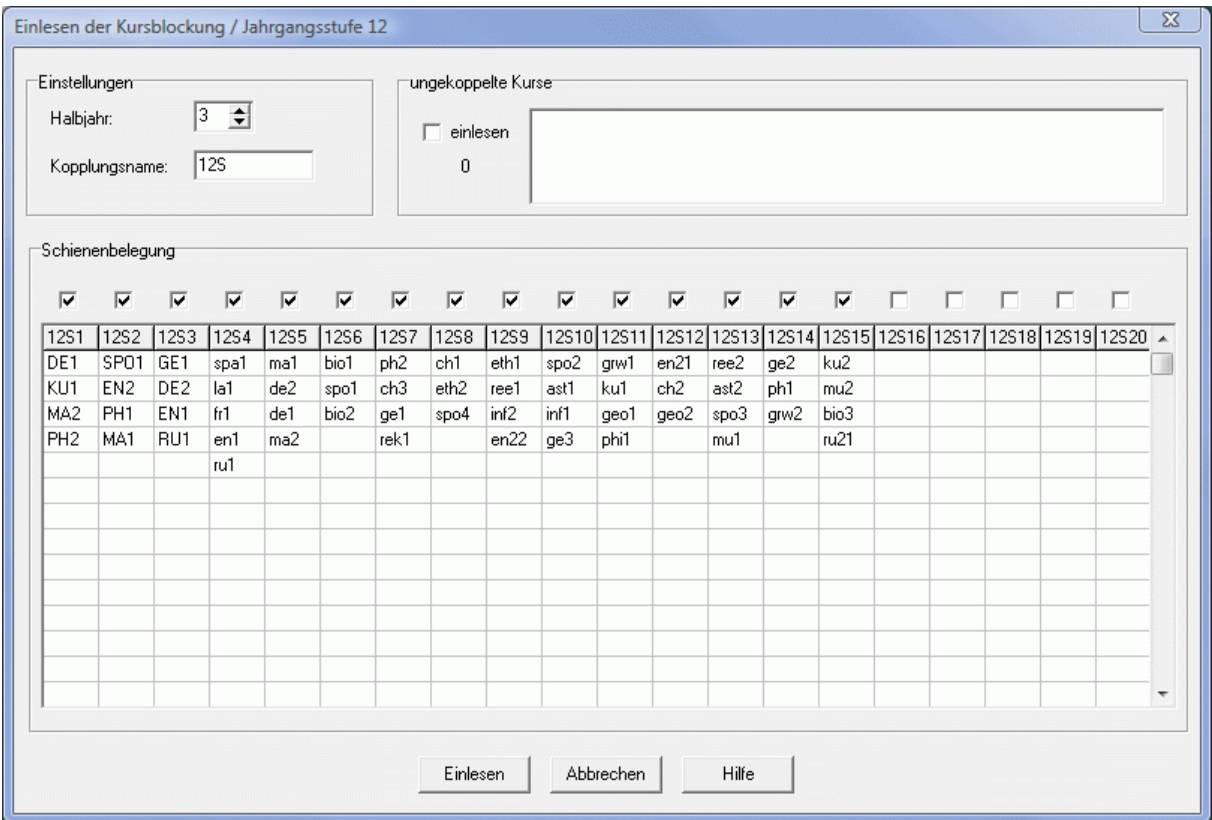
#### **2.4.5 Import aus Textdatei**

*Modul Stundenplan; Menü Stammdaten, Stundentafeln; Menü Import, Import aus Textdatei Modul Stundenplan; Menü Stammdaten, Fächer; Menü Import, Import aus Textdatei Modul Stundenplan; Menü Stammdaten, Klassen; Menü Import, Import aus Textdatei Modul Stundenplan; Menü Stammdaten, Lehrer; Menü Import, Import aus Textdatei Modul Stundenplan; Menü Stammdaten, Räume; Menü Import, Import aus Textdatei Modul Stundenplan; Menü Stammdaten, Schüler; Menü Import, Import aus Textdatei Modul Stundenplan; Menü Unterrichtsverteilung, Unterrichtsdatei; Menü Import, Import aus Textdatei*

Wählen Sie im folgenden Dateidialog die entsprechende Importdatei aus und geben Sie das Trennzeichen ein.

Markieren Sie im Fenster *<Importdatei>* und im Fenster *<Zieldatei>* per Mausklick nacheinander die zusammengehörigen Datenfelder, aus denen bzw. in die der Inhalt übertragen werden soll. Betätigen Sie jeweils die Schaltfläche *<Verbinden>*. Die Verknüpfungen erscheinen im Fenster darunter. Die Schaltflächen *<alle gleichen Namen verbinden>*, *<alle Verbindungen entfernen>* und *<Entfernen>* (bei markierter Verbindung) erleichtern Ihnen diese Arbeit.

Wenn Sie auf die Schaltfläche *<Weiter>* klicken, werden Ihnen alle Datensätze der Textdatei angezeigt. Bereits vorhandene sind gelb markiert und werden aktualisiert, falls das entsprechende Kontrollkästchen aktiviert ist. Wenn Sie bestimmte Datensätze nicht einlesen wollen, markieren Sie sie grau (Spalte Nr.), indem Sie mit der Maus auf die entsprechende Zeile klicken. Mit Hilfe der Schaltflächen *<Alles>* und *<Nichts>* können Sie diese Auswahl beschleunigen.

Mit der Schaltfläche *<Einlesen>* starten Sie den Datenimport.

#### **2.4.6 Import aus Fuxmedia – Schülerverwaltung**

*Modul Stundenplan; Menü Stammdaten, Klassen; Menü Import, Import aus FuxMedia-Schülerverwaltung*

*Modul Stundenplan; Menü Stammdaten, Lehrer; Menü Import, Import aus FuxMedia-Schülerverwaltung*

*Modul Stundenplan; Menü Stammdaten, Schüler; Menü Import, Schüler aus FuxMedia-Schülerverwaltung importieren*

Wählen Sie im folgenden Dateidialog im gewünschten Datenbestand die Datei **Klassendaten.dat**, **Lehrerdaten.dat** bzw. **Schülerdaten.dat** aus.

Um herauszufinden, in welchem Verzeichnis sich Ihr Datenbestand befindet, starten Sie die FuxMedia Software:

- Die Bezeichnung erkennen Sie im Menü *<Dateien, Datenbestände>* am Häkchen.
- Das Verzeichnis finden Sie im Menü *<Dateien, Datenbestände verwalten>* auf der Seite <*Umbenennen/Sortieren/Prüfen>* links unten.

Es ist auch möglich, eine Sicherungskopie von einem externen Datenträger einzulesen. Sie benötigen dafür alle Dateien **Klassendaten.\***, **Lehrerdaten.\*** bzw. **Schülerdaten.\*** aus dem entsprechenden Verzeichnis.

Wenn Sie beim **Import der Klassen / Lehrer** bereits vorhandene Datensätze aktualisieren möchten, aktivieren Sie das entsprechende Kontrollkästchen.

Beim **Import der Schüler** wählen Sie rechts die gewünschten Klassen aus. Links werden Ihnen alle Schüler dieser Klassen angezeigt. Bereits vorhandene Schüler sind farbig markiert und ersetzen die ursprünglichen Schülerdaten. Anhand der verschiedenen Farben (siehe Legende) erkennen Sie, bei welchen Schülern die **Id** oder der **Name** abweichen. Diese werden dann automatisch korrigiert. Falls Sie gewisse Schüler nicht einlesen bzw. aktualisieren wollen, markieren Sie sie per Mausklick auf die entsprechende Zeile grau. Die Schaltflächen *<Alles>* und *<Nichts>* erleichtern Ihnen diese Arbeit. Die Klasse kann über die Menüpunkte *<Bearbeiten, Klasse eintragen (ausgewählte Schüler)>* bzw. *<Bearbeiten, Klasse ersetzen (ausgewählte Schüler)>* angepasst werden.

Mit der Schaltfläche *<Einlesen>* starten Sie den Datenimport.

Beim **Import der Schüler** steht Ihnen außerdem die Schaltfläche *<Id-Abgleich>* zur Verfügung, mit der Sie bei den bereits vorhandenen Schülern die richtige **Id** aus der Fuxmedia-Schülerverwaltung übernehmen können, ohne die anderen Daten zu verändern.

(Siehe auch Online-Hilfesystem der Indiware-Website [http://www.indiware.de/,](http://www.indiware.de/) ID 3003: [Wie kann ich](http://www.indiware.de/hilfe/indihelp.php?page=id3003) [Klassen bzw. Lehrer aus der Fuxmedia-Schülerverwaltung importieren?\)](http://www.indiware.de/hilfe/indihelp.php?page=id3003).

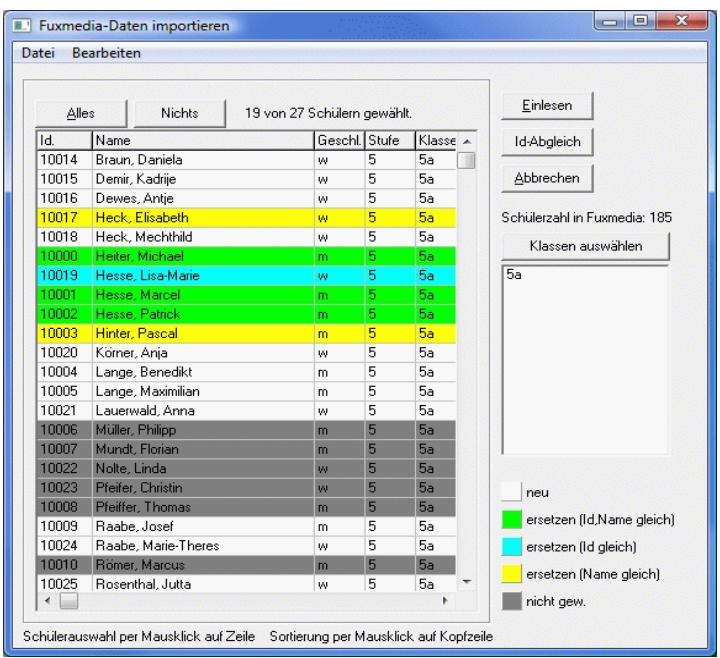

### **2.5 Schuljahreswechsel**

Für die Planung des neuen Schuljahres gibt es zwei grundlegende Vorgehensweisen. Sie können

- 1. ein **bestehendes Projekt kopieren** und für das neue Schuljahr anpassen oder
- 2. ein **neues Projekt anlegen** und verschiedene Daten aus einem vorhandenen Projekt und anderen Quellen importieren.

Für beide Varianten stehen Ihnen eine Reihe von [Importfunktionen](#page-33-2) zur Verfügung.

### **1. Kopie eines bestehenden Projekts**

- 1. Speichern Sie das aktuelle Projekt unter einem neuen Namen ab.
- 2. Stellen Sie das neue Schuljahr ein (Menü *<Einstellungen, Allgemein>*).
- 3. Geben Sie die schulfreien Tage ein (Menü *<Stammdaten, [Schultage>](#page-41-0)*).
- 4. Planen Sie den gesamten Stundenplan aus (Menü *<Stundenplan, Stundenplan anzeigen>*, Menü *<Bearbeiten, Unterricht ausplanen>*).
- 5. Planen Sie die gesamte Lehrerzuteilung aus (Menü *<Unterrichtsverteilung, Lehrer zuteilen>*, Menü *<Bearbeiten, Zuteilung klassenweise/lehrerweise löschen>*).
- 6. [Unterrichtsdatei:](#page-24-0) Löschen Sie den Unterricht der Sekundarstufe II und aller nicht mehr benötigten Klassen (Menü *<Bearbeiten, Unterricht löschen - Klassenauswahl>*).

#### <span id="page-38-0"></span>*Nur Schulen mit gymnasialer Oberstufe:*

- 7. [Unterrichtsdatei:](#page-24-0) Lesen Sie den Unterricht der Sekundarstufe II aus dem Modul Abiturverwaltung ein (Menü *<Import, [Kursblockung einlesen>](#page-38-0)*).
- 8. [Klassendatei:](#page-18-0) Löschen Sie nicht mehr benötigte Klassen (8e löschen, wenn künftig nur noch 8a bis 8d).
- 9. [Klassendatei:](#page-18-0) Legen Sie neu benötigte Klassen an.
- 10. [Klassendatei:](#page-18-0) Importieren Sie die Klassenlehrer des letzten Schuljahres (Menü *[<Import aus](#page-33-0) [anderem Projekt - nur Klassenlehrer \(Versetzung\)>](#page-33-0)*).
- 11. [Unterrichtsdatei:](#page-24-0) Lesen Sie die [Stundentafeln](#page-16-0) der neu angelegten Klassen ein (Menü <*Bearbeiten, Stundentafel einlesen (aus Stundentafeldatei)*> bzw. Schaltfläche ).
- 12. [Unterrichtsdatei:](#page-24-0) Überprüfen Sie die verbliebenen Stunden, vor allem den Unterricht, der nicht im Klassenverband stattfindet (Fremdsprachen, Religion, Sport, Wahlpflicht).
- 13. [Lehrer zuteilen:](#page-27-0) Importieren Sie die Lehrerzuteilung des letzten Schuljahres (Menü *[<Import,](#page-33-0) [Lehrerzuteilung aus anderem Projekt übernehmen \(Versetzung\)>](#page-33-0)*).
- 14. [Lehrer zuteilen:](#page-27-0) Vervollständigen und korrigieren Sie die Lehrerzuteilung. Beachten Sie vor allem den Unterricht, der nicht im Klassenverband stattfindet. Dort wird beim Versetzungsimport nur ein Lehrer übertragen.
- 15. Überprüfen Sie alle weiteren Stammdaten auf Gültigkeit.
- 16. Überprüfen Sie die Datenintegrität (Menü *<System, Daten prüfen>*).

### **2. Anlegen eines neuen Projekts**

- 1. Legen Sie ein neues Projekt an.
- 2. Stellen Sie das neue Schuljahr ein (Menü *<Einstellungen, Allgemein>*).
- 3. Geben Sie die schulfreien Tage ein (Menü *<Stammdaten, [Schultage>](#page-41-0)*).

### *Nur Sachsen:*

- 4. Importieren Sie die Daten aus Sax-SVS (siehe Online-Hilfesystem der Indiware-Website [http://www.indiware.de/,](http://www.indiware.de/) ID 3004: [Wie kann ich Daten aus Sax-SVS importieren?\)](http://www.indiware.de/hilfe/indihelp.php?page=id3004).
- 5. Besetzen Sie die [Stundentafeldatei](#page-16-0) und die [Fachdatei](#page-17-0) automatisch vor, indem Sie eine der beiden öffnen.
- 6. Importieren Sie das Schulzeitraster (Schalter *<Import>)*, die Fächer, Lehrer, Klassen und Räume [aus einem vorhandenen Projekt.](#page-33-1)
- 7. [Klassendatei:](#page-18-0) Importieren Sie die Klassenlehrer des letzten Schuljahres (Menü *[<Import aus](#page-33-0) [anderem Projekt - nur Klassenlehrer \(Versetzung\)>](#page-33-0)*).

8. [Unterrichtsdatei:](#page-24-0) Lesen Sie klassenweise die Stundentafeln ein.

<span id="page-39-0"></span>*Nur Schulen mit gymnasialer Oberstufe:* 

- 9. [Unterrichtsdatei:](#page-24-0) Lesen Sie den Unterricht der Sekundarstufe II aus dem Modul Abiturverwaltung ein (Menü *<Import, [Kursblockung einlesen>](#page-39-0)*).
- 10[.Lehrer zuteilen:](#page-27-0) Importieren Sie die Lehrerzuteilung des letzten Schuljahres (Menü *[<Import,](#page-33-0) [Lehrerzuteilung aus anderem Projekt übernehmen \(Versetzung\)>](#page-33-0)*).
- 11[.Lehrer zuteilen:](#page-27-0) Vervollständigen und korrigieren Sie die Lehrerzuteilung. Beachten Sie vor allem den Unterricht, der nicht im Klassenverband stattfindet. Dort wird beim Versetzungsimport nur ein Lehrer übertragen.
- 12.Überprüfen Sie alle weiteren Stammdaten auf Gültigkeit.
- 13.Überprüfen Sie die Datenintegrität (Menü *<System, Daten prüfen>*).

# **3 Stundenplan**

# **3.1 Kurzbeschreibung**

Aufbauend auf den Daten der Lehreinsatzplanung versetzt Sie das Stundenplanmodul in die Lage, den Unterrichtsablauf an Ihrer Einrichtung zu organisieren. Hierbei hilft Ihnen eine automatische Verplanung; es kann aber auch jederzeit manuell auf die Verplanung Einfluss genommen werden. Durch eine Vielzahl von Vorgabemöglichkeiten können Sie Ihre Wünsche und Vorstellungen optimal einbringen.

Unterricht im 14-Tage-Rhythmus und klassenübergreifende Kopplungen sind natürlich integriert. Findet der Unterricht in verschiedenen Gebäuden statt, werden auch die Laufzeiten für Lehrer und Klassen beachtet. Besonders wertvoll sind die zahlreichen Informationen beim manuellen Verplanen der Stunden. Mittels Drag&Drop kann man einzelne Stunden leicht an die gewünschte Stelle im Plan transportieren.

Für alle Lehrer, Klassen und Räume sind individuelle Stammdaten und Zeitraster eingebbar. Je nach Bedarf können Einzel- oder Gesamtpläne in einstellbaren Formaten gedruckt werden.

# **3.2 Eingabe der Stammdaten**

Die **Stammdaten** der Stundenplanung basieren auf den Daten der Lehrereinsatzplanung. In den nachfolgend aufgeführten Dateien machen Sie weitere Angaben, die für das Verplanen des Unterrichts wichtig sind.

Gehen Sie beim Bearbeiten bitte wie folgt vor:

- **1** Schultage
- **2** [Schulzeitraster](#page-42-0)
- **3** Alternative Zeitraster
- **4** [Fächer](#page-44-0)
- **5** [Klassen](#page-45-0)
- **6** [Lehrer](#page-46-0)
- **7** [Räume](#page-47-0)
- **8** [Unterrichtsdatei](#page-48-0)
- **9** [Gebäude](#page-51-0) (falls erforderlich)

### <span id="page-41-0"></span>**3.2.1 Schultage**

*Modul Stundenplan; Menü Stammdaten, Schultage*

Hier tragen Sie ein, an welchen Tagen im Schuljahr kein Unterricht stattfindet. Per Klick mit der linken Maustaste auf die entsprechenden Felder ändern Sie deren Farbe.

Sofern an Ihrer Einrichtung 14-tägiger Unterricht stattfindet, vereinbaren Sie hier ebenfalls den Wochenrhythmus. Standardmäßig sind nur A-Wochen eingestellt. Um eine A-Woche in eine B-Woche umzuwandeln (oder umgekehrt), klicken Sie mit der rechten Maustaste auf einen Schultag der gewünschten Woche.

Die Schultage werden in der [Unterrichtsdatei](#page-24-0) für das Vereinbaren von Unterrichtswochen und im Modul **Vertretungsplan** benötigt. Außerdem finden sie im Modul **Klausurplan** Anwendung.

Mit Hilfe der Schaltflächen Export und Import können Sie die Schultage auslagern bzw. einlesen und so zwischen den Modulen austauschen. Darüber hinaus steht Ihnen zu Beginn eines neuen Schuljahres eine Datei mit den bundeslandspezifischen schulfreien Tagen zur Verfügung, die Sie importieren können.

Mittels Schaltfläche künnen Sie sich die Liste der Schulwochen ausdrucken.

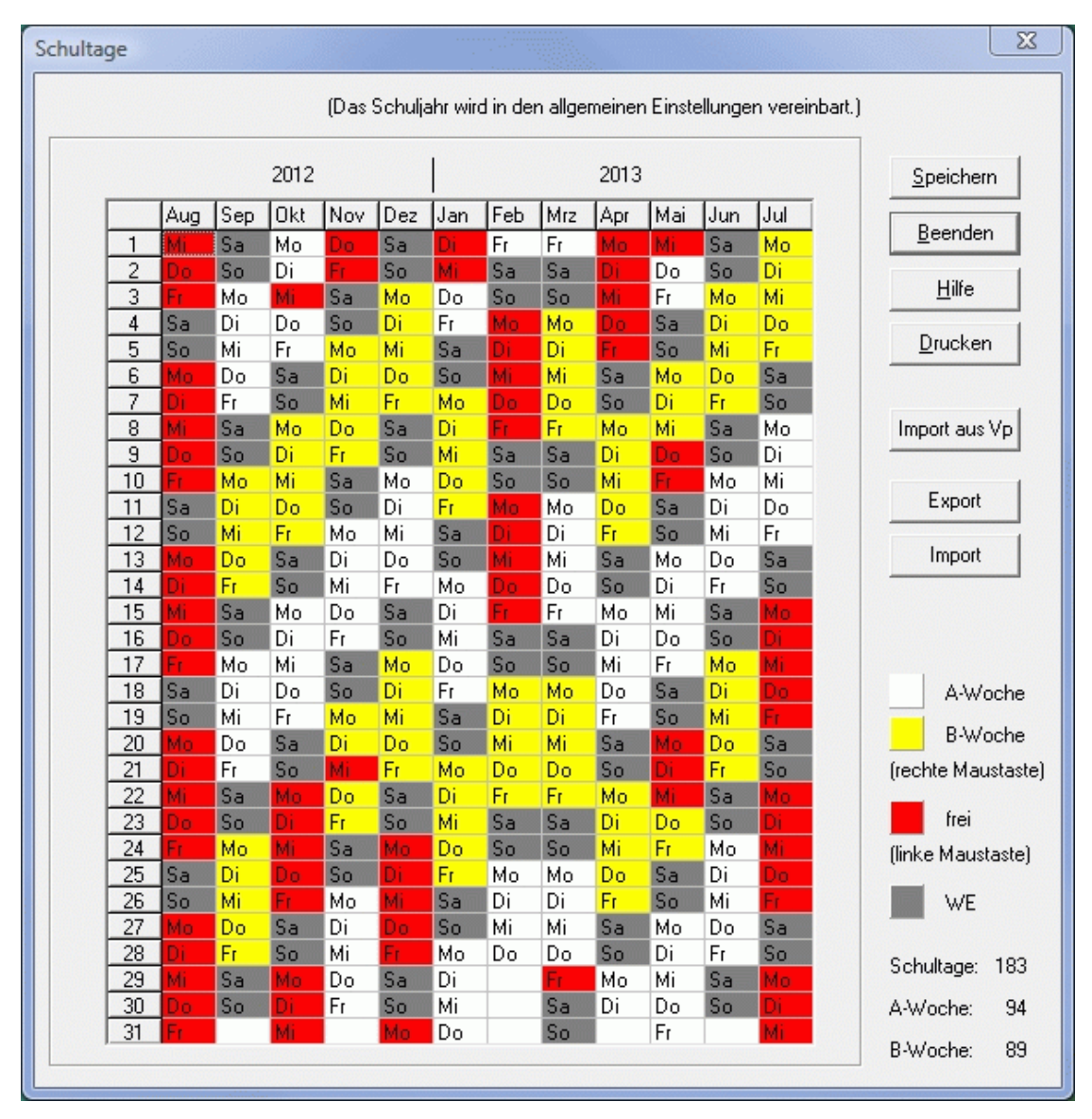

### <span id="page-42-0"></span>**3.2.2 Schulzeitraster**

*Modul Stundenplan; Menü Stammdaten, Schulzeitraster*

Im Schulzeitraster geben Sie die Anfangszeiten der Unterrichtsstunden und den Stundenrhythmus für Ihre Schule ein.

In der Spalte *<Zeit>* werden die Stundenanfangszeiten im Stammgebäude vereinbart. Diese sind für das Ausdrucken von Stundenplänen wichtig, spielen aber bei der Planung keine Rolle. Haben Sie weitere Gebäude mit abweichenden Anfangszeiten, so tragen Sie diese in die entsprechenden Spalten der rechten Tabelle ein.

Per Mausklick auf die Spalten- und Zeilenköpfe bzw. auf die einzelnen Stunden ändern Sie deren Farbe und legen damit fest, wann Einzelstunden erlaubt sind, wann Doppelstunden beginnen dürfen und welche Stunden gesperrt sind. Es gibt 5 verschiedene Modi mit folgender Bedeutung: *<Do. + E. +>*: In dieser Stunde dürfen sowohl Einzel- als auch Doppelstunden beginnen. *<Do. + E. ->*: In dieser Stunde dürfen keine Einzel-, aber Doppelstunden beginnen.

*<Do. - E. +>*: In dieser Stunde dürfen Einzel-, aber keine Doppelstunden beginnen. In dieser Stunde dürfen weder Einzel- noch Doppelstunden beginnen.

*<gesperrt>*: In dieser Stunde findet kein Unterricht statt.

Die Zahlen in den Zellen geben an, wie viele Lehrerstunden zum jeweiligen Zeitpunkt bereits verplant sind.

Das Schulzeitraster ist sowohl für A-Woche als auch B-Woche eingebbar. Beim Speichern der A-Woche kommt die Abfrage, ob das Zeitraster für die B-Woche übernommen werden soll, sofern dies im Menü *<Einstellungen, Allgemein>* markiert ist. Wenn Sie das Optionsfeld B-Woche aktivieren, können Sie dort etwaige Abweichungen von der A-Woche eintragen.

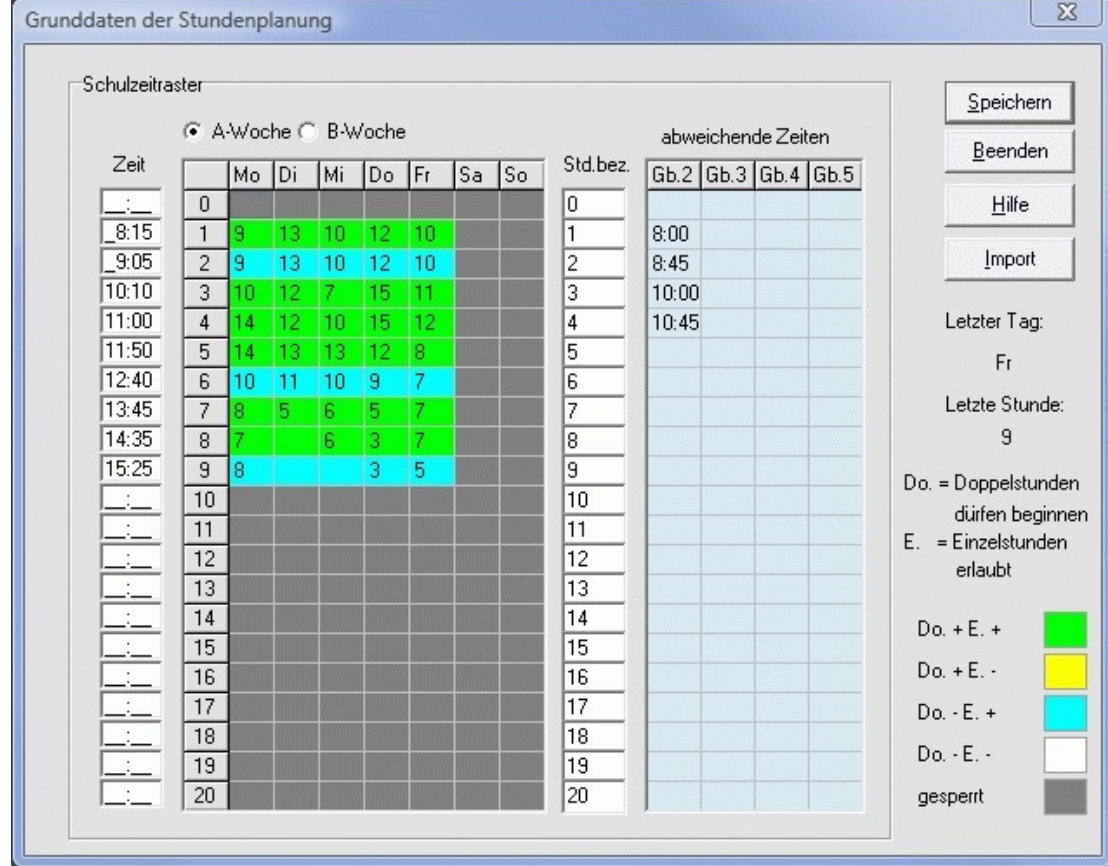

Mittels Schalter können Sie das Schulzeitraster [aus einem anderen Projekt](#page-33-1) übernehmen.

#### <span id="page-43-0"></span>**3.2.3 Alternative Zeitraster**

*Modul Stundenplan; Menü Stammdaten, Alternative Zeitraster*

Hier können Sie bis zu 9 verschiedene, zum Schulzeitraster alternative Zeitraster eingeben. Diese können einzelnen [Klassen](#page-45-0) zugeordnet werden.

Mit Hilfe der beiden Schalter unter der Tabelle können Sie die Zeiten und den Rhythmus des Schulzeitrasters übernehmen.

Tragen Sie die abweichenden Anfangszeiten und den alternativen Stundenrhythmus – wie im Kapitel [Schulzeitraster](#page-42-0) beschrieben – ein.

Um abweichende Anfangszeiten für einzelne Tage einzugeben, klicken Sie mit der rechten Maustaste an die entsprechende Stelle im Zeitraster.

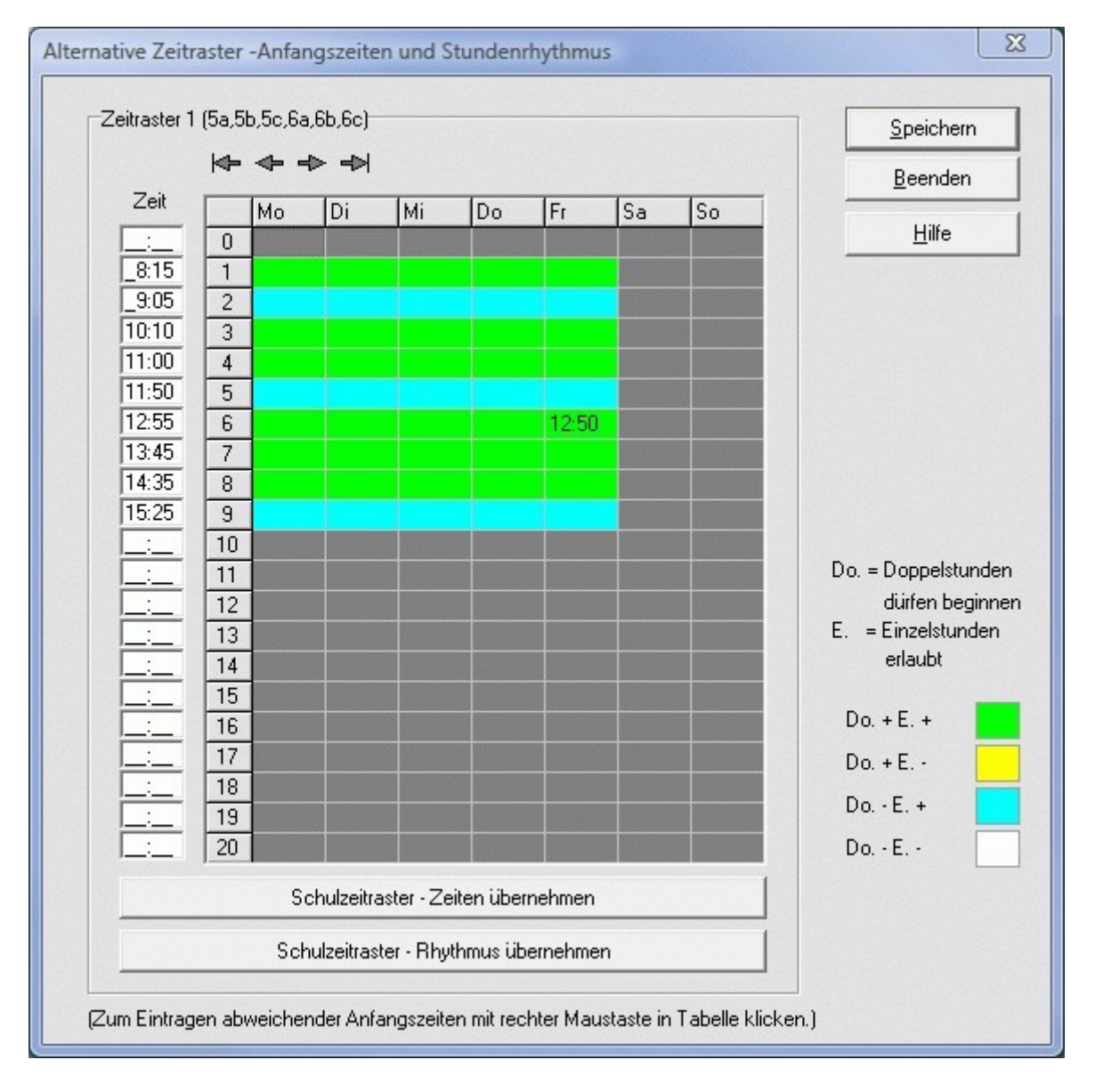

### <span id="page-44-0"></span>**3.2.4 Fächer (Sp)**

*Modul Stundenplan; Menü Stammdaten, Fächer*

#### *Seite Details*

In der Fachdatei tragen Sie die [Räume](#page-47-0) (Fachräume) ein, in denen das entsprechende Fach vorzugsweise unterrichtet werden soll.

Darf das Fach in keinem anderen Raum stattfinden, aktivieren Sie das Kontrollkästchen *<keine anderen Räume zuteilen>*. Die in der [Unterrichtsdatei](#page-48-0) eingetragenen Wunsch- und Ausweichräume bleiben davon unberührt.

Diese Einstellungen sind besonders wichtig für die [automatische Raumzuteilung.](#page-85-0)

Beim [manuellen Zuteilen der Räume](#page-75-0) werden Ihnen die Fachräume der Unterrichtseinheit bevorzugt angeboten. Sie können aber auch andere Räume verplanen.

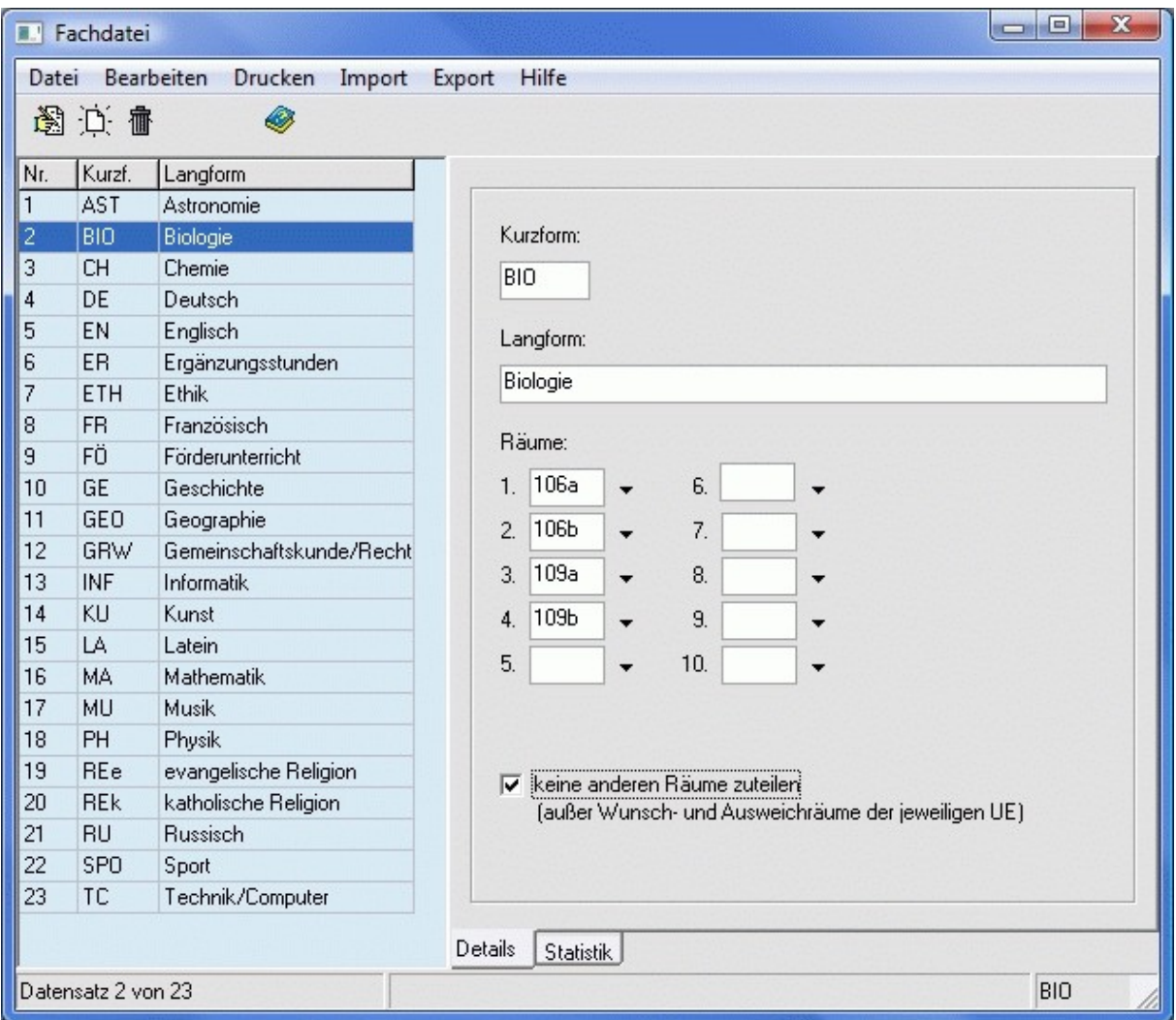

# <span id="page-45-0"></span>**3.2.5 Klassen (Sp)**

*Modul Stundenplan; Menü Stammdaten, Klassen*

### *Seite Details*

In der Klassendatei tragen Sie die folgenden Werte ein:

- **[Klassenraum](#page-47-0)**: (wichtig für die [automatische Raumzuteilung](#page-85-0))
- **[Stammgebäude](#page-51-0)**: Nummer des Gebäudes (nur wichtig, wenn mehrere Gebäude vorhanden sind)
- **Schüler**: Anzahl der Schüler insgesamt, je Geschlecht und je Religionszugehörigkeit (nur wichtig für die Raumzuteilung)

#### *Seite Zeitraster*

Auf der Basis des [Schulzeitrasters](#page-42-0) können Sie festlegen, wann die Klasse unterrichtet werden darf. Per Mausklick auf die Spalten- und Zeilenköpfe bzw. auf die einzelnen Stunden ändern Sie deren Farbe (siehe Legende) und markieren damit, zu welcher Zeit

- Unterricht stattfinden muss (Zeitwunsch),
- Unterricht planbar bzw. nicht planbar ist.

Bei bereits verplantem Unterricht wird Ihnen das Fach im Zeitraster angezeigt. Diese Stunden können für die aktuelle Klasse nicht gesperrt werden. Mittels Kontrollkästchen *<UE ausblenden>* können Sie die Anzeige der Fächer auch unterdrücken.

Für jede Klasse sind bis zu 30 Texteinträge möglich. Klicken Sie mit der rechten Maustaste in das gewünschte Feld, und geben Sie die Planinfo ein.

Das Zeitraster der Klasse ist sowohl für A-Woche als auch B-Woche eingebbar. Beim Speichern der A-Woche kommt die Abfrage, ob das Zeitraster für die B-Woche übernommen werden soll, sofern dies im Menü *<Einstellungen, Allgemein>* markiert ist. Wenn Sie das Optionsfeld B-Woche aktivieren, können Sie die Einstellungen der A-Woche mit Hilfe der Schaltfläche übernehmen und etwaige Abweichungen eintragen.

Dem Zeitraster der Klasse kann rechts für die A- bzw. B-Woche auch ein [Alternatives Zeitraster](#page-43-0) zugrunde gelegt werden.

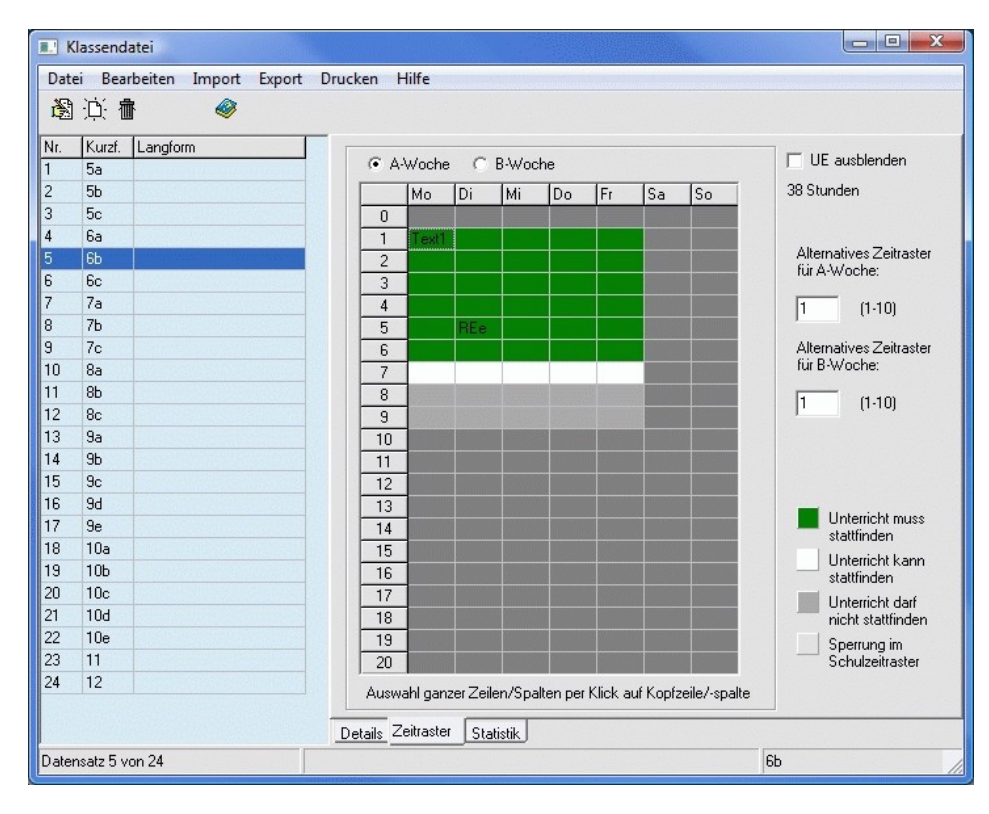

### <span id="page-46-0"></span>**3.2.6 Lehrer (Sp)**

*Modul Stundenplan; Menü Stammdaten, Lehrer*

#### *Seite Stundenplan*

In der Lehrerdatei tragen Sie die folgenden Werte ein:

- **Stunden/Tag max.**: maximale Stundenzahl, die der Lehrer an einem Tag unterrichten kann (wichtig für die [Stundenplanautomatik\)](#page-76-0)
- **Freistunden max.**: maximale Anzahl der Freistunden pro Woche (wichtig für die [Stundenplanauto](#page-76-0)[matik\)](#page-76-0); Wert "99" - Freistunden werden nicht beachtet bzw. gezählt
- **Freie Tage**: Anzahl der Tage, an denen der Lehrer keinen Unterricht haben soll, wobei egal ist, welche Tage das sein sollen (wichtig für die [Stundenplanautomatik\)](#page-76-0)
- **Aufsichten max. (Minuten)**: Maximale Minutenzahl der Aufsichten pro Woche (wichtig für die [Auf](#page-130-0)[sichtsplanung\)](#page-130-0)

Sie können für den Lehrer die E-Mail-Adresse und eine Bemerkung als Gedankenstütze eintragen. Außerdem besteht die Möglichkeit ihm eine Hintergrund- und eine Textfarbe zuzuordnen. Im **Hauptplanfenster** des Stundenplans erscheint das Lehrerkürzel dann in diesen Farben. Auch beim Drucken der **Gesamtpläne** kann man den Lehrer farbig hervorheben. Dies ist dort optional einstellbar. Wenn das Kontrollkästchen *<inaktiv für Vertretungsplan>* aktiviert ist, steht der Lehrer bei der Vertretungsplanung nicht als **verfügbarer Lehrer** zur Auswahl.

#### *Seite Zeitraster*

Auf der Basis des [Schulzeitrasters](#page-42-0) können Sie festlegen, wann der Lehrer unterrichten darf.

Per Mausklick auf die Spalten- und Zeilenköpfe bzw. auf die einzelnen Stunden ändern Sie deren Farbe und markieren damit, zu welcher Zeit für den Lehrer Unterricht planbar (weiß) bzw. nicht planbar (grau) ist. Bereits verplanter Unterricht wird Ihnen im Zeitraster rot hinterlegt angezeigt. Diese Stunden können nicht gesperrt werden.

Für jeden Lehrer können bis zu 30 Texteinträge vorgenommen werden. Klicken Sie mit der rechten Maustaste in das gewünschte Feld, und geben Sie die Planinfo ein.

Das Zeitraster des Lehrers ist sowohl für A-Woche als auch B-Woche eingebbar. Beim Speichern der A-Woche kommt die Abfrage, ob das Zeitraster für die B-Woche übernommen werden soll, sofern dies im Menü *<Einstellungen, Allgemein>* markiert ist. Wenn Sie das Optionsfeld B-Woche aktivieren, können Sie dort etwaige Abweichungen von der A-Woche eintragen.

Wenn für den Lehrer an bestimmten Tagen jeweils mindestens eine Stunde Unterricht stattfinden muss, aktivieren Sie das Kontrollkästchen *<nicht frei>* unter den entsprechenden Spalten.

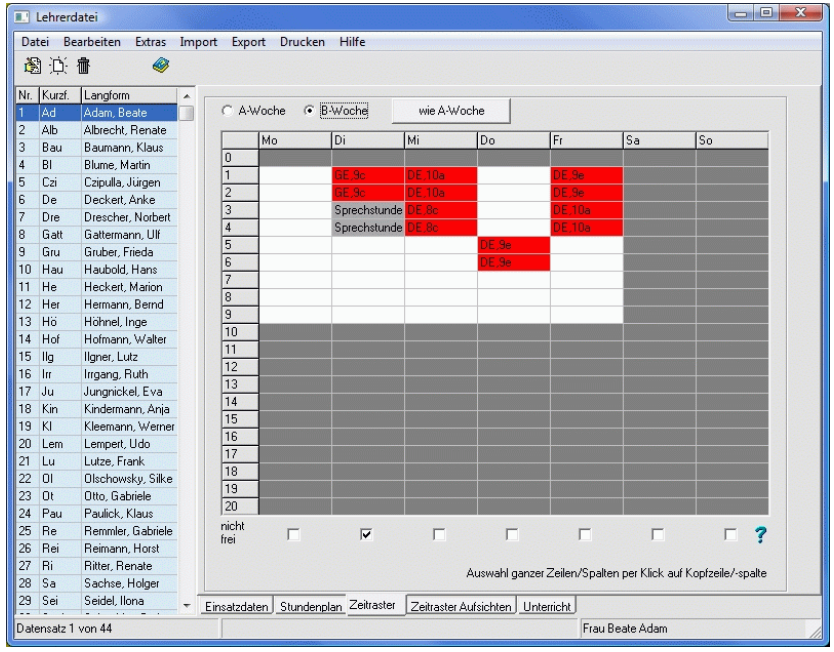

# <span id="page-47-0"></span>**3.2.7 Räume (Sp)**

*Modul Stundenplan; Menü Stammdaten, Räume*

#### *Seite Details*

In der Raumdatei tragen Sie die folgenden Werte ein:

- max. Schülerzahl: Raumkapazität (wichtig bei kleinen Räumen), Feld leer oder "0" Raum ist immer groß genug
- **Gebäude**: Nummer des [Gebäudes](#page-51-0) (nur wichtig, wenn mehrere Gebäude vorhanden sind)
- **Abteilung**: Name der Abteilung (nur bei Bedarf)
- **Fächer**: werden aus der [Fachdatei](#page-44-0) übertragen (hier nicht änderbar)

Wenn der Raum nur für die angegebenen Fächer genutzt werden darf (z.B. die Turnhalle nur für Sport), aktivieren Sie das Kontrollkästchen *<keine anderen Fächer im Raum>*. Die in der [Unterrichts](#page-48-0)[datei](#page-48-0) eingetragenen Wunsch- und Ausweichräume bleiben davon unberührt.

#### *Seite Zeitraster*

Auf der Basis des [Schulzeitrasters](#page-42-0) können Sie festlegen, wann der Raum verplant werden darf. Per Mausklick auf die Spalten- und Zeilenköpfe bzw. auf die einzelnen Stunden ändern Sie deren Farbe und markieren damit, zu welcher Zeit in diesem Raum Unterricht planbar (weiß) bzw. nicht planbar (grau) ist. Bereits verplanter Unterricht wird Ihnen im Zeitraster rot hinterlegt angezeigt. Diese Stunden können nicht gesperrt werden.

Für jeden Raum können bis zu 30 Texteinträge vorgenommen werden. Klicken Sie mit der rechten Maustaste in das gewünschte Feld, und geben Sie die Planinfo ein.

Das Zeitraster des Raumes ist sowohl für A-Woche als auch B-Woche eingebbar. Beim Speichern der A-Woche kommt die Abfrage, ob das Zeitraster für die B-Woche übernommen werden soll, sofern dies im Menü *<Einstellungen, Allgemein>* markiert ist. Wenn Sie das Optionsfeld B-Woche aktivieren, können Sie dort etwaige Abweichungen von der A-Woche eintragen.

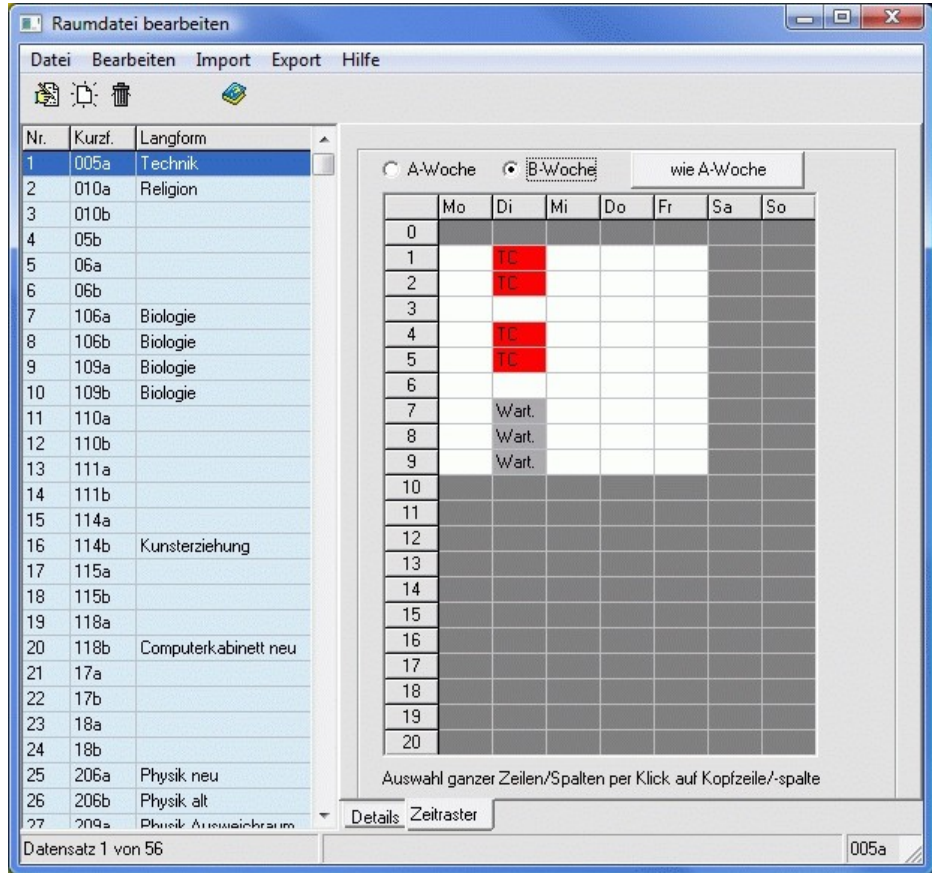

# <span id="page-48-0"></span>**3.2.8 Unterrichtsdatei (Sp)**

*Modul Stundenplan; Menü Unterrichtsverteilung, Unterrichtsdatei*

#### *Seite Stundenplan*

In der Unterrichtsdatei können Sie je Unterrichtseinheit folgende stundenplanspezifische Daten eintragen:

• **Wunschraum**: bevorzugter Raum der Unterrichtseinheit; Kontrollkästchen *<fest>* aktiviert - Stunde darf nur in diesem Raum stattfinden

₫ Zur Beschleunigung der Eingabe nutzen Sie im Menü *<Mehrfacheintragungen>* die Funktionen *<Wunschraum>* bzw. *<Wunschraum (fest)>*. Wählen Sie aus der folgenden Liste den Raum und danach die Lehrer und die Fächer aus. Dieser Raum wird allen Unterrichtseinheiten mit einem der gewählten Lehrer und einem der gewählten Fächer als (fester) Wunschraum zugewiesen.

• **Wunschraum 2**: weiterer bevorzugter Raum der Unterrichtseinheit

### $\bullet$

Wenn Sie zwei Wunschräume vereinbaren und das Kontrollkästchen <fest> aktivieren, werden bei Planung der Unterrichtseinheit beide Räume gleichzeitig zugeteilt.

- **Ausweichraum**: wird zugeteilt, wenn sowohl die Wunschräume als auch die Fachräume nicht zuteilbar sind; wichtig für die [automatische Raumzuteilung](#page-85-0)
- **Schülerzahl**: Anzahl der Schüler; nur einzutragen, wenn ungleich Klassenschülerzahl
- **Blockstunde**: aktiviert Unterrichtseinheit wird ausschließlich als Doppelstunde verplant, d.h.
- − UE mit Stundenzahl 1: Doppelstunden min./max. = 1/1, Doppelstunde findet 14-tägig statt
	- − UE mit Stundenzahl 2: Doppelstunden min./max. = 1/1
	- − UE mit Stundenzahl 3: Doppelstunden min./max. = 2/2, 2. Doppelstunde findet 14-tägig statt
	- − UE mit Stundenzahl 4: Doppelstunden min./max. = 2/2
	- − UE mit Stundenzahl 5: Doppelstunden min./max. = 3/3, 3. Doppelstunde findet 14-tägig statt
	- − UE mit Stundenzahl 6: Doppelstunden min./max. = 3/3
- **Doppelstunden min./max.**: minimale und maximale Anzahl an Doppelstunden;
	- z.B.: 0/1 keine oder eine Doppelstunde

In folgenden Fällen handelt es sich um Teilblockstunden

- − UE mit Stundenzahl 1: Doppelstunden min./max. = 0/0, 1 Einzelstunde
- − UE mit Stundenzahl 2: Doppelstunden min./max. = 1/1, 1 Doppelstunde
- − UE mit Stundenzahl 3: Doppelstunden min./max. = 1/1, 1 Doppelstunde und 1 Einzelstunde
- − UE mit Stundenzahl 4: Doppelstunden min./max. = 2/2, 2 Doppelstunden
- − UE mit Stundenzahl 5: Doppelstunden min./max. = 2/2, 2 Doppelstunden und 1 Einzelstunde
- − UE mit Stundenzahl 6: Doppelstunden min./max. = 3/3, 3 Doppelstunden

Zur Beschleunigung der Eingabe von Block-, Teilblock- bzw. Doppelstunden min./max. stehen Ihnen im Menü *<Mehrfacheintragungen>* folgende Funktionen zur Verfügung:

– <*Blockstundenmodell (Unterricht ausschließlich als Doppelstunden, ggf. 14-tägig)>*

- *<Teilblockstundenmodell (Unterricht weitestgehend als Doppelstunden, nicht 14-tägig)>*
- *<Doppelstunden min./max.>*

Bei *<Doppelstunden min./max>* entscheiden Sie zunächst, ob Sie die Funktion für ein-, zwei-, drei-, … stündige Fächer ausführen möchten, und tragen Sie den minimalen bzw. maximalen Wert ein.

Wählen Sie aus, für welche Klassen, in welchen Fächern die jeweilige Funktion angewandt werden soll.

<sup>₫</sup> 

- **Kennzeichen Blockpartner**: beliebiges bis zu 8-stelliges Kennzeichen für zwei UE mit dem Kennzeichen **Blockstunde** und ungerader Stundenzahl; die 14-tägige Doppelstunde der einen UE wird in der A-Woche und die 14-tägige Doppelstunde der anderen UE zur selben Zeit in der B-Woche verplant; kein Kennzeichen – die Automatik bestimmt einen passenden Partner
- **Stunden pro Tag max.**: Anzahl der Stunden (einzeln oder zusammenhängend), die die UE pro Tag höchstens eingeplant werden darf; wird hier ein Wert eingetragen, sind **Doppelstunden min./max.** nicht eingebbar; wird kein Wert eingetragen, darf die UE höchstens eine Stunde bzw. Doppelstunde (falls vorgesehen) pro Tag eingeplant werden
- **Aufteilung**: wird nicht mehr verwendet
- **Fachfolgekennzeichen**: beliebiges 1-stelliges Kennzeichen für Unterrichtseinheiten, die nicht unmittelbar nacheinander stattfinden dürfen (z.B. zwei Fremdsprachen); Vergleich der Kennzeichen nur innerhalb einer Klasse (in anderer Klasse also dasselbe verwendbar)
- **Stundenmittelwert min./max.**: Durchschnitt der Stundenpositionen im Plan; z.B.: Unterrichtseinheit findet in der 3. und 6. Stunde statt, Stundenmittelwert =  $(3+6)$  / 2 = 4,5.
- **Randstunde**: aktiviert Unterrichtseinheit muss als erste oder letzte Stunde des Tages eingeplant werden
- **nur manuell verplanen**: Unterrichtseinheit wird beim [Automatiklauf](#page-76-0) nicht berücksichtigt
- **inaktiv für Stundenplan**: Unterrichtseinheit wird bei der Stundenplanung nicht angezeigt
- **inaktiv für Vertretungsplan**: Unterrichtseinheit wird bei der Vertretungsplanung bei Abwesenheit des Lehrers nicht als zu vertretende Stunde angezeigt

₫ Zur Beschleunigung der Eingabe stehen Ihnen im Menü *<Mehrfacheintragungen>* folgende Funktionen zur Verfügung: *<Stunden pro Tag> <Parallelkennzeichen> <Aufteilung> <Fachfolgekennzeichen> <Stundenmittelwert min.> <Stundenmittelwert max.>*

Rechts unten finden Sie außerdem die Information, wie viele Stunden der Unterrichtseinheit bereits im Plan sind.

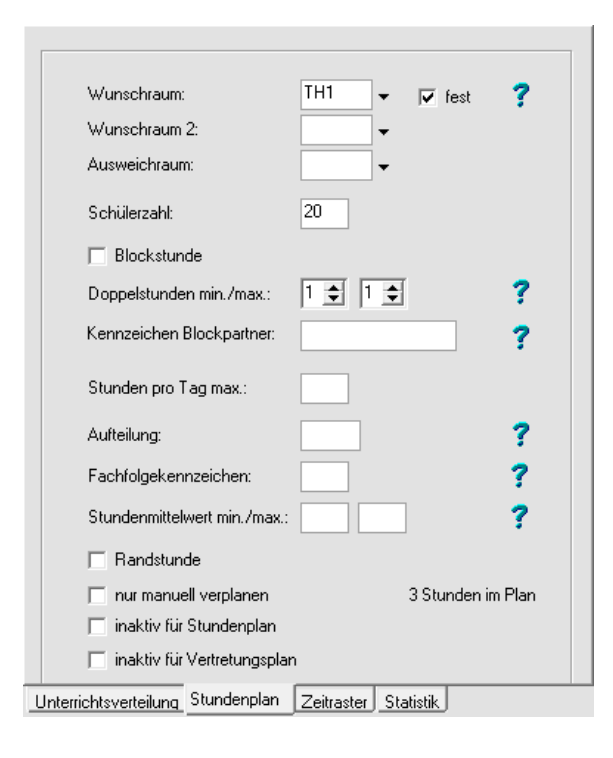

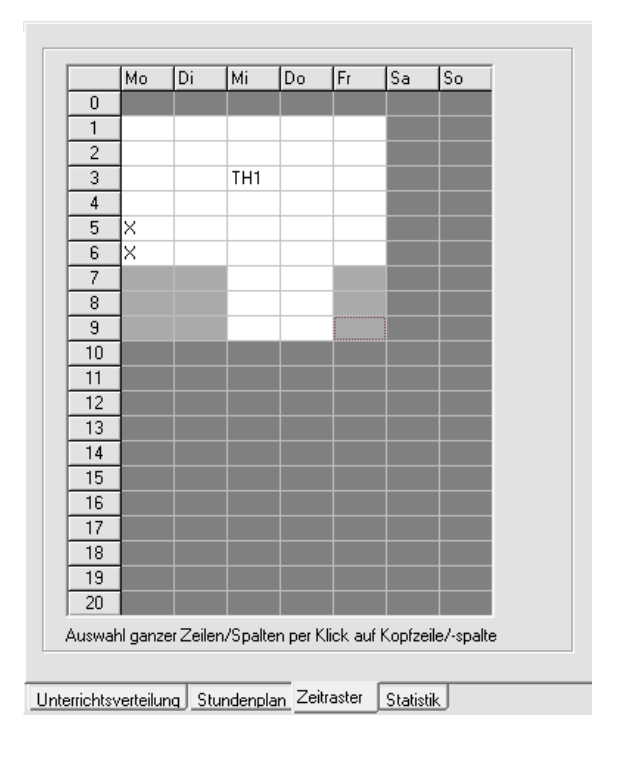

#### *Seite Zeitraster*

Auf der Basis des [Schulzeitrasters](#page-42-0) können Sie festlegen, wann die Unterrichtseinheit verplant werden darf.

Per Mausklick auf die Spalten- und Zeilenköpfe bzw. auf die einzelnen Stunden ändern Sie deren Farbe und markieren damit, zu welcher Zeit die Unterrichtseinheit planbar (weiß) bzw. nicht planbar (grau) ist. Wurde die Unterrichtseinheit schon eingeplant, sind die entsprechenden Stunden mit einem Kreuz oder – falls bereits zugewiesen – mit dem Raum markiert. Diese Stunden können nicht gesperrt werden.

*Seite Statistik*

# <span id="page-51-1"></span><span id="page-51-0"></span>**3.2.9 Gebäude (Sp)**

*Modul Stundenplan; Menü Stammdaten, Gebäude*

In der Gebäudedatei werden die **Anzahl der Gebäude** an Ihrer Einrichtung und die **Erreichbarkeit** zwischen den Gebäuden eingegeben.

Bei mehreren Gebäuden wird Ihnen ein Zeitraster angezeigt. Hier können Sie je nach Einstellung **Wege bezüglich Gebäude** entscheiden, ob die Gebäude zwischen den einzelnen Unterrichtsstunden untereinander erreichbar sind. Per Mausklick auf die einzelnen Felder ändern Sie deren Farbe und markieren damit, ob der Weg zwischen den jeweiligen Gebäuden (Spaltenkopf) in der Pause zwischen den jeweiligen Stunden (Zeilenkopf) rechtzeitig zu schaffen ist.

# $\Box$

Die 1. Stunde im Gebäude 1 endet zu spät, um von dort aus die 2. Stunde im Gebäude 2 erreichen zu können. Im Gebäude 2 endet die 1. Stunde rechtzeitig, um pünktlich zur 2. Stunde im Gebäude 1 zu erscheinen. Also muss das Feld in Zeile *<1 → 2>* und Spalte *<1-2>* blau markiert werden, das Feld in Zeile *<1 → 2>* und Spalte *<2-1>* bleibt weiß.

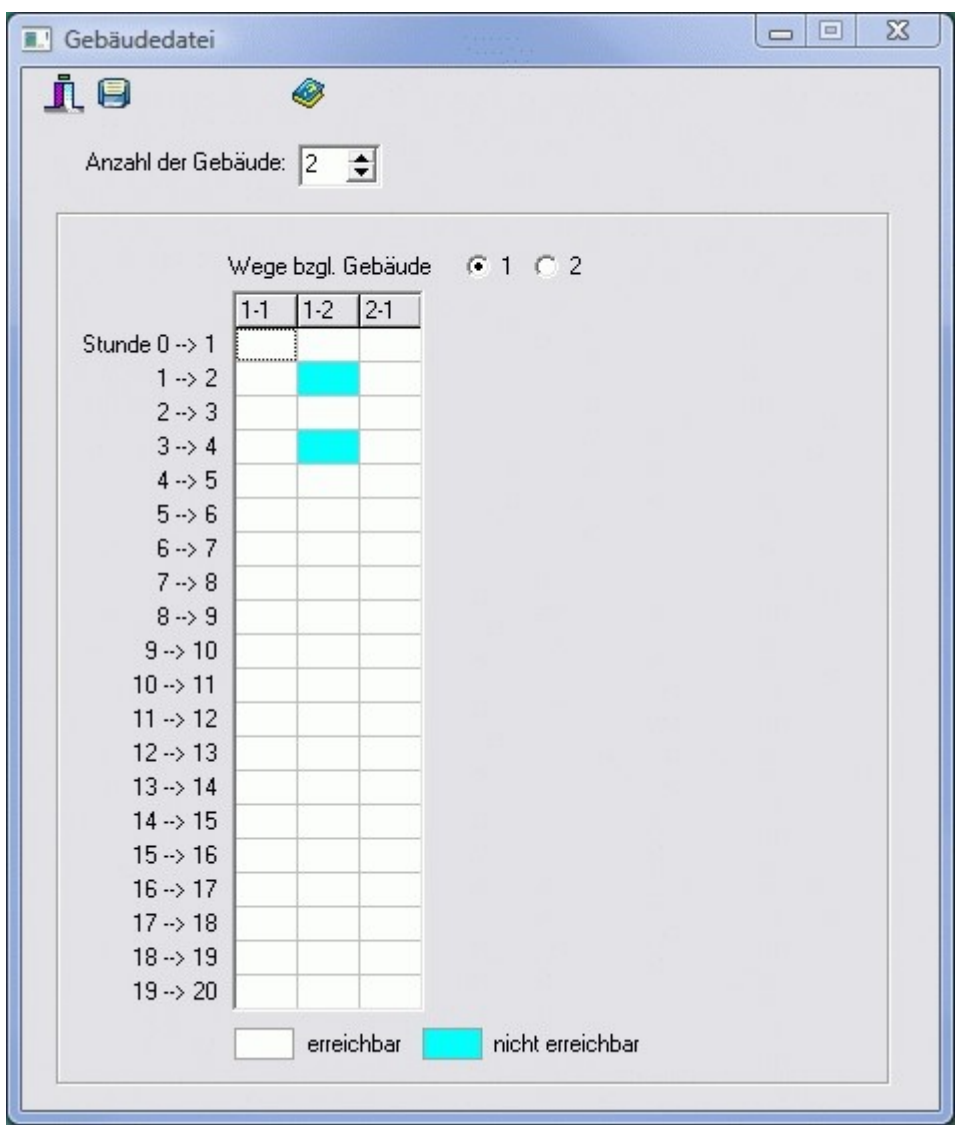

# **3.2.10 Einstellungen (Sp)**

*Modul Stundenplan; Menü Einstellungen*

### *Seite Allgemein*

• aktuelles Schuljahr

#### **Statistik**

• Sekundarstufe II beginnt mit Jahrgangsstufe

### Abteilungen

• <Abteilungen verwenden>

#### Abfragen

• <Soll Zeitraster für B-Woche übernommen werden?>

#### Drucken

• <Druckeinstellungsdialog anzeigen>

# *Seite Lehrernamen*

- **Sortierung**
- Sortierung nach:

### Format Lehrernamen allgemein

- Format
- Frau/Herr bzw F./H.
- Vorname ausgeschrieben

### Format Lehrernamen für Klassen-/Schülerpläne

- Format
- Frau/Herr bzw F./H.
- Vorname ausgeschrieben

# *Seite Farben*

- aktuelle Zeile
- Sperrung Schulzeitraster
- Sperrung Zeitraster

### *Seite Sonstiges*

- Automatische Datensicherung alle … Minuten
- Vor Beenden an Sichern erinnern … Mal

### **3.3 Stundenplan anzeigen**

*Modul Stundenplan; Menü Stundenplan, Stundenplan anzeigen*

Das Hauptformular des Moduls Stundenplan besteht aus folgenden Teilfenstern:

[Fenster Hauptplan](#page-54-0) [Fenster Kurzplan](#page-56-0) [Fenster Gesamtplan](#page-57-0) [Fenster unverplante Stunden](#page-58-0) [Fenster zuteilbare Räume](#page-59-0) [Fenster freie Lehrer](#page-60-0) [Fenster Zwischenablage](#page-61-0) Fenster Lehrerfreistunden [Fenster Automatik](#page-64-0) Fenster Planbewertung

Die Fenster können wahlweise angeordnet werden. Die aktuelle Anordnung wird beim Schließen des Formulars gespeichert.

Mit Hilfe der Schaltflächen 5a 5b 5c 6a und Ad Ab Bau B im unteren Teil des Formulars können Sie schnell zu einer gewünschten Klasse oder einem gewünschten Lehrer springen.

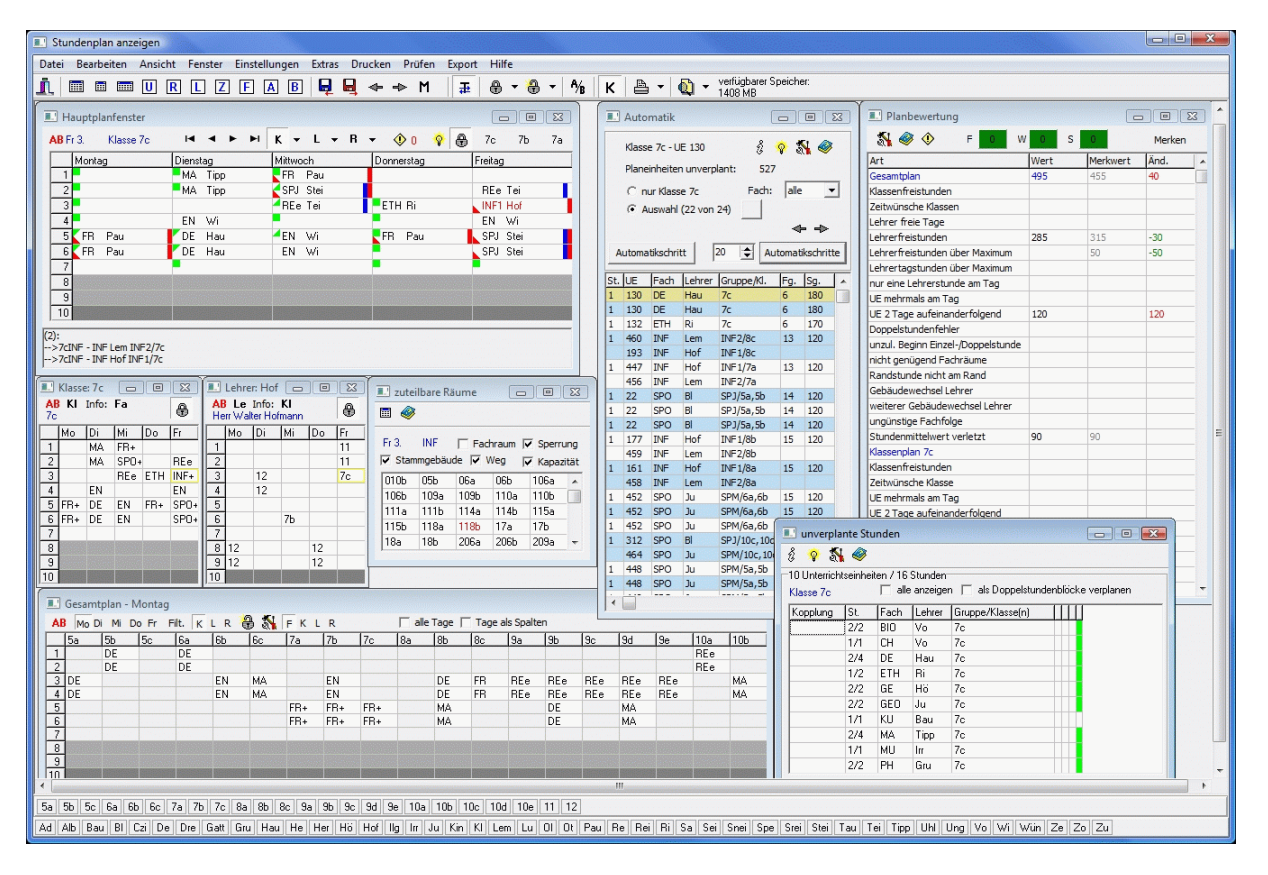

#### ą

Es besteht die Möglichkeit, das Hauptformular auf einen zweiten Monitor zu erweitern. Weitere Hinweise dazu erhalten Sie im Online-Hilfesystem der Indiware-Website [http://www.indiwa](http://www.indiware.de/)[re.de/,](http://www.indiware.de/) ID 3001: Wie kann ich meinen Rechner für die Arbeit mit zwei Monitoren einrichten?

### <span id="page-54-0"></span>**3.3.1 Fenster Hauptplan**

*Modul Stundenplan; Menü Stundenplan, Stundenplan anzeigen; Menü Fenster, Neues Hauptplanfenster bzw. Schaltfläche* 

Das Hauptplanfenster zeigt den tabellarischen Wochenplan einer Klasse (eines Lehrers, eines Raums) an. Die Spalten verkörpern die Tage (Montag bis Freitag) die Zeilen die Stunden (1. bis 10.). In der rechten oberen Ecke werden die letzten vier Klassen, Lehrer oder Räume gemerkt, die im Hauptplanfenster angezeigt wurden. Auf diese Weise können Sie schnell zu einer vorherigen Anzeige zurückspringen.

In den Feldern der Tabelle werden die zum jeweiligen Zeitpunkt stattfindenden Unterrichtsstunden dargestellt. Folgende Daten werden angezeigt:

Klassenplan: Fach (Gruppe), Lehrer, Raum,

Lehrerplan: Fach (Gruppe), Klasse, Raum,

Raumplan: Fach (Gruppe), Lehrer, Klasse.

Per Mausklick auf die Schaltfläche AB ändern Sie den Wochenmodus des Fensters. Es gibt 3 verschiedene Modi:

 *–* Es werden alle Unterrichtsstunden angezeigt.

 *–* Es werden nur Unterrichtsstunden angezeigt, die in der A-Woche stattfinden.

**B** – Es werden nur Unterrichtsstunden angezeigt, die in der B-Woche stattfinden.

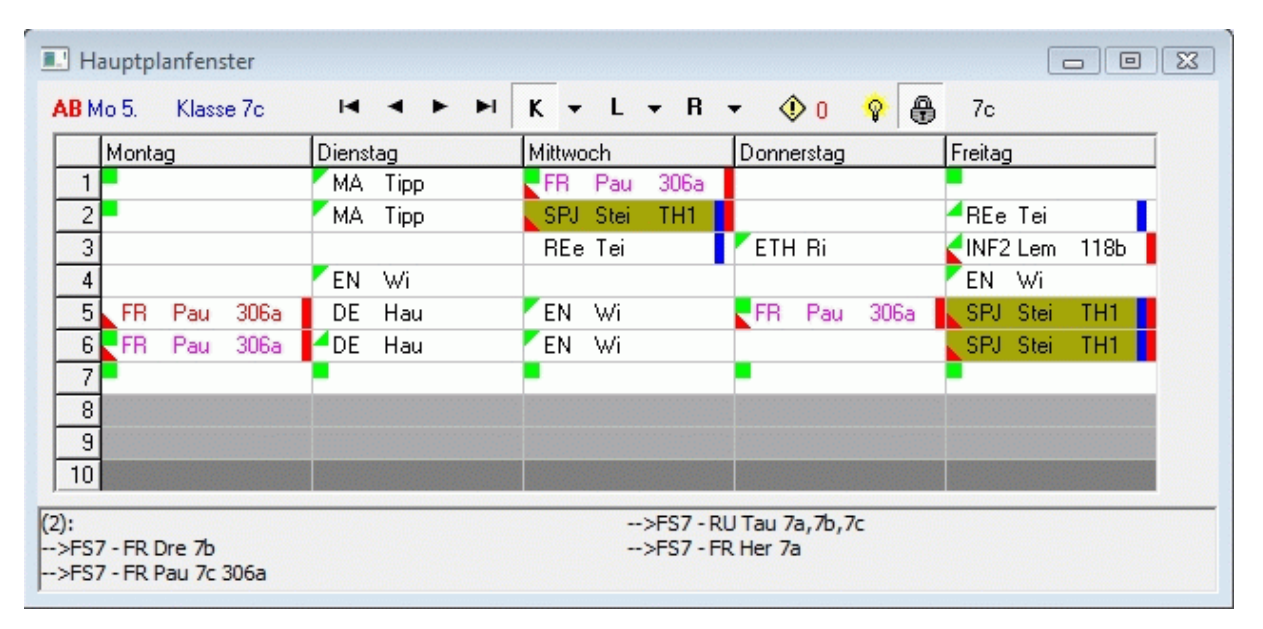

Weiterhin kann ein Feld folgende Kennzeichen besitzen:

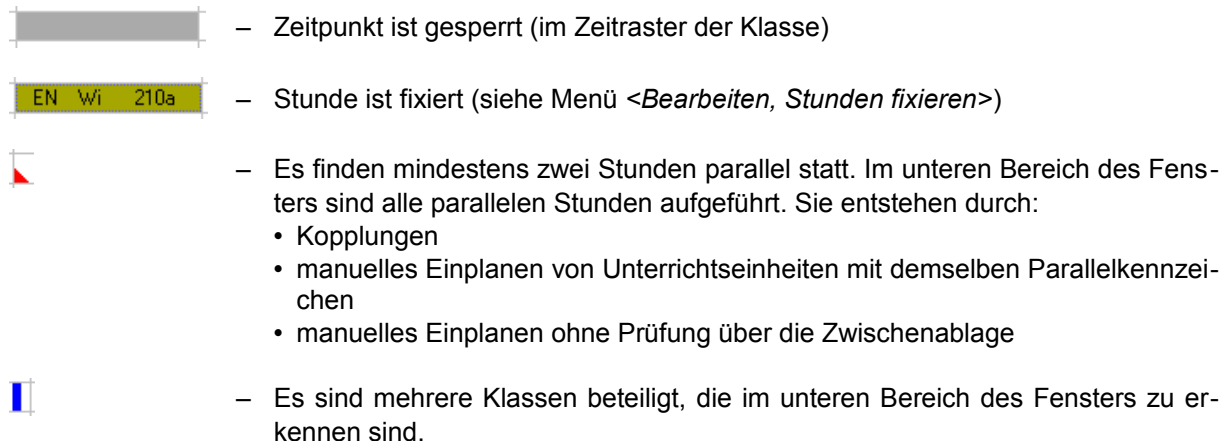

- ľ – Kopplung mehrerer Unterrichtseinheiten, die im unteren Bereich des Fensters aufgeführt sind.
- $\blacksquare$ – A-Woche (nur 14-tägig)
- $\blacksquare$ – B-Woche (nur 14-tägig)

Folgende Kennzeichen werden im Abschnitt Manuelles Planen detaillierter erklärt: Stunde A ist im Hauptplanfenster aktiviert. Es wird eine Stunde B zum Tauschen gesucht.

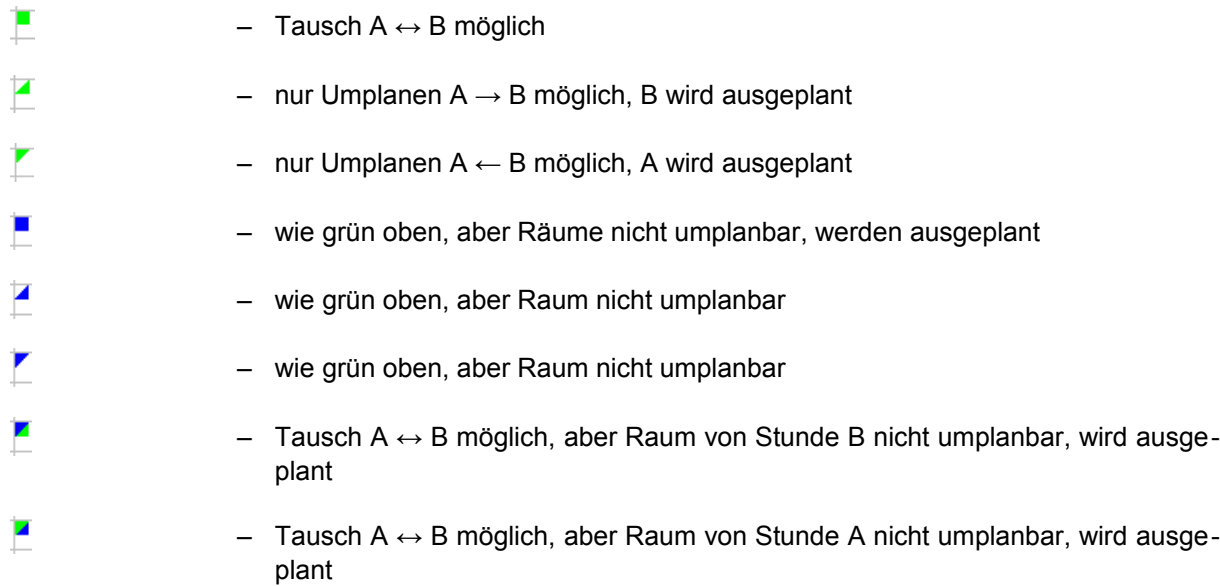

### <span id="page-56-0"></span>**3.3.2 Fenster Kurzplan**

*Modul Stundenplan; Menü Stundenplan, Stundenplan anzeigen; Menü Fenster, Neues Kurzplanfenster bzw. Schaltfläche* 

Es können bis zu 10 Kurzpläne aufgerufen werden.

Mit der Schaltfläche Kl, Le, Ra oder Fa links entscheiden Sie, ob Sie den Kurzplan einer Klasse, eines Lehrers, eines Raums oder eines Fachs sehen möchten. Per Mausklick auf die blaue Schrift darunter, wählen Sie eine bestimmte Klasse (Lehrer, Raum, Fach) aus.

Die Schaltfläche **Fa**, **Kl**, **Le** oder **Ra** rechts legt fest, welche Information (Fach, Klasse, Lehrer, Raum) in den Feldern der Tabelle erscheinen soll.

Die Schaltfläche  $\triangleq$  bzw.  $\triangleq$  zeigt an, ob der Kurzplan abhängig oder unabhängig vom Hauptplanfenster ist. Wenn Sie  $\oplus$  eingestellt haben, wird die Anzeige des Kurzplanfensters durch Änderungen der Anzeige im Hauptplan beeinflusst.

Im linken Kurzplanfenster werden alle Unterrichtseinheiten angezeigt, an denen die aktuelle Klasse *<7b>* beteiligt ist. Paralleler Unterricht ist mit *<+>* gekennzeichnet. Im rechten Kurzplanfenster werden alle Unterrichtseinheiten angezeigt, an denen Lehrer *<Stei>* beteiligt ist. Sperrungen und Unterricht in anderen Gebäuden sind farbig gekennzeichnet.

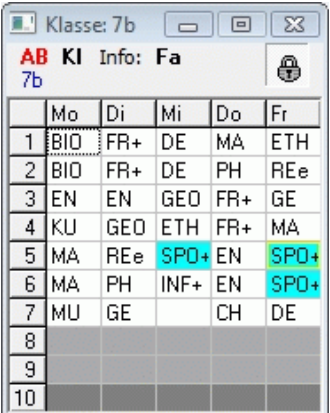

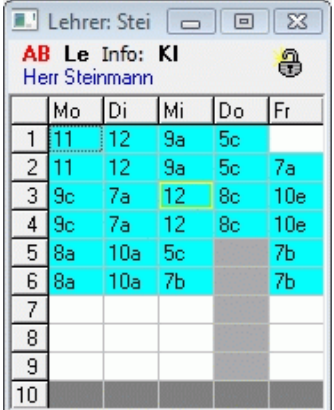

Per Mausklick auf die Schaltfläche AB ändern Sie den Wochenmodus des Fensters:

- Die Informationen betreffen A- und B-Woche (*<+>* bedeutet, dass für A- und B-Woche verschiedene Informationen vorhanden sind).
- Die Informationen betreffen nur die A-Woche.
- Die Informationen betreffen nur die B-Woche.

Im Kurzplan eines Fachs werden die Anzahlen der Fachstunden angezeigt. Per Mausklick auf eine Zahl, erhalten Sie Detailinformationen zur Fachverteilung. Sie haben damit einen guten Überblick über die Auslastung der Fachräume.

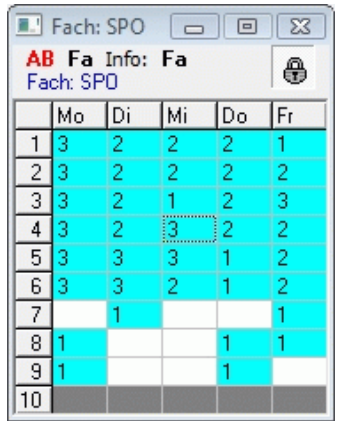

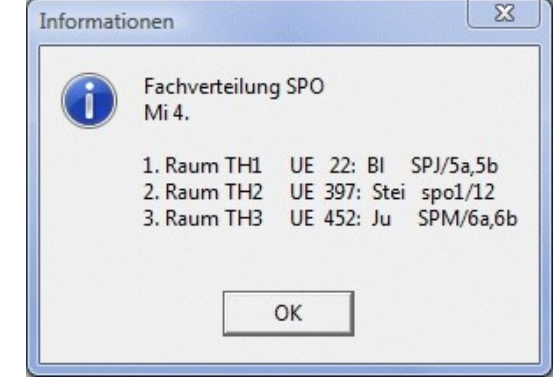

### <span id="page-57-0"></span>**3.3.3 Fenster Gesamtplan**

*Modul Stundenplan; Menü Stundenplan, Stundenplan anzeigen; Menü Fenster, Neues Gesamtplanfenster bzw. Schaltfläche* 

Im Fenster Gesamtplan werden die Pläne mehrerer Klassen, Lehrer oder Räume angezeigt.

Mit den Schaltern links (K, L, R) entscheiden Sie, ob Sie einen Gesamtplan von Klassen, Lehrern oder Räumen sehen möchten. Die Schalter rechts (F, K, L, R) legen fest, welche Information (Fach, Klasse, Lehrer, Raum) erscheinen soll.

Bei Lehrerplänen können Sie mit aktiviertem Kontrollkästchen <nur Kl.> festlegen, dass nur die Lehrer zu sehen sind, die in der aktuellen Klasse Unterricht haben.

Ist das Kontrollkästchen *<alle Tage>* deaktiviert, sehen Sie nur die Pläne eines Tages (Tagespläne). Mit den Schaltflächen *<Mo>* bis *<Fr>* legen Sie diesen Tag fest.

Die Schaltfläche  $\frac{a}{2}$  bzw.  $\frac{a}{2}$  zeigt an, ob der Kurzplan abhängig oder unabhängig vom Hauptplanfenster ist. Wenn Sie  $\bigoplus$  eingestellt haben, wird die Anzeige des Gesamtplanfensters durch Änderungen der Anzeige im Hauptplan beeinflusst.

Die Schaltfläche *<Filt.>* dient zum Filtern bestimmter Klassen, Lehrer oder Räume. Bei den Lehrern können Sie die Auswahl durch vorheriges Festlegen bestimmter Fächer auf die entsprechenden Fachlehrer einschränken.

Per Mausklick auf die Schaltfläche AB ändern Sie den Wochenmodus des Fensters. Es gibt 3 verschiedene Modi:

- Es werden alle Unterrichtsstunden angezeigt.
- Es werden nur Unterrichtsstunden angezeigt, die in der A-Woche stattfinden.
- **B** Es werden nur Unterrichtsstunden angezeigt, die in der B-Woche stattfinden.

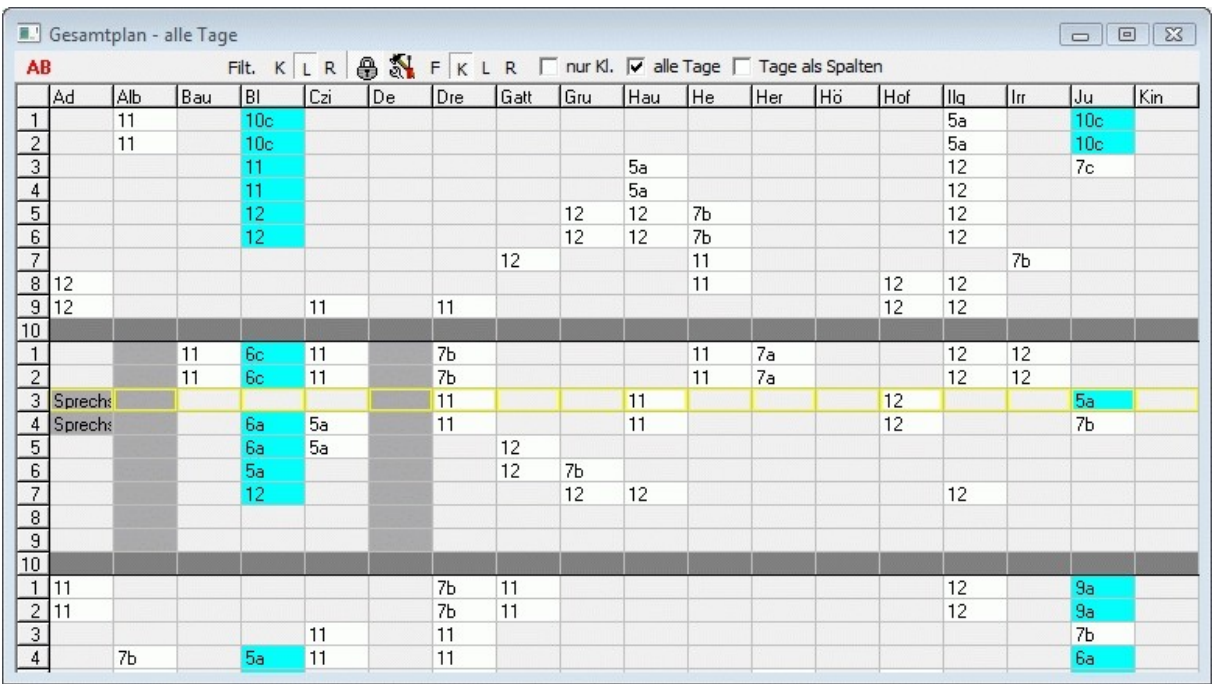

Das Gesamtplanfenster erinnert in seinem Aufbau an die Stecktafeln, die noch in vielen Schulen im Einsatz sind. Für Anwender, die bisher das Planen mit der Stecktafel gewohnt waren, ist dieses Fenster sehr hilfreich.

Wenn Sie mehrere Gesamtplanfenster gleichzeitig sehen möchten, sollten Sie den Einsatz eines weiteren Monitors in Erwägung ziehen.

## <span id="page-58-0"></span>**3.3.4 Fenster unverplante Stunden**

*Modul Stundenplan; Menü Stundenplan, Stundenplan anzeigen; Menü Fenster, Unverplante Stunden bzw. Schaltfläche* 

In diesem Fenster werden alle unverplanten Unterrichtseinheiten angezeigt, an denen die aktuelle Klasse (Lehrer, Raum) beteiligt ist.

Wenn Sie das Kontrollkästchen *<alle anzeigen>* aktivieren, sehen Sie auch die bereits verplanten Unterrichtseinheiten. Diese sind in der Spalte Stunden (St.) grau hinterlegt.

Wählen Sie eine Unterrichtseinheit aus. Mit der rechten Maustaste aktivieren Sie ein Popup-Menü. Dort können Sie zur aktuellen Unterrichtseinheit:

- verschiedene Informationen abrufen
- den Einplanassistenten starten,
- die Stunde direkt in die Zwischenablage verschieben,
- den zugehörigen Klassen-, Lehrer- bzw. Raumplan im Hauptplanfenster aufrufen
- die Schülerliste drucken.

Wenn das Kontrollkästchen *<als Doppelstundenblöcke verplanen>* aktiviert ist, werden die Unterrichtseinheiten als Doppelstunden verplant.

Eine Unterrichtseinheit kann folgende Kennzeichen besitzen:

 $\sqrt{2}$  – nur manuell verplanen (nicht im Automatiklauf)

 $\boxed{\phantom{1}}$  – mehrere Klassen beteiligt

 $\Box$  – Bestandteil einer Kopplung

 $\boxed{\Box}$  – Stunde an aktuelle Position im Hauptplanfenster planbar.

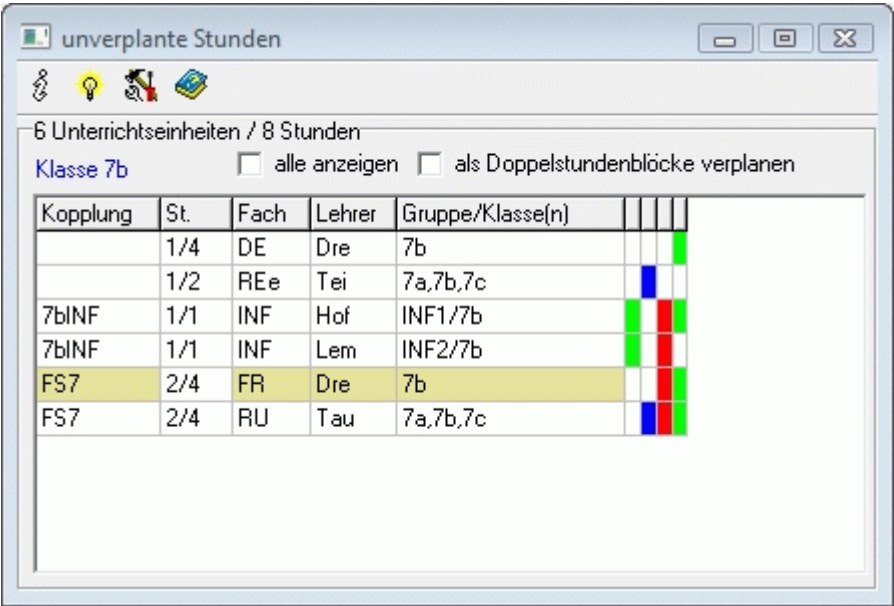

#### <span id="page-59-0"></span>**3.3.5 Fenster zuteilbare Räume**

*Modul Stundenplan; Menü Stundenplan, Stundenplan anzeigen; Menü Fenster, Zuteilbare Räume bzw. Schaltfläche* 

Im Fenster zuteilbare Räume werden alle Räume angezeigt, die für die aktuelle Unterrichtsstunde im Hauptplanfenster zur Verfügung stehen. Die Stunde und das Fach sind links oben zu sehen.

Die Kontrollkästchen bedeuten:

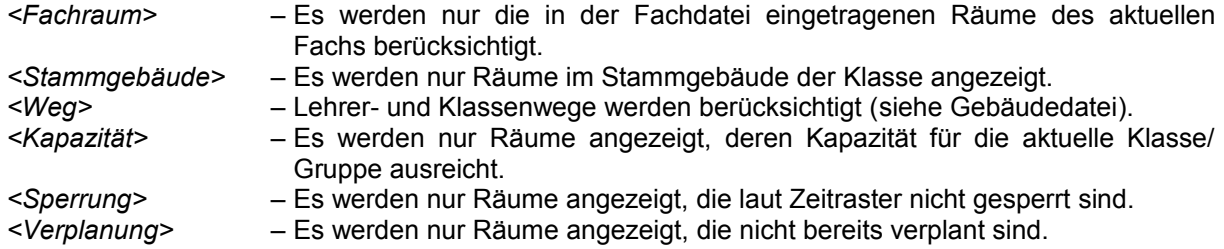

Die Wunschräume der Stunde erscheinen in roter, die Ausweichräume in pinkfarbener, die Fachräume in grüner und die Räume, in denen keine anderen Fächer unterrichtet werden sollen, in grauer Schrift. Außerdem werden die [Gebäudefarben](#page-65-0) angezeigt.

Per Doppelklick auf ein Raumkürzel teilen Sie den entsprechenden Raum zu. Das [Zuteilen der Räume](#page-75-0) wird im Kapitel [Manuelle Stundenplanung](#page-67-0) näher beschrieben.

Wenn Sie einen Raum angeklickt haben, können Sie mit der rechten Maustaste ein Popup-Menü aktivieren und *<Rauminformationen>* abrufen, den *<Raum zuteilen>*, *<Raum 2 zuteilen>* bzw. *<Raum 2 ausplanen>*.

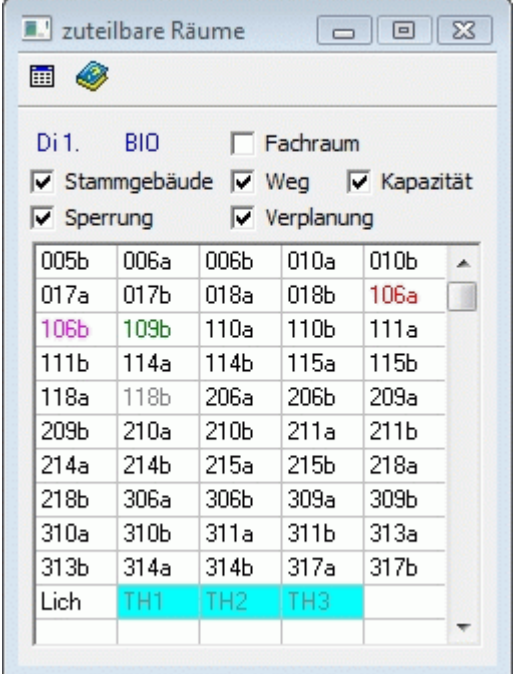

### <span id="page-60-0"></span>**3.3.6 Fenster freie Lehrer**

*Modul Stundenplan; Menü Stundenplan, Stundenplan anzeigen; Menü Einstellungen, Freie Lehrer bzw. Schaltfläche* 

Im Fenster freie Lehrer werden für die aktuelle Unterrichtsstunde im Hauptplanfenster alle Lehrer aufgelistet, die der Aktivierung der Kontrollkästchen entsprechen. Die Stunde, das Fach und – wenn bereits eingeplant – der Raum werden links oben angezeigt.

Die Kontrollkästchen bedeuten:

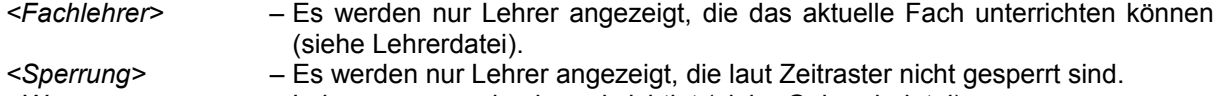

*<Weg> –* Lehrerwege werden berücksichtigt [\(siehe Gebäudedatei\)](#page-51-1).

Die Lehrer, die zur aktuellen Stunde bereits verplant sind, erscheinen in roter Schrift.

Wenn Sie einen Lehrer angeklickt haben, können Sie mit der rechten Maustaste ein Popup-Menü aktivieren und *<Lehrerinformationen>* abrufen, den *<Lehrerkurzplan anzeigen>* und den *<Lehrer zuteilen>*.

Die Funktion *<Lehrer zuteilen>* sollte nur für nachträgliche Änderungen und unter Beachtung möglicher Doppelbelegungen und anderer Planfehler angewendet werden. Die eigentliche Lehrerzuteilung wird im Kapitel [Lehrer zuteilen](#page-27-0) beschrieben.

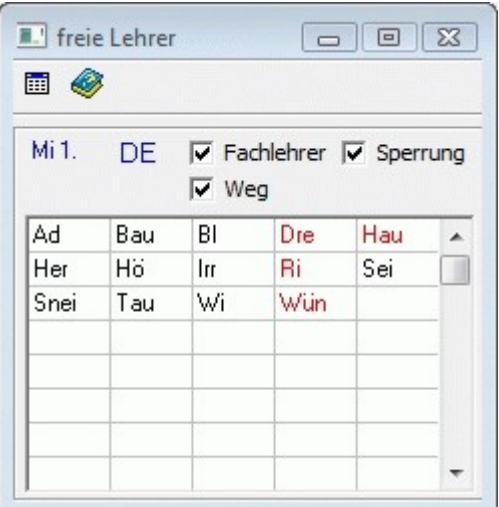

### <span id="page-61-0"></span>**3.3.7 Fenster Zwischenablage**

*Modul Stundenplan; Menü Stundenplan, Stundenplan anzeigen; Menü Fenster, Zwischenablage bzw. Schaltfläche* 

Das Fenster Zwischenablage dient zum temporären Ablegen von Unterrichtseinheiten.

Wenn Sie eine bereits verplante Unterrichtstunde in die Zwischenablage transportieren möchten, markieren Sie sie im Hauptplanfenster, aktivieren Sie mit der rechten Maustaste ein Popup-Menü und wählen Sie *<Stunde in Zwischenablage>*. Im Gegensatz zum Menüpunkt *<Stunde ausplanen>* bleibt ein bereits zugewiesener Raum auf diese Weise erhalten.

Die Spalte *<St.>* zeigt die Stundenzahl, bei Doppelstunden also 2.

In der Spalte *<Pa.>* erkennen Sie, welche Stunden zusammen gehören. Stunden mit demselben Wert in dieser Spalte finden parallel statt.

Wenn Sie in der Zwischenablage eine Unterrichtseinheit auswählen, können Sie mit der rechten Maustaste ein Popup-Menü aktivieren und *<Stundeninformation>* abrufen (komfortabler mittels Schaltfläche  $\hat{\mathcal{G}}$ ), den <*Einplanassistent>* aufrufen (komfortabler mittels Schaltfläche  $\hat{\mathbf{\nabla}}$ ), <Stunde aus Zwischenablage entfernen> (komfortabler mittels Schaltfläche n) und <Klassenplan/Lehrerplan/Raum*plan aufrufen>* (Anzeige im Hauptplanfenster ändert sich entsprechend).

Per Drag and Drop kann eine Unterrichtseinheit aus der Zwischenablage im Hauptplanfenster eingeplant werden. Wenn das Kontrollkästchen *<Einplanen ohne Prüfung>* aktiviert ist, ist das Einplanen sogar möglich, wenn es planungstechnisch nicht zulässig ist. (Siehe Kapitel [Stunden ohne Prüfung](#page-71-0) [einplanen.](#page-71-0))

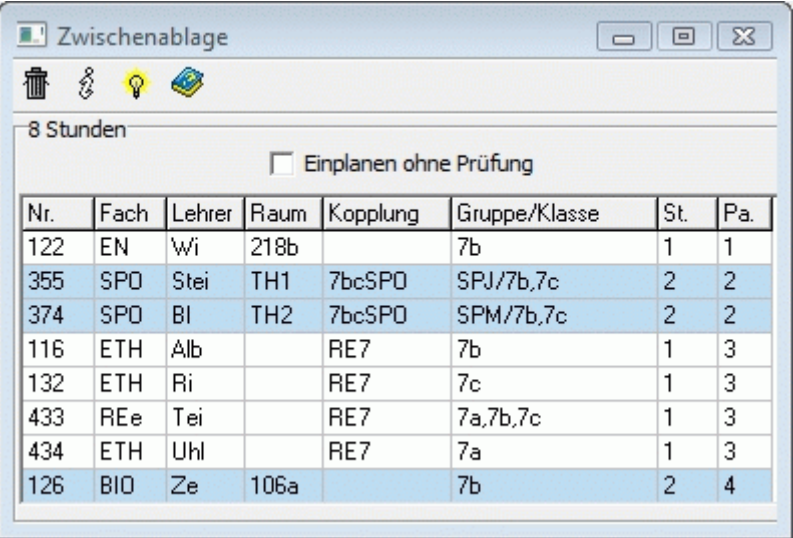

### **3.3.8 Fenster Lehrerfreistunden**

*Modul Stundenplan; Menü Stundenplan, Stundenplan anzeigen; Menü Fenster, Freistunden Lehrer bzw. Schaltfläche* 

Im Fenster Freistunden werden die Lehrer hinsichtlich ihrer Freistunden bzw. Stunden pro Tag aufbereitet.

Die einzelnen Spalten haben folgende Bedeutung:

*<Lehrer>*: Kurzform des Lehrers

*<Ges.>*: Gesamtstundenzahl

*<Rest>*: noch nicht verplante Stunden

*<Frei>*: aktuelle Anzahl der Freistunden

*<Max.>*: maximale Freistundenzahl [\(Lehrerdatei \(Sp\)\)](#page-46-0)

*<Tag>*: aktuelle Anzahl der Stunden pro Tag (Tag mit den meisten Stunden)

*<Max.>*: maximale Stundenzahl pro Tag [\(Lehrerdatei \(Sp\)\)](#page-46-0)

Per Mausklick auf die Spaltenköpfe *<Lehrer>*, *<Frei>*, *<Tag>* können Sie die Sortierung der Lehrer (nach Kurzform, Freistunden, Tagstunden) ändern.

Über die Schaltfläche rufen Sie ein [Kurzplanfenster](#page-56-0) mit dem Plan des aktuellen Lehrers auf.

Mit Hilfe der Schaltfläche **können Sie die Anzeige in eine Textdatei speichern** (zur Weiterverarbeitung z. B. in Excel).

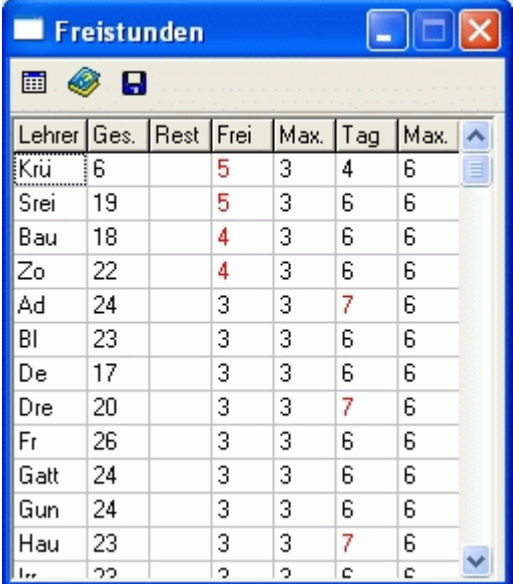

### **3.3.9 Fenster Planbewertung**

*Modul Stundenplan; Menü Stundenplan, Stundenplan anzeigen; Schaltfläche* 

Im Fenster Planbewertung erhalten Sie Informationen über die Bewertung des Stundenplans hinsicht-

lich verschiedener Parameter, welche Sie mittels Schaltfläche in den [Einstellungen der Bewertun](#page-78-0)[gen](#page-78-0) anpassen können. Je kleiner der Wert, desto besser der Plan. Per Mausklick auf die einzelnen Werte in der Spalte *<Wert>* erhalten Sie Detailinformationen.

Neben der Schaltfläche  $\textcircled{}$  sehen Sie die Anzahlen der Fehler im Plan bzw. der Stammdatenfehler. Per Mausklick auf die Schaltflächen werden Ihnen detaillierte Information angezeigt (siehe [Stunden](#page-89-0)[plan prüfen\)](#page-89-0).

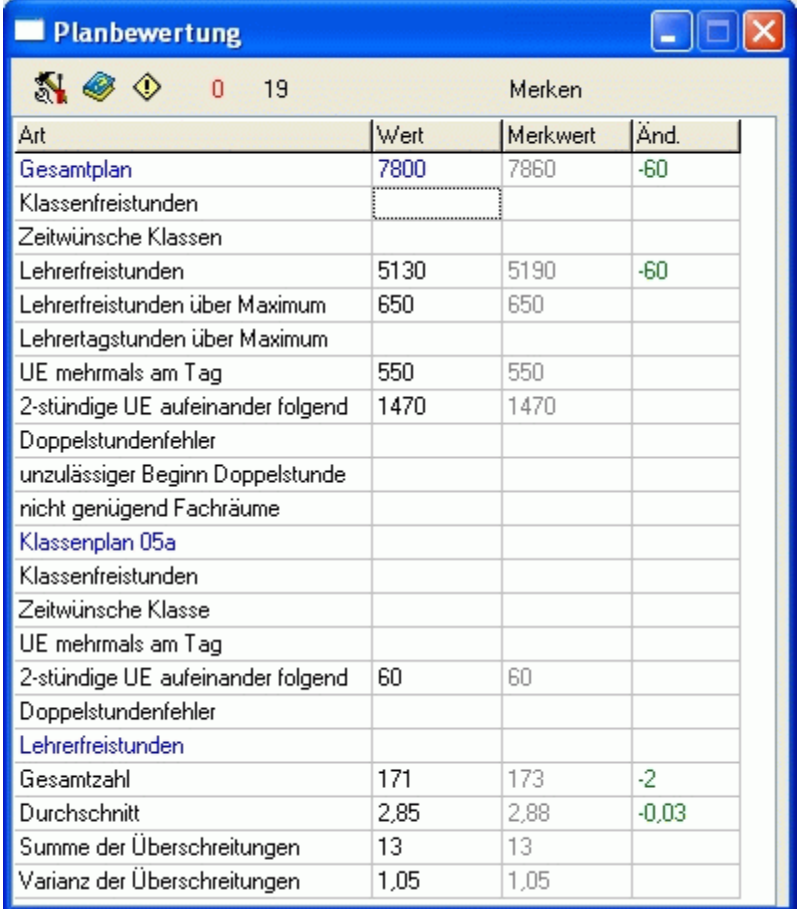

Mit Hilfe der Schaltfläche *<Merken>* werden die Werte der Spalte *<Wert>* in die Spalte *<Merkwert>* übertragen. In der Spalte *<Änd.>* sehen Sie die Differenz der Werte in den Spalten *<Wert>* und *<Merkwert>*. Verbesserungen werden grün, Verschlechterungen rot angezeigt.

Auf diese Weise können Sie sich die Bewertung eines Planungszwischenstandes merken. Für alle folgenden Planungsschritte sehen Sie die Änderung der Bewertung relativ zum gemerkten Planungsstand. Sie können also gut verfolgen, ob Ihre Aktionen den Ausgangsplan verbessern oder verschlechtern.

Im Bereich *<Klassenplan>* sehen Sie die Bewertungen hinsichtlich der aktuellen Klasse.

Die Werte im Bereich *<Lehrerfreistunden>* haben folgende Bedeutung:

*<Gesamtzahl>*: Summe aller Lehrerfreistunden insgesamt. *<Durchschnitt>*: Summe aller

Lehrerfreistunden geteilt durch die Anzahl der Lehrer (mit mind. einer Unterrichtsstunde und max. Freistundenzahl <99).

*<Summe der Überschreitungen>*: Summe aller Überschreitungen der in der [Lehrerdatei](#page-46-0) eingetragenen maximalen Freistundenzahl.

*<Varianz der Überschreitungen>*: Summe aller "Überschreitungsquadrate" der in der [Lehrerdatei](#page-46-0) eingetragenen maximalen Freistundenzahl. Jede Überschreitung wird quadriert.

**L** Lehrer A und B haben jeweils eine maximale Freistundenzahl von 3.

Fall 1: Lehrer A hat 5 Freistunden, Lehrer B hat 3 Freistunden.

Summe: (5-3)+(3-3)=2, Varianz: (5-3)²+(3-3)²=4;

Fall 2: Lehrer A hat 4 Freistunden, Lehrer B hat 4 Freistunden.

Summe: (4-3)+(4-3)=2, Varianz: (4-3)²+(4-3)²=2;

Somit wird Fall 1 schlechter bewertet als Fall 2, obwohl die Summen der Überschreitungen gleich sind. Diese Methode wird in der Mathematik benutzt, um so genannte Ausreißer härter zu bestrafen. In unserem Fall wird also versucht, eine Gleichverteilung der Freistunden zu erreichen.

#### <span id="page-64-0"></span>**3.3.10 Fenster Automatik**

*Modul Stundenplan; Menü Stundenplan, Stundenplan anzeigen; Schaltfläche* 

Im Fenster Automatik werden die noch unverplanten Stunden als Planungseinheiten aufbereitet und nach Schwierigkeit bzw. Freiheitsgrad sortiert angezeigt.

- Die Spalten haben folgende Bedeutung:
- *<St.>*: Anzahl der Stunden der Planungseinheit. Wird bei gekoppelten Unterrichtseinheiten nur in der ersten Zeile angegeben.
- *<UE>*: Nummer der Unterrichtseinheit.
- *<Lehrer>*: Lehrer der Unterrichtseinheit.
- *< Gruppe/Kl. >*: Gruppe und Klasse(n) der Unterrichtseinheit.
- *<Fg.>*: Freiheitsgrad Anzahl der Positionen, an die die Planeinheit platziert werden kann.
- *<Sg.>*: Schwierigkeitsgrad kann in den Einstellungen des Automatiklaufs [\(Bewertungen\)](#page-78-0) angepasst werden.

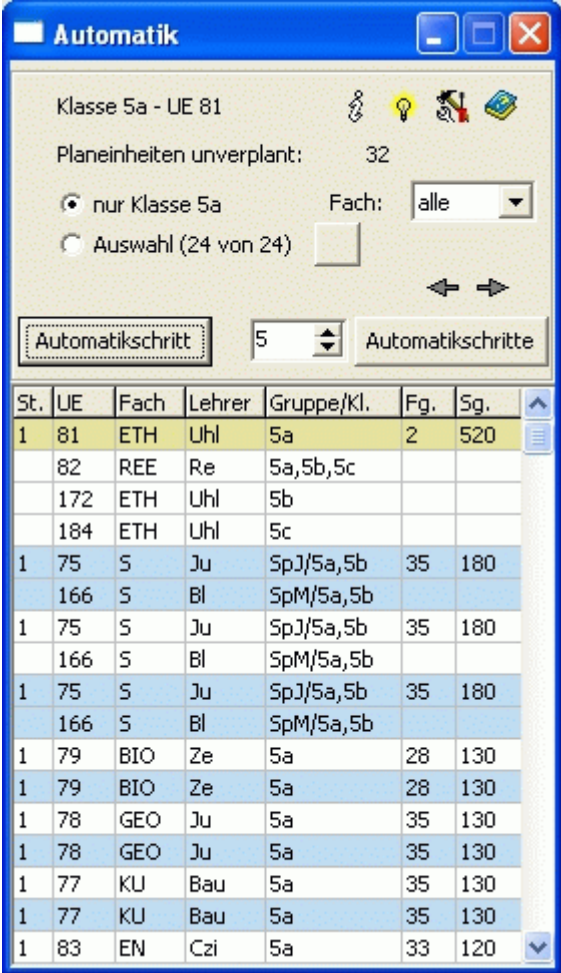

Ist das Optionsfeld *<nur Klasse>* aktiviert, sind nur die Einheiten zu sehen, die die aktuelle Klasse betreffen.

Ist das Optionsfeld *<Auswahl>* aktiviert, sind die Einheiten ausgewählter Klassen (Lehrer) zu sehen. Mit-

tels Schaltfläche **In Können Sie die Auswahl verän**dern.

Über die Auswahlbox *<Fach>* können einzelne Fächer ausgewählt werden.

Wenn Sie die Schaltfläche *<Automatikschritt>* betätigen, wird die markierte Planungseinheit automatisch verplant.

Die Schaltfläche *<Automatikschritte>* dient zum Verplanen mehrerer Planungseinheiten. Die Anzahl stellen Sie im daneben befindlichen Eingabefeld ein.

Per Schaltfläche  $\sqrt[3]{ }$  erhalten Sie detaillierte Informationen zur aktuellen Planungseinheit.

Mit der Schaltfläche V starten Sie die Anzeige des [Einplan-/Tauschassistenten \(ETA\)](#page-87-0) und mit der

Schaltfläche **all** die [Einstellungen](#page-77-0) der Automatik.

Mit den Schaltflächen  $\triangleq$  und  $\triangleq$  können Sie einzelne Automatikschritte zurück- bzw. wieder vorspringen.

Mittels rechter Maustaste aktivieren Sie ein Menü, in welchem Sie die Anzeige des [Hauptplanfensters](#page-54-0) bezüglich der Klasse (Lehrer, Raum) der aktuellen Pla-

nungseinheit ändern.

Nähere Informationen zur Automatik können Sie im Kapitel [Stundenplanautomatik](#page-76-1) nachlesen.

# **3.3.11 Einstellungen der Anzeige**

*Modul Stundenplan; Menü Stundenplan, Stundenplan anzeigen; Menü Einstellungen, Anzeige Hauptplanfenster / Farben / Gesamtplanfenster / Fenster <unverplante Stunden>*

*Seite Hauptplan* Informationen

- von Stunde
- bis Stunde

Positionen Hauptplan

- Kopfspaltenbreite
- **Spaltenbreite**
- Klassenplan: Fach, Lehrer, Klasse, Raum (keine Anzeige eines Elementes bei Wert -1)
- Lehrerplan: Fach, Lehrer, Klasse, Raum (keine Anzeige eines Elementes bei Wert -1)
- Raumplan: Fach, Lehrer, Klasse, Raum (keine Anzeige eines Elementes bei Wert -1)
- Gruppe statt Fach (Aktivierung, um an der Fachposition den Gruppennamen anzuzeigen)

# *Seite Farben*

<span id="page-65-0"></span>Gebäudefarben

- kein Gebäude
- Gebäude 1
- Gebäude 2
- Gebäude 3
- Gebäude 4
- Gebäude 5

#### Hauptplanfenster

- Textfarbe aktuelle Stunde
- Textfarbe gleiche UE

#### Fenster Automatik

• Trennfärbung

feste Kennzeichen

- Kopplungen
- mehrere Klassen
- nur manuell planen

### veränderliche Kennzeichen

- parallele Stunden
- Tauschangebot mit Raum
- Tauschangebot ohne Raum
- fixierte Stunden
- 14-tägig

Die Auswahl einer Farbe erfolgt per Mausklick auf das Farbkästchen. Die Anzeige der Kennzeichen kann mittels zugehörigem Kontrollkästchen aktiviert bzw. deaktiviert werden.

### *Seite Gesamtplanfenster*

Tage in Zeilen / Spalten

- Zeilenhöhe
- Spaltenbreite
- Schriftgröße
- Hintergrundfarbe
- horizontale Scrollleiste (Ein-/Ausschalten mittels Klick auf Kontrollkästchen)
- vertikale Scrollleiste (Ein-/Ausschalten mittels Klick auf Kontrollkästchen)

*Seite Fenster unverplante Stunden*

- Kopplungsindex anzeigen (Ein-/Ausschalten mittels Klick auf Kontrollkästchen)
- Automatikindex anzeigen (Ein-/Ausschalten mittels Klick auf Kontrollkästchen)

### <span id="page-67-0"></span>**3.4 Manuelle Stundenplanung**

### **3.4.1 Unterrichtsstunden einplanen**

*Modul Stundenplan; Menü Stundenplan, Stundenplan anzeigen*

Das manuelle Einplanen von Unterrichtsstunden ist ein wesentlicher Bestandteil des Moduls. Vor dem Ausführen der [Stundenplanautomatik](#page-76-0) sollten Sie besonders eingeschränkte und komplizierte Stunden und Kopplungen selbst verplanen.

### $\overline{\mathbb{D}}$

Beispiele für Kopplungen, die manuell verplant werden sollten:

Kurssystem der Sekundarstufe II

Sportplan, wenn Turnhallenbelegung schwierig ist

Profilunterricht über mehrere Klassen

AG-Stunden am Nachmittag

### **Vorgehensweise**:

Um eine Unterrichtsstunde manuell einzuplanen, gehen Sie wie folgt vor:

1. Wählen Sie mit Hilfe der Schaltflächen **5a 5b 5c 6a 6b 6c 7a** 7b 7c im unteren Teil des

Formulars oder der Auswahlbox  $\boxed{05a}$   $\rightarrow$  die entsprechende Klasse aus. Der Plan der Klasse wird im [Hauptfenster](#page-54-0) angezeigt.

2. Im [Fenster unverplante Stunden](#page-58-0) werden alle zur Klasse gehörenden und noch zu verplanenden Unterrichtseinheiten aufgelistet. Markieren Sie eine Unterrichtseinheit per Mausklick. Im Hauptfens-

ter werden alle Zeiten, zu denen die Stunde stattfinden kann, gekennzeichnet: ... Bei gekoppelten Unterrichtseinheiten bezieht sich diese Kennzeichnung je nach Einstellung (Schaltfläche *<K>*) allein auf die markierte Unterrichtseinheit oder auf die gesamte Kopplung.

3. Ziehen Sie die Stunde mit gedrückter linker Maustaste an die gewünschte Position im Hauptfenster, und lassen Sie die Maustaste wieder los (Drag&Drop, Cursorspitze ist entscheidend). Sofern das Kontrollkästchen *<als Doppelstundenblöcke verplanen>* aktiviert ist (und ausreichend Reststunden zur Verfügung stehen), wird eine Doppelstunde eingeplant.

 $\circledast$ 

Besitzt eine Unterrichtseinheit einen Wunschraum mit dem Kennzeichen *<fest>* (siehe [Unterrichts](#page-48-0)[datei\)](#page-48-0), so wird dieser Raum gleich mitverplant.

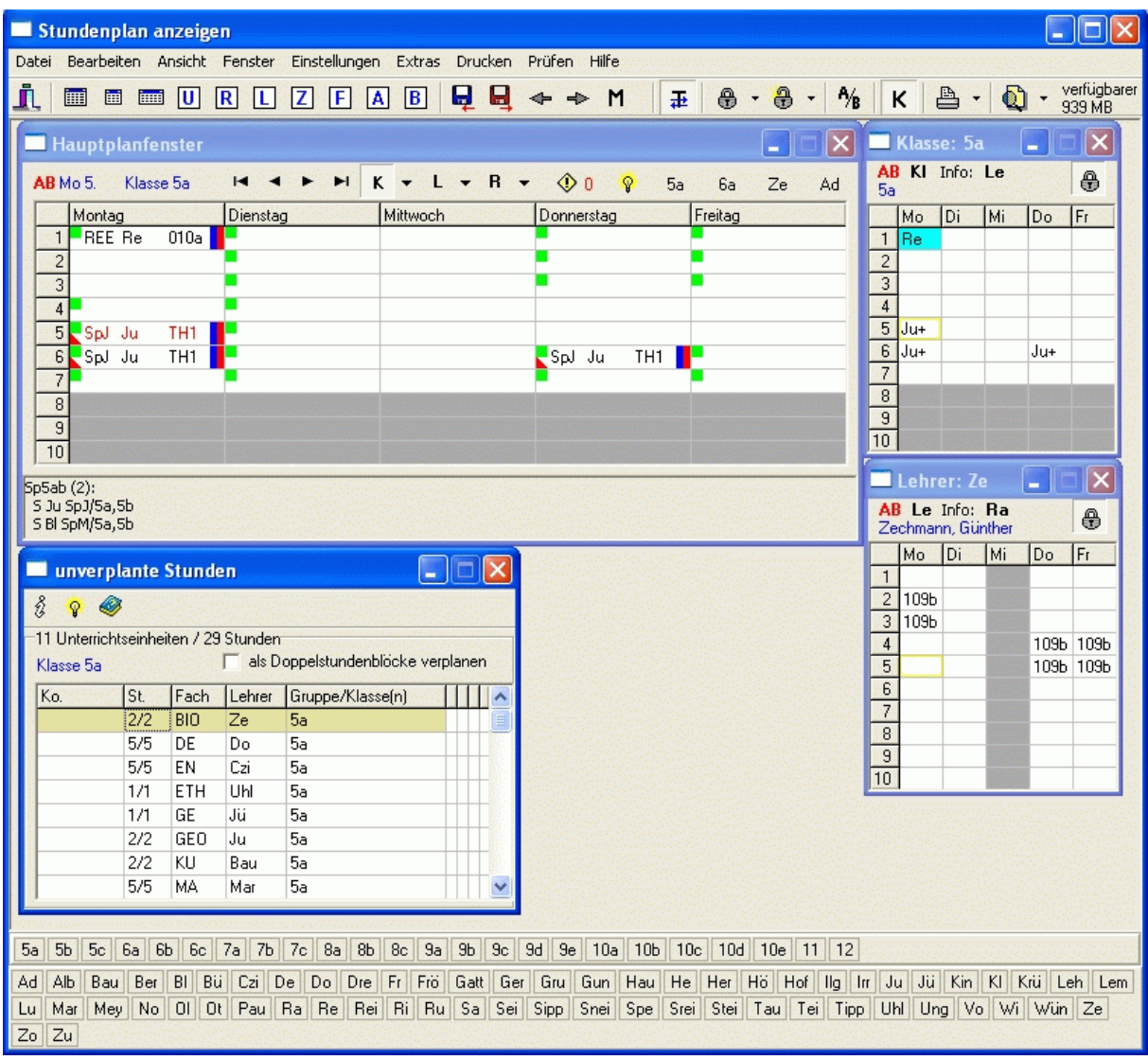

#### **Einplanen einer Kopplung**

Wählen Sie eine beliebige Unterrichtseinheit der Kopplung aus, und gehen Sie wie oben beschrieben vor. Nach dem 3. Schritt öffnet sich ein Dialogfenster.

Es werden Ihnen alle zur Kopplung gehörenden Unterrichtseinheiten angezeigt. Mittels der linken Kontrollkästchen entscheiden Sie, welche davon an der gewählten Stelle parallel stattfinden sollen.

Sind einzelne Unterrichtsstunden nicht planbar, so geht der Grund dafür aus der farbigen Kennzeichnung hervor. Diese Stunden sind nicht auswählbar.

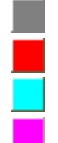

Klasse, Lehrer oder Raum gesperrt

Klasse, Lehrer oder Raum bereits verplant

Lehrerweg zwischen Gebäuden kritisch

Lehrer mehrfach in Kopplung

Wollen Sie wissen, weshalb eine Klasse, ein Lehrer oder Raum bereits verplant ist, so klicken Sie mit der Maus auf das entsprechende Feld der Tabelle und anschließend auf die Schaltfläche *<Details>*.

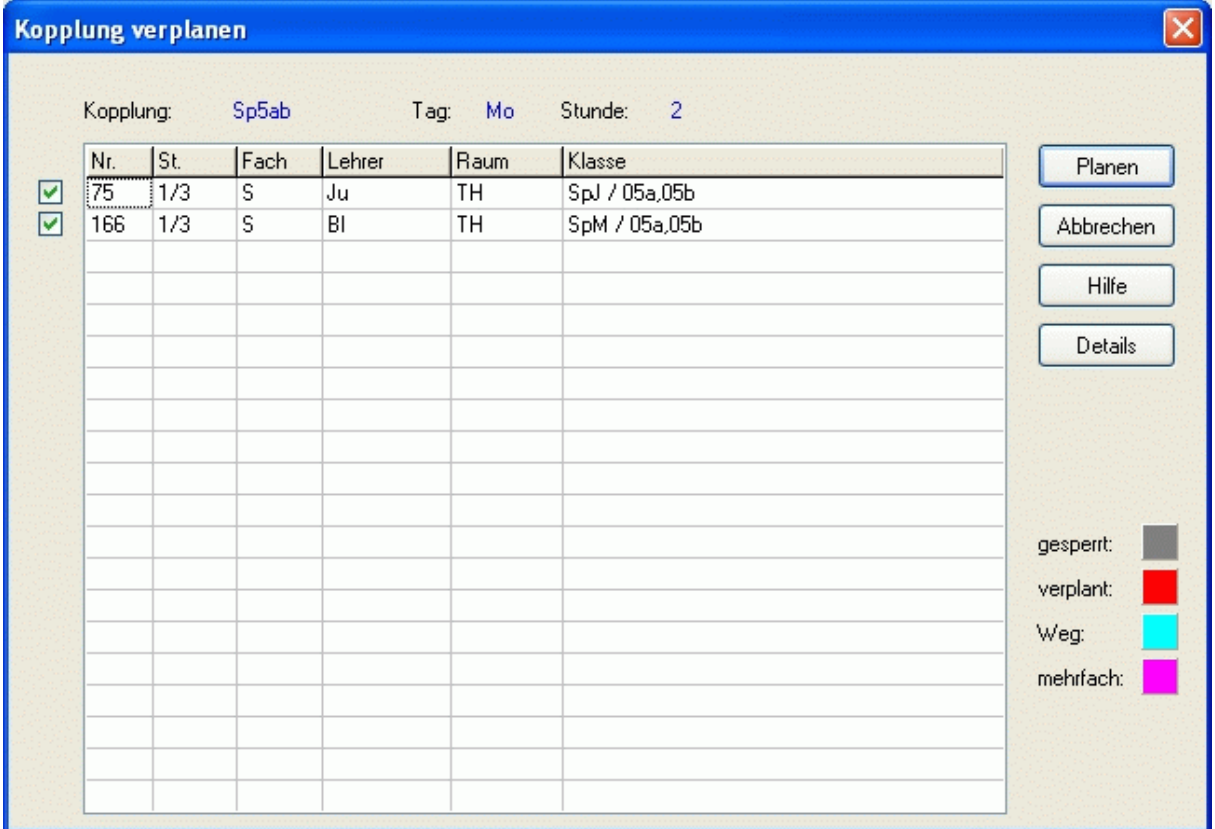

#### **Stunde nicht einplanbar**

Kann eine Stunde nicht an die von Ihnen gewünschte Position geplant werden, so öffnet sich ein Fenster, in welchem die Gründe dafür aufgelistet werden.

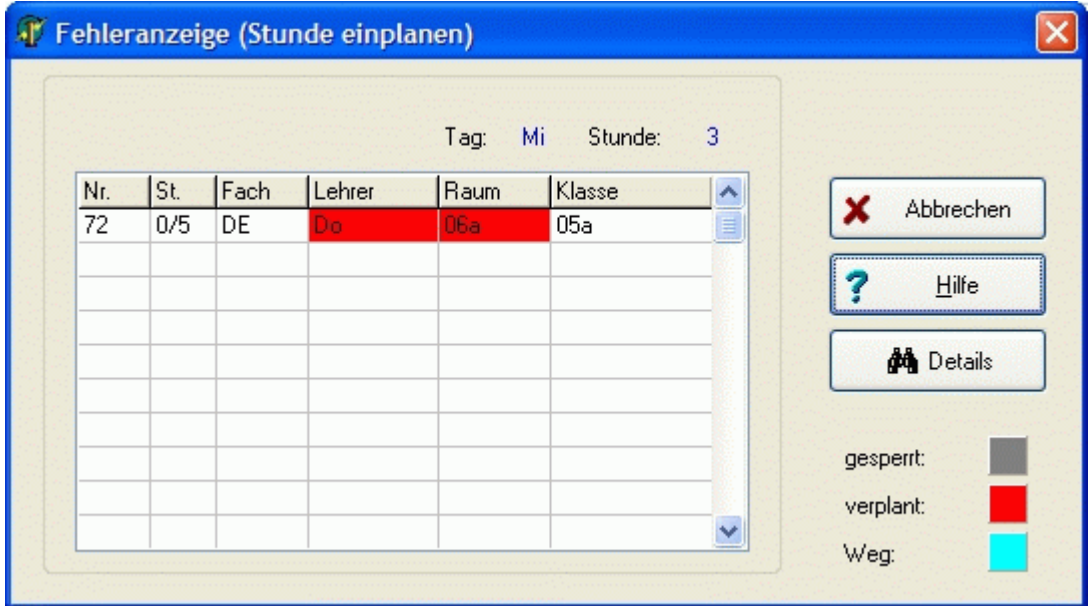

Wollen Sie wissen, weshalb eine Klasse, ein Lehrer oder Raum bereits verplant ist, so klicken Sie mit der Maus auf das entsprechende Feld der Tabelle und anschließend auf die Schaltfläche *<Details>*.

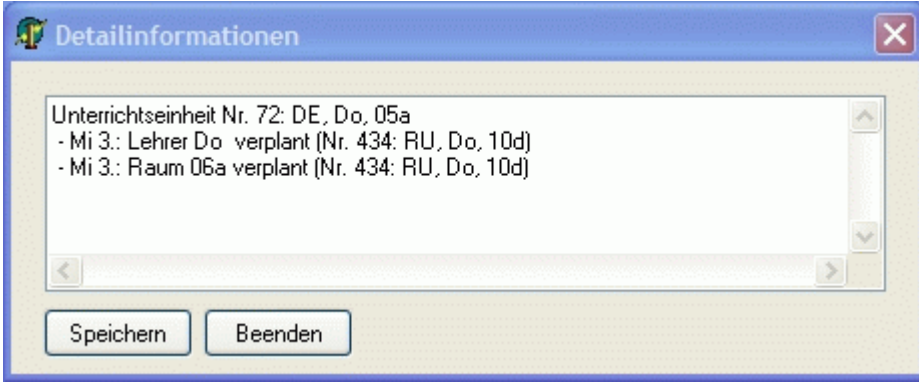

# **3.4.1.1 14-tägiger Unterricht (A/B-Woche)**

Stunden, die nur 14-tägig stattfinden sollen, müssen manuell verplant werden. Eine Ausnahme bilden Unterrichtseinheiten, die als *<Blockstunde>* gekennzeichnet wurden.

Mit Hilfe der Schaltfläche **AB** eines Hauptplanfensters legen Sie fest, ob die dort manuell zu verplanenden Stunden wöchentlich oder 14-tägig stattfinden sollen. Anschließend gehen Sie wie oben beschrieben vor.

Den Wochenmodus bereits im Plan befindlicher Stunden können mit der Schaltfläche <sup>a</sup>/8 ändern. Gehen Sie wie folgt vor:

- 1. Markieren Sie die Stunde im Hauptplanfenster.
- 2. Beim ersten Klick auf die Schaltfläche <sup> $A$ /</sup>B erhält die Stunde das Kennzeichen <A-Woche> <sup>1</sup>, beim zweiten Klick das Kennzeichen <*B-Woche*>  $\blacksquare$ , und beim dritten Klick ist sie wieder ohne Kennzeichnung.

Bei jeder Änderung des Wochenkennzeichens werden die Reststunden im [Fenster unverplante Unter](#page-58-0)[richtsstunden](#page-58-0) aktualisiert.

### <span id="page-71-0"></span>**3.4.1.2 Stunden ohne Prüfung einplanen**

Mit Hilfe der [Zwischenablage](#page-61-0) können Sie Stunden einplanen, obwohl das planungstechnisch nicht zulässig ist (z. B. Lehrer verplant oder gesperrt). Gehen Sie dazu wie folgt vor:

- 1. Schieben Sie die zu verplanende Stunde in die Zwischenablage, und markieren Sie diese.
- 2. Aktivieren Sie das Kontrollkästchen *<Einplanen ohne Prüfung>*.
- 3. Ziehen Sie die Stunde an die gewünschte Stelle im Plan.

Auf diese Weise können Sie ungekoppelte Stunden einer Klasse parallel einplanen.

#### ą

Bei dieser Aktion sollten Sie genau wissen, was Sie tun, um Planungsfehler zu vermeiden. Benutzen Sie sie nur im Ausnahmefall!
# **3.4.2 Unterrichtsstunden ausplanen**

Bereits im Plan befindliche Unterrichtsstunden lassen sich mühelos wieder ausplanen. Klicken Sie auf die gewünschte Stunde, und drücken Sie die rechte Maustaste. Im nun erscheinenden Popup-Menü wählen Sie den Menüpunkt *<Stunde ausplanen>*.

Wollen Sie **alle Stunden einer Klasse ausplanen**, so aktivieren Sie den Menüpunkt *<Bearbeiten, Unterricht ausplanen, nach Klassen und Fächern>*. Im angezeigten Dialogfenster wählen Sie die gewünschten Klassen aus.

#### ą

Klassenübergreifender Unterricht wird nur ausgeplant, wenn alle beteiligten Klassen ausgewählt wurden.

#### **3.4.3 Unterrichtsstunden umplanen**

Um eine im Plan befindliche Unterrichtsstunde von der Position A an eine andere Position B zu verschieben, gehen Sie wie folgt vor:

1. Klicken Sie im [Hauptfenster](#page-54-0) auf die umzuplanende Stunde an Position A. Es werden alle Zeiten, zu

denen die Stunde stattfinden kann, gekennzeichnet: ... Befinden sich in den gekennzeichneten Feldern bereits Unterrichtseinheiten, so ist ein **Stundentausch** möglich.

Die Kennzeichnung  $\stackrel{\triangle}{\leftarrow}$  bedeutet, dass die aktuelle Stunde an die Position B verplant werden kann, ein Stundentausch jedoch nicht möglich ist, da die an Position B befindliche Stunde nicht an Position A passt.

2. Ziehen Sie die Stunde von Position A mit gedrückter Maustaste an die gewünschte Position B im

Hauptfenster, und lassen Sie die Maustaste wieder los (Drag&Drop). Ist die Position B mit  $\stackrel{\frown}{\Box}$  gekennzeichnet, so wird die dort befindliche Stunde in die [Zwischenablage](#page-61-0) verschoben.

 $\circledast$ 

 $\circledast$ 

Beim Umplanen von **Kopplungen** werden **alle parallel liegenden Stunden** bewegt.

Die Kennzeichnung  $\overline{\Box}$  bedeutet, dass zwar die Stunde, jedoch nicht der zugehörige Raum tauschbar ist. Oft kann man den Tausch trotzdem durchführen und danach einen anderen [Raum zuteilen.](#page-75-0)

Weitere Informationen zur Bedeutung der einzelnen Kennzeichen erhalten Sie im Kapitel [Fenster](#page-54-0) [Hauptplan.](#page-54-0)

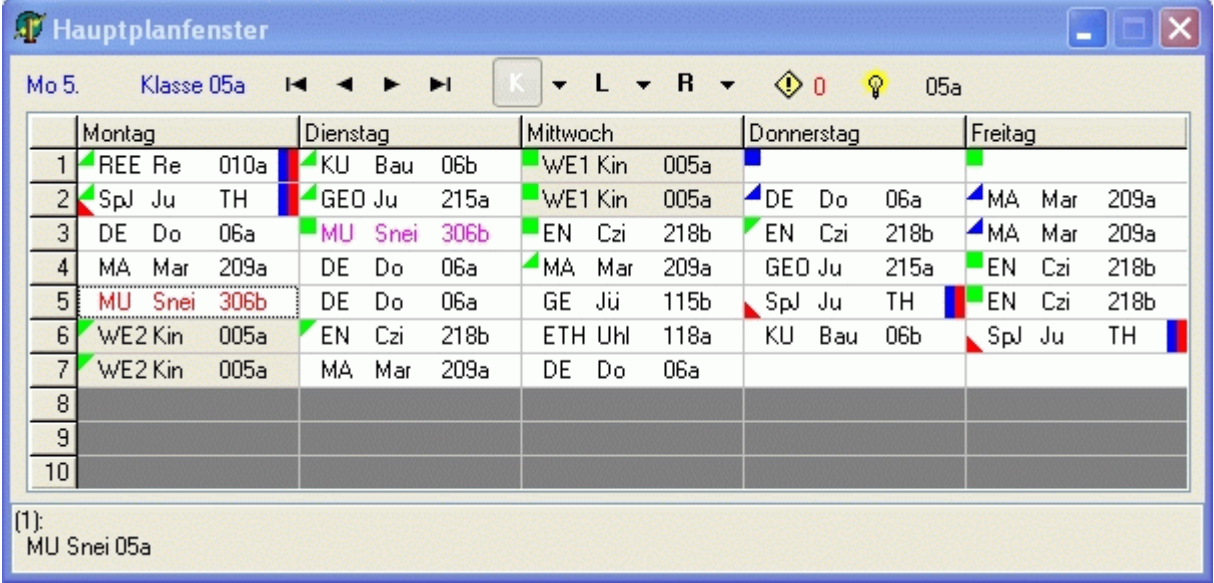

#### **Stunde nicht umplanbar**

Kann eine Stunde nicht an die von Ihnen gewünschte Position umgeplant werden, so öffnet sich ein Fenster, in welchem die Gründe dafür aufgelistet werden.

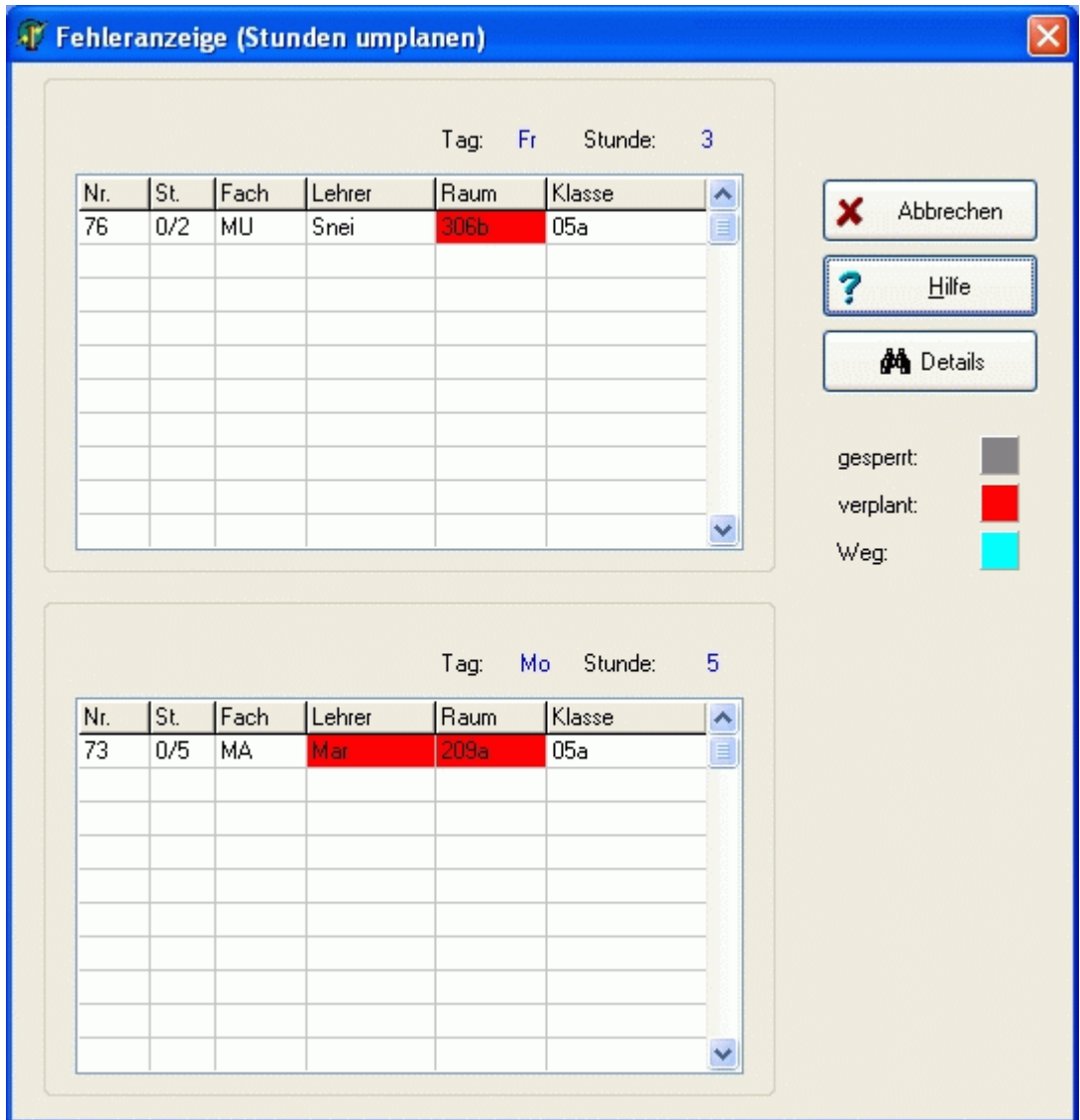

Wollen Sie wissen, weshalb eine Klasse, ein Lehrer oder Raum bereits verplant ist, so klicken Sie auf das entsprechende Feld der Tabelle und anschließend auf die Schaltfläche *<Details>*.

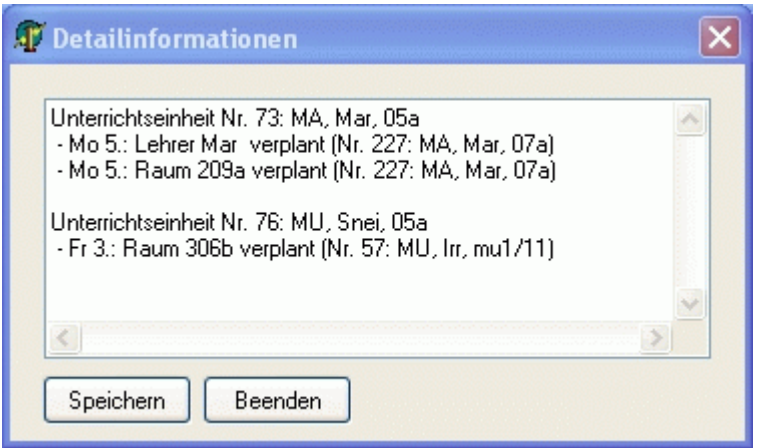

# <span id="page-75-1"></span>**3.4.4 Stunden fixieren**

Fixierte Stunden behalten ihre Position im Plan bei. Sie können weder durch die Automatik, noch durch manuelles Planen verändert werden.

Einzelstunden können über die Schaltflächen  $\bigoplus$  und  $\bigoplus$  fixiert bzw. wieder freigegeben werden. Zur Fixierung oder Freigabe mehrerer Stunden benutzen Sie bitte das Menü *<Bearbeiten, Stunden fixieren, …>*.

## <span id="page-75-0"></span>**3.4.5 Räume zuteilen**

Neben der [automatischen Raumzuteilung](#page-85-0) haben Sie auch die Möglichkeit, die Räume manuell zuzuteilen.

#### **Vorgehensweise**:

- 1. Klicken Sie im [Hauptfenster](#page-54-0) die Stunde an, der Sie einen Raum zuteilen wollen.
- 2. Aktivieren Sie das [Fenster zuteilbare Räume.](#page-62-0) Es werden Ihnen alle zur Verfügung stehenden Räume angezeigt.
- 3. Doppelklicken Sie auf den gewünschten Raum.
- 4. Mit der rechten Maustaste aktivieren Sie ein Popup-Menü, mit dessen Hilfe Sie einen **zweiten Raum** zuteilen können.

#### œ

Sollten Ihnen Räume nicht angezeigt werden, obwohl sie frei wären, so kann das folgende Gründe haben:

'n.

kein Fachraum Raum ist gesperrt Raumkapazität zu klein Lehrerweg kritisch Raum nicht im Stammgebäude der Klasse

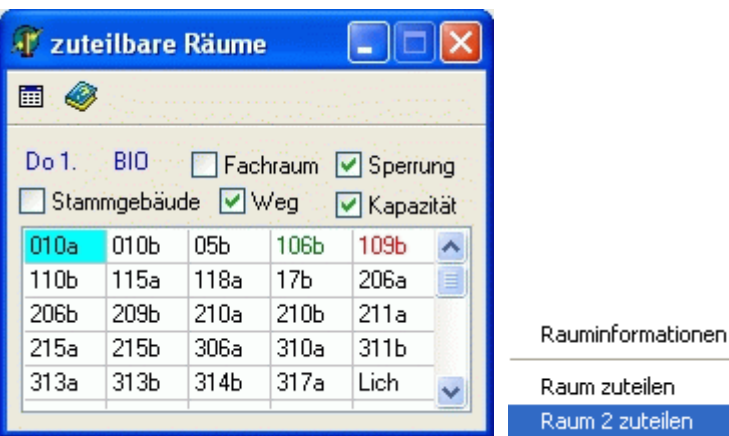

# **3.5 Stundenplanautomatik**

## **3.5.1 Grundsätze**

Bei der Stundenplanautomatik werden unverplante Stunden mit Hilfe des [Einplan-/Tauschassistenten](#page-87-0) [\(ETA\)](#page-87-0) eingeplant. Je nach Einstellung werden dabei auch bereits im Plan befindliche (nicht fixierte) Stunden verändert.

Die Automatik kann separat für ausgewählte Klassen, Lehrer oder Fächer erfolgen.

Räume werden nur zugeteilt, wenn es sich um Wunschräume (fest) der Unterrichtseinheit handelt. Trotzdem wird darauf geachtet, dass zu jedem Zeitpunkt genügend Fachkabinette zur Verfügung stehen.

Das Verplanen von Doppelstunden erfolgt nur auf direktem Weg, also ohne Veränderung bereits im Plan befindlicher Stunden.

Nicht planbare Stunden werden in der Zwischenablage abgelegt. Die Automatik bricht nach einer einstellbaren Anzahl nicht verplanbarer Planeinheiten oder Einplanfehlern ab.

Sie sollten die Automatik stets in Zusammenarbeit mit dem [Fenster Planbewertung](#page-63-0) benutzen, um sofort zu sehen, welche Auswirkungen die Aktionen auf die Bewertung des Stundenplans haben.

# **3.5.2 Vorbereitende Schritte**

Bevor Sie die Automatik starten, sollten Sie prüfen, ob Sie die folgenden Tätigkeiten bereits erledigt haben:

- Eingeben der vollständigen [Lehrereinsatzplanung](#page-16-0)
- [Koppeln](#page-31-0) von parallel stattfindendem Unterricht
- [Schulzeitraster:](#page-42-0) Zeitraster, Beginn von Doppelstunden
- [Fächer \(Sp\):](#page-44-0) Fachräume
- [Klassen \(Sp\):](#page-45-0) Zeitwünsche, Klassenraum, Stammgebäude, Schülerzahl
- [Lehrerdatei \(Sp\):](#page-46-0) Zeitraster, Stunden/Tag max., Freistunden max.
- [Räume \(Sp\):](#page-47-0) Zeitraster, Schülerzahl, Gebäude, andere Fächer im Raum
- [Unterrichtsdatei \(Sp\):](#page-48-0) Zeitraster, Wunschräume und Doppelstunden
- [Manuelles Planen](#page-67-0) von schwierigen Stunden oder Kopplungen
- [Fixierung](#page-75-1) aller nicht veränderbarer Stunden
- Eingeben der Einstellungen und [Bewertungen](#page-78-0) der Automatik
- Abspeichern der Daten, um später eventuell den Ausgangszustand herstellen zu können.

#### ą

Sofern Sie bereits Stunden manuell verplant haben, sollten Sie dafür sorgen, dass Sie Fehler im [Fenster Planbewertung](#page-63-0) durch Änderung der Stammdaten und Einstellungen minimieren. Die Stundenplanautomatik würde sonst ständig versuchen, diese Fehler zu beseitigen, ohne dass Sie das möchten. Bei der Bewertung künftiger Tauschkombinationen würden die Ausgangsbewertungen (z. B. Doppelstundenfehler) andere Bewertungen (z. B. Freistunden für Lehrer) eventuell derart dominieren, dass keine vernünftigen Ergebnisse zu Stande kämen.

Sie verringern die Ausgangsfehler z. B. durch Fixierung der betreffenden Stunden (Zeitwunschfehler, Doppelstundenfehler, Randstundenfehler, UE mehrmals am Tag).

#### **3.5.2.1 Einstellungen**

*Modul Stundenplan; Menü Stundenplan, Stundenplan anzeigen; Menü Einstellungen, Automatik*

#### *Bereich <Automatiklauf>*

- **Einplanassistent benutzen**: Hier entscheiden Sie, ob der Automatiklauf nach alter Variante (Füllhilfe) oder mit dem neuen Einplan-/Tauschassistenten erfolgt.
- **<Umplantiefe>**: Tiefe bei der automatischen Stundenplanung. Je höher die Tiefe, desto langsamer die Automatik.
- **<Umplantiefe weitere Klasse>**: Tiefe beim Berücksichtigen einer weiteren Klasse (siehe [Einplan-/Tauschassistent\)](#page-87-0).
- **Abbruch nach Anzahl nicht einplanbarer Planeinheiten**: Nicht einplanbare Planeinheiten werden in die [Zwischenablage](#page-61-0) verschoben. Wenn Sie die Automatik mit einer größeren Zahl von Schritten laufen lassen, wird angehalten, sobald die eingestellte Anzahl an Planeinheiten nicht eingeplant werden konnte.
- **Abbruch nach Anzahl neuer Einplanfehler**: Wenn Sie die Automatik mit einer größeren Zahl von Schritten laufen lassen, wird angehalten, sobald die eingestellte Anzahl an Einplanfehlern (Verletzungen von Kriterien mit Wichtigkeit 100 – unbedingt, siehe Bewertungen) erreicht ist.

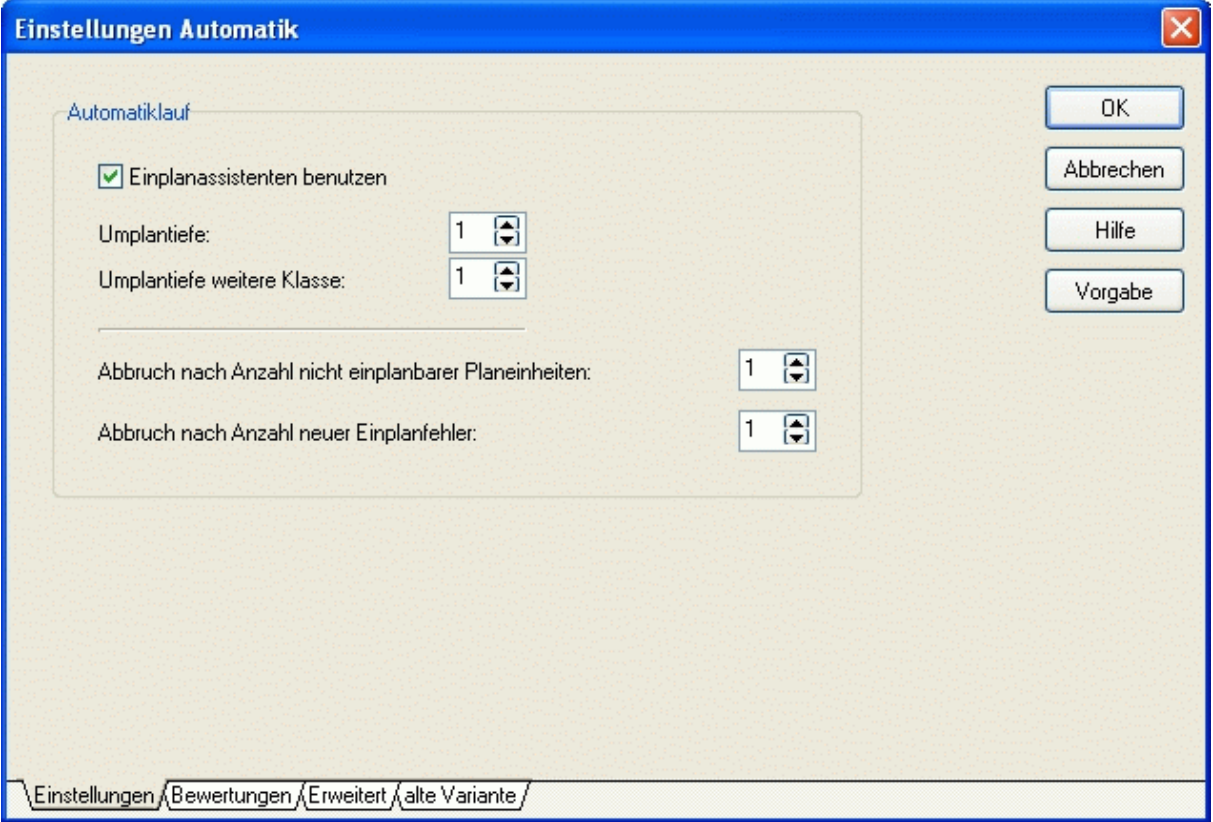

# <span id="page-78-1"></span>**3.5.2.2 Bewertungen**

#### <span id="page-78-0"></span>*Modul Stundenplan; Menü Stundenplan, Stundenplan anzeigen; Menü Einstellungen, Bewertungen*

Mit Hilfe der folgenden Bewertungen können Sie das Ergebnis des Automatiklaufes nach Ihren Wünschen beeinflussen. Tragen Sie für die nachfolgend beschriebenen Kriterien Wertigkeiten von 0 (unwichtig) bis 100 (höchste Priorität) ein.

Für einzelne Bewertungen ist ein Kontrollkästchen *<unbedingt>* angezeigt, welches bei einem Wert von 100 aktiviert ist. In diesem Fall werden Verletzungen als Fehler angesehen (siehe [Stundenplan](#page-89-0) [prüfen\)](#page-89-0).

*<Seite Bewertungen>*

- **Klassenfreistunden**: Wird bestraft, wenn mehr Freistunden im Klassenplan sind, als noch zu verplanende Stunden.
- **Zeitwünsche der Klassen beachten**: Die Zeitwünsche (Stunden zu denen Unterricht stattfinden muss) werden in der [Klassendatei](#page-45-0) vereinbart.
- **Lehrer freie Tage**: [Lehrerdatei](#page-46-0)  Freie Tage.
- **Lehrerfreistunden**: Bestrafung ab der ersten Freistunde (außer Lehrer mit max. Freistundenzahl 99).
- **Überschreitung max. Lehrerfreistunden**: [Lehrerdatei](#page-46-0)  Freistunden; (Kann nur bedingt eingehalten werden, und sollte mit dem [Tauschassistenten](#page-87-0) nachgebessert werden.)
- **Überschreitung max. Lehrerstunden pro Tag**: [Lehrerdatei](#page-46-0)  Stunden/Tag max.;
- **Nur eine Lehrerstunde pro Tag**: Bestrafung, wenn Lehrer nur eine Stunde am Tag Unterricht haben. Wird erst gezählt, wenn alle Lehrerstunden verteilt sind.
- **Ue mehrmals am Tag**: Stunden, die mehrmals am Tag verplant worden und keine Doppelstunden sind.
- **2-stündige Fächer nicht an aufeinander folgenden Tagen**: Unterrichtseinheiten mit nur 2 Wochenstunden sollen so verplant werden, dass mindestens 1 Schultag dazwischen liegt.
- **Doppelstundenfehler**: Verletzung der minimalen und maximalen Doppelstundenzahl (siehe [Unter](#page-48-0)[richtsdatei\)](#page-48-0).

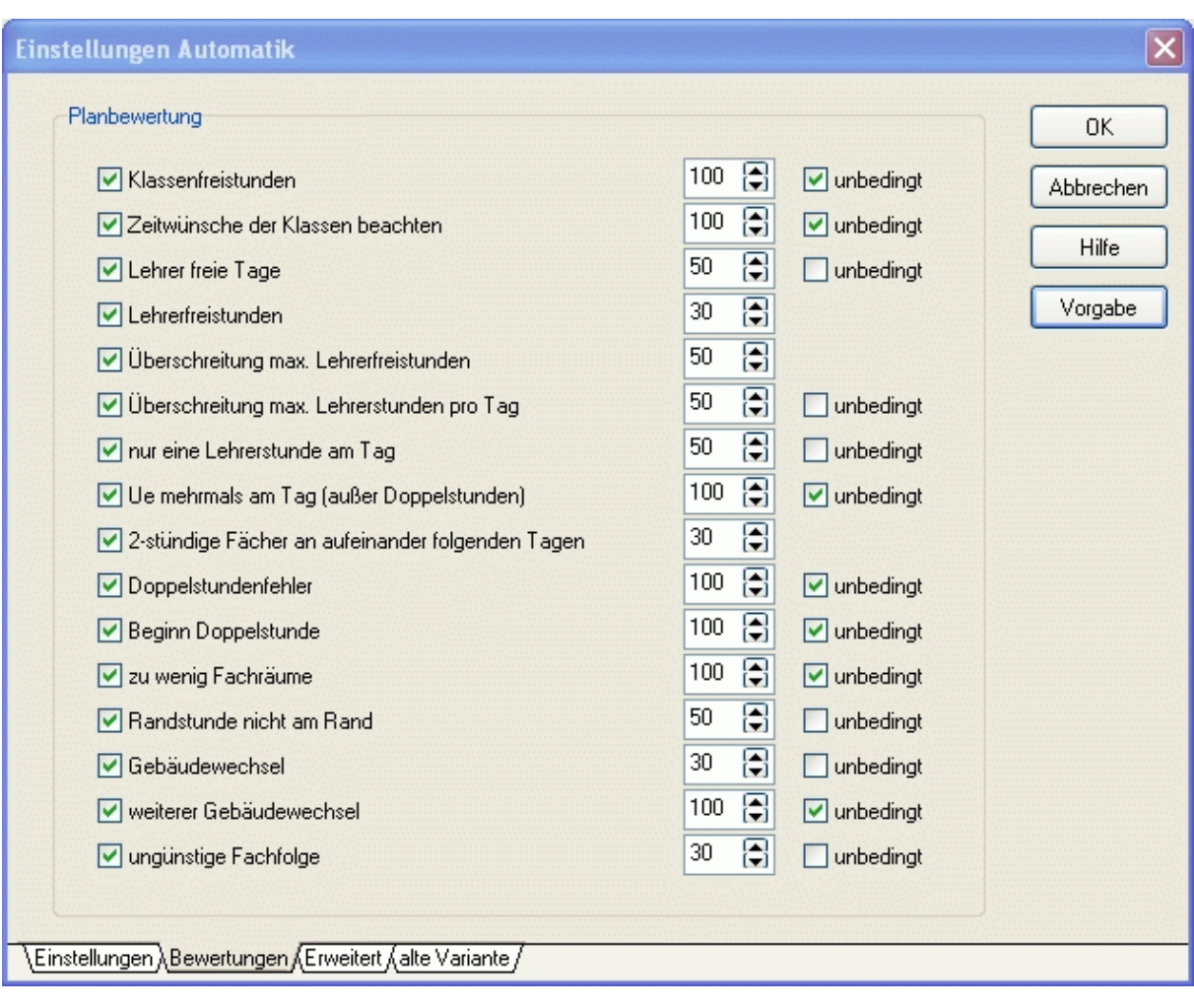

- **Beginn Doppelstunde**: Verletzung der im [Schulzeitraster](#page-42-0) eingetragen Werte hinsichtlich des zulässigen Beginns einer Doppelstunde.
- **Zu wenig Fachräume**: Die Anzahl der Stunden (noch ohne Raum) in einem Fach zu einer bestimmten Zeit ist größer als die Anzahl der zu dieser Zeit zur Verfügung stehenden Fachräume.
- **Randstunde nicht am Rand**: Eine UE kann in der [Unterrichtsdatei](#page-48-0) als Randstunde definiert werden. Sobald vor und nach dieser Stunde Unterricht stattfindet, wird das bestraft.
- **Gebäudewechsel**: Jeder Gebäudewechsel eines Lehrers wird bestraft.
- **Weiterer Gebäudewechsel**: Ab dem zweiten Gebäudewechsel eines Lehrers wird gesondert bestraft.
- **Ungünstige Fachfolge**: Unterrichtseinheiten mit demselben Fachfolgekennzeichen (siehe [Unter](#page-48-0)[richtsdatei\)](#page-48-0) dürfen nicht nacheinander stattfinden.

## ൙ Nicht aktivierte Bewertungen werden im [Fenster Planbewertung](#page-63-0) nicht angezeigt.

*<Seite Erweitert>*

# *<Bereich Schwierigkeit>*

Hier können Sie festlegen, wie wichtig die folgenden Kriterien für die Bewertung der Schwierigkeit einer Planeinheit sind. Abhängig von der Schwierigkeit werden Ihnen die Planungseinheiten im [Fenster](#page-64-0)

[Automatik](#page-64-0) sortiert. Die Stundenplanautomatik verplant die Planungseinheiten in der Reihenfolge ihrer Schwierigkeit.

- Freiheitsgrad: Erst wenn eine Planeinheit weniger als "Wert" Freiheitsgrade besitzt, wird dieses Kriterium berücksichtigt.
- **Anzahl beteiligter Lehrer**:
- **Anzahl beteiligter Klassen**:
- **Anzahl beteiligter Fächer mit Fachraum**:
- **Stundenzahl der Planungseinheit (z. B. Doppelstunde)**: Eine Doppelstunde ist schwieriger einzuplanen als eine Einzelstunde.
- **Reststundenzahl der Unterrichtseinheit**: Sind z. B. von 5 Stunden Deutsch noch alle 5 Stunden zu verplanen, ist es schwieriger, diese zu verteilen, als wenn nur noch 2 Stunden Deutsch zu verplanen wären.

## **3.5.3 Automatiklauf**

Beim Automatiklauf sollten das [Hauptplanfenster](#page-54-0) und das [Fenster Planbewertung](#page-63-0) sichtbar sein. Aktivieren Sie das [Fenster Automatik,](#page-64-0) und entscheiden Sie, ob Sie den Plan nur für einzelne Klassen (Lehrer)

oder insgesamt bauen wollen.

Mit der Schaltfläche *<Automatikschritt>* wird die in der unteren Tabelle aktive Planungseinheit mit Hilfe des [Einplan-/Tauschassistenten \(ETA\)](#page-87-0) verplant. Die Anzeige des *Hauptplanfensters* wechselt auf die aktuelle Klasse (Lehrer). Sie sehen dort das Ergebnis der Planung und können falls erforderlich manuell eingreifen. Gleichzeitig wird die Aktion im Fenster *<Planbewertung>* bewertet.

Mit der Schaltfläche (unter dem Hauptmenü) können Sie den Planungsschritt rückgängig machen.

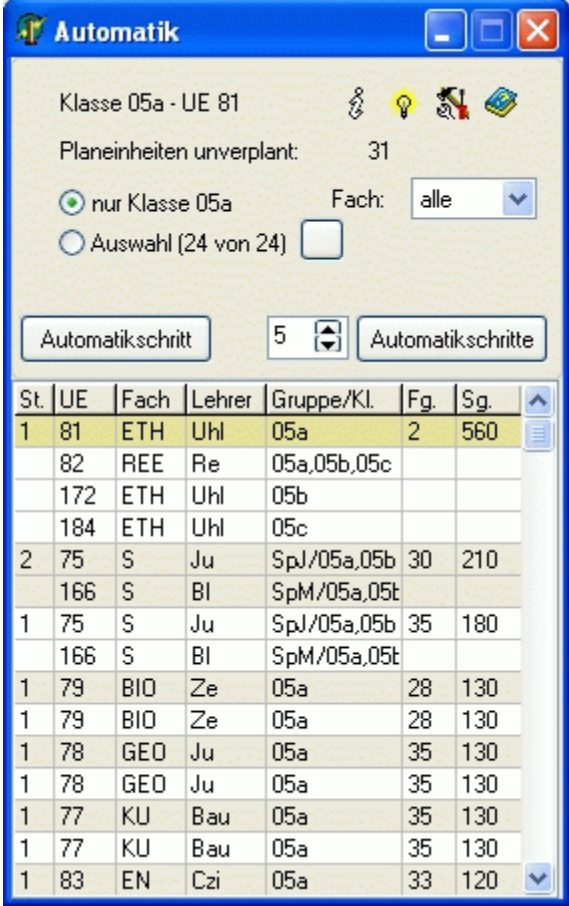

Mit der Schaltfläche *<Automatikschritte>* werden mehrere (bis zu 999) Automatikschritte hintereinander ausgeführt. Dabei werden die oberen (schwierigsten) Planeinheiten in der Tabelle mit Hilfe des ETA verplant.

Die Anzahl kann im Eingabefeld davor verändert werden.

Die Anzeige des *Hauptplanfensters* wechselt bei jedem Schritt auf die jeweils verplante Klasse (Lehrer), sodass Sie die Planung beobachten können.

Nach jedem Planungsschritt aktualisiert sich das Fenster *<Planbewertung>*.

Nicht einplanbare Planeinheiten werden in die Zwischenablage geschoben.

Mit der Schaltfläche  $\triangleq$  können Sie die Planungsschritte insgesamt rückgängig machen.

#### P

Sofern eine Stunde durch die Automatik nicht oder nicht sinnvoll eingeplant werden kann, sollten Sie den ETA direkt über die Schaltfläche <sup>P</sup>aufrufen und es noch einmal mit einer größeren Tiefe versuchen. Anschließend läuft die Automatik wieder mit der ursprünglichen Tiefe weiter. Weitere Informationen dazu erhalten Sie im Kapitel [Einplan-/Tauschassistent \(ETA\).](#page-87-0)

## **3.6 Stundenplanautomatik (alte Variante)**

#### **3.6.1 Grundsätze der Automatik**

(Wird künftig durch die automatische Verplanung mittels Einplan-/Tauschassistenten ersetzt.)

Die Stundenplanautomatik sollte in erster Linie dazu dienen, Ihnen die lästige Kleinarbeit abzunehmen. Nachdem Sie komplizierte Unterrichtseinheiten und Kopplungen manuell verplant haben, kümmert sich die Automatik um den "restlichen" Unterricht.

Hierbei handelt es sich aber ausschließlich um eine *Füllautomatik*. Bereits zugeteilte Stunden werden nicht verändert.

Die Stundenplanerstellung sollte im Wechsel von [manueller Planung](#page-67-0) und Automatiklauf erfolgen.

₫

[Automatische Raumzuteilung](#page-85-0) und Stundenplanautomatik werden getrennt durchgeführt. Trotzdem werden bei letzterer bereits Wunsch- und Fachräume zugeteilt. Dadurch passiert es Ihnen nicht, dass beispielsweise drei Chemiestunden parallel verplant werden, obwohl nur zwei Chemieräume zur Verfügung stehen.

## **3.6.2 Vorbereitende Schritte**

Bevor Sie den Automatiklauf starten, sollten Sie prüfen, ob Sie die folgenden Tätigkeiten bereits erledigt haben:

- Eingeben der vollständigen [Lehrereinsatzplanung](#page-16-0)
- [Koppeln](#page-31-0) von parallel stattfindendem Unterricht
- [Eingeben der Stammdaten \(SP\);](#page-40-0) nicht vergessen: Wunschräume und Doppelstunden in der [Unter](#page-48-0)[richtsdatei](#page-48-0)
- [Manuelles Planen](#page-67-0) von schwierigen Stunden oder Kopplungen
- Eingeben der [Einstellungen](#page-83-0) und [Prioritäten](#page-78-0) der Automatik
- Abspeichern der Daten, um später eventuell den Ausgangszustand herstellen zu können.

## <span id="page-83-0"></span>**3.6.2.1 Einstellungen**

*Modul Stundenplan; Menü Stundenplan, Stundenplan anzeigen; Menü Einstellungen, Automatik*

Während des Automatiklaufes werden bereits Fachräume zugeteilt. Die Kontrollkästchen haben im Einzelnen folgende Bedeutung:

**<Stunden nicht ohne Fachraum verplanen>**: Diese Einstellung fordert, dass eine Unterrichtsstunde nur dann verplant wird, wenn ein Fachraum gefunden werden kann.

**<Raumkapazitäten>**: Es werden nur Räume zugeteilt, deren Kapazität ausreichend ist (siehe [Raum](#page-47-0)[datei\)](#page-47-0).

**<Gebäudewege>**: Lehrer- und Klassenwege werden berücksichtigt [\(siehe Gebäudedatei\)](#page-51-0). **<Stammgebäude>**: Es werden nur Räume im Stammgebäude der [Klasse](#page-45-0) zugeteilt.

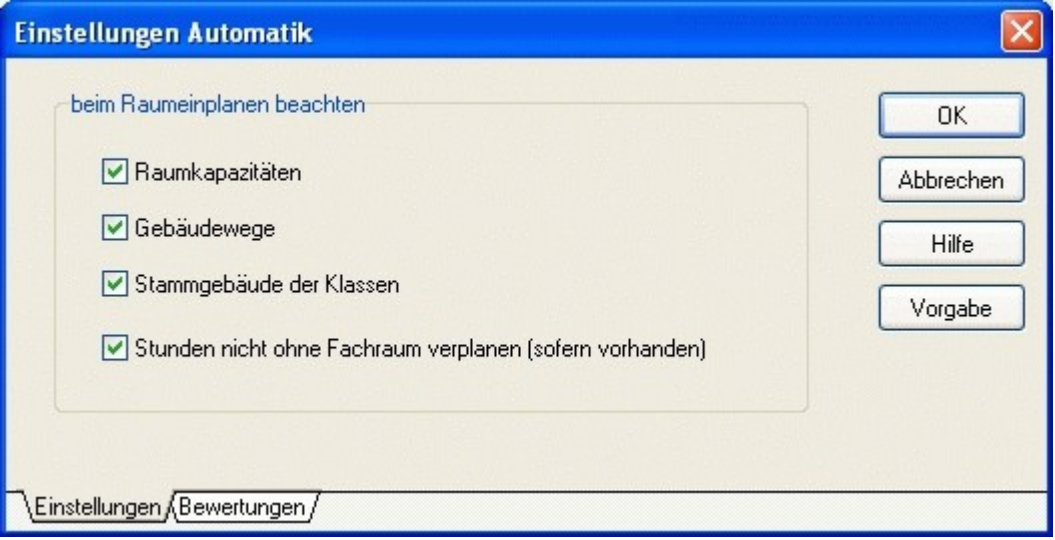

## **3.6.2.2 Bewertungen**

*Modul Stundenplan; Menü Stundenplan, Stundenplan anzeigen; Menü Einstellungen, Automatik* Siehe Kapitel [Einplan-/Tauschassistent Bewertungen.](#page-78-0)

## **3.6.3 Automatiklauf**

Aktivieren Sie das [Fenster Teilautomatik](#page-64-0) über die Schaltfläche **A**. Je nach Anzeige im [Fenster](#page-54-0) [Hauptplan](#page-54-0) sehen Sie hier die noch unverplanten Planeinheiten der aktuellen Klasse (Lehrer). Aktivie-

ren Sie das Optionsfeld <Auswahl>, um die Planeinheiten aller oder ausgewählter (Schaltfläche ) Klassen (Lehrer) zu sehen.

Die Planeinheiten werden nach Schwierigkeitsgrad sortiert. Diesen können Sie über die [Einstellungen](#page-83-0) der Automatik beeinflussen.

Die obere Planeinheit ist markiert und wird zuerst verplant. Um eine andere Einheit verplanen zu lassen, klicken Sie diese an.

Betätigen Sie die Schaltfläche <Automatikschritt>, um die aktuelle Planeinheit verplanen zu lassen. Das Hauptfenster wechselt danach – sofern nicht schon angezeigt – zur entsprechenden Klasse (Lehrer, Raum).

Kann eine Planeinheit nicht verplant werden, wird diese in die [Zwischenablage](#page-61-0) verschoben. Sie sollten dann versuchen, diese selbst einzuplanen und dann die Automatik fortsetzen.

#### ₫

Nicht einplanbare Einheiten sollten Sie unbedingt – gegebenenfalls unter Änderung der Ausgangsbedingungen - sofort selbst einplanen.

Da die Planungseinheiten nach Schwierigkeitsgrad sortiert sind, ist davon auszugehen, dass die folgenden Planungsschritte mit weniger schwierigen Einheiten erfolgen.

Es wird außerdem immer schwieriger, die in der Zwischenablage "geparkten" Planungseinheit zu verplanen.

Darüber hinaus bemerken Sie auf diese Weise eventuell fehlerhafte oder kritische Ausgangsbedingungen, um bereits in einer frühen Planungsphase eingreifen zu können.

Bsp.: Zeitraster gekoppelter Lehrer passen schlecht zusammen

5-Stunden-Fach mit Lehrer, der nur an 3 Tagen anwesend ist

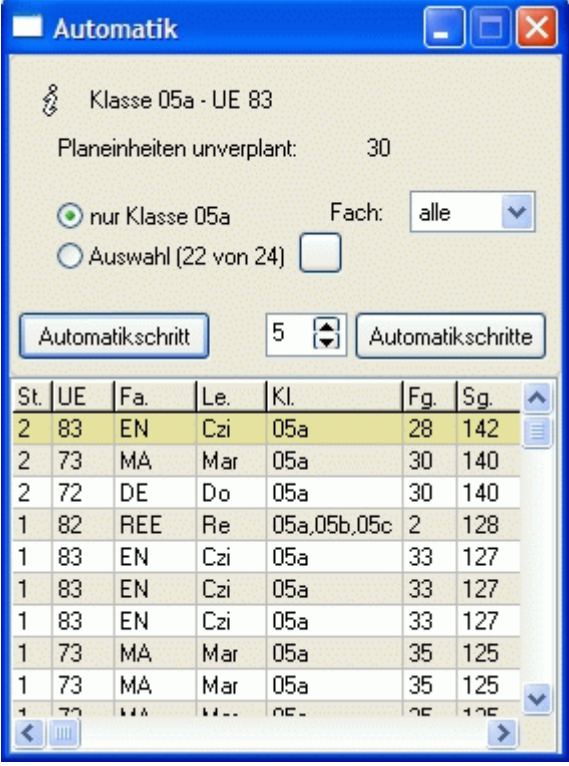

# <span id="page-85-0"></span>**3.7 Automatische Raumzuteilung**

*Modul Stundenplan; Menü Stundenplan, Stundenplan anzeigen, Bearbeiten, Automatische Raumzuteilung*

# **3.7.1 Vorbereitende Schritte**

Bevor Sie den Automatiklauf starten, sollten Sie prüfen, ob Sie die folgenden Tätigkeiten bereits erledigt haben:

- Eingabe aller relevanten Stammdaten wie Wunschräume, Fachräume, Klassenräume, Schülerzahlen, Gebäudewege, Raum-Zeitraster
- Eingeben der [Einstellungen](#page-83-0) der Automatik
- Abspeichern der Daten, um später eventuell den Ausgangszustand herstellen zu können.

# **3.7.1.1 Einstellungen**

Vor dem Start des Automatiklaufs legen Sie fest, für welche Unterrichtseinheiten Räume zugeteilt werden.

#### **Beteiligte Klassen** (Seite <Auswahl>)

Sollen nur die Unterrichtseinheiten bestimmter Klassen einbezogen werden, so aktivieren Sie das Op-

tionsfeld *<Eigene Auswahl>* und betätigen die Schaltfläche . Im folgenden Auswahldialog wählen Sie die gewünschten Klassen aus.

## **Beteiligte Fächer**: (Seite <Auswahl>)

- alle Fächer
- nur Fächer mit Fachraum: Es werden nur Unterrichtseinheiten berücksichtigt, deren Fach in der [Fachdatei](#page-44-0) mindestens ein Raum zugeteilt wurde.
- nur Fächer ohne Fachraum: Es werden nur Unterrichtseinheiten berücksichtigt, deren Fach in der Fachdatei kein Raum zugeteilt wurde.
- eigene Auswahl: Im folgenden Auswahldialog wählen Sie die gewünschten Fächer aus.

## **Zuzuteilende Räume**: (Seite <Auswahl>)

- alle Räume
- nur Fachräume: Es werden nur Räume zugeteilt, die mindestens einmal als Fachraum in der [Fach](#page-44-0)[datei](#page-44-0) eingetragen wurden.
- nur Nichtfachräume: Es werden nur Räume zugeteilt, die nicht als Fachraum in der Fachdatei eingetragen wurden.
- eigene Auswahl: Im folgenden Auswahldialog wählen Sie die gewünschten Räume aus.

## Bei Raumzuordnung beachten: (Seite <Parameter>)

- Raumkapazitäten: Es wird geprüft, ob die [Schülerzahl](#page-48-0) der Unterrichtseinheit (oder Klasse) nicht größer als die [Raumkapazität](#page-47-0) ist.
- Gebäudewege: Die Wege zwischen den [Gebäuden](#page-51-1) müssen realisierbar sein.
- Stammgebäude: Klassen dürfen nur in ihrem [Stammgebäude](#page-45-0) unterrichtet werden.

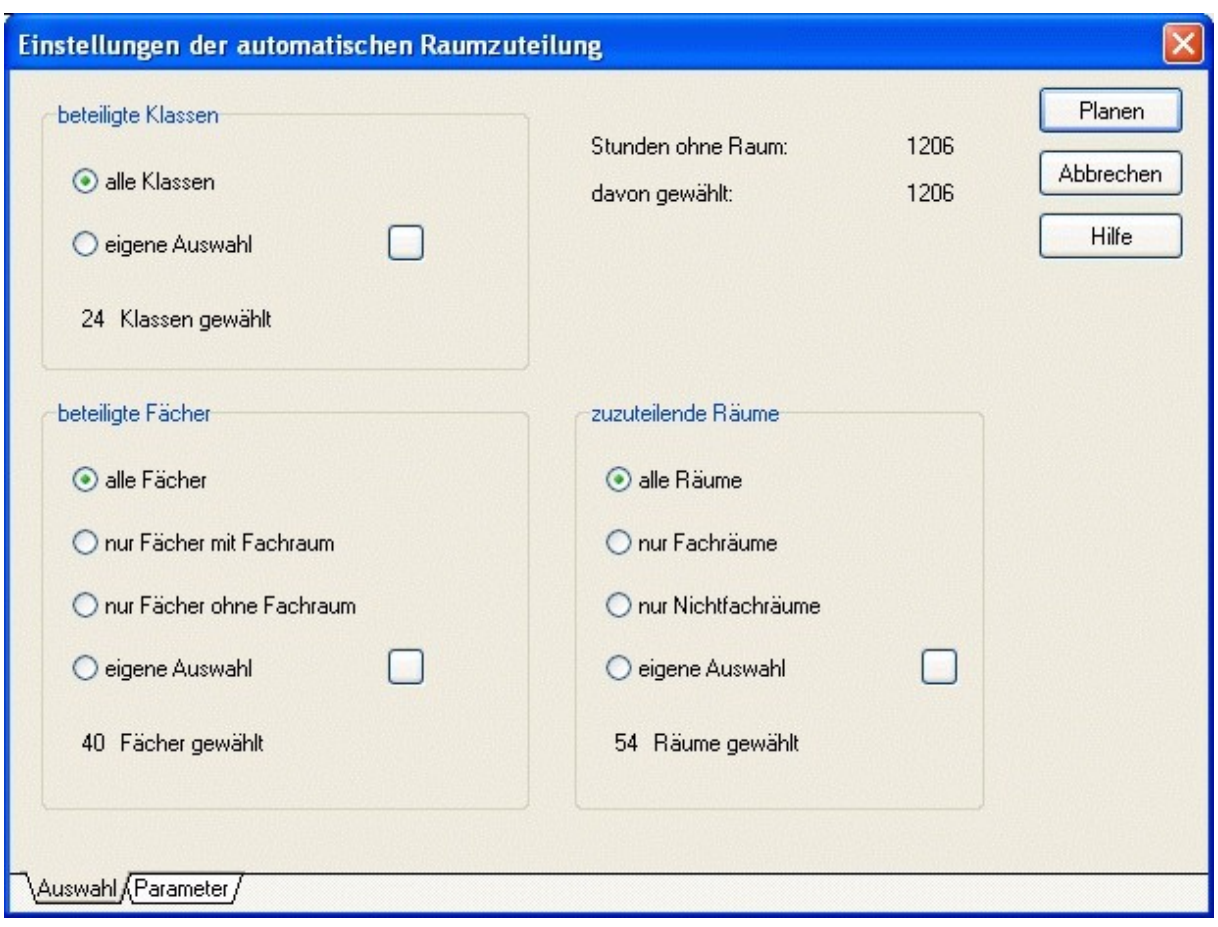

# **3.7.2 Automatiklauf**

Starten Sie den Automatiklauf mit der Schaltfläche *<Planen>*.

Am Ende der Automatik erscheint ein Fenster mit Informationen über zugeteilte und nicht zugeteilte Räume. Klicken Sie auf die Schaltfläche *<Anzeigen>*, um detailliertere Informationen zu erhalten. Durch Betätigung der Schaltfläche *<Raumzuteilung übernehmen>* übernehmen Sie die Ergebnisse in den Stundenplan.

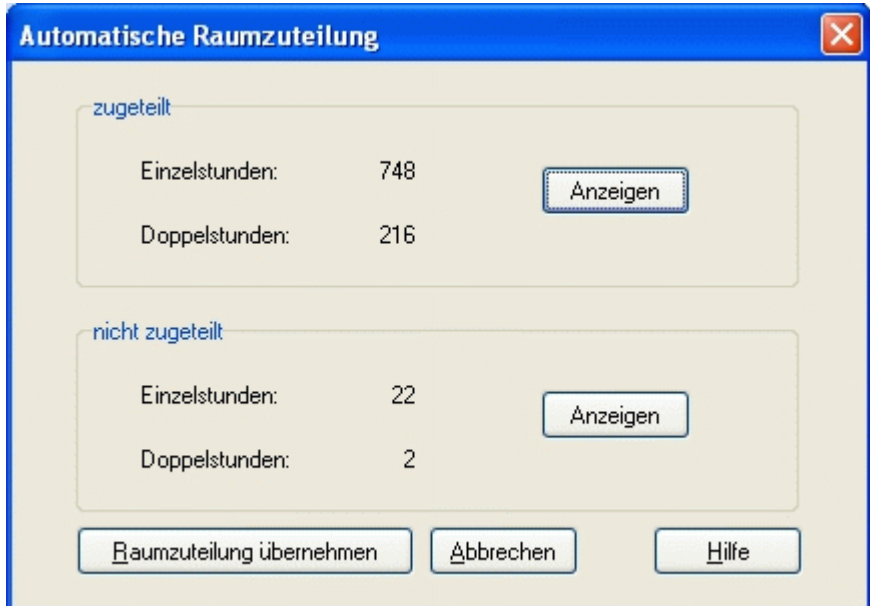

# <span id="page-87-0"></span>**3.8 Einplan-/Tauschassistent (ETA)**

Der Einplan-/Tauschassistent (ETA) kann sowohl zur automatischen Erstellung als auch zur Verbesserung des bestehenden Stundenplans benutzt werden.

Dabei können alle **nicht fixierten** Stunden verändert werden.

Bei der automatischen Planung sollten Sie den ETA in Zusammenarbeit mit dem [Fenster Planbewer](#page-63-0)[tung](#page-63-0) benutzen, um sofort zu sehen, welche Auswirkungen die Aktionen auf die Bewertung des Stundenplans haben.

## **3.8.1 ETA anzeigen**

*Modul Stundenplan; Menü Stundenplan, Stundenplan anzeigen, verschiedene Fenster, Schaltfläche* ÷.

Ziel des ETA ist es, durch den Tausch von im Plan befindlichen Stunden zulässige **Tauschkombinationen** zu bestimmen und zu bewerten. Dabei werden alle nicht fixierten Stunden innerhalb eines **Klassenplans** berücksichtigt.

Eine **Tauschkombination** besteht aus **Tauschaktionen**, welche jeweils aus einer Anfangsposition und einer Endposition bestehen. Die Tauschaktionen einer Tauschkombination sind dadurch gekennzeichnet, dass die Endposition der ersten Aktion die Anfangsposition der zweiten Aktion ist etc. Es handelt sich also um einen so genannten **Kettentausch** oder sogar **Ringtausch**.

 $\mathbf{\Omega}$ 

In der unteren Abbildung wird eine Mathematikstunde von Dienstag (6. Stunde) nach Freitag (2. Stunde) verschoben. Dort befindet sich bisher eine Biologiestunde, welche nach Montag (1. Stunde) verschoben wird. Die dort befindliche Musikstunde wird wieder nach Dienstag (6. Stunde) verschoben. Es handelt sich um einen **Ringtausch**. Würde die Musikstunde an eine andere (noch freie Position) verschoben, wäre es nur ein **Kettentausch**.

Um diesen Tausch zu ermöglichen, müssen parallel in einer weiteren Klasse zwei Stunden getauscht werden.

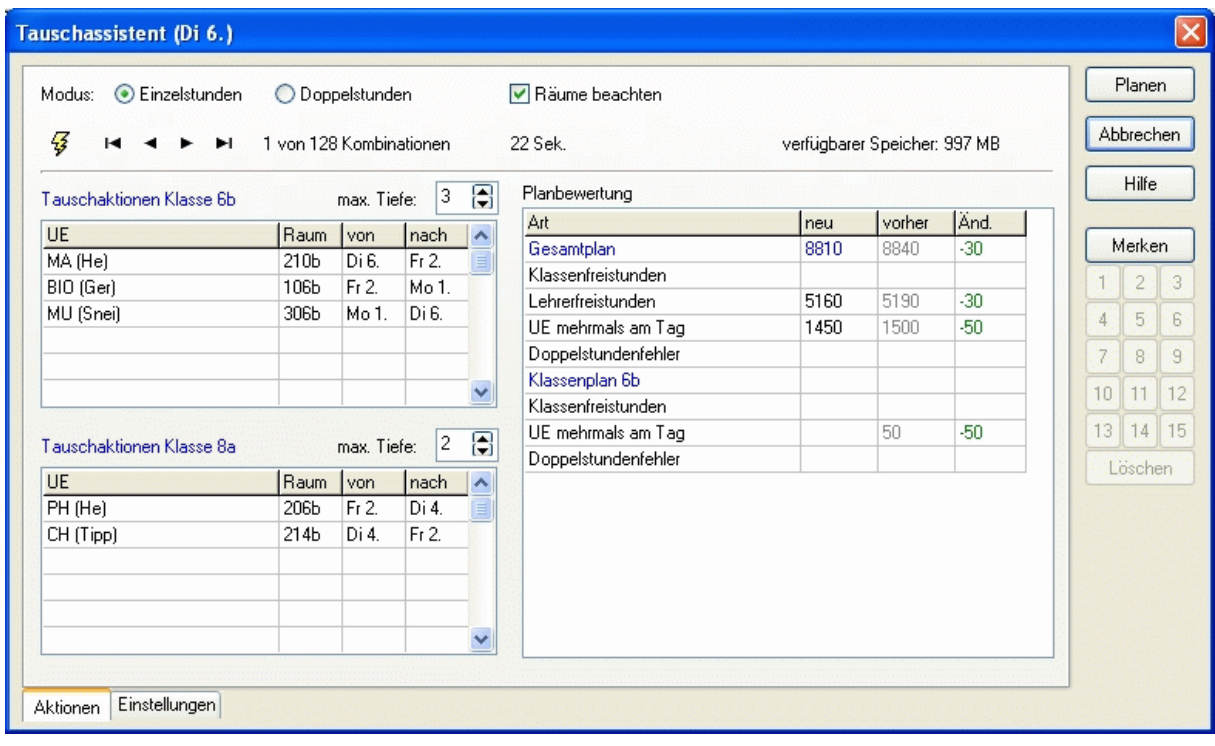

Stellen Sie im oberen Bereich die maximale Tiefe der Tauschkombination ein, und starten Sie die Be-

rechnung mit der Schaltfläche  $\overline{\mathcal{F}}$ . Je nach eingestellter Tiefe werden maximal so viele Tauschaktionen pro Kombination einbezogen.

Insbesondere bei fast kompletten Plänen können Stunden oft nur dann sinnvoll verschoben werden, wenn parallel dazu in einer anderen Klasse ebenfalls Stunden verschoben werden (z. B. mit denselben Lehrern).

Um eine weitere Klasse einzubeziehen, stellen Sie im unteren Bereich eine Tiefe größer als 0 ein.

Nach der Berechnung der Kombinationen werden diese gemerkt und nach Bewertung sortiert. Sie

können diese mit Hilfe der Schaltflächen  $\mathbf{H} \triangleleft \blacktriangleright \mathbf{H}$  im oberen Bereich durchblättern. Am rechten Bildrand befindet sich die Schaltfläche *<Merken>*. Benutzen Sie diese, um Kombinationen zu speichern und sie später mit Hilfe der Schaltflächen *<1>* bis *<15>* wieder aufrufen zu können. Die gespeicherten Kombinationen stehen Ihnen auch nach Beenden des ETA zur Verfügung und las-

sen sich über die Schaltfläche  $M$  aufrufen.

Im Bereich *<Planbewertung>* sehen Sie die Einzelbewertungen und die Änderung zum Ausgangsplan. Grün markierte Zahlen zeigen Verbesserungen, rot markierte Zahlen Verschlechterungen an. Per Mausklick auf die entsprechende Zeile erfahren Sie die Details der Einzelbewertungen.

#### ą

Je größer die eingestellten Tiefen, desto länger dauert natürlich die Berechnung. Welche Tiefen Sie einstellen sollten, hängt auch von der Rechenleistung Ihres Computers ab.

#### P

Wenn Sie den ETA aus dem [Hauptplanfenster](#page-54-0) heraus aufrufen, so ist die aktuelle Stunde (aktuelle Position) Ausgangspunkt der Tauschkombinationen. Sie können also Stunden gezielt verschieben. Befindet sich an der aktuellen Position im Hauptplanfenster keine Stunde, so ist diese Position der Endpunkt der Tauschaktionen.

Standardmäßig werden im ETA nur Einzelstunden verschoben. Wollen Sie jedoch Doppelstundenblöcke verschieben, so aktivieren Sie den Modus *<Doppelstunden>*. Hierbei werden immer nur Zweierblöcke verschoben bzw. gegeneinander getauscht. Dieser Modus sollte von Schulen mit rhythmisiertem (90-minütigem) Unterricht verwendet werden.

Wenn Sie das Optionsfeld *<Räume beachten>* deaktivieren, werden Ihnen auch Tauschkombinationen vorgeschlagen, bei denen es zu Doppelbelegungen oder Sperrungsverletzungen von Räumen kommt.

# m

Der Automatiklauf teilt (abgesehen von festen Wunschräumen) keine Räume zu. Falls Sie aber einen bereits bestehenden Plan (also mit Raumzuteilung) aus irgendwelchen Gründen (Änderung der Lehrerzuteilung) ändern müssen, scheitern sinnvolle Kombinationen eventuell an "unwichtigen" Raumzuteilungen.

#### ☝

Bei der Deaktivierung der Option *<Räume beachten>* kann es zu Doppelbelegungen und Sperrungsverletzungen von Räumen kommen. Sie sollten den Plan anschließend dahingehend prüfen.

## <span id="page-89-0"></span>**3.9 Stundenplan prüfen**

*Modul Stundenplan; Menü Stundenplan, Stundenplan anzeigen, Menü Prüfen, gesamter Plan*

Diesen Dialog sollten Sie nach jeder Änderung im Stundenplan (und besonders im Lehrereinsatz) auf-

rufen. Wenn Sie die Schaltfläche **benutzen, wird nur der angezeigte Plan im Hauptplanfenster ge**prüft.

Grundsätzlich verhindert das Programm zwar Planungsfehler, aber oft werden Stammdaten und Bedingungen nach dem Planen modifiziert. Am gefährlichsten ist eine Änderung des Lehrereinsatzes im Nachhinein (in der Praxis leider der Normalfall).

Im Hauptplanfenster wird die Anzahl der Fehler (z. B. Mehrfachbelegungen und Sperrungsverletzungen) durch die Schaltfläche  $\bigcirc$  0 angezeigt. Per Mausklick darauf erhalten Sie detaillierte Informationen.

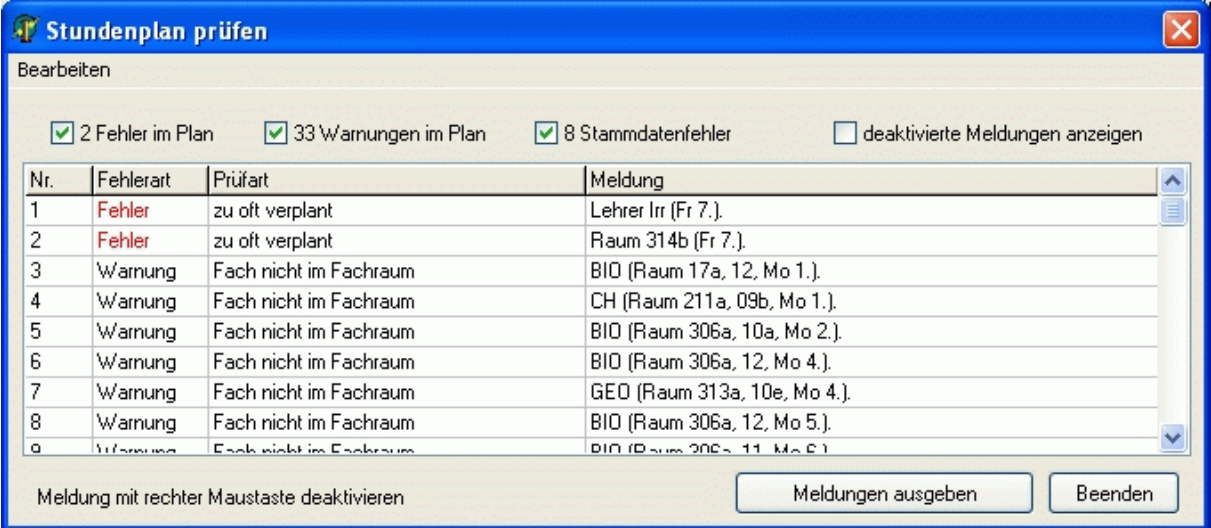

Neben den Planungsfehlern werden hier auch Warnungen und Stammdatenfehler angezeigt. Zu den Planungsfehlern zählen auch Verletzungen von Kriterien, die in den [Einstellungen der Bewertungen](#page-78-1) mit *<unbedingt>* gekennzeichnet wurden.

Zum Filtern der Kategorien benutzen Sie die entsprechenden Kontrollkästchen.

Mit der rechten Maustaste können Sie einzelne Meldungen ausblenden. Das aktivierte Kontrollkästchen *<deaktivierte Meldungen anzeigen>* macht diese wieder sichtbar.

Wenn Sie die Schaltfläche *<Meldungen ausgeben>* betätigen, werden die Meldungen in den Windows-Editor geladen und könnten dort ausgedruckt werden.

Zum Anzeigen/Ausblenden alle Meldungen nutzen Sie das Menü *<Bearbeiten>*.

#### **Beispiel:**

Im Lehrereinsatz spielen die Zeitraster der Lehrer eine untergeordnete Rolle. Teilen Sie einer im Plan befindlichen Unterrichtseinheit einen anderen Lehrer zu, so kann es passieren, dass dieser zum entsprechenden Zeitpunkt eigentlich gesperrt ist. Es erscheint dort lediglich eine Warnung!

# **3.9.1 Einstellungen der Prüfung**

*Modul Stundenplan; Menü Stundenplan, Stundenplan anzeigen, Menü Einstellungen, Prüfen*

In diesem Fenster können Sie festlegen, welche Kriterien beim Prüfen des Stundenplans beachtet werden sollen. Es werden 3 Kategorien unterschieden: [Fehler im Plan,](#page-90-1) [Warnungen im Plan](#page-90-0) und [Stammdatenfehler.](#page-91-0)

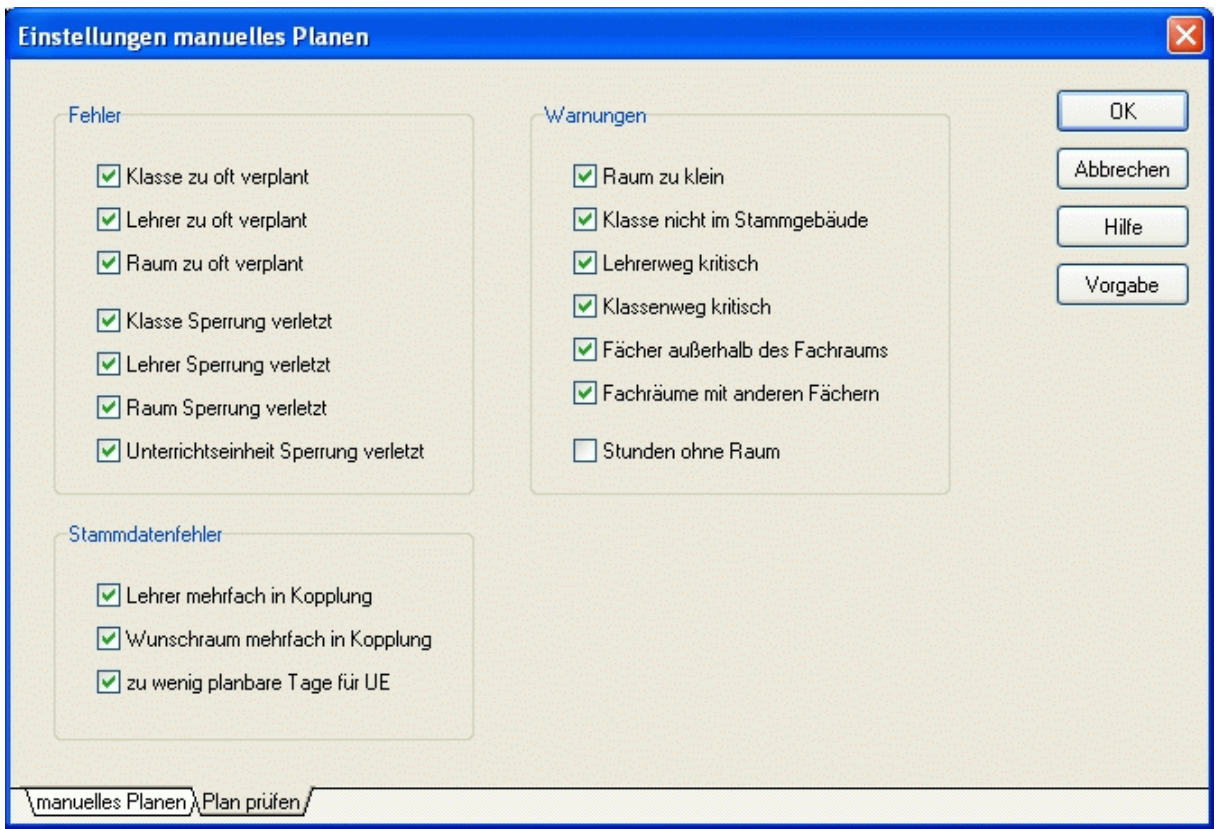

## <span id="page-90-1"></span>**3.9.1.1 Fehler im Plan**

#### **Mehrfachbelegung:**

- Klassen: Für Klassen dürfen keine ungekoppelten Stunden parallel liegen.
- Lehrer: Für Lehrer dürfen keine Stunden parallel liegen.
- Räume: Für Räume (ohne Einstellung [Gruppen max.](#page-47-0)>2) dürfen keine Stunden parallel liegen.

**Sperrungen verletzt:** Unterricht für Klassen, Lehrer, Räume trotz Sperrung im Zeitraster.

## <span id="page-90-0"></span>**3.9.1.2 Warnungen im Plan**

**Raum zu klein**: Die Kapazität [\(Raumdatei\)](#page-47-0) darf nicht kleiner als die Schülerzahl der Klasse [\(Klassen](#page-45-0)[datei\)](#page-45-0) bzw. der Unterrichtseinheit [\(Unterrichtsdatei\)](#page-48-0) sein.

**Klasse nicht in Stammgebäude**: Es werden klassenweise alle Stunden angezeigt, in denen die Klasse (sofern sie ein Stammgebäude besitzt) in einem anderen Gebäude unterrichtet wird.

**Lehrerweg kritisch**: Alle kritischen Lehrerwege zwischen verschiedenen [Gebäuden](#page-51-1) werden ausgegeben.

**Klassenweg kritisch**: Alle kritischen Klassenwege zwischen verschiedenen [Gebäuden](#page-51-1) werden ausgegeben.

**Fächer außerhalb des Fachraums**: Voraussetzung für Ausgabe:

- 1. Das Fach hat mindestens einen Fachraum.
- 2. Das Fach hat das Kennzeichen *<keine anderen Räume benutzen>* in der [Fachdatei.](#page-44-0)
- 3. Das Fach findet in einem Nichtfachraum statt.

**Fachräume in anderen Fächern**: Voraussetzung für Ausgabe:

- 1. Der Raum ist mindestens einmal Fachraum.
- 2. Der Raum hat das Kennzeichen *<keine anderen Fächer im Raum>* in der [Raumdatei.](#page-47-0) Im Raum finden trotzdem andere Fächer statt.

**Stunden ohne Raum**: Es werden alle eingeplanten Stunden ohne Raumzuteilung angezeigt.

## <span id="page-91-0"></span>**3.9.1.3 Stammdatenfehler**

Stammdatenfehler treten unabhängig vom Stundenplan auf. Hier werden bereits beim Eintragen der Stammdaten Plausibilitäten verletzt, die es dem Planer später unmöglich machen, den Stundenplan fehlerfrei zu erstellen.

**Lehrer mehrfach in Kopplung**: Mindestens zwei gekoppelte Unterrichtseinheiten haben denselben Lehrer.

- **Wunschraum mehrfach in Kopplung**: Mindestens zwei gekoppelte Unterrichtseinheiten haben denselben Wunschraum und das Kennzeichen *<fest>*.
- **Zu wenig planbare Tage für UE**: Abhängig von den Zeitrastern der beteiligten Klassen, Lehrer und Wunschräume (fest) und der UE wird die Anzahl der planbaren Tage ermittelt. Diese darf nicht kleiner als die Stundenzahl der UE abzüglich der maximalen Doppelstundenzahl (siehe [Unterrichtsdatei\)](#page-48-0) sein.

## **3.10 Pläne drucken**

*Modul: Stundenplan; Menü Stundenplan, Stundenplan anzeigen; Menü: Drucken*  Sie haben die Möglichkeit, Stundenpläne sowohl für einzelne Klassen, Lehrer oder Räume, als auch komprimiert für mehrere Klassen, Lehrer oder Räume auszudrucken.

## <span id="page-92-0"></span>**3.10.1 Einstellungen der Einzelpläne**

#### **Informationen:**

- *<gültig ab>*: erscheint im Seitenkopf; Eingabe beliebig
- *<nur geänderte Pläne gewählt>*: In der Vorauswahl der Klassen (Lehrer, Räume) werden nur diejenigen angezeigt, deren Pläne sich bezüglich eines zuvor ausgewählten **Vergleichsplans** geändert haben.
- *<nur Änd. anzeigen>*: Es werden nur die Änderungen bezüglich eines zuvor ausgewählten **Vergleichsplans** angezeigt.

#### **Seite:**

- *<Ausrichtung>*: Ausdruck in Hoch- oder Querformat (A4).
- *<linker Rand>*: Abstand vom linken Blattrand in mm.

#### **Stundenauswahl**:

- <von>: Ab dieser Stunde werden die Pläne ausgedruckt.
- *<aber frühestens...>*: Der Ausdruck erfolgt ab der ersten stattfindenden Stunde (frühester Unterricht von Montag bis Freitag).
- *<bis>*: Bis zu dieser Stunde werden die Pläne ausgedruckt.
- *<aber höchstens...>*: Der Ausdruck erfolgt bis zur letzten stattfindenden Stunde (spätester Unterricht von Montag bis Freitag).
- *<Woche>*: Neben der Standardeinstellung, in der alle Stunden gedruckt werden, können Sie auch Pläne drucken, in welchen nur Stunden berücksichtigt werden, die in der A-Woche bzw. in der B-Woche stattfinden.

## **Schriftarten:**

Betätigen Sie die Schaltfläche , um die Schriftarten nach Ihrem Geschmack zu ändern.

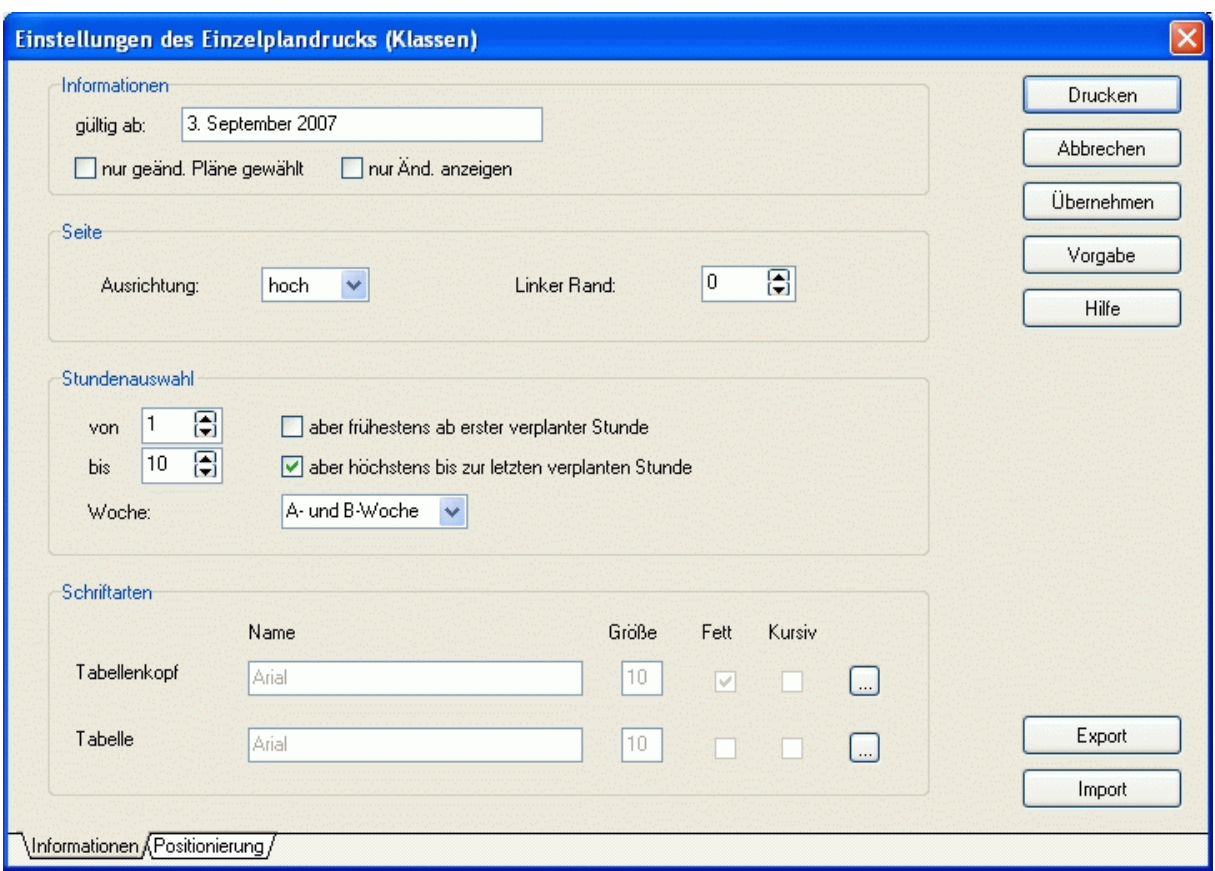

#### **Kopfzeile:**

• *<Höhe>*: Höhe der Kopfzeile in Punkten.

#### **Kopfspalte:**

- *<Breite>*: Breite der Kopfspalte in Punkten.
- *<Text oben>*: Vertikale Positionierung des Textes in der Kopfspalte.
- *<Text links>*: Horizontale Positionierung des Textes in der Kopfspalte.
- < Text breit>: Maximale Textbreite in Punkten ("0": so breit wie nötig).

#### **Details:**

- *<Höhe>*: Höhe der Detailzeile.
- *<Breite>*: Breite der Detailspalte.
- *<Fach, Klasse, Lehrer, Raum, Kopplung, Gruppe>*: auszudruckende Detailinformationen mit folgender Positionierung:
- *<oben>*: Vertikale Positionierung des Textes.
- *<links>*: Horizontale Positionierung des Textes.
- *<breit>*: Maximale Textbreite in Punkten ("0": so breit wie nötig).
- *<Sperrung anzeigen>*: Sperrungen im Zeitraster werden mit einem waagerechten Strich angezeigt.
- *<Planinfo anzeigen>*: Die Planinformationen werden in Lehrerdatei (Klassendatei, Raumdatei) eingetragen.
- *<Kennz. A/B-Woche>*: Bei Stunden, die nur in A/B-Wochen stattfinden, werden die hier eingetragenen Kennzeichen verwendet.
- *<mehrere Klassen kennzeichnen>*: Bei klassenübergreifendem Unterricht wird nur eine Klasse gedruckt und mit "> "gekennzeichnet.
- *<Langform>*: Lehrerlangform statt -kurzform
- *<Kopplung als erste Zeile>*: Bei parallel stattfindendem Unterricht steht der Kopplungsname in der ersten Zeile und in den folgenden Zeilen die stattfindenden Stunden.
- *<wenn leer, dann Fach>*: Falls kein Gruppenname existiert, wird stattdessen der Fachname ausgedruckt.

Betätigen Sie die Schaltfläche *<Vorgabe>*, um die Standardwerte wieder herzustellen. Um die [Einzelpläne zu drucken,](#page-94-0) klicken Sie auf die Schaltfläche *<OK>*.

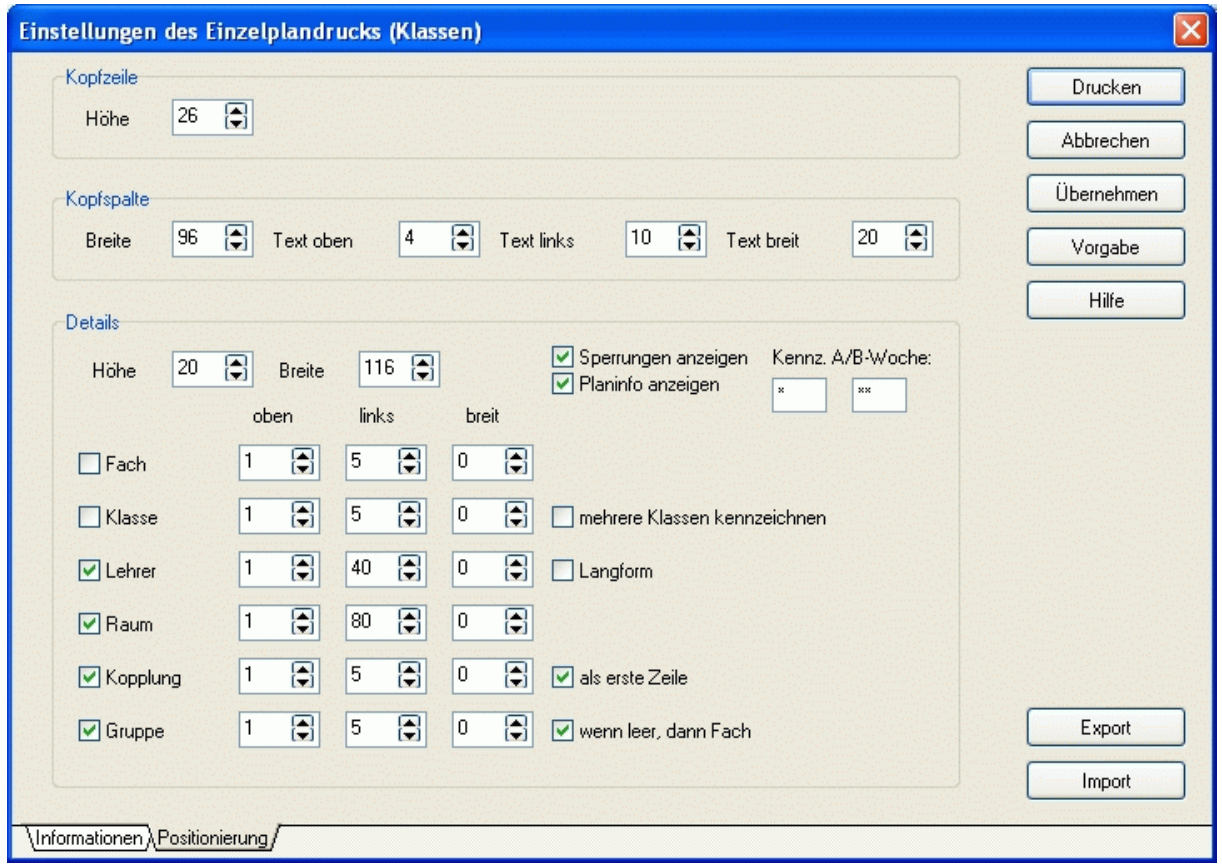

## <span id="page-94-0"></span>**3.10.2 Einzelpläne drucken**

G

Nachdem Sie die [Einstellungen der Einzelpläne](#page-92-0) für Ihre Zwecke angepasst und bestätigt haben, erscheint ein Auswahldialog. Entscheiden Sie hier, für welche Klassen (Lehrer, Räume) die Stundenpläne gedruckt werden sollen. Jeder Plan wird auf ein extra Blatt ausgegeben.

In der Druckvorschau sehen Sie das Ergebnis. Wollen Sie noch etwas verändern, schließen Sie die Ansicht. Sind Sie mit dem Resultat zufrieden, so betätigen Sie die Schaltfläche ...

│<br>│Per Klick auf die Schaltfläche <sup>(</sup>国 können Sie die einzelnen Druckelemente verändern. Diese Änderungen sind beim nächsten Aufruf der Druckvorschau wieder verschwunden. Plan für Klasse:

Do (Donnert, Ulla) Klassenlehrer:

Schulname: Testschule am Berg gültig ab:

29. August 2005

05a

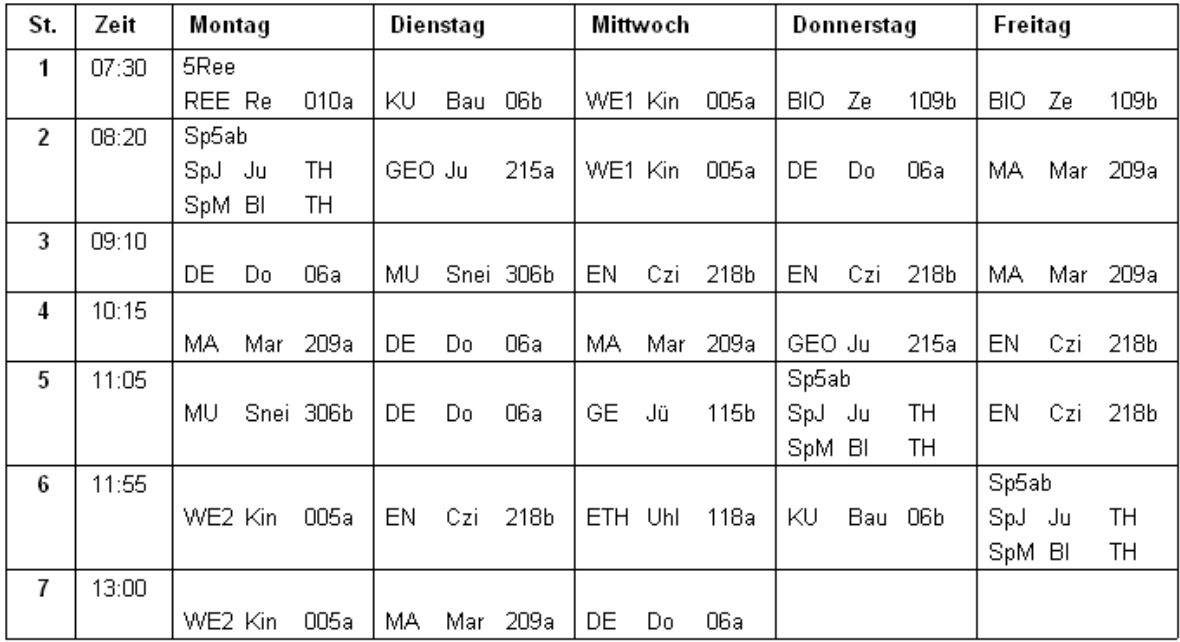

# <span id="page-96-1"></span>**3.10.3 Einstellungen der Gesamtpläne**

#### **Informationen:**

• *<gültig ab>*: erscheint am unteren Seitenrand; Eingabe beliebig

#### **Seite:**

- *<Ausrichtung>*: Ausdruck in Hoch oder Querformat (A4).
- *<Spalten pro Seite>*: Jede Spalte enthält den Plan einer Klasse (eines Lehrers oder Raums). Geben Sie hier ein, wie viel Spalten (ohne die Kopfspalte) auf eine Seite gedruckt werden sollen.
- *<linker Rand>*: Abstand vom linken Blattrand in mm.

#### **Tage/Stunden**:

- *<Tage>*: Der Plan kann für die gesamte Woche oder einzelne Tage gedruckt werden.
- *<Stunden von>*: Ab dieser Stunde werden die Pläne ausgedruckt.
- *<Stunden bis>*: Bis zu dieser Stunde werden die Pläne ausgedruckt.

#### **Layout:**

• *<Spaltenüberschriften als Langform>*: Im Normalfall stehen über den Spalten die Kurzformen der Klassen (Lehrer, Räume). Besonders beim Lehrerplan kann es sinnvoll sein, stattdessen die Langformen auszudrucken.

#### **Schriftarten:**

Betätigen Sie die Schaltflächen , um die Schriftarten nach Ihrem Geschmack zu ändern.

#### **Kopfzeile:**

- *<Höhe>*: Höhe der Kopfzeile in Punkten.
- *<Text oben>*: Vertikale Positionierung des Textes in der Kopfzeile.
- *<Text links>*: Horizontale Positionierung des Textes in der Kopfzeile.
- < Text breit>: Maximale Textbreite in Punkten ("0": so breit wie nötig).

## **Kopfspalte:**

- *<Breite>*: Breite der Kopfspalte in Punkten.
- *<Text oben>*: Vertikale Positionierung des Textes in der Kopfspalte.
- *<Text links>*: Horizontale Positionierung des Textes in der Kopfspalte.
- < Text breit>: Maximale Textbreite in Punkten ("0": so breit wie nötig).

## **Details:**

- *<Höhe>*: Höhe der Detailzeile.
- *<Breite>*: Breite der Detailspalte.
- <Fach, Klasse, Lehrer, Raum, Kopplung, Gruppe>: auszudruckende Detailinformationen mit folgender Positionierung:
- *<oben>*: Vertikale Positionierung des Textes.
- *<links>*: Horizontale Positionierung des Textes.
- < breit>: Maximale Textbreite in Punkten ("0": so breit wie nötig).
- < Wochenkennzeichen>: Bei Stunden, die nur in A/B-Wochen stattfinden wird Lehrer mit "\*"/"\*\*" gekennzeichnet.
- *<Sperrung anzeigen>*: Sperrungen im Zeitraster werden mit einem waagerechten Strich angezeigt.
- <mehrere Klassen kennzeichnen>: Klassenübergreifender Unterricht wird mit <sub>"</sub>, gekennzeichnet.
- *<wenn leer, dann Fach>*: Falls kein Gruppenname existiert, wird stattdessen der Fachname ausgedruckt.

Betätigen Sie die Schaltfläche *<Vorgabe>*, um die Standardwerte wieder herzustellen. Um die [Gesamtpläne zu drucken,](#page-96-0) klicken Sie auf die Schaltfläche *<OK>*.

# <span id="page-96-0"></span>**3.10.4 Gesamtpläne drucken**

Nachdem Sie die [Einstellungen der Gesamtpläne](#page-96-1) für Ihre Zwecke angepasst und bestätigt haben, erscheint ein Auswahldialog. Entscheiden Sie hier, für welche Klassen (Lehrer, Räume) die Stundenpläne gedruckt werden sollen.

In der Druckvorschau sehen Sie das Ergebnis. Wollen Sie noch etwas verändern, schließen Sie die Ansicht. Sind Sie mit dem Resultat zufrieden, so betätigen Sie die Schaltfläche ...

Per Doppelklick auf die Vorschau können Sie die einzelnen Druckelemente verändern. Diese Änderungen sind beim nächsten Aufruf der Druckvorschau wieder verschwunden.

କ

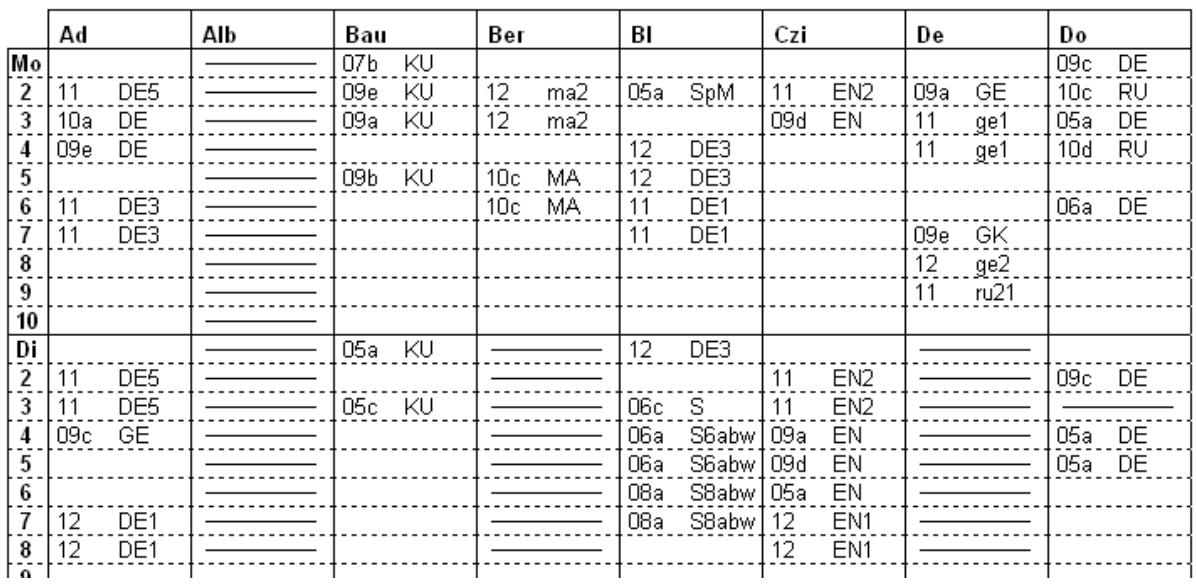

## **4 Vertretungsplanung**

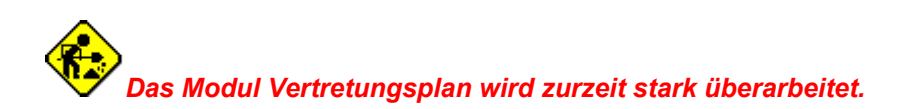

#### **4.1 Kurzbeschreibung**

Wie die Erfahrung zeigt, muss der neu erstellte Stundenplan bereits am ersten Schultag wieder verändert werden, weil Lehrer kurzfristig erkrankt sind, Klassenfahrten durchgeführt werden oder Räume nicht zur Verfügung stehen.

Mit dem Modul Vertretungsplanung können Sie den Stundenplan kurzfristig modifizieren. Alle Änderungen werden protokolliert und sind nur für das entsprechende Datum wirksam. Die vertretenen Stunden können für ausgewählte Zeitabschnitte statistisch ausgewertet werden. Zahlreiche Informationen (freie Lehrer und Räume, Summe der Vertretungen je Lehrer, tauschbare Stunden etc.) helfen Ihnen beim Erstellen des täglichen Vertretungsplans.

## **4.2 Eingabe der Stammdaten**

#### <span id="page-99-0"></span>**4.2.1 Fehlende Lehrer**

#### *Modul Vertretungsplan; Menü Datei, Fehlende Lehrer*

Hier werden alle fehlenden Lehrer des **Vertretungstages** erfasst. Je nach Aktivierung des Kontrollkästchens *<Startdatum heute>* (siehe [Einstellungen der Vertretungsplanung\)](#page-115-0) ist dies der aktuelle Tag oder der nächste Arbeitstag. Sie können aber auch fehlende Lehrer für andere Tage eingeben. Stellen Sie den gewünschten Tag im Gruppenfeld *<Vertretungstag>* ein.

Im Gruppenfeld *<Lehrer gesamt>* werden alle Lehrer alphabetisch angezeigt. Die abwesenden Lehrer werden farblich hervorgehoben. Lehrer, die nur stundenweise fehlen, werden andersfarbig markiert. Doppelklicken Sie auf den gewünschten Lehrer oder betätigen Sie die Schaltfläche . Der Lehrer wird daraufhin ganztägig ausgeplant.

Im Gruppenfeld *<Details ändern>* sehen Sie die zugehörigen Detailinformationen des Lehrerausfalls. Fehlt der Lehrer längerfristig, ändern Sie die Eingabefelder *<von Tag>* bzw. *<bis Tag>.*

Fehlt der Lehrer nicht den ganzen Tag, deaktivieren Sie das Kontrollkästchen *<ganztägig>* und wählen Sie im folgenden Fenster bzw. mittels Schaltfläche stunden eintragen die Stunden aus, in denen er abwesend ist.

Tragen Sie den **Grund** des Fehlens ein. Zur Auswahl stehen dabei alle [Fehlgründe](#page-103-0) der **Art** Lehrer.

Im Gruppenfeld *<Stundenplan>* wird der Plan des aktuellen Lehrers angezeigt. Je nach Einstellung sehen Sie die Fächer, Klassen oder Räume. Die Abwesenheitsstunden des Lehrers werden farblich hervorgehoben.

Wenn Sie das Kontrollkästchen *<Details für nächsten Lehrer merken>* aktivieren, können Sie bei Bedarf die eingetragenen Details für weitere fehlende Lehrer übernehmen.

Mit Hilfe der Schaltfläche | Anwesend (gesamter Zeitraum) | können Sie einen als fehlend eingetragenen Lehrer wieder anwesend setzen. Dabei werden die wegen seiner Abwesenheit bereits vorgenommenen Vertretungsaktionen (Ausfall, Änderung, Verlegung) wieder rückgängig gemacht. Es erscheint eine entsprechende Warnung.

# <span id="page-100-1"></span>**4.2.2 Fehlende Klassen**

*Modul Vertretungsplan; Menü Datei, Fehlende Klassen*

Tragen Sie hier die Klassen ein, die am oben angezeigten Tag nicht am Unterricht teilnehmen. Beim [Anzeigen des Vertretungsplans](#page-106-0) erscheint ein Dialogfenster, in welchem Sie alle Unterrichtseinheiten ausplanen können, deren Klassen nicht anwesend sind. Bei klassenübergreifendem Unterricht, müssen dazu alle beteiligten Klassen abwesend sein.

Alle betreffenden Lehrer stehen zu diesen Zeiten (bevorzugt) als Vertretungslehrer zur Verfügung, sofern sie nicht auch abwesend sind.

Weitere Hinweise: siehe [Fehlende Lehrer](#page-99-0)

#### <span id="page-100-0"></span>**4.2.3 Fehlende Räume**

*Modul Vertretungsplan; Menü Datei, Fehlende Räume* Stehen Ihnen kurzzeitig einzelne Räume nicht zur Verfügung, so tragen Sie diese hier ein. Weitere Hinweise: siehe [Fehlende Lehrer](#page-99-0)

## **4.2.4 Unterrichtsfreie Tage**

#### *Modul: Vertretungsplan; Menü Datei, Unterrichtsfreie Tage*

Hier tragen Sie ein, an welchen Tagen im Schuljahr Unterricht stattfindet. Per Klick mit der linken Maustaste auf die entsprechenden Felder ändern Sie deren Farbe.

Werden bei der [täglichen Planung](#page-114-0) Unterrichtsstunden an freien Tagen verändert, so erhalten Sie eine diesbezügliche Warnung.

Sofern an Ihrer Einrichtung 14-tägiger Unterricht stattfindet, vereinbaren Sie hier ebenfalls den Wochenrhythmus. Standardmäßig sind nur A-Wochen eingestellt. Klicken Sie mit der rechten Maustaste auf einen Schultag der gewünschten Woche. Aus der A-Woche wird dann eine B-Woche (und umgekehrt).

#### $\overline{\mathsf{x}}$ **Unterrichtsfreie Tage** 2007 2008 Speichern Aug Sep lokt. Nov. **Feb** Mrz Apr. ∫Mai -Dez. Jan |Jun lJul Beenden  $\overline{1}$ Sa Mo Do Sa Fr. Sa Di. Do So. Di  $\overline{2}$ S<sub>o</sub> Di Fr. S<sub>o</sub> Sa S<sub>o</sub> Mi Mo Mi Hilfe. Sa 3 Mo Mi Sa Mo Do So Mo Do Di Do Do  $\overline{4}$ Sa l Di **So** Di lFr. Di Fr. So Mi Fr. Mo 5 So lМi Fr Mo Mi Sa Mi Sa Mo Do Sa Do Sa Di Do **So** Do So. Di Fr.  $So$ 6 M. Мr 7 Fr So Mi Fr Fr. Mi Mo Mo Mo Sa  $\overline{8}$ Sa Do Sa Di Sa Di Do So. Di Mr  $\overline{9}$ So.  $F<sub>f</sub>$ So. Mi Sa So. Mi Mo Mi Fr. So  $\overline{10}$ Sa Mo Sa Di Do. Mo Do |Mo Do So Di So. Di Di  $Fr$ Mi  $Fr$  $11 -$ Sa  $F<sub>t</sub>$ Mo Sa Mi Mo Mi Do  $12$ So Mi Sa Sa Mc Do Ini Do S<sub>o</sub> Do S<sub>o</sub> Sa Fr. So  $13$ M. Mo Fr Mi  $F<sub>f</sub>$  $14$ So Fr. Mo Sa Mo l Mi Mo Sa Di So. 15 Do Sa Di. Do. Sa Mo So Sa Fr So. Mi So. Mi Fr 16 Mo Sa So.  $17$ Mo Do Do Di: Mo |Mo Sa  $18$ Sa l Di So Di Fr. Di Fr. So. Mi Mo A-Woche Di Sa ∣Mi Mi 19 So Mo Mi Sa Sa Mo Do B-Woche Di Do S<sub>o</sub>  $Fr$ So  $20$ Do Sa Mi So **Di** Mr So  $\blacksquare$ Mi  $E_{\rm F}$ Sa  $21$ Fr Mo Do Mo Mi Mo (rechte Maustaste) so. Di Fr Do Sa Sa Di 22 Sa Mo Do  $F<sub>f</sub>$ frei l Di Sa So 23 S<sub>o</sub> So ... Mi Mi Fr Mo d So Sa Do Sa Di 24 Mo Mi Do Mo Mc (linke Maustaste) Do l Di **So** So. 25 Sa Fr. Mo Fr. Mi  $Fr$ Mi Sa Do Sa  $26$ So Mo Sa lDi. м |Mo WE. Sa 27 Do l Di So. |Mi So lDi. Fr So Mo So 28 lΕr |Mi Mo Do Mo Mi Sa Mo Schultage: 187 Sa Do  $29.$ |Mo |Do Sa Di Fr Sa Di So 30 So |Di Fr So Mi So. |Mi Fr Mo A-Woche: 94  $31$ Mi Do Mo Sa u. 93. B-Woche:

# **4.2.5 Statistikdatei**

#### *Modul Vertretungsplan; Menü Datei, Statistikdatei*

In der Statistikdatei werden alle Vertretungsaktionen des Schuljahres protokolliert. Im oberen Eingabefeld wählen Sie den gewünschten Tag aus. Sie erhalten eine Übersicht über alle Vertretungsaktionen dieses Tages.

Auf der Seite <*Details*> können die Daten der einzelnen Aktionen anschauen und gegebenenfalls anpassen (z. B. für ihre Ausfallstatistik).

Neben den vorgegebenen Auswertungen (Menü *<Drucken>*) haben Sie die Möglichkeit, diese Datei auszulagern (Hauptformular, Menü *<Extras>*) und mit anderen Programmen (Excel, Works) nach eigenen Kriterien auszuwerten.

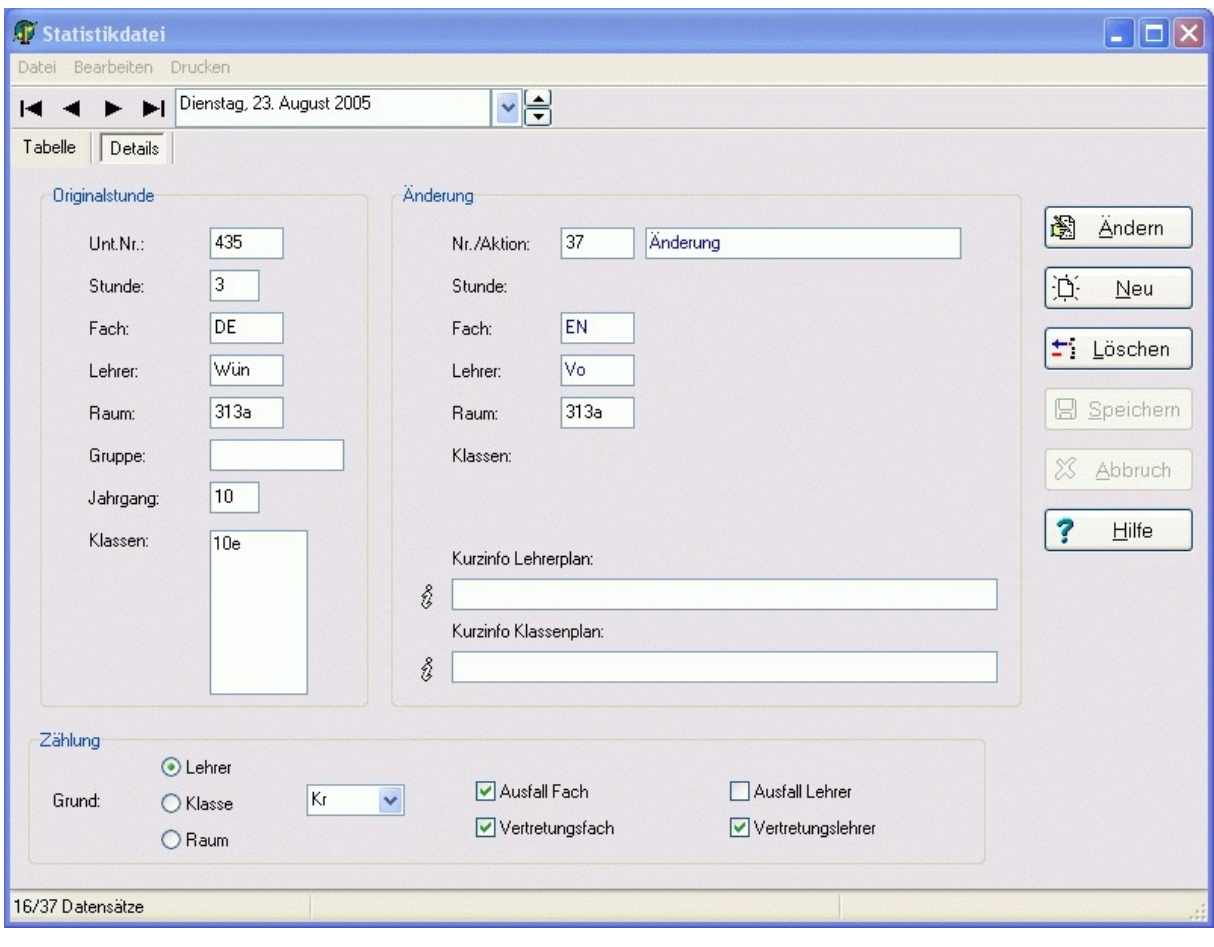

# <span id="page-103-0"></span>**4.2.6 Fehlgründe**

*Modul Vertretungsplan; Menü Datei, Fehlgründe*

#### *Seite Details*

Mit dem Menüpunkt *<Bearbeiten, Fehlgründe vorbesetzen>* können Sie die Fehlgrunddatei gemäß den amtlichen Vorgaben in ihrem Bundesland füllen.

Einen neuen Fehlgrund legen Sie mittels Schaltfläche  $\mathbb{D}$  an. Tragen Sie die Grunddaten Kurzform und **Langform** ein.

Die **Kurzform** kann maximal 5 Zeichen lang sein. Falls Sie sie ändern wollen, wählen Sie den Menüpunkt *<Bearbeiten, Kurzform ändern>*. Über den Menüpunkt *<Bearbeiten, Kurzform ersetzen>* kann sie in allen abhängigen Tabellen durch eine andere, bereits vorhandene ersetzt werden.

Einen nicht benötigten Fehlgrund löschen Sie mittels Schaltfläche fa. Außerdem steht der Menüpunkt *<Bearbeiten, Datei leeren>* zur Verfügung.

Weisen Sie dem Fehlgrund die **Art** Lehrer, Klasse oder Raum zu (siehe [fehlende Lehrer,](#page-99-0) [fehlende](#page-100-1) [Klassen,](#page-100-1) [fehlende Räume\)](#page-100-0).

Das Kennzeichen **Statistik/Spalte** wird gegebenenfalls für die amtlichen Unterrichtsausfallstatistiken des jeweiligen Bundeslandes benötigt.

Die Kontrollkästchen *<Zählung Fachausfall>* und *<Zählung Lehrerausfall>* sind noch nicht angeschlossen.

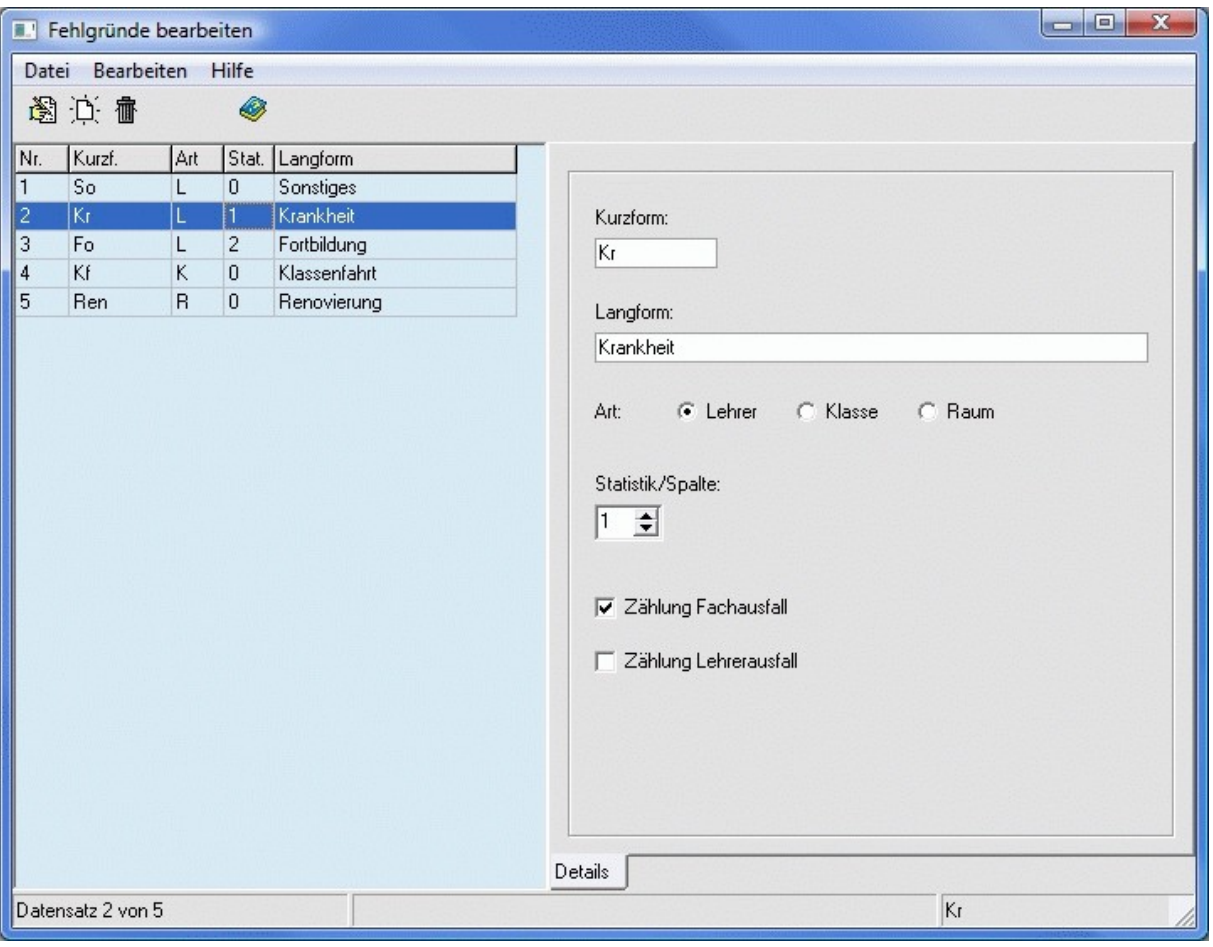

## **4.2.7 Lehrer – Reservestunden eintragen**

*Modul: Vertretungsplan; Menü Datei, Lehrer - Reservestunden eintragen*

Hier tragen Sie die Anzahl der Stunden ein, die Ihnen die Lehrer pro Woche für Vertretungsstunden zur Verfügung stehen (z. B. für Lehrer, deren Ist-Stundenzahl unterhalb ihrer Soll-Stundenzahl liegt). Je nach Bundesland werden die Reservestunden auch als Zusatzstunden, VGB-Stunden oder Minusstunden bezeichnet.

Zum Eintragen der Werte stehen Ihnen im Menü *<Bearbeiten>* folgende Punkte zur Verfügung:

- 1. *<Reservestunden eintragen (nach Wochen)>* (betrifft den aktuellen Lehrer),
- 2. *<Reservestunden eintragen (nach Wochen) Lehrerauswahl>*,
- 3. *<Reservestunden gemäß [<Zusatzstunden für Vertretungsplan>](#page-19-0) aus Lehrerdatei eintragen (nach Wochen) - Lehrerauswahl>*.

In dem folgenden Dialog tragen Sie eine feste Anzahl ein (betrifft 1., 2.), wählen Sie die Wochen und die Lehrer (betrifft 2., 3.) aus.

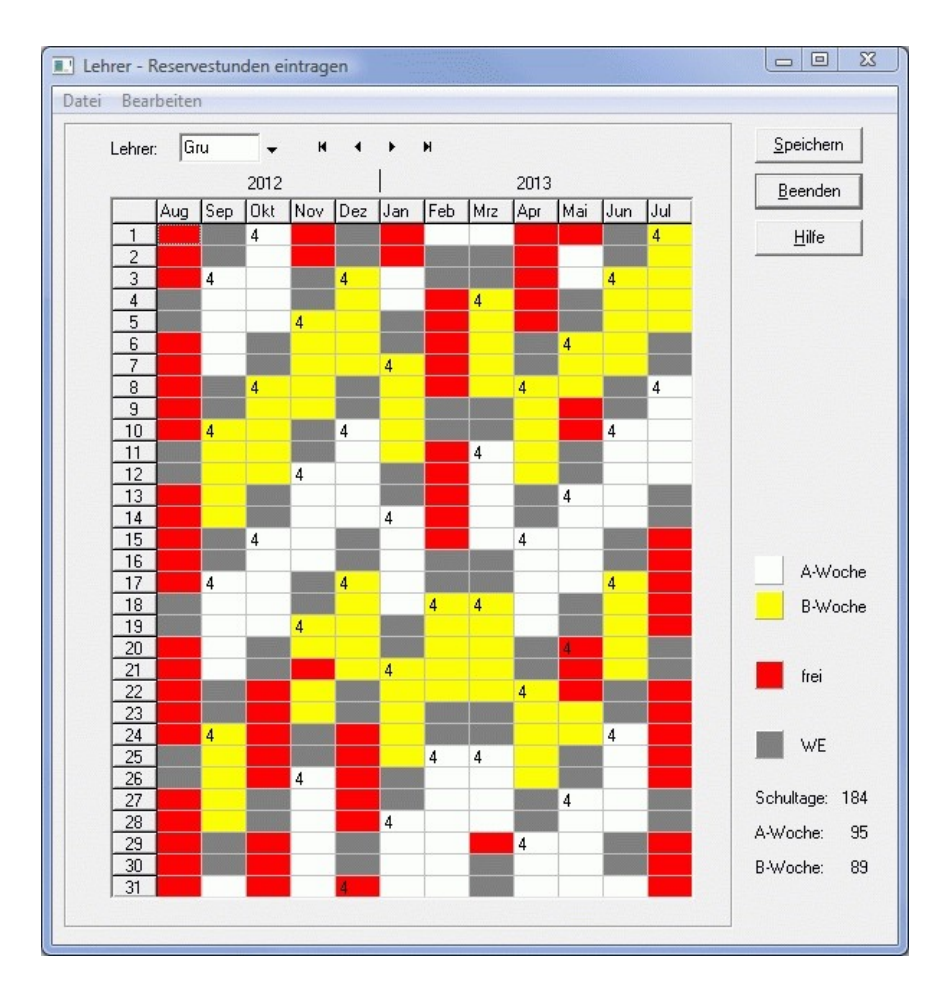

## **4.2.8 Statistiküberträge für Lehrer**

*Modul Vertretungsplan; Menü Bearbeiten, Vertretungen planen; Menü Bearbeiten, Lehrer – Statistiküberträge eingeben*

In den [Allgemeinen Einstellungen](#page-115-0) können Sie vereinbaren, welche Zeiträume für Sie statistisch relevant sind.

Sofern Sie einen größeren Zeitraum (voreingestellt ist das gesamte Schuljahr) betrachten möchten, kann es gegen Ende des Schuljahres zu einer Verlangsamung der Programmausführung kommen. Das liegt daran, dass sich in der Statistikdatei mittlerweile sehr viele Datensätze befinden (z. B. in der Prüfungszeit entstehen viele Datensätze).

Um die Geschwindigkeit zu erhöhen, können Sie den Zeitraum der Auswertung verkürzen und sich die Statistik des davor liegenden Zeitraums mittels Überträgen merken.

In der Spalte *<Übertrag (berechnet)>* sehen Sie die Bilanz der Lehrer im darüber angegebenen Zeitraum. Dieser Zeitraum wird bei der täglichen Planung nicht mehr ausgewertet, um die Geschwindigkeit zu erhöhen.

Mit Hilfe des Menüpunktes *<Werte aus Spalte <Übertrag (berechnet)> in Spalte <Übertrag (Ist)> übernehmen>* können Sie die berechneten Überträge übernehmen oder manuell eigene Werte in die Spalte *<Übertrag>* eingeben.

Diese Werte spielen im [Fenster <Verfügbare Lehrer>](#page-109-0) eine große Rolle.

#### $\overline{\mathbb{D}}$

Beispiel: Mai 2008

Sie wollen im Fenster <Verfügbare Lehrer> immer die Statistik des gesamten Schuljahres sehen. Andererseits sollen wegen der Geschwindigkeit nur die Datensätze ab April 2008 eingelesen werden.

Tragen Sie in den [Allgemeinen Einstellungen](#page-115-0) als <Zeitraum der Auswertungen> den 1. April 2008 ein.

Werten Sie nun den Zeitraum vom Schuljahresbeginn bis zu diesem Zeitpunkt aus, und geben Sie die Bilanz in die Spalte *<Übertrag (Ist)>* ein.

Alle Auswertungen im Fenster <Verfügbare Lehrer> berücksichtigen nur noch den Zeitraum ab dem 1. April 2008 und addieren den von Ihnen vereinbarten Übertrag.

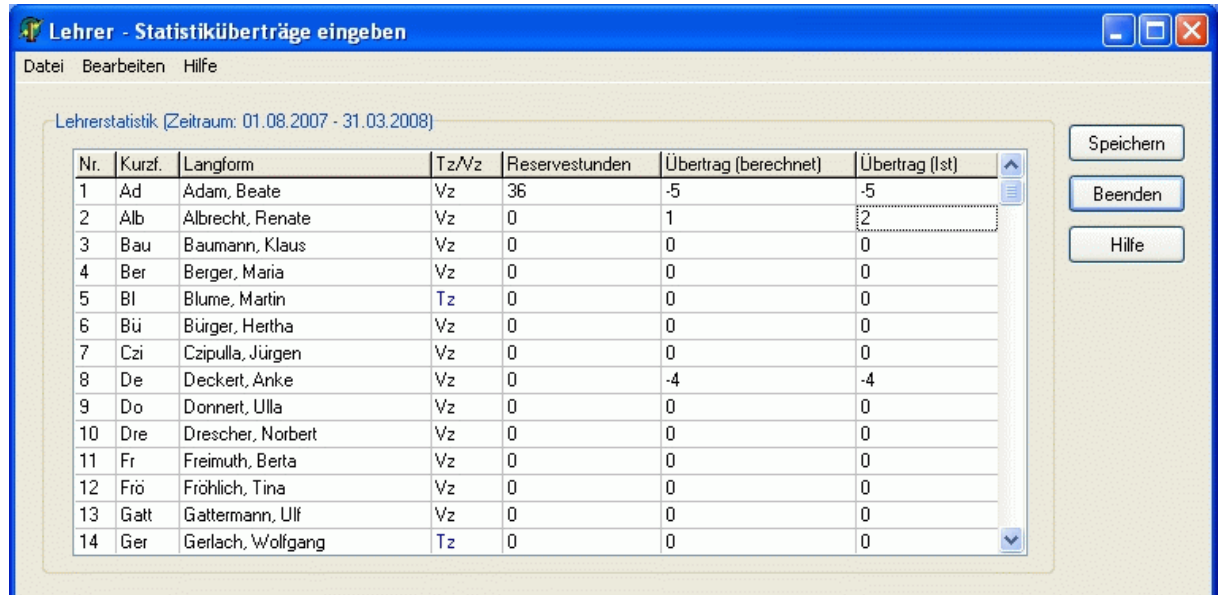

# <span id="page-106-0"></span>**4.3 Vertretungsplan anzeigen**

#### *Modul Vertretungsplan; Menü Bearbeiten, Vertretungen planen*

Das Hauptformular des Stundenplanmoduls besteht aus den folgenden Teilfenstern. Diese können wahlweise angeordnet werden. Beim Schließen des Formulars wird die aktuelle Anordnung gespeichert.

[Hauptplanfenster](#page-107-0) [Fenster <Vertretungsplan>](#page-108-0) [Fenster <Verfügbare Lehrer>](#page-109-0) [Fenster <Verfügbare Lehrer statt>](#page-110-0) [Fenster <Lehrerplan>](#page-111-0) [Fenster <Zu vertretende Stunden>](#page-112-0)

Den aktuellen Vertretungstag ändern Sie über die Schaltflächen neben dem Datumsanzeigefeld.

Mit Hilfe der Schaltflächen

05a 05b 05c 06a 06b 06c 07a 07b 07c 08a 08b 08c 09a 09b 09c 09d 09e 10a 10b 10c 10d 10e 11 12 im unteren Teil des Formulars können Sie schnell zu einer gewünschten Klasse springen.

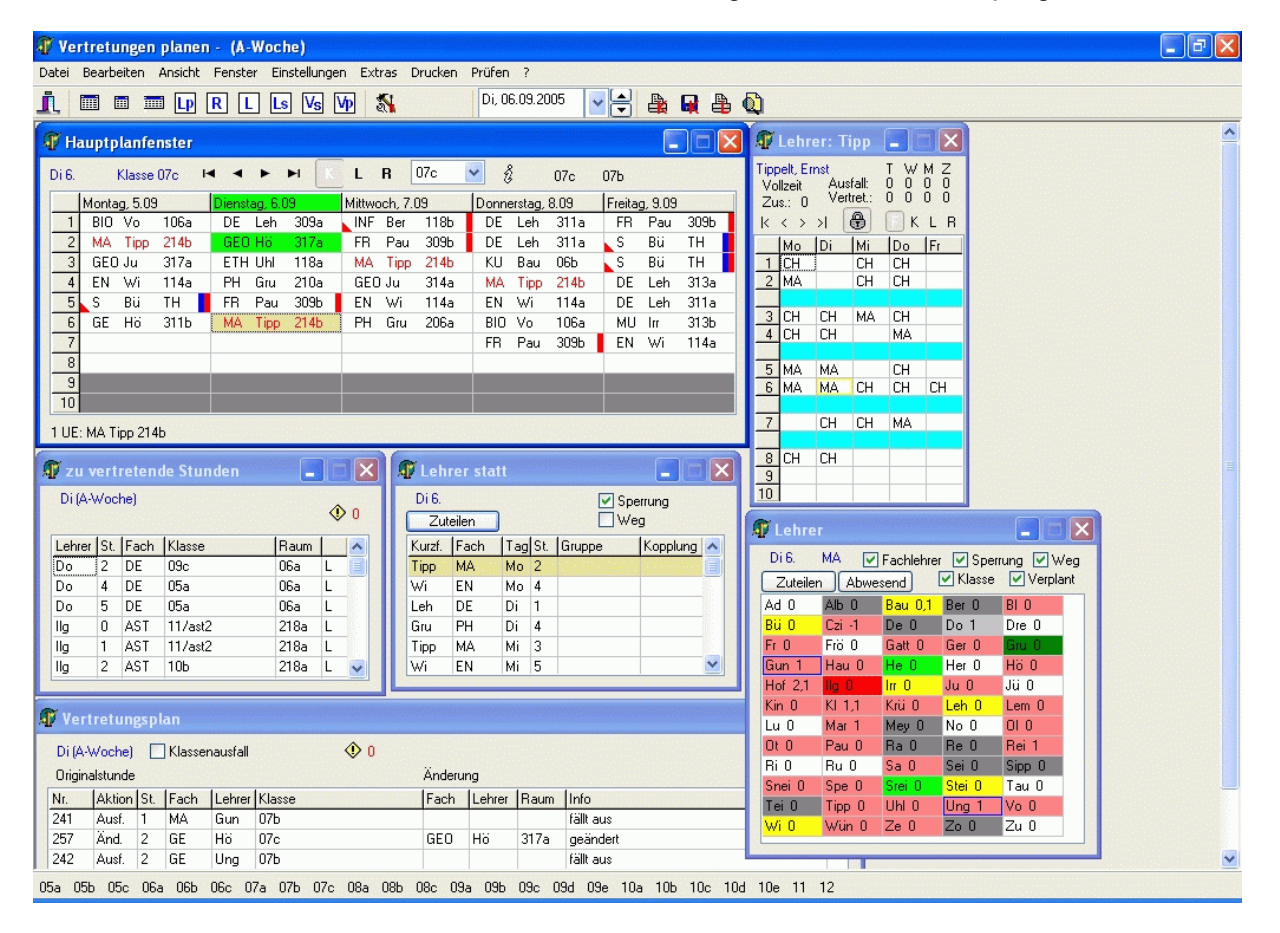

# <span id="page-107-0"></span>**4.3.1 Hauptplanfenster**

Das Hauptfenster zeigt den tabellarischen Wochenplan einer Klasse (eines Lehrers, eines Raums) an. Die Spalten verkörpern die Tage (Montag bis Freitag) die Zeilen die Stunden (1. bis 10., änderbar in [Einstellungen der Anzeige\)](#page-113-0).

In den Feldern der Tabelle werden die zum jeweiligen Zeitpunkt stattfindenden Unterrichtsstunden dargestellt. Folgende Daten werden angezeigt:

**Klassenplan**: Fach, Lehrer, Raum,

**Lehrerplan**: Fach, Klasse, Raum,

**Raumplan**: Fach, Lehrer, Klasse.

Weiterhin kann ein Feld folgende Kennzeichen besitzen:

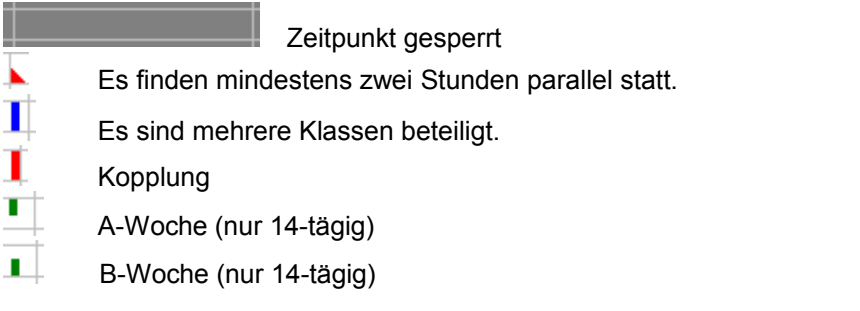

Der aktuelle Vertretungstag und die geänderten Stunden sind grün markiert.

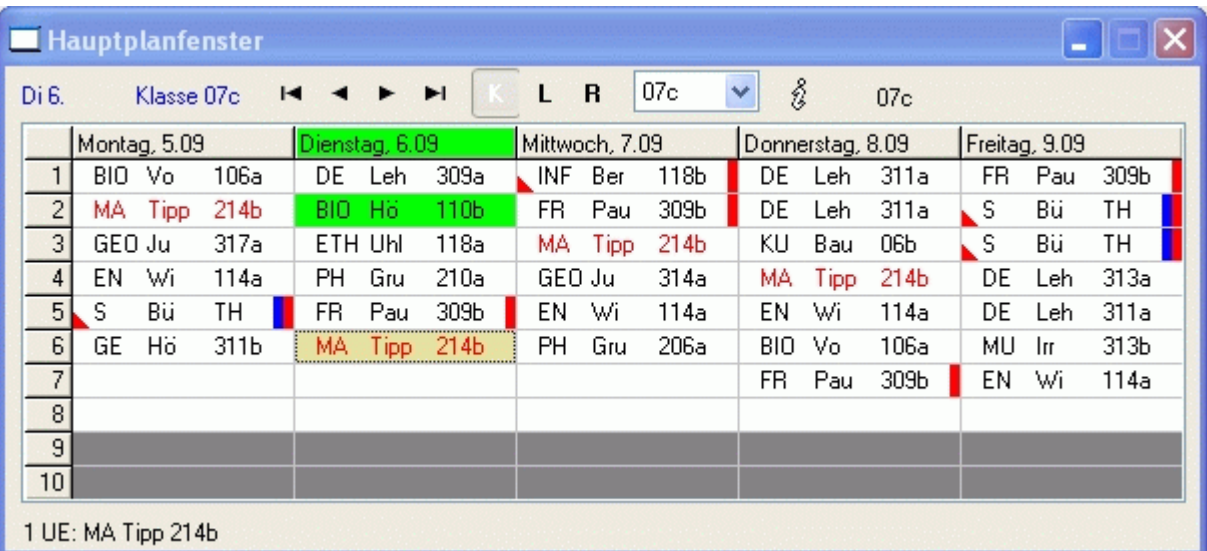
# <span id="page-108-0"></span>**4.3.2 Fenster <Vertretungsplan>**

*Modul Vertretungsplan; Menü Bearbeiten, Vertretungen planen; Schaltfläche* 

In diesem Fenster werden alle relevanten Vertretungen des Tages aufgelistet. Mit der rechten Maustaste aktivieren Sie ein Popup-Menü.

Per Klick auf eine Zeile wird die zugehörige Stunde im [Hauptplanfenster](#page-107-0) angezeigt.

Wenn Sie das Kontrollkästchen *<Klassenausfall>* aktivieren, werden auch die Stunden angezeigt, die wegen Abwesenheit der Klasse ausgefallen sind.

Der Wert hinter der Schaltfläche **WI** gibt die Anzahl der Fehler bzw. Warnungen an. Betätigen Sie diese Schaltfläche, um nähere Informationen zu erhalten.

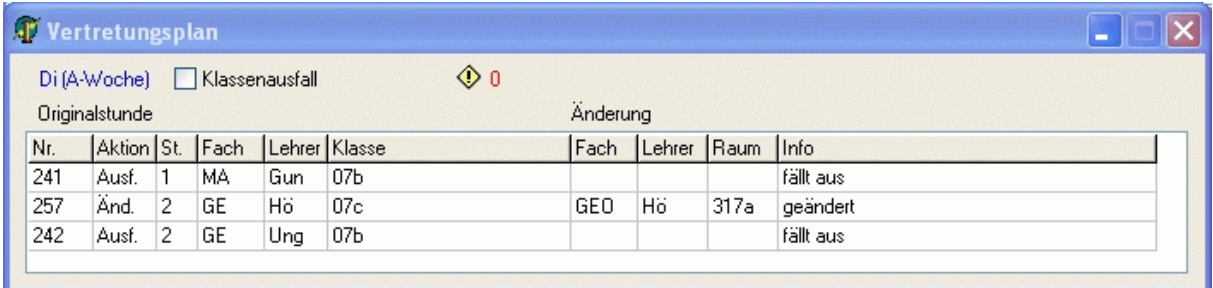

### <span id="page-109-0"></span>**4.3.3 Fenster <Verfügbare Lehrer>**

*Modul Vertretungsplan; Menü Bearbeiten, Vertretungen planen; Schaltfläche*  In diesem Fenster werden Ihnen alle Lehrer angezeigt und bezüglich der aktuell zu vertretenden Stunde folgendermaßen differenziert: *<dunkelrot>*: abwesende Lehrer, die verplant sind *<hellgrau>*: abwesende Lehrer *<dunkelgrau>*: gesperrte Lehrer *<hellblau>*: Lehrer mit kritischem Weg zur aktuellen Vertretungsstunde *<altrosa>*: verplante Lehrer *<weiß>*: freie Lehrer *<gelb>*: freie Lehrer, die in der Klasse Unterricht haben *<hellgrün>*: freie Fachlehrer *<dunkelgrün>*: freie Fachlehrer, die in der Klasse Unterricht haben Die Färbungen können Sie in den [Einstellungen der Anzeige](#page-113-0) anpassen.

Lehrer, denen am aktuellen Tag Stunden ausgefallen sind, werden durch einen blauen Rahmen, sofern es sogar die aktuelle Stunde betrifft, mit einem magenta Rahmen markiert.

Den Wert hinter den Lehrerkürzeln beschreibt folgende Formel: **Ü + P – R – M**.

- Ü: [Statistikübertrag](#page-105-0)
- P: Plusstunden (z. B. Vertretungsstunden, Mehrstunden), Zeitraum: bis zum Schuljahresende
- R: Reservestunden, Zeitraum: bis zum Ende der aktuellen Woche

M: Minusstunden (z. B. Ausfallstunden, Minusstunden), Zeitraum: bis zum Schuljahresende

Sofern Sie in den [allgemeinen Einstellungen](#page-115-0) als Zeitraum *Woche* bzw. *Monat* vereinbaren, werden die Überträge nicht berücksichtigt. Der Zeitraum für die anderen Werte (P, R, M) ist in diesem Fall die Woche oder der Kalendermonat.

Mittels Schaltfläche *<Zuteilen>* weisen Sie den aktuellen Lehrer der aktuellen Vertretungsstunde zu. Das Einplanen der Lehrer wird im Kapitel [Lehrer ändern \(zusätzlich\)](#page-117-0) beschrieben.

Mit Hilfe der Schaltfläche *<Abwesend>* öffnet sich ein Fenster, in welchem Sie den aktuellen Lehrer als abwesend vereinbaren, oder dessen Abwesenheit rückgängig machen können.

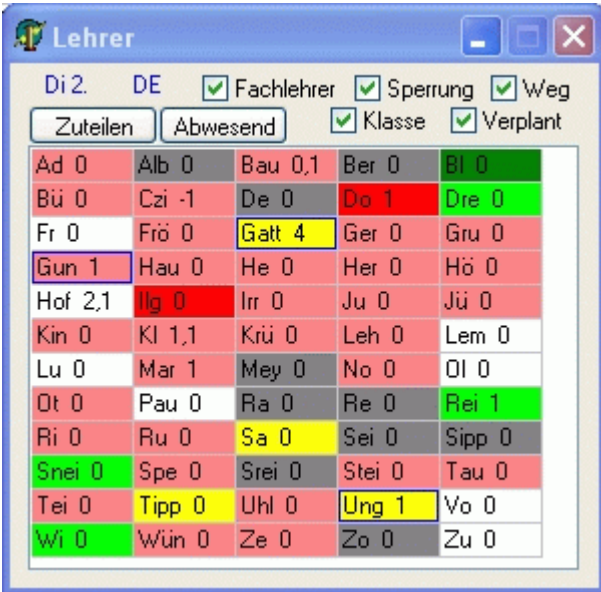

# <span id="page-110-0"></span>**4.3.4 Fenster <Verfügbare Lehrer statt>**

*Modul Vertretungsplan; Menü Bearbeiten, Vertretungen planen; Schaltfläche*  In diesem Infofenster werden Ihnen die Unterrichtsstunden angezeigt, die anstatt der aktuellen Stunde stattfinden könnten. Diese Stunden werden dann verlegt. Die in Frage kommenden Stunden sind nach Lehrern sortiert.

Mit der rechten Maustaste aktivieren Sie ein Popup-Menü. Das Verlegen der Stunden wird im Kapitel [Stattstunden/Verlegung](#page-118-0) beschrieben.

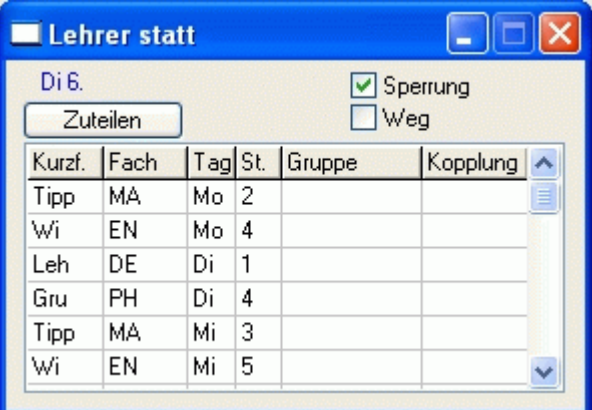

## <span id="page-111-0"></span>**4.3.5 Fenster <Lehrerplan>**

*Modul Vertretungsplan; Menü Bearbeiten, Vertretungen planen; Schaltfläche* 

Sie sehen hier einen Übersichtsplan des aktuellen Lehrers. Dieser soll Ihnen bei der Auswahl eines Vertretungslehrers helfen. Die Pausenaufsichtszeiten sind hellblau angezeigt, und die Aufsichten des Lehrers an der entsprechenden Stelle ausgewiesen. Ausfall (A) und Vertretungen sind grün gekennzeichnet.

Gleichzeitig erkennen Sie, ob es sich um einen Teilzeit- oder Vollzeitlehrer handelt und dessen Zusatzstunden für Vertretungen (siehe Kapitel [Zusatzstunden für Lehrer\)](#page-105-0).

Außerdem wird Ihnen angezeigt, wie viel Ausfallstunden und Vertretungsstunden der Lehrer am aktuellen **Tag** (T), in der **Woche** (W), im **Monat** (M) und in einem **einstellbaren Zeitraum** (Z; siehe [Allge](#page-115-0)[meine Einstellungen\)](#page-115-0) gehabt hat.

Die Schalter rechts (F, K, L, R) rechts legen fest, welche Information (Fach, Klasse, Lehrer, Raum) erscheinen soll.

Mit Hilfe der Schaltfläche  $\bigoplus$   $\bigoplus$  können Sie den Übersichtsplan an das Hauptplanfenster binden oder freigeben. Bei gebundenen Fenstern beeinflussen Änderungen im Hauptplan die Anzeige des Kurzplanfensters.

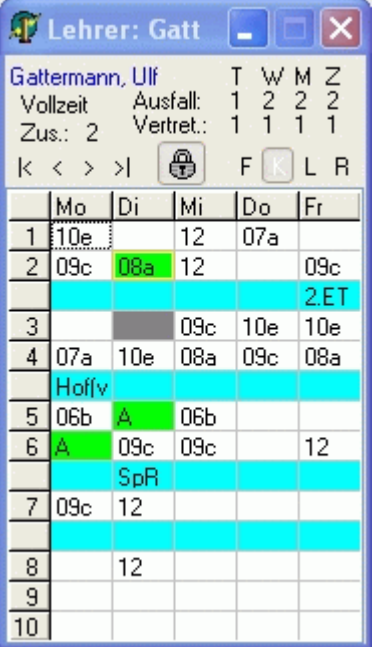

## <span id="page-112-0"></span>**4.3.6 Fenster <Zu vertretende Stunden>**

*Modul Vertretungsplan; Menü Bearbeiten, Vertretungen planen; Schaltfläche*  Hier werden alle Stunden aufgelistet, die vertreten werden müssen. Basis dafür sind die Eintragungen in der Datei [Fehlende Lehrer](#page-99-0) bzw. [Fehlende Räume.](#page-100-0)

In der letzten Spalte sehen Sie, ob es sich um abwesende Lehrer (L) oder Räume (R) handelt.

Per Mausklick auf die Spaltenköpfe (Lehrer, St., Fach, Klasse, Raum) können Sie die Sortierung ändern.

Mit der rechten Maustaste aktivieren Sie ein Popup-Menü.

Per Klick auf eine Zeile wird die zugehörige Stunde im [Hauptplanfenster](#page-107-0) angezeigt.

Der Wert hinter der Schaltfläche **D**igibt die Anzahl der Fehler bzw. Warnungen an. Betätigen Sie diese Schaltfläche, um nähere Informationen zu erhalten.

Das Vertreten der Stunden wird im Kapitel [Tägliche Planung](#page-114-0) beschrieben.

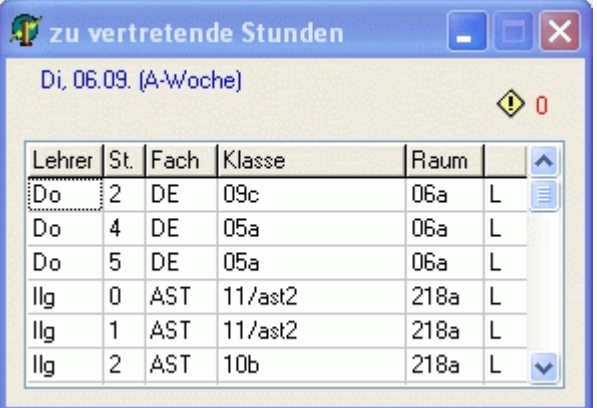

# <span id="page-113-0"></span>**4.3.7 Einstellungen der Anzeige**

Passen Sie hier die Anzeige des Vertretungsplans nach Ihren Vorstellungen an.

### **Information Planfenster**

*<Stunde von>*: erste angezeigte Stunde im [Hauptplanfenster](#page-107-0) bzw. Kurzplanfenster <Stunde bis>: letzte angezeigte Stunde im Hauptplanfenster bzw. Kurzplanfenster

### **Information Planfenster**

*<Stunde von>*: erste angezeigte Stunde im Hauptplanfenster bzw. Kurzplanfenster *<Stunde bis>*: letzte angezeigte Stunde im Hauptplanfenster bzw. Kurzplanfenster

### **Fenster Lehrer**

Hier ändern Sie die Farben im [Fenster <Verfügbare Lehrer>.](#page-109-0)

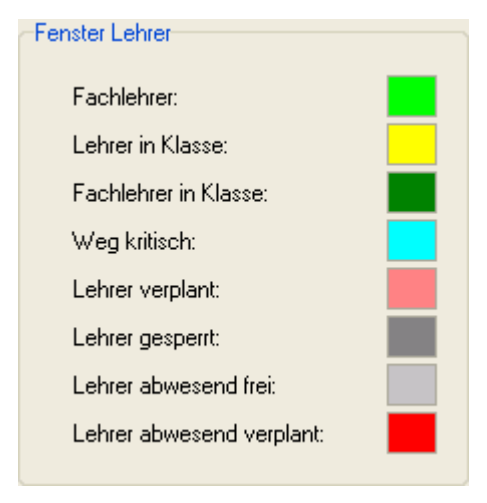

# <span id="page-114-0"></span>**4.4 Tägliche Planung**

### **4.4.1 Vorgehensweise**

Um den täglichen Vertretungsplan zu erstellen, gehen Sie bitte wie folgt vor:

- 1. Starten Sie das Modul Vertretungen, und öffnen Sie den gewünschten Plan.<br>2. Tragen Sie die fehlenden Lehrer (Klassen, Räume) des Tages ein.
- 2. Tragen Sie die [fehlenden Lehrer](#page-99-0) (Klassen, Räume) des Tages ein.<br>3. Öffnen Sie die Vertretungsplananzeige mittels Schaltfläche <Planer
- 3. Öffnen Sie die [Vertretungsplananzeige](#page-106-0) mittels Schaltfläche *<Planen>*.
- 4. Wählen Sie im [Fenster <Zu vertretende Stunden>](#page-112-0) eine Stunde aus. Die Stunde erscheint im [Hauptplanfenster.](#page-107-0)
- 5. Führen Sie eine (in den nachfolgenden Kapiteln beschriebene) Aktion aus.
- 6. Gehen Sie zum Punkt 4, solange noch Stunden zu vertreten sind.
- 7. [Prüfen](#page-123-0) Sie den Vertretungsplan.
- 8. [Drucken](#page-124-0) Sie den Vertretungsplan aus.
- 9. [Sichern](#page-14-0) Sie die Änderungen auf einen Wechseldatenträger.

# <span id="page-115-0"></span>**4.5 Einstellungen der Vertretungsplanung**

*Modul Vertretungsplan; Menü Einstellungen*

## *Seite Planen*

Allgemeine Einstellungen

- aktuelles Schuljahr
- *<Startdatum heute>*:
	- aktiviert Datum des Vertretungstages wird beim Start auf den aktuellen Tag eingestellt nicht aktiviert – Datum des Vertretungstages wird beim Start auf den nächsten Tag eingestellt • *<Klassenausfallstunden drucken>*:
- aktiviert beim Drucken der Vertretungspläne erscheinen auch die Stunden, die wegen Klassenabwesenheit ausgefallen sind

Beim Raumeinplanen beachten

- *<Raumkapazitäten>*
- *<Gebäudewege>*
- *<Stammgebäude der Klassen>*

Planungsdialoge anzeigen

- *<Ausfall>:* aktiviert Planungsdialogfenster erscheint, wenn Stunde entfällt
- *<Änderung>:* aktiviert Planungsdialogfenster erscheint, wenn Stunde entfällt
- *<Verlegung>:* aktiviert Planungsdialogfenster erscheint, wenn Stunde entfällt

# *Seite Zeiträume*

Individueller Zeitraum der Auswertungen

- ab Datum:
	- Einstellung, ab welchem Datum Ausfall- und Vertretungsstunden ausgewertet werden (Vorgabe: Schuljahresbeginn 01.08.)
- Zeitraum der Auswertung bis Ende:
	- Auswahl, ob Ausfall- und Vertretungsstunden bis Ende der aktuellen Woche oder des Schuljahrs ausgewertet werden

•

Diese Einstellungen betreffen

- das Fenster *[<Lehrerplan>](#page-111-0)* Spalte Z rechts oben
- das Fenster *<Verfügbare Lehrer>* Lehrerinformation (Schaltfläche bzw. rechte Maustaste), wenn im *<Infofenster Lehrer Zusätzlich - Zeitraum der Auswertungen>* Individuell eingestellt ist

Infofenster Lehrer Zusätzlich - Zeitraum der Auswertungen

- Teilzeitlehrer: Einstellung, ob die Ausfall- und Vertretungsstunden für die Teilzeitlehrer pro Woche, pro Monat oder individuell ausgewertet werden
- Vollzeitlehrer: Einstellung, ob die Ausfall- und Vertretungsstunden für die Vollzeitlehrer pro Woche, pro Monat oder individuell ausgewertet werden

Diese Einstellungen betreffen

– das Fenster *<Verfügbare Lehrer>* – Lehrerinformation (Schaltfläche bzw. rechte Maustaste)

### *Seite Statistik*

Unterrichtsausfall

• *<selbstständigen Unterricht als fachgerechte Vertretung zählen>*

#### Lehrerstatistik

- maximaler Wochenübertrag an Minderstunden:
- *<Sondereinsätze werden nicht gekappt>*

# *Seite Texte*

**Textbausteine** 

• individuelle Textbausteine, die für die Kurzinfos zur Auswahl stehen

Kurzinfo Textvereinbarungen

• individuelle Anpassung der standardmäßigen Texte der Kurzinfos

### *Seite Sicherung*

Datensicherheit

- *<Automatische Datensicherung alle … Minuten>*
- Vor Beenden an Sichern erinnern:
- *<Tagessicherung beim Beenden>*

#### Netzwerk

• *<Benachrichtigung, wenn Daten geändert alle … Minuten>*

# **4.6 Vertretungsaktionen**

## <span id="page-117-1"></span>**4.6.1 Stunde entfällt**

Führen Sie diese Aktion aus, wenn eine Unterrichtsstunde ersatzlos gestrichen und auch zu keinem anderen Zeitpunkt vorgezogen oder nachgeholt wird.

### **Vorgehensweise:**

- 1. Klicken Sie im [Fenster <Zu vertretende Stunden>](#page-112-0) (oder im [Hauptplanfenster\)](#page-107-0) auf die betreffende Stunde.
- 2. Drücken Sie die rechte Maustaste, und aktivieren Sie im Popup-Menü die Zeile <*Stunde entfällt*>.

### **Änderung im Plan:**

Die Stunde verschwindet in der aktuellen Woche aus dem Plan.

## <span id="page-117-0"></span>**4.6.2 Lehrer ändern (zusätzlich)**

Führen Sie diese Aktion aus, wenn ein Lehrer die Stunde eines Kollegen vertreten soll. Für diesen Lehrer ist das eine zusätzliche Unterrichtsstunde.

### **Vorgehensweise:**

- 1. Klicken Sie im [Hauptplanfenster](#page-107-0) auf die betreffende Stunde.
- 2. Aktivieren Sie links das [Fenster <Verfügbare Lehrer>.](#page-109-0)
- 3. Markieren Sie den gewünschten Lehrer.
- 4. Drücken Sie die Schaltfläche <*Zuteilen*>. Es erscheint der [Planungsdialog <Stunde ändern>.](#page-120-0)

## **Änderung im Plan:**

Im Plan der aktuellen Woche erscheint der Vertretungslehrer statt des ursprünglichen Lehrers.

## **4.6.3 Lehrer ausplanen (Stillstunde)**

Führen Sie diese Aktion aus, wenn die Stunde ohne Lehrer stattfinden soll. Es könnten beispielsweise selbstständig Aufgaben gelöst werden.

#### **Vorgehensweise:**

- 1. Klicken Sie im [Hauptplanfenster](#page-107-0) auf die betreffende Stunde.
- 2. Drücken Sie die rechte Maustaste, und aktivieren Sie den Menüpunkt <*Lehrer ausplanen*>. Es erscheint der [Planungsdialog <Stunde ändern>.](#page-120-0)

### **Änderung im Plan:**

Im Plan der aktuellen Woche steht die Unterrichtsstunde ohne Lehrereintrag.

### **4.6.4 Fach/Raum/Klasse ändern**

Führen Sie diese Aktion aus, wenn statt des ursprünglichen Faches ein anderes Fach unterrichtet wird oder ein anderer Raum zugeteilt werden soll. Oft ist eine Fachänderung notwendig, wenn auch der Lehrer geändert wird.

#### **Vorgehensweise:**

- 1. Klicken Sie im [Hauptfenster](#page-107-0) auf die betreffende Stunde.
- 2. Drücken Sie die rechte Maustaste, und aktivieren Sie den Menüpunkt <*Fach/Raum/Klasse ändern*>. Es erscheint der [Planungsdialog <Stunde ändern>.](#page-120-0)

### **Änderung im Plan:**

Im Plan der aktuellen Woche steht die Unterrichtsstunde mit geändertem Fach (Raum).

## <span id="page-118-0"></span>**4.6.5 Stattstunden/Verlegung**

Führen Sie diese Aktion aus, wenn statt der Unterrichtsstunde eine andere Stunde der Klasse stattfinden soll. Diese Stunde wird dann im Klassenplan verlegt.

#### **Vorgehensweise:**

- 1. Klicken Sie im [Hauptfenster](#page-107-0) auf die betreffende Stunde.
- 2. Aktivieren Sie das [Fenster <Verfügbare Lehrer \(statt\)>.](#page-110-0)
- 3. Markieren Sie links die gewünschte Stunde.
- 4. Drücken Sie die Schaltfläche *<Zuteilen>*.
- 5. Im erscheinenden Dialogfenster geben Sie das Datum an, von dem die Stunde wegverlegt werden soll.
- 6. Es erscheint der [Planungsdialog <Stunde verlegen>.](#page-121-0)

### **Änderung im Plan:**

Im Plan der aktuellen Woche erscheint die zugeteilte Stunde an der neuen Stelle. Wurde diese Stunde innerhalb der aktuellen Woche verlegt, so ist sie an der Ausgangsposition nicht mehr vorhanden. Die zu vertretende Stunde befindet sich nicht mehr im Plan.

#### P

Die Aktion ist nur im Klassenplan möglich.

Rein planungstechnisch gesehen ist die Aktion eine Kombination aus den Aktionen [Stunde entfällt](#page-117-1) und Stunde umplanen.

## **4.6.6 Neue Unterrichtsstunde erzeugen**

Führen Sie diese Aktion aus, wenn eine zusätzliche Unterrichtsstunde stattfinden soll.

#### **Vorgehensweise:**

- 1. Wechseln Sie im [Hauptplanfenster](#page-107-0) zum gewünschten Klassenplan.
- 2. Klicken Sie dort auf den Zeitpunkt, zu dem die neue Stunde stattfinden soll.
- 3. Drücken Sie die rechte Maustaste, und aktivieren Sie den Menüpunkt <*neue Unterrichtseinheit erzeugen*>.
- 4. Wählen Sie im erscheinenden Dialogfenster das Fach, den Lehrer, den Raum und eventuell weitere Klassen oder Lehrer aus, und bestätigen Sie. Die Zuteilung erfolgt per Doppelklick.

## **Änderung im Plan:**

Im Plan der aktuellen Woche erscheint die Stunde zusätzlich.

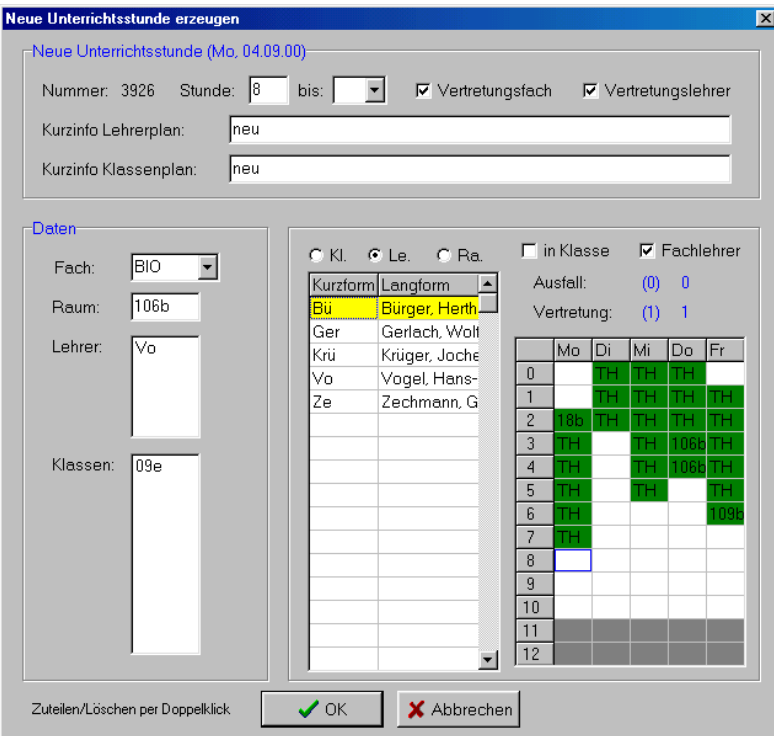

#### <span id="page-120-0"></span>**4.6.7 Planungsdialog <Stunde ändern>**

In diesem Dialog können Sie für eine Vertretungsstunde die folgenden Werte ändern: *<Fach>*: Öffnen Sie die Fachbox, um alle Fächer zu sehen, die der aktuelle Lehrer unterrichten kann,

oder betätigen Sie die Schaltfläche , um aus allen Fächern auszuwählen.

*<Raum>*: Öffnen Sie die Raumbox, um alle freien Fachräume des Lehrers zu sehen, oder betätigen

Sie die Schaltfläche , um aus allen freien Räumen auszuwählen.

*<Klassen>*: Mittels der Schaltflächen <+> und <-> können Sie Klassen zur Vertretungsstunde hinzufügen oder entfernen (bei Zusammenlegungen, wenn der Unterricht nicht mehr klassenübergreifend ist).

*<Kurzinfo>*: Tragen Sie hier einen Text ein, so erscheint dieser statt der automatisch generierten Information im Vertretungsplanausdruck für Lehrer bzw. Klassen.

*<Grund>*: Geben Sie hier den Grund der Vertretung ein.

- *<Ausfall Fach>*: Wenn das Kontrollkäschen aktiviert ist, wird die Stunde in allen Statistiken als Unterrichtsausfall gezählt.
- *<Vertretung Fach>*: Wenn das Kontrollkäschen aktiviert ist, wird die Stunde in allen Statistiken als zusätzlich gehaltener Unterricht im Fach gezählt.
- *<Ausfall Lehrer>*: Wenn das Kontrollkäschen aktiviert ist, wird die Stunde dem ursprünglichen Lehrer als Unterrichtsausfall angerechnet.
- *<Vertretung Lehrer>*: Wenn das Kontrollkäschen aktiviert ist, wird die Stunde dem Vertretungslehrer angerechnet.

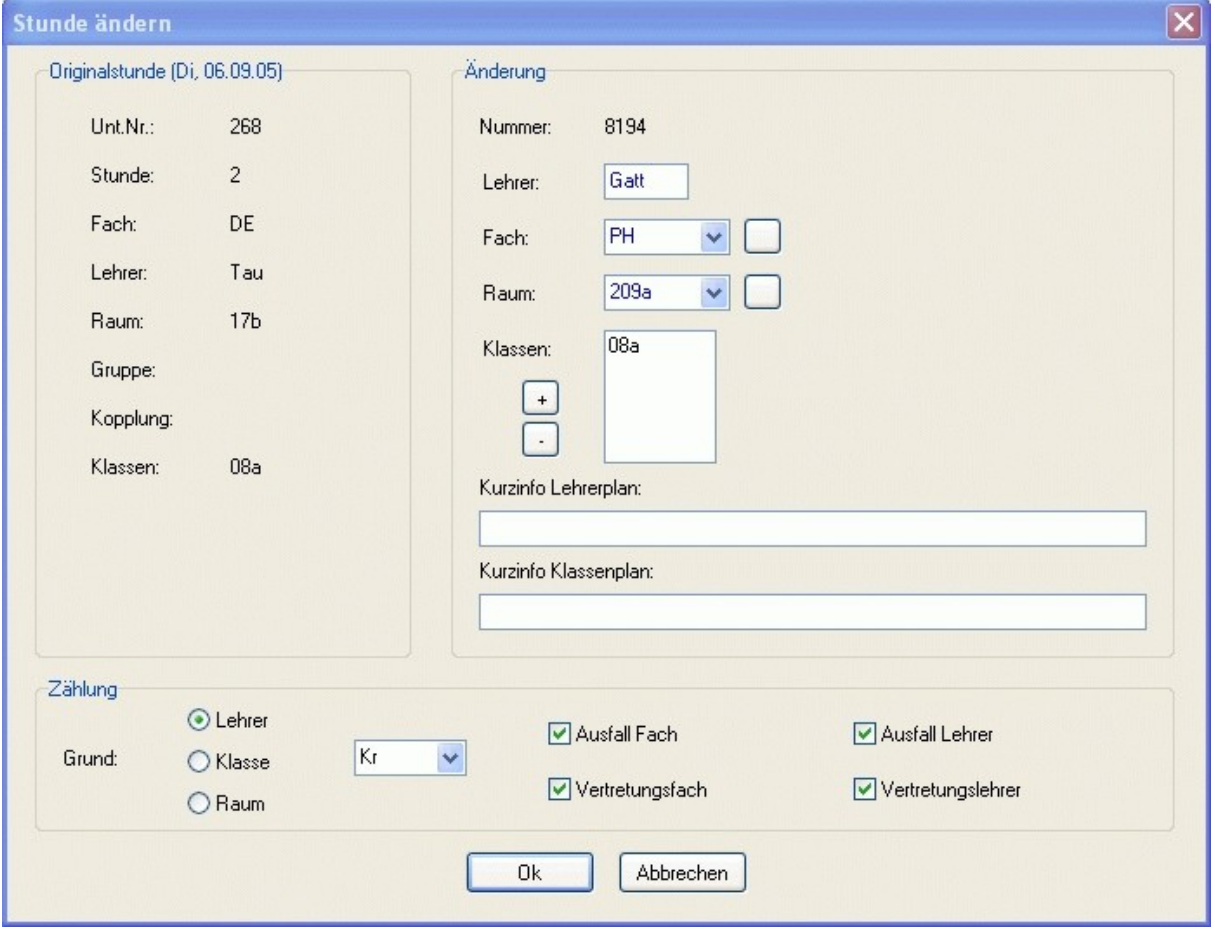

#### <span id="page-121-0"></span>**4.6.8 Planungsdialog <Stunde verlegen>**

In diesem Dialog können Sie für eine Vertretungsstunde die folgenden Werte ändern: *<Lehrer>*: Öffnen Sie die Lehrerbox, um alle freien Lehrer zu sehen.

*<Fach>*: Öffnen Sie die Fachbox, um alle Fächer zu sehen, die der aktuelle Lehrer unterrichten kann,

oder betätigen Sie die Schaltfläche , um aus allen Fächern auszuwählen.

*<Raum>*: Öffnen Sie die Raumbox, um alle freien Fachräume des Lehrers zu sehen, oder betätigen

Sie die Schaltfläche , um aus allen freien Räumen auszuwählen.

- *<Klassen>*: Mittels der Schaltflächen <+> und <-> können Sie Klassen zur Vertretungsstunde hinzufügen oder entfernen (bei Zusammenlegungen, wenn der Unterricht nicht mehr klassenüberareifend ist).
- *<Kurzinfo>*: Tragen Sie hier einen Text ein, so erscheint dieser statt der automatisch generierten Information im Vertretungsplanausdruck für Lehrer bzw. Klassen.

*<Grund>*: Geben Sie hier den Grund der Vertretung ein.

- *<Ausfall Fach>*: Wenn das Kontrollkäschen aktiviert ist, wird die Stunde in allen Statistiken als Unterrichtsausfall gezählt.
- *<Vertretung Fach>*: Wenn das Kontrollkäschen aktiviert ist, wird die Stunde in allen Statistiken als zusätzlich gehaltener Unterricht im Fach gezählt.
- *<Ausfall Lehrer>*: Wenn das Kontrollkäschen aktiviert ist, wird die Stunde dem ursprünglichen Lehrer als Unterrichtsausfall angerechnet.
- *<Vertretung Lehrer>*: Wenn das Kontrollkäschen aktiviert ist, wird die Stunde dem Vertretungslehrer angerechnet.

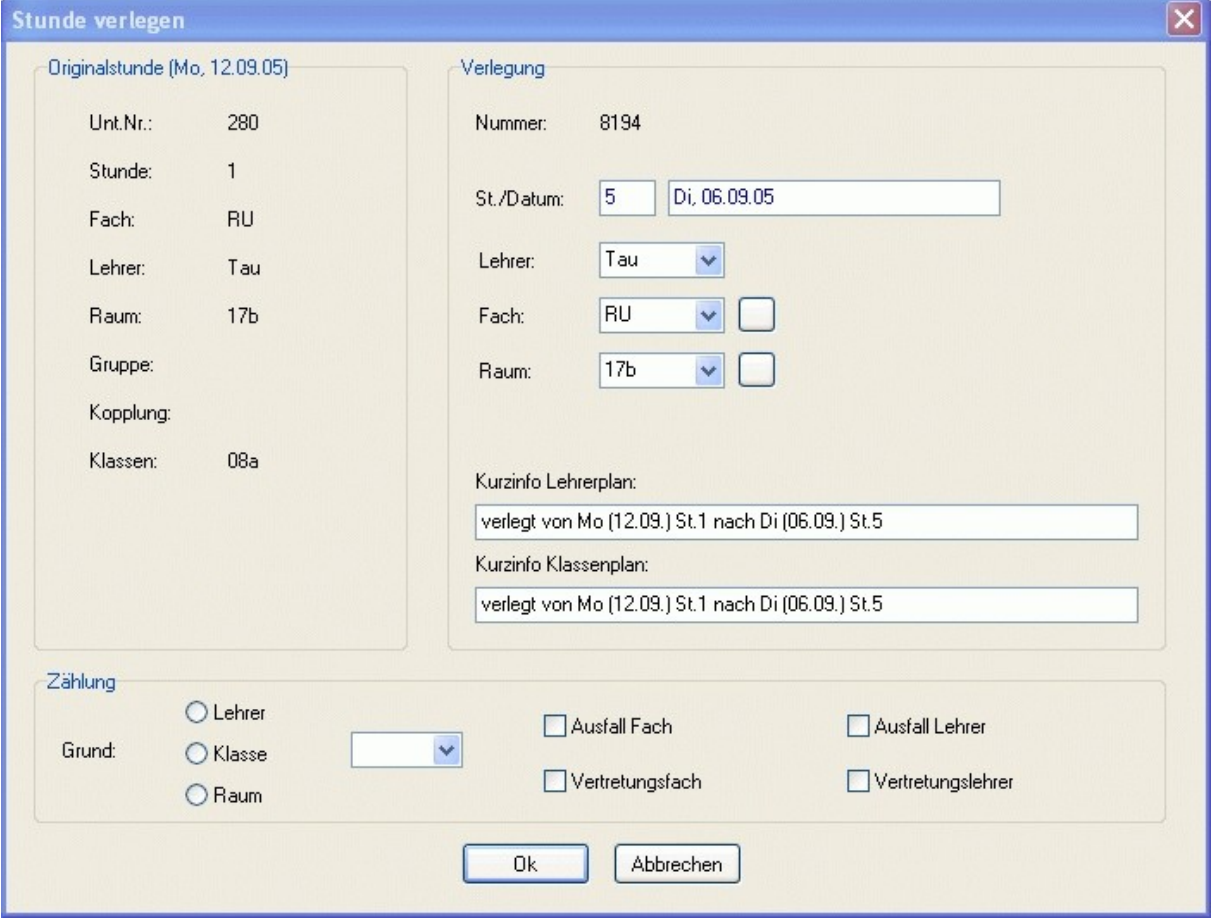

# <span id="page-122-0"></span>**4.6.9 Änderung rückgängig machen**

 $\bullet$ 

Um Vertretungen rückgängig zu machen, wählen Sie im [Fenster Vertretungsplan](#page-108-0) die entsprechende Zeile aus und drücken die rechte Maustaste. Im erscheinenden Popup-Menü klicken Sie auf *<Vertretung rückgängig>*.

Um **Stattstunden** rückgängig zu machen, müssen zwei Aktionen (**Ausfall** und **Verlegung**) rückgängig gemacht werden.

# <span id="page-123-0"></span>**4.7 Vertretungsplan prüfen**

*Modul Vertretungsplan; Menü Bearbeiten, Vertretungen planen, Schaltfläche Verschiedene Fenster, Schaltfläche* 

Diesen Dialog sollten Sie nach jeder Vertretungsplanung aufrufen. In verschienen Fenstern der [Vertre](#page-106-0)[tungsplananzeige](#page-106-0) wird Ihnen die Anzahl die Fehler und Warnungen auf der Schaltfläche **40** angezeigt. Betätigen Sie diese, um nähere Informationen zu erhalten.

Der Vertretungsplan (nur die geänderten Stunden) wird auf folgende Einplanfehler überprüft:

## **Mehrfachbelegung:**

- Klassen: Für Klassen dürfen keine ungekoppelten Stunden parallel liegen.
- Lehrer: Für Lehrer dürfen keine Stunden parallel liegen.
- Räume: Für Räume (ohne Einstellung [Gruppen max.](#page-47-0)>2) dürfen keine Stunden parallel liegen.

# **Sperrungen verletzt:**

• Unterricht für Klassen, Lehrer, Räume trotz Sperrung im Zeitraster.

## **allgemein:**

- Stunden ohne Lehrer: Es können auch Stunden ohne Lehrer eingeplant werden.
- Stunden ohne Raum: Es werden alle eingeplanten Stunden ohne [Raumzuteilung](#page-75-0) angezeigt.

# **Raumzuordnung:**

- Raumkapazitäten: Die Kapazität [\(Raumdatei\)](#page-47-0) darf nicht kleiner als die Schülerzahl der Klasse [\(Klassendatei\)](#page-45-0) bzw. der Unterrichtseinheit [\(Unterrichtsdatei\)](#page-48-0) sein.
- Stammgebäude der Klassen: Es werden klassenweise alle Stunden ausgedruckt, in denen die Klasse (sofern sie ein Stammgebäude besitzt) in einem anderen Gebäude unterrichtet wird.
- Lehrerwege: Alle kritischen Lehrerwege zwischen verschiedenen werden ausgegeben.
- Klassenwege: Alle kritischen Klassenwege zwischen verschiedenen werden ausgegeben.
- Fächer außerhalb des Fachraums: Voraussetzung für Ausgabe:
- 1. Das Fach hat mindestens einen Fachraum.
- 2. Das Fach hat das Kennzeichen *<keine anderen Räume benutzen>* in der [Fachdatei.](#page-44-0)
- 3. Das Fach findet in einem Nichtfachraum statt.
- Fachräume mit anderen Fächern: Voraussetzung für Ausgabe:
	- 1. Der Raum ist mindestens einmal Fachraum.
		- 2. Der Raum hat das Kennzeichen *<keine anderen Fächer im Raum>* in der [Raumdatei.](#page-47-0)
- 3. Im Raum finden trotzdem andere Fächer statt.

# <span id="page-124-0"></span>**4.8 Vertretungsplan drucken**

## **4.8.1 Einstellungen Klassenplan**

*Modul Vertretungsplan; Menü Bearbeiten, Vertretungen planen; Drucken, Vertretungsplan (Klassen)*

## **Kopfinformationen**

- *<Zusatzplan>*: Im Seitenkopf steht "Zusatzplan" (für nachträgliche Änderungen).
- *<Uhrzeit>*: Im Seitenkopf steht die Uhrzeit des Planausdrucks.
- *<Abwesende Lehrer>*: Alle Lehrer, die laut Datei [Fehlende Lehrer](#page-99-0) am Vertretungstag fehlen.
- *<Abwesende Klassen>*: Alle Klassen, die laut Datei [Fehlende Klassen](#page-100-1) am Vertretungstag fehlen.
- *<Beteiligte Lehrer>*: Alle Lehrer, deren Plan am Vertretungstag in irgendeiner Form verändert wurde.
- *<Beteiligte Klassen>*: Alle Klassen, deren Plan am Vertretungstag in irgendeiner Form verändert wurde.

# **Sortierung**

Wählen Sie hier aus, wonach der Ausdruck sortiert werden soll.

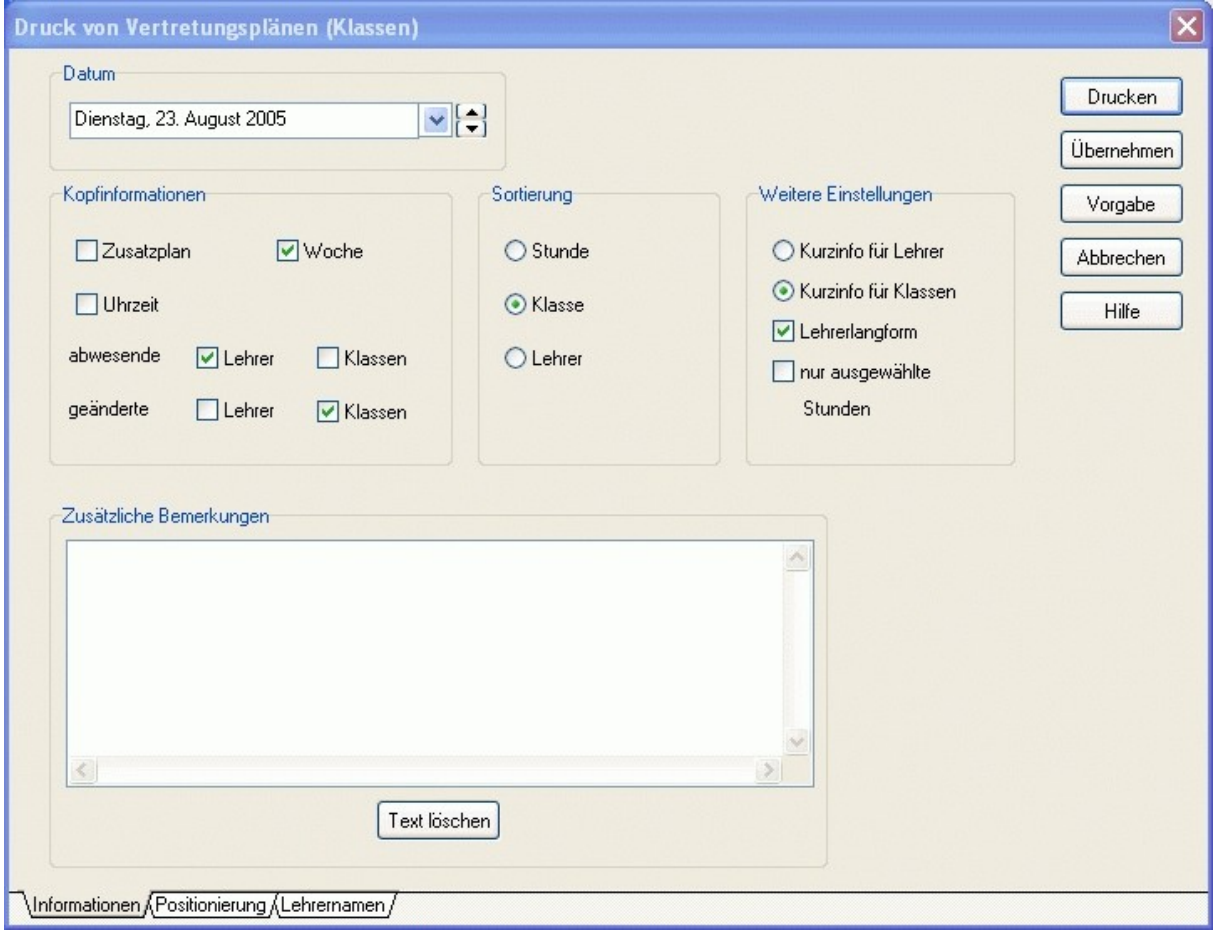

## **Weitere Einstellungen**

- *<Kurzinfo für Lehrer/Klassen>*: Auswahl des Textes für die Kurzinformation
- *<Lehrerlangform>*: Statt der Kurzformen erscheinen die Langformen der Lehrer.
- *<nur ausgewählte Stunden>*: Es erscheint ein Dialogfenster, in welchem Sie auswählen können, welche Vertretungsaktionen gedruckt werden sollen.

### **Lehrernamen festlegen**

• Hier können Sie die Lehrernamen für den Ausdruck anpassen. Es muss die Option *<Lehrerlangform>* aktiviert sein.

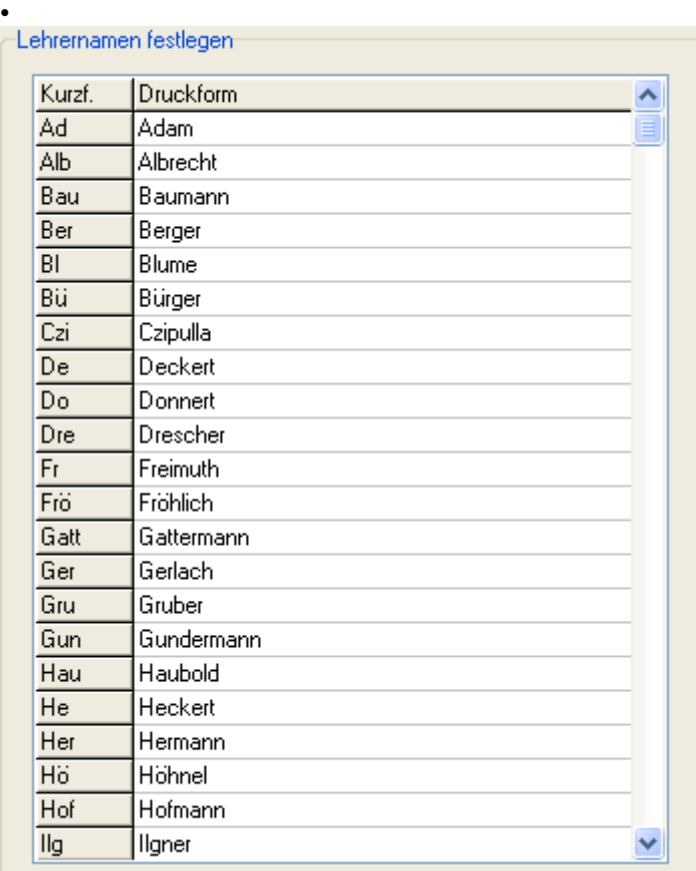

# **4.8.2 Drucken Klassenplan**

*Modul Vertretungsplan; Menü Bearbeiten, Vertretungen planen; Drucken, Vertretungsplan (Klassen)* Im Gegensatz zum [Drucken Lehrerplan](#page-128-0) erscheinen die Klassen hier in der ersten Spalte.

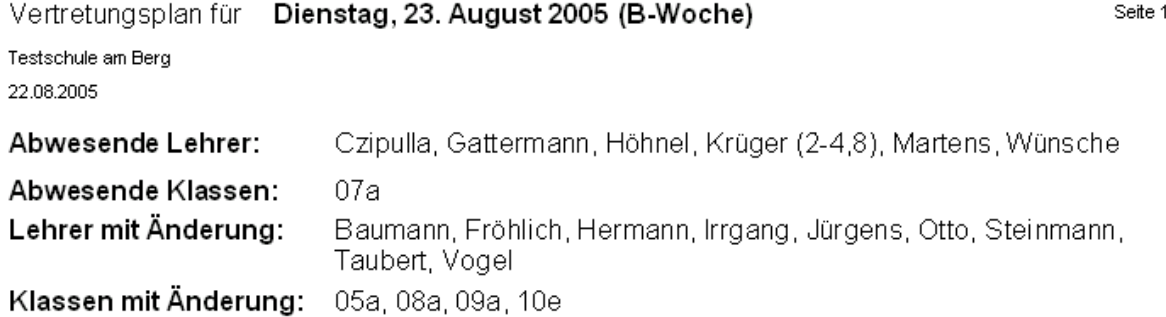

# Geänderte Unterrichtsstunden:

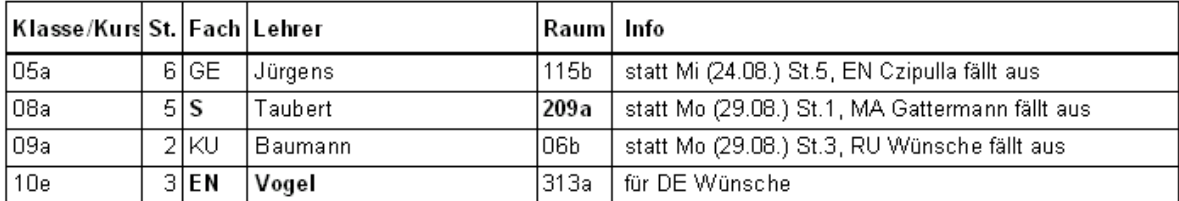

# **4.8.3 Einstellungen (Lehrerplan)**

*Modul Vertretungsplan; Menü Bearbeiten, Vertretungen planen; Drucken, Vertretungsplan (Lehrer)*

### **Kopfinformationen**

- *<Zusatzplan>*: Im Seitenkopf steht "Zusatzplan" (für nachträgliche Änderungen).
- *<Uhrzeit>*: Im Seitenkopf steht die Uhrzeit des Planausdrucks.
- *<Abwesende Lehrer>*: Alle Lehrer, die laut Datei [Fehlende Lehrer](#page-99-0) am Vertretungstag fehlen.
- *<Abwesende Klassen>*: Alle Klassen, die laut Datei [Fehlende Klassen](#page-100-1) am Vertretungstag fehlen.
- *<Beteiligte Lehrer>*: Alle Lehrer, deren Plan am Vertretungstag in irgendeiner Form verändert wurde.
- *<Beteiligte Klassen>*: Alle Klassen, deren Plan am Vertretungstag in irgendeiner Form verändert wurde.

#### **Sortierung**

Wählen Sie hier aus, wonach der Ausdruck sortiert werden soll.

#### **Weitere Einstellungen**

- *<Kurzinfo für Lehrer/Klassen>*: Auswahl des Textes für die Kurzinformation
- *<nur ausgewählte Stunden>*: Es erscheint ein Dialogfenster, in welchem Sie auswählen können, welche Vertretungsaktionen gedruckt werden sollen.

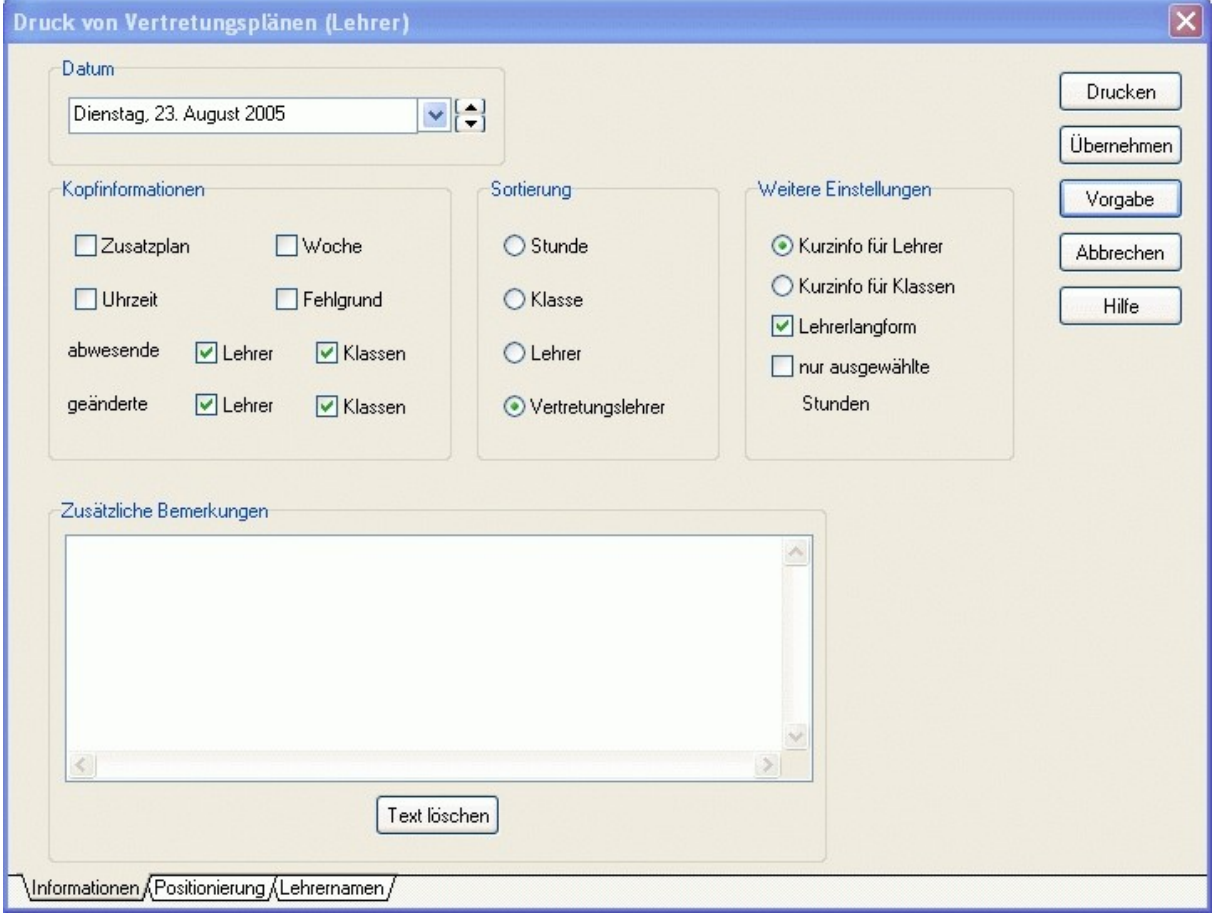

# <span id="page-128-0"></span>**4.8.4 Drucken Lehrerplan**

*Modul Vertretungsplan; Menü Bearbeiten, Vertretungen planen Drucken, Vertretungsplan (Lehrer)*

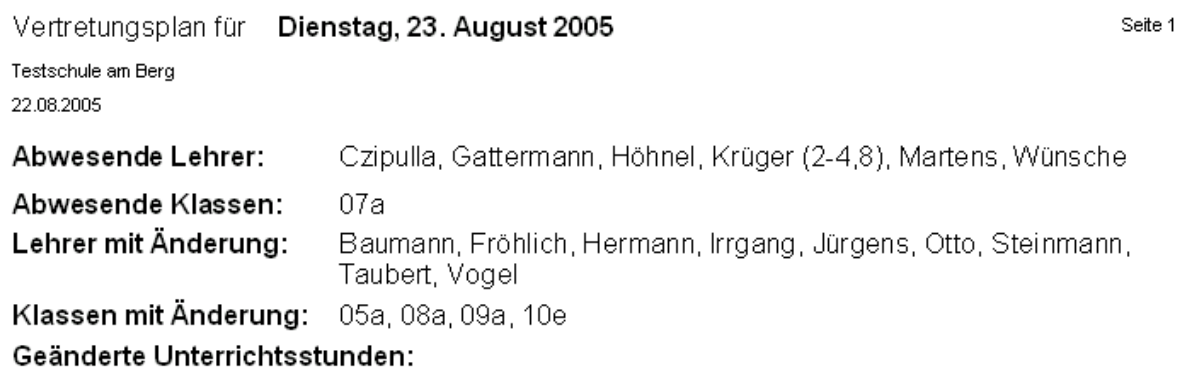

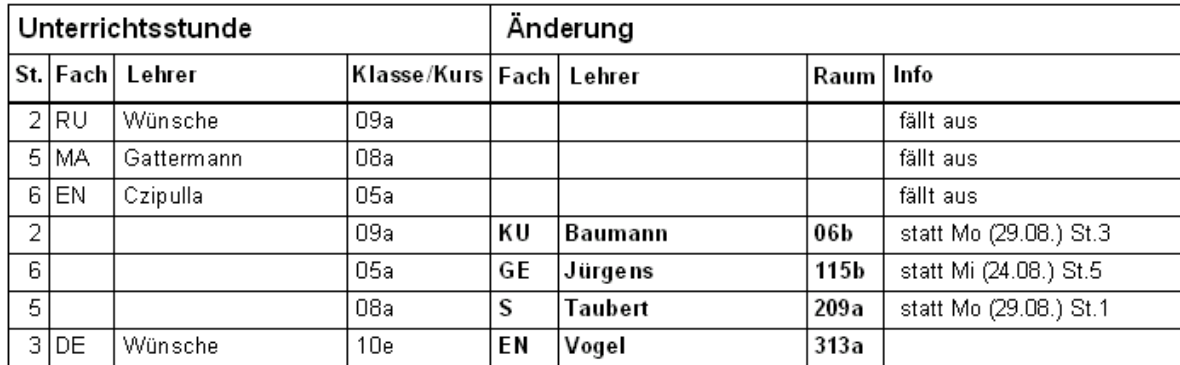

## **4.9 Stundenplanänderung**

Wollen Sie im laufenden Schuljahr den Stundenplan ändern, so beachten Sie bitte folgende Hinweise:

- 1. Verändern Sie im alten Vertretungsplan keine Stunden, die nach dessen Gültigkeitsablauf liegen.
- 2. Verändern Sie im neuen Vertretungsplan keine Stunden, die vor dessen Gültigkeitsbeginn liegen.
- 3. Sollte es doch Verlegungen über das Planänderungsdatum hinweg geben, so gehen Sie wie im unteren Beispiel beschrieben vor.
- 4. Planänderungen haben für die Statistikdatei keinerlei Auswirkungen.
- 5. Wenn Sie im neuen Plan das Vertretungsdatum vor dessen Gültigkeitsbeginn bewegen, so werden Ihnen unter Umständen falsche Informationen angezeigt.

### **Beispiel:**

Eine Stunde soll von Montag auf Freitag verlegt werden. Am Mittwoch ändert sich der Plan. Die Stunde findet neuerdings am Dienstag statt.

- 1. Planen Sie die Stunde im alten Plan wie gewohnt von Montag auf Freitag.
- 2. Speichern Sie den Montagsplan ab.
- 3. Nachdem der Dienstagsplan erstellt und gespeichert wurde, nehmen Sie die Montagsstunde wieder aus dem Vertretungsplan [Änderung rückgängig machen.](#page-122-0)
- 4. Öffnen Sie ab der Mittwochsplanung nur noch den neuen Plan.
- 5. Planen Sie die Stunde im neuen Plan wie gewohnt von Dienstag auf Freitag.

## **5 Aufsichtsplan**

€ *Das Modul Aufsichtsplan wird zurzeit stark überarbeitet.*

# **5.1 Kurzbeschreibung**

Im Modul Aufsichtsplan legen Sie fest, zu welchen Zeiten und an welchen Orten Pausenaufsichten durch welche Lehrer abgedeckt werden.

Dabei werden optional verschiedene Bedingungen (max. Anzahl an Aufsichten pro Tag und Woche, angrenzender Unterricht, angrenzende Pause, Erreichbarkeit des Pausenortes) berücksichtigt.

# **5.2 Eingabe der Stammdaten**

## <span id="page-131-0"></span>**5.2.1 Pausenzeiten**

*Modul Aufsichtsplan; Menü Stammdaten, Pausenzeiten* In der Pausenzeitendatei legen Sie fest, wann Aufsichten stattfinden und wie lange diese dauern.

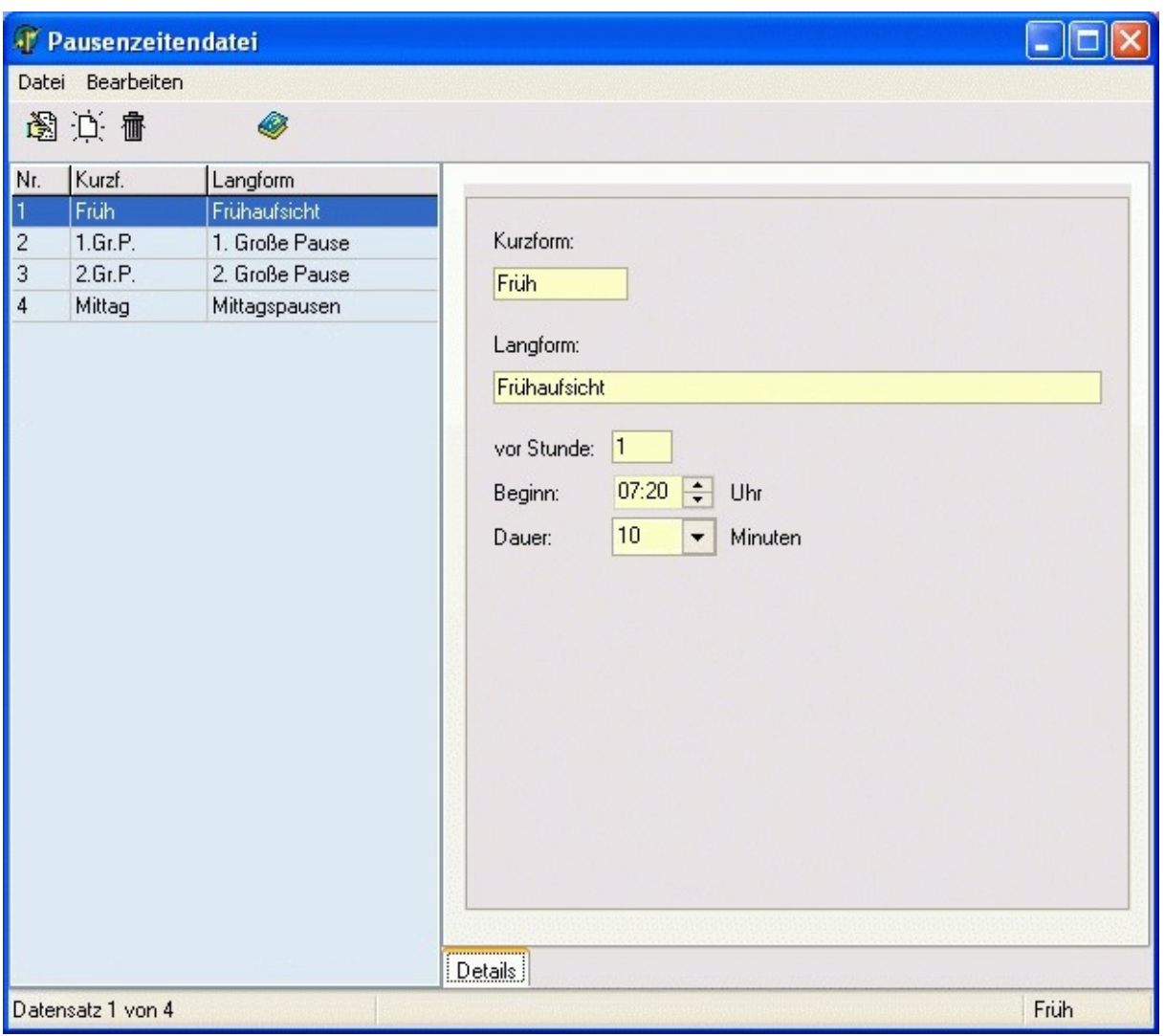

# <span id="page-132-0"></span>**5.2.2 Pausenorte**

*Modul Aufsichtsplan; Menü Stammdaten, Pausenorte*

In der Pausenortedatei legen Sie fest, an welchen Orten Aufsichten stattfinden und wie lange diese zu den entsprechenden [Pausenzeiten](#page-131-0) dauern.

Wenn Sie die Pausenzeit "0" (Minuten) eintragen, bedeutet das, dass am aktuellen Ort zur entsprechenden Zeit keine Aufsicht stattfindet.

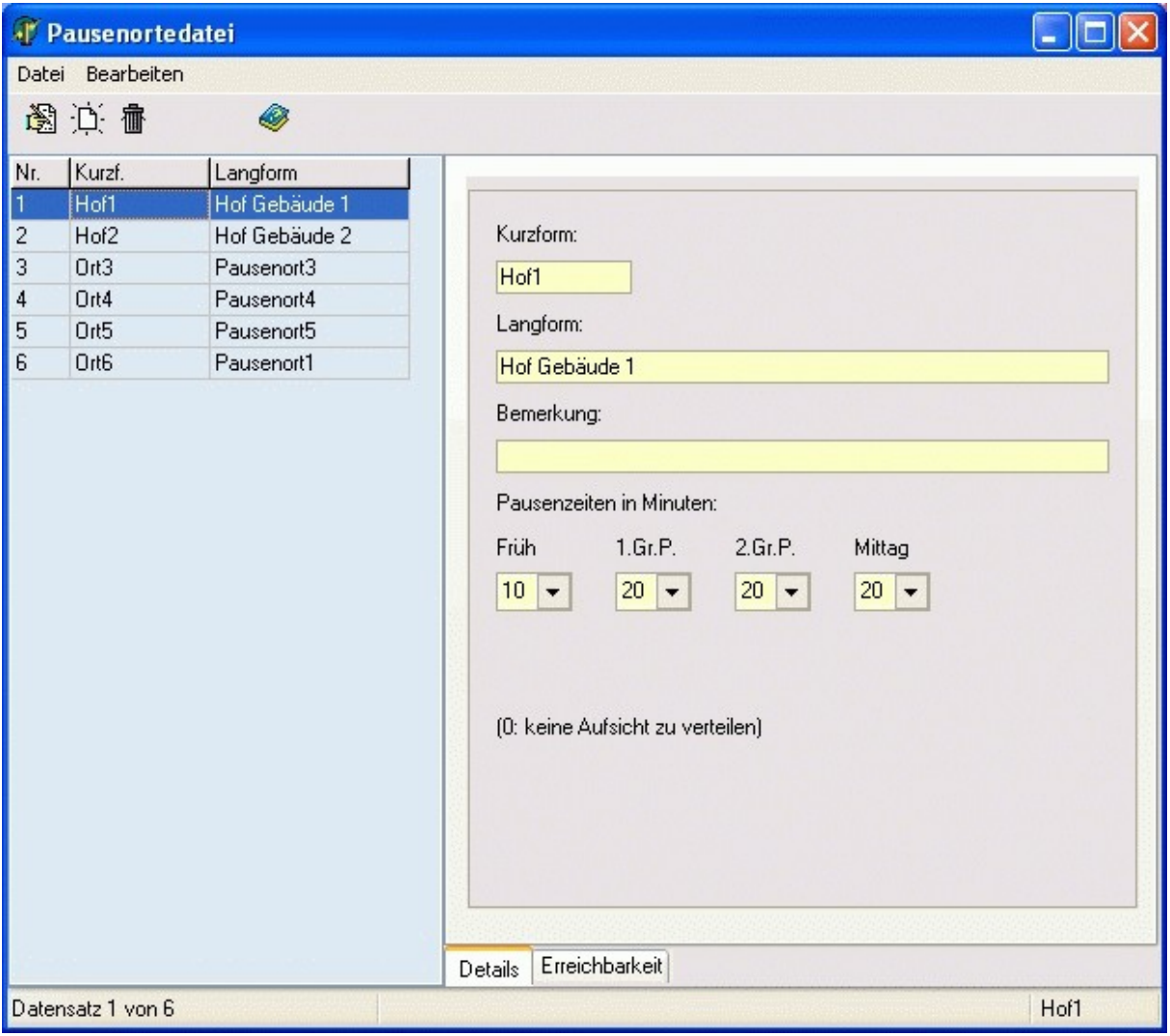

Auf der Seite <Erreichbarkeit> können Sie für den aktuellen Ort eintragen, welche Räume und Gebäude **nicht** erreichbar sind.

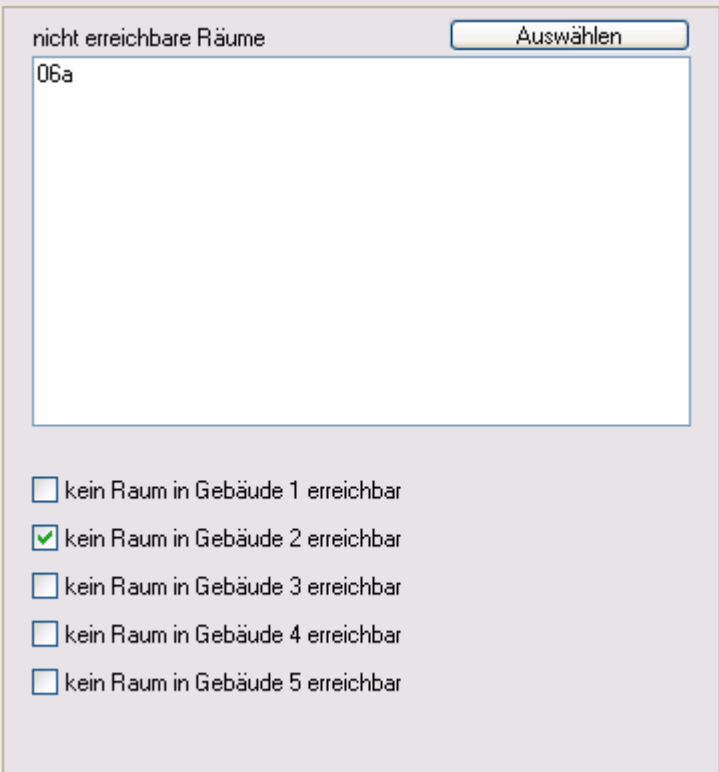

# **5.3 Aufsichtsplan anzeigen**

*Modul Aufsichtsplan; Menü Aufsichtsplan, Aufsichtsplan anzeigen*

Im Formular *<Pausenaufsichten planen>* legen Sie fest, welche Lehrer die jeweiligen Aufsichten halten sollen.

Im oberen Teil befindet sich das [Fenster Aufsichtsplan.](#page-135-0)

Darunter sehen Sie auf der linken Seite das [Fenster Verfügbare Lehrer](#page-136-0) und rechts das [Fenster Kurz](#page-137-0)[plan.](#page-137-0)

Mittels Schaltfläche können Sie den Aufsichtsplan überprüfen.

Um den Aufsichtsplan auszudrucken, betätigen Sie die Schaltfläche ...

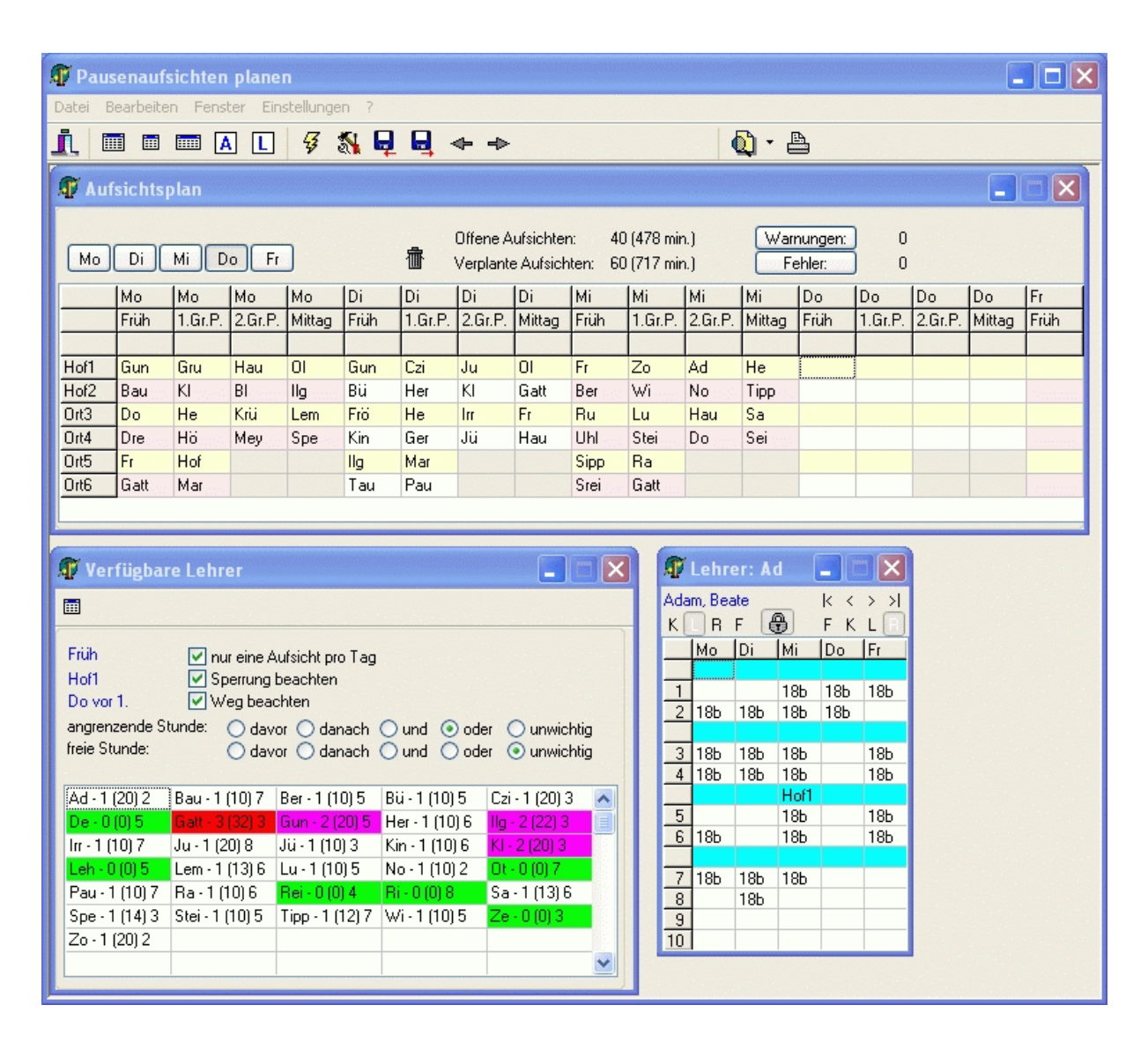

# <span id="page-135-0"></span>**5.3.1 Fenster Aufsichtsplan**

*Modul Aufsichtsplan; Menü Aufsichtsplan, Aufsichtsplan anzeigen, Schaltfläche*  Im *<Fenster Aufsichtsplan>* sehen Sie die zu verplanenden Aufsichten in tabellarischer Form. Jede Zeile entspricht einem [Pausenort,](#page-132-0) jede Spalte einer [Pausenzeit.](#page-131-0)

Wenn Sie auf eine bestimmte Zelle der Tabelle klicken, sehen Sie im [Fenster Verfügbare Lehrer](#page-136-0) die zur Verfügung stehenden Lehrer für die aktuelle Zeit am aktuellen Ort.

Mittels Schaltfläche **iff** können Sie einen bereits eingeplanten Lehrer wieder entfernen. Weiterhin sehen Sie hier, wie viel Aufsichten (und Minuten) noch offen bzw. bereits verplant sind.

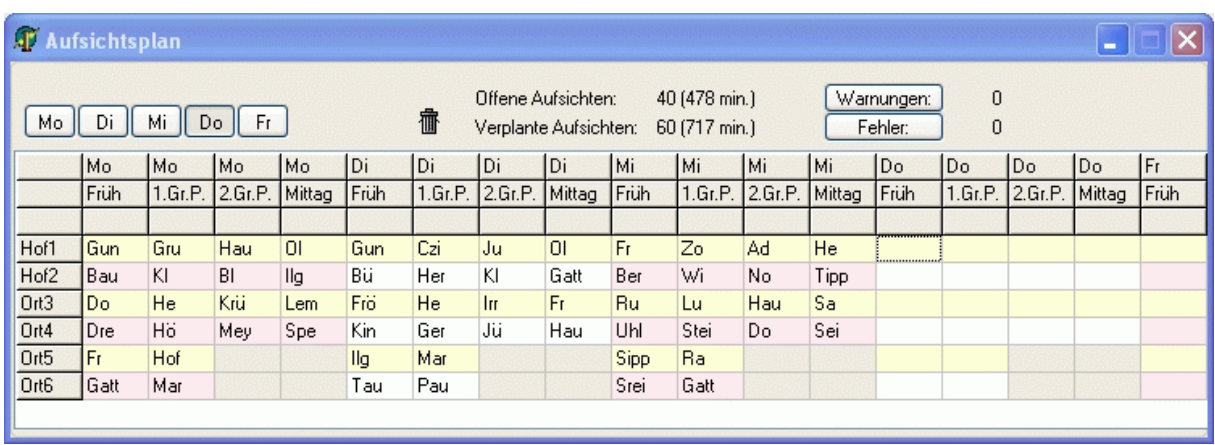

## <span id="page-136-0"></span>**5.3.2 Fenster Verfügbare Lehrer**

*Modul Aufsichtsplan; Menü Aufsichtsplan, Aufsichtsplan anzeigen, Schaltfläche* 

Im Fenster *<Verfügbare Lehrer>* sehen Sie die Lehrer, die zur aktuellen Zeit am aktuellen Ort (siehe [Fenster Aufsichtsplan\)](#page-135-0) zur Verfügung stehen.

Die Zahlen hinter dem Lehrerkürzel zeigen Ihnen die Anzahl der gehaltenen Aufsichten (Zeit in Minuten) und die Unterrichtsstundenzahl am aktuellen Tag an.

Lehrer, die noch keine Aufsichten haben, werden grün markiert.

Lehrer, die bereits maximale Aufsichten haben (siehe [Lehrerdatei \(Sp\)\)](#page-46-0), werden rot markiert. Lehrer, die nur noch knapp unter dem Limit liegen, werden magenta markiert.

Weiterhin können Sie folgende Einstellungen vornehmen:

*<nur eine Aufsicht pro Tag>*: Es werden nur Lehrer angezeigt, die am aktuellen Tag noch keine Aufsicht haben.

*<Sperrung beachten>*: Sie können in der [Lehrerdatei](#page-46-0) im Modul Stundenplan ein Zeitraster für die Aufsichten eintragen und festlegen, zu welchen Zeiten die Lehrer keine Aufsichten halten können.. *<Weg beachten>*: In der Datei [Pausenorte](#page-132-0) legen Sie die Erreichbarkeit der Pausenorte fest.

### **Angrenzende Stunde**

*<davor>*: Lehrer muss vor der Aufsicht Unterricht haben.

*<danach>*: Lehrer muss nach der Aufsicht Unterricht haben.

*<und>*: Lehrer muss sowohl vor als auch nach der Aufsicht Unterricht haben.

*<oder>*: Lehrer muss vor oder nach der Aufsicht Unterricht haben.

*<unwichtig>*: Anzeige ist unabhängig vom Unterricht.

### **Freie Stunde**

*<davor>*: Lehrer muss vor der Aufsicht frei haben.

*<danach>*: Lehrer muss nach der Aufsicht frei haben.

*<und>*: Lehrer muss sowohl vor als auch nach der Aufsicht frei haben.

*<oder>*: Lehrer muss vor oder nach der Aufsicht frei haben.

*<unwichtig>*: Anzeige ist unabhängig von Freistunden.

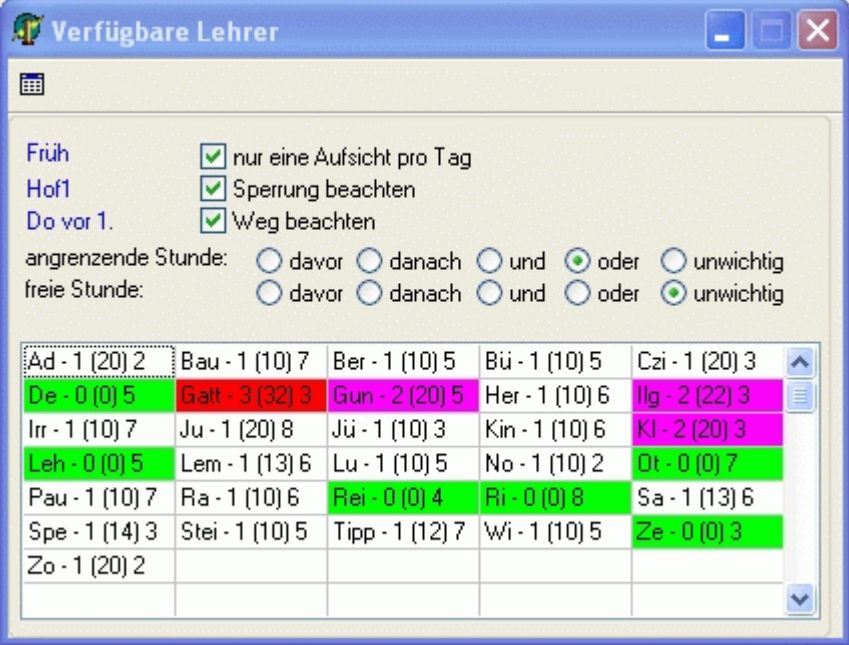

# <span id="page-137-0"></span>**5.3.3 Fenster Kurzplan**

*Modul Aufsichtsplan; Menü Aufsichtsplan, Aufsichtsplan anzeigen, Schaltfläche* 

Im folgenden Kurzplanfenster werden alle Unterrichtseinheiten angezeigt, an denen der aktuelle Lehrer beteiligt ist.

Mit den Schaltern links (K, L, R, F) entscheiden Sie, ob Sie einen Kurzplan einer Klassen, eines Lehrers, eines Raums oder Fachs sehen möchten.

Die Schalter rechts (F, K, L, R) rechts legen fest, welche Information (Fach, Klasse, Lehrer, Raum) erscheinen soll.

Mit Hilfe der Schaltfläche  $\bigoplus$   $\bigoplus$  können Sie den Kurzplan an das Hauptplanfenster binden oder freigeben. Bei gebundenen Fenstern beeinflussen Änderungen im Hauptplan die Anzeige des Kurzplanfensters.

Die Aufsichtszeiten sind hellblau markiert.

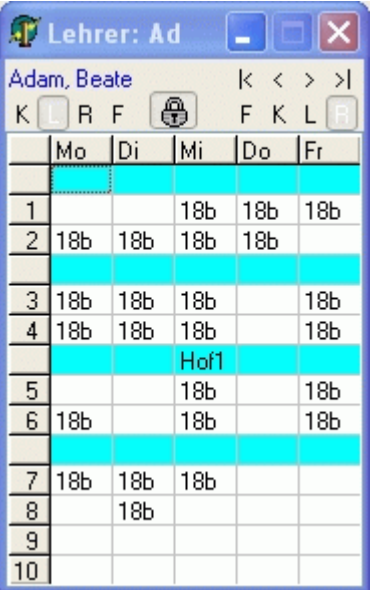

# **5.4 Aufsichten planen**

Klicken Sie im [Fenster Aufsichtsplan](#page-135-0) auf die gewünschte Aufsicht. Im [Fenster Verfügbare Lehrer](#page-136-0) werden Ihnen die zur Verfügung stehenden Lehrer angezeigt.

Klicken Sie dort auf den einzuplanenden Lehrer, und ziehen Sie diesen mit gedrückter Maustaste (Drag&Drop) an die entsprechende Position im Planfenster.

#### ą

Falls Sie Vorgaben verletzt haben, sehen Sie die Anzahl der Verstöße im Planfenster hinter den Schaltflächen *<Warnungen>* und *<Fehler>*. Betätigen Sie diese Schaltflächen, um detaillierte Informationen zu erhalten.

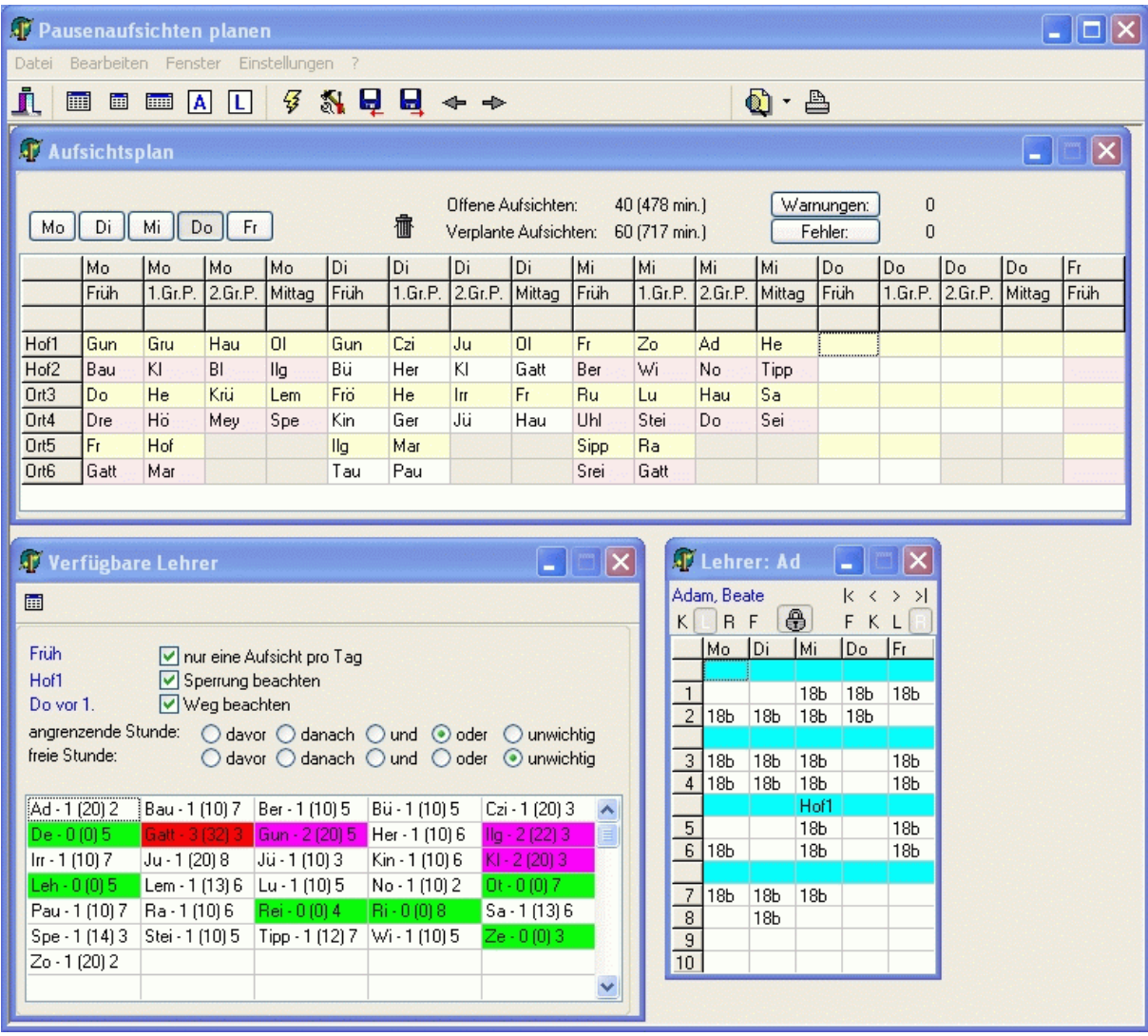

### **6 Glossar**

#### **Block**

Siehe [Kopplung.](#page-139-0)

#### <span id="page-139-1"></span>**Gruppe**

Eine Gruppe ist die Menge aller Schüler, die zu einer [Unterrichteinheit](#page-140-0) gehören. Gruppen dienen zum näheren Bezeichnen einer Unterrichtseinheit. Sie sind **nicht unbedingt erforderlich** und müssen **nicht eindeutig** sein.

In der Sekundarstufe II sind die Gruppen mit den Kursen identisch.

#### P

Hinsichtlich des Ausdruckens von Stundenplänen ist es von Vorteil, das Fachkürzel in den Gruppennamen einfließen zu lassen. Außerdem sollten Sie den Gruppennamen so kurz wie möglich wählen.

# M

Beispiele:

SpJ: Sport Jungen SpM: Sport Mädchen ERab: evangelische Religion mit Schülern aus den Klassen 05a und 05b (oder 06a...) DE1: Leistungskurs Deutsch 1

#### **Kurzform**

Die Kurzform (eines Lehrers, einer Klasse, eines Raums, ...) ist ein eindeutiges Kennzeichen (eindeutiger Schlüssel) in einer Datei (Lehrerdatei (Klassendatei, Raumdatei). Es kann in einer Datei keine zwei identischen Kurzformen geben.

Eine Datei benutzt immer die Kurzform einer anderen Datei, um auf diese zu verweisen.

# $\overline{\mathbb{D}}$

Beispiel:

In der Klassendatei steht im Feld <Klassenraum> die Kurzform des betreffenden Raumes.

#### **Kurzform ändern**

Ändern Sie die **Kurzform** eines Datenelementes immer unter **Kurzform ändern** im Menü **Bearbeiten**. Auf diese Weise wird es in allen abhängigen Dateien modifiziert.

#### <span id="page-139-0"></span>**Kopplung**

[Unterrichtseinheiten,](#page-140-0) die dasselbe **Kopplungskennzeichen** besitzen, können zeitgleich stattfinden. Zu einer Kopplung gehören maximal 15 Unterrichtseinheiten. Kopplungskennzeichnen sind frei wählbar, müssen aber **eindeutig** sein.

#### ą

Gekoppelt werden Lehrerstunden und nicht Klassen! Klassenübergreifender Unterricht ist nicht notwendigerweise Bestandteil einer Kopplung. Ebenso wenig müssen Kopplungen klassenübergreifend sein.

Alle **Schienen**/**Blöcke** der Sekundarstufe II sind Kopplungen. Die einzelnen Unterrichtseinheiten (Grund- oder Leistungskurse) einer Schiene besitzen dasselbe Kopplungskennzeichen)

# $\Box$

Beispiele:

05Sp1 (Sportkopplung 1 in Klassenstufe 5, Jungen und Mädchen der Klassen 05a u. 05b haben gleichzeitig Sport, Jungen und Mädchen haben jeweils bei einem Lehrer Unterricht) 12S1 (Leistungskursschiene 1 in Klasse 12)

#### **Master**

Der Master-Anwender ist der Hauptbenutzer des Programms. Er kann den Zugang für andere (normale) Anwender ermöglichen und diesen entsprechende Benutzerrechte für die einzelnen Module erteilen.

Der Master hat uneingeschränkte Rechte für alle Module.

### **Projekt**

Unter einem Projekt versteht man hier alle zu einem [Stundenplan](#page-40-0) oder [Vertretungsplan](#page-98-0) gehörenden Daten.

#### **Schiene**

Siehe [Kopplung.](#page-139-0)

#### <span id="page-140-0"></span>**Unterrichtseinheit**

Eine Unterrichtseinheit ist die Menge *aller* Stunden einer Klasse (oder [Gruppe\)](#page-139-1) in *einem* Fach. Sie kann aus mehreren [Unterrichtsstunden](#page-140-1) bestehen.

 $\overline{\mathbf{D}}$ 

Beispiele: 5 Stunden Deutsch in Klasse 05a 3 Stunden Sport Jungen in Klasse 05a 3 Stunden Chemie in Klasse 11 (Grundkurs ch1)

#### <span id="page-140-1"></span>**Unterrichtsstunde**

Eine Unterrichtsstunde ist der zu einem eindeutigen Zeitpunkt (z.B. Montag 3. Stunde) gehaltene Unterricht einer Klasse (oder [Gruppe\)](#page-139-1).

Sie ist Teil einer [Unterrichtseinheit.](#page-140-0)